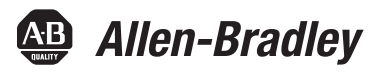

# **ControlLogix Data Highway Plus-Remote I/O Communication Interface Module**

Catalog Numbers 1756-DHRIO, 1756-DHRIOXT

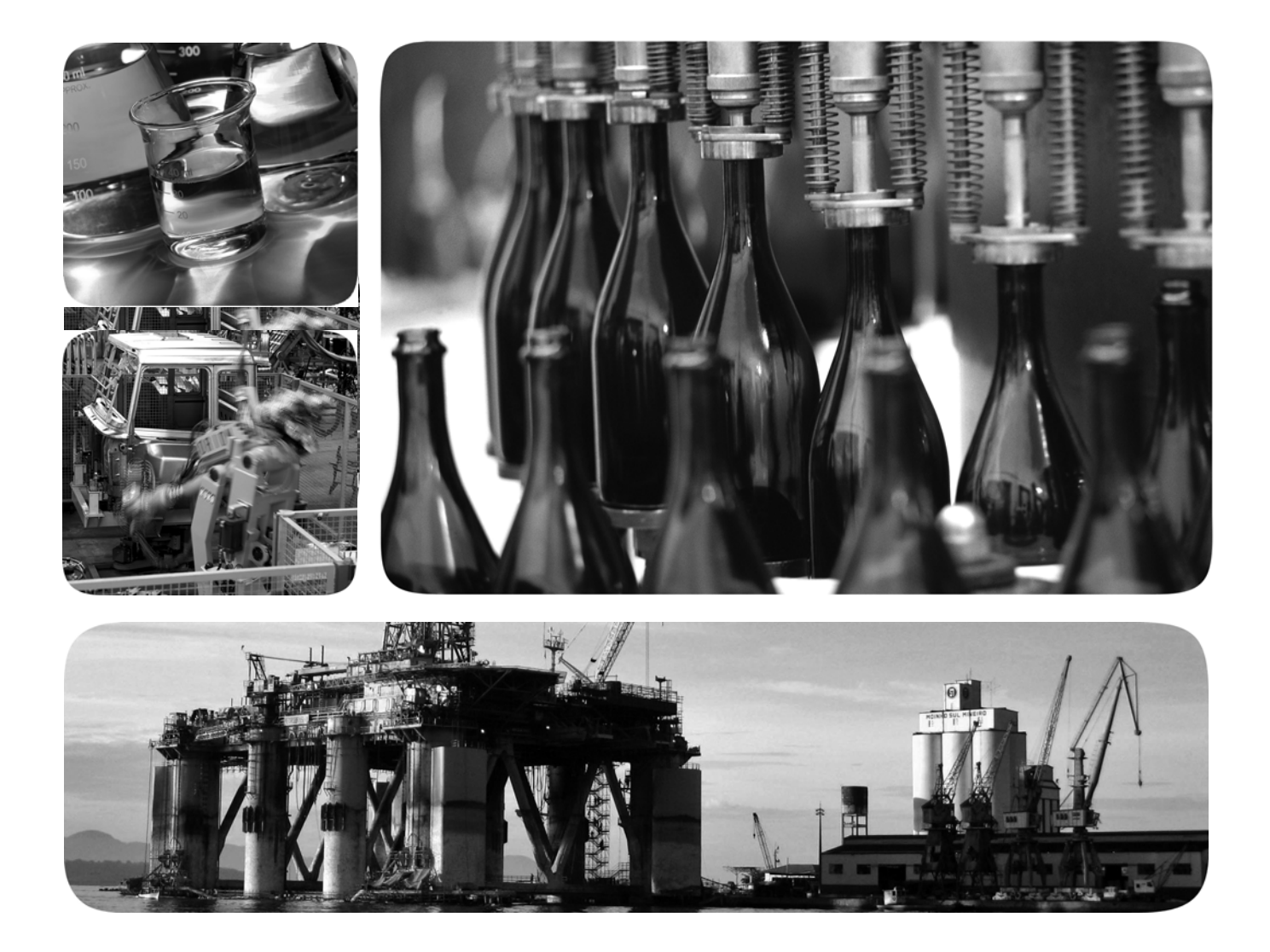

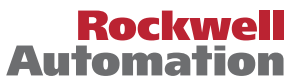

Allen-Bradley · Rockwell Software

# **Important User Information**

Read this document and the documents listed in the additional resources section about installation, configuration, and operation of this equipment before you install, configure, operate, or maintain this product. Users are required to familiarize themselves with installation and wiring instructions in addition to requirements of all applicable codes, laws, and standards.

Activities including installation, adjustments, putting into service, use, assembly, disassembly, and maintenance are required to be carried out by suitably trained personnel in accordance with applicable code of practice.

If this equipment is used in a manner not specified by the manufacturer, the protection provided by the equipment may be impaired.

In no event will Rockwell Automation, Inc. be responsible or liable for indirect or consequential damages resulting from the use or application of this equipment.

The examples and diagrams in this manual are included solely for illustrative purposes. Because of the many variables and requirements associated with any particular installation, Rockwell Automation, Inc. cannot assume responsibility or liability for actual use based on the examples and diagrams.

No patent liability is assumed by Rockwell Automation, Inc. with respect to use of information, circuits, equipment, or software described in this manual.

Reproduction of the contents of this manual, in whole or in part, without written permission of Rockwell Automation, Inc., is prohibited.

Throughout this manual, when necessary, we use notes to make you aware of safety considerations.

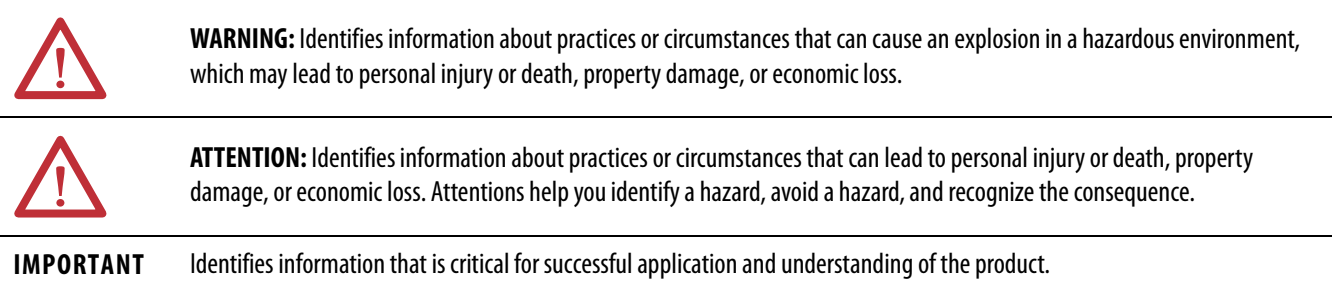

Labels may also be on or inside the equipment to provide specific precautions.

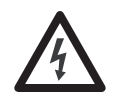

**SHOCK HAZARD:** Labels may be on or inside the equipment, for example, a drive or motor, to alert people that dangerous voltage may be present.

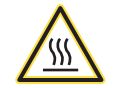

**BURN HAZARD:** Labels may be on or inside the equipment, for example, a drive or motor, to alert people that surfaces may reach dangerous temperatures.

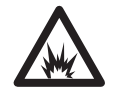

**ARC FLASH HAZARD:** Labels may be on or inside the equipment, for example, a motor control center, to alert people to potential Arc Flash. Arc Flash will cause severe injury or death. Wear proper Personal Protective Equipment (PPE). Follow ALL Regulatory requirements for safe work practices and for Personal Protective Equipment (PPE).

Allen-Bradley, ControlLogix, Data Highway Plus (DH+), Rockwell Software, Rockwell Automation, Studio 5000, Studio 5000 Automation Engineering & Design Environment, and Studio 5000 Logix Designer are trademarks of Rockwell Automation, Inc.

Trademarks not belonging to Rockwell Automation are property of their respective companies.

This manual contains new and updated information. Changes throughout this revision are marked by change bars, as shown to the right of this paragraph.

# **New and Updated Information**

This table contains the changes made to this revision.

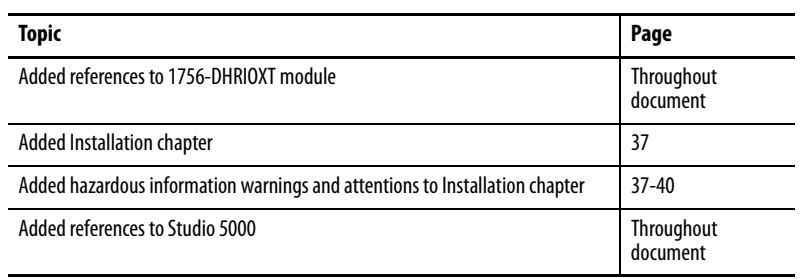

# **Notes:**

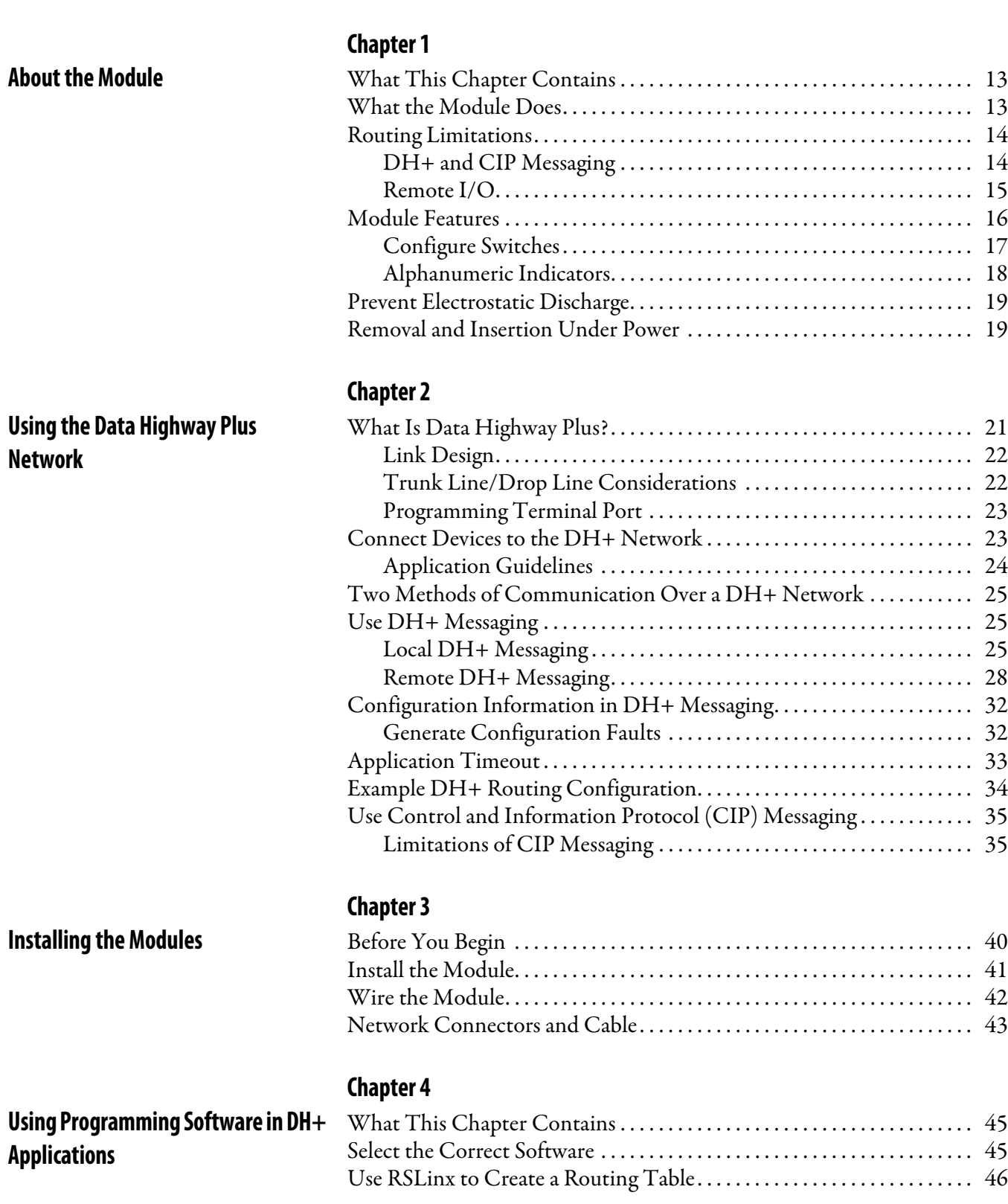

**[Preface](#page-10-0)** [Purpose of This Manual . . . . . . . . . . . . . . . . . . . . . . . . . . . . . . . . . . . . . . . . . . 11](#page-10-1)

[Studio 5000 Environment . . . . . . . . . . . . . . . . . . . . . . . . . . . . . . . . . . . . . . . . 12](#page-11-0) [Additional Resources . . . . . . . . . . . . . . . . . . . . . . . . . . . . . . . . . . . . . . . . . . . . . 12](#page-11-1)

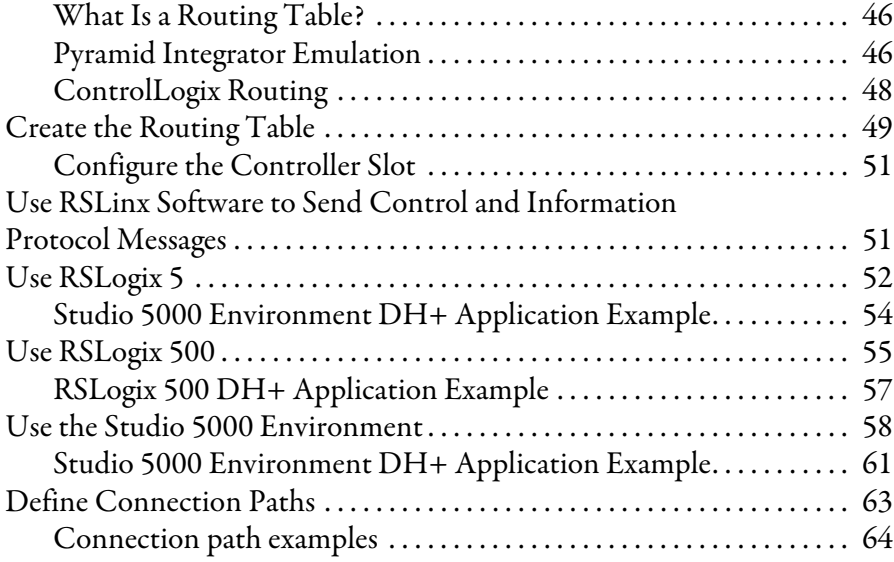

# **[Chapter 5](#page-66-0)**

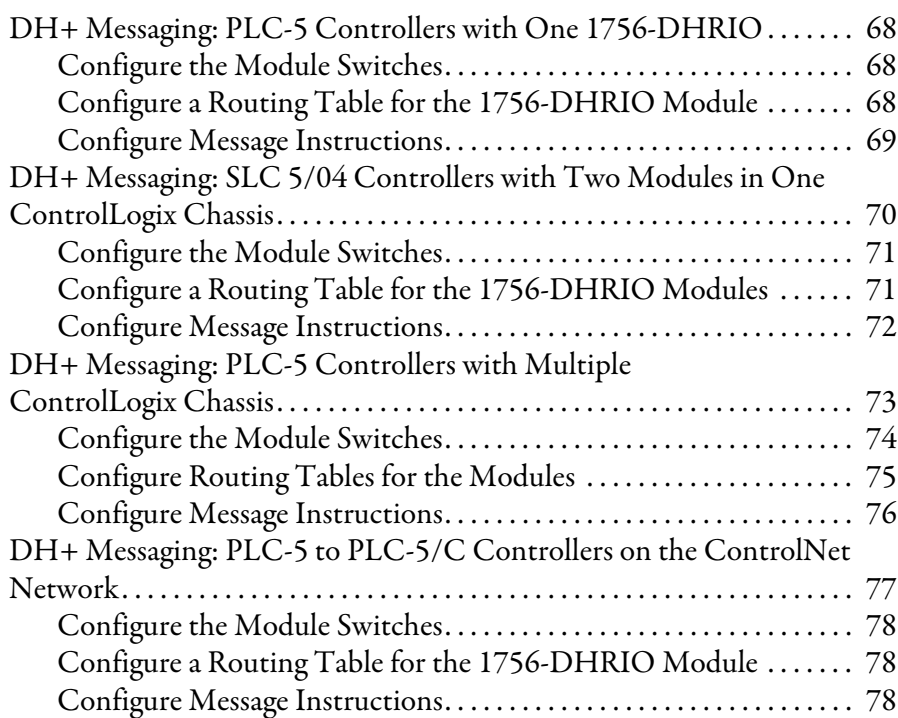

# **[Chapter 6](#page-78-0)**

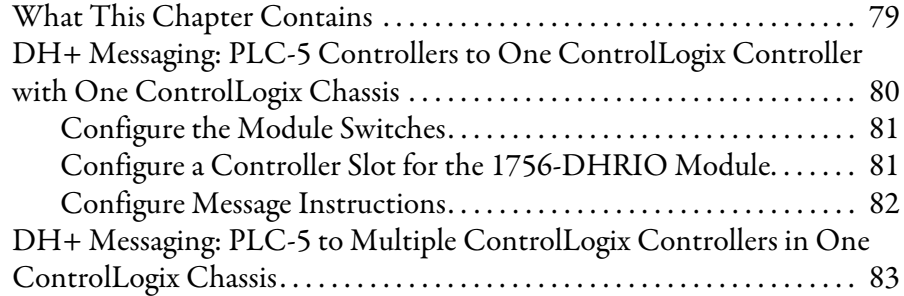

# **[Messaging Between PLC-5 and](#page-66-1)  SLC 5/04 Controllers**

# **[Messaging Between PLC-5 or SLC 5/04](#page-78-1)  Controllers and ControlLogix Controllers**

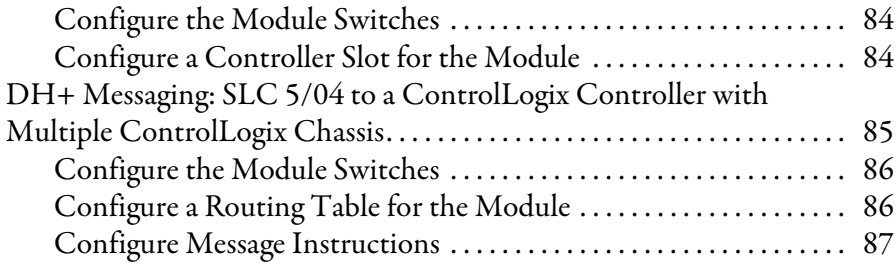

# **[Chapter 7](#page-88-0)**

**[Messaging Between ControlLogix](#page-88-1)  Controllers and PLC-5 or SLC 5/04** 

**[Messaging Between ControlLogix](#page-94-1)** 

**Controllers**

**Controllers**

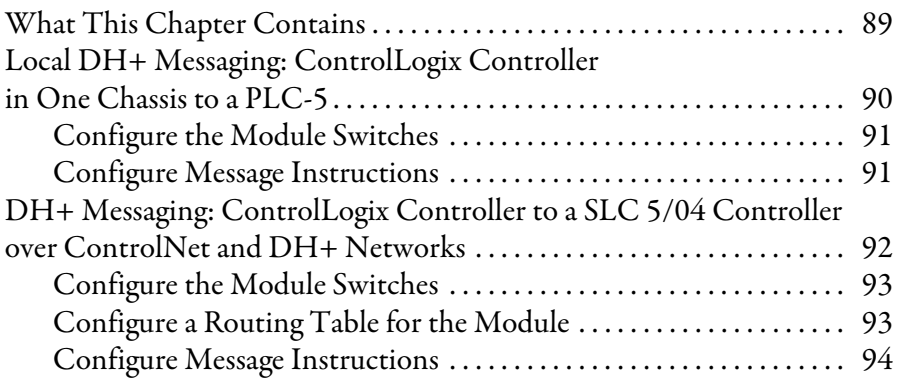

# **[Chapter 8](#page-94-0)**

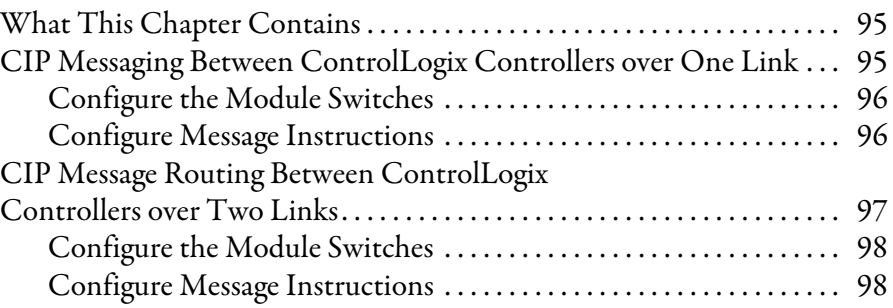

# **[Chapter 9](#page-98-0)**

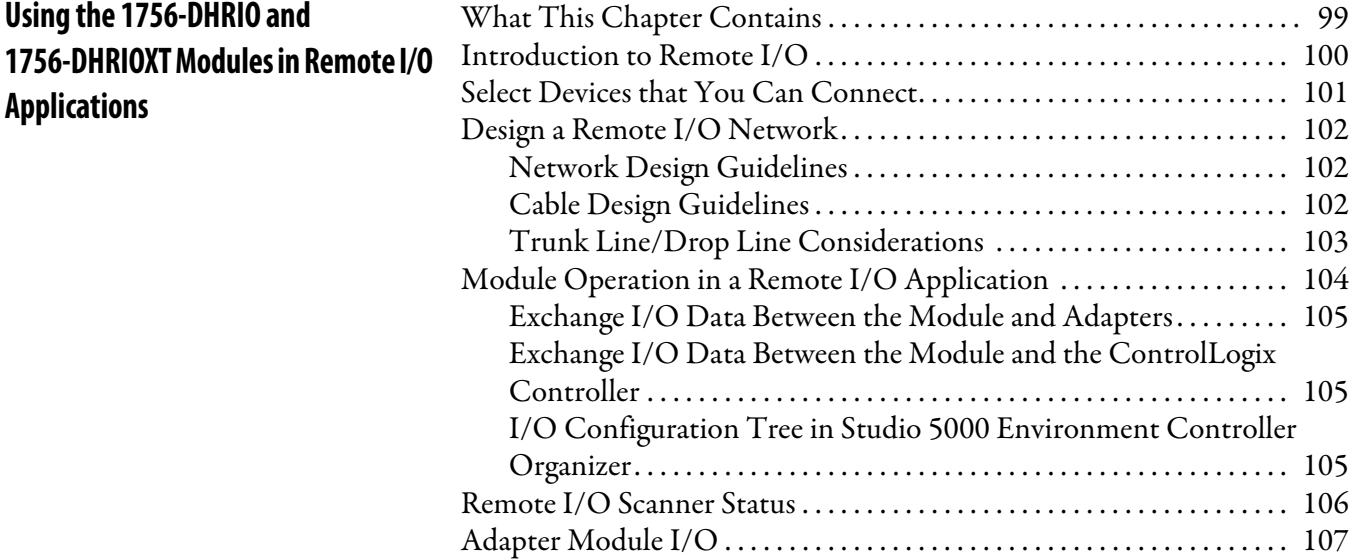

# **[Using the Studio 5000 Environment](#page-112-1)  in Remote I /O and Block Transfer Applications**

# **[Chapter 11](#page-134-0)**

**[Connecting a ControlLogix Controller](#page-134-1) to Remote I/O**

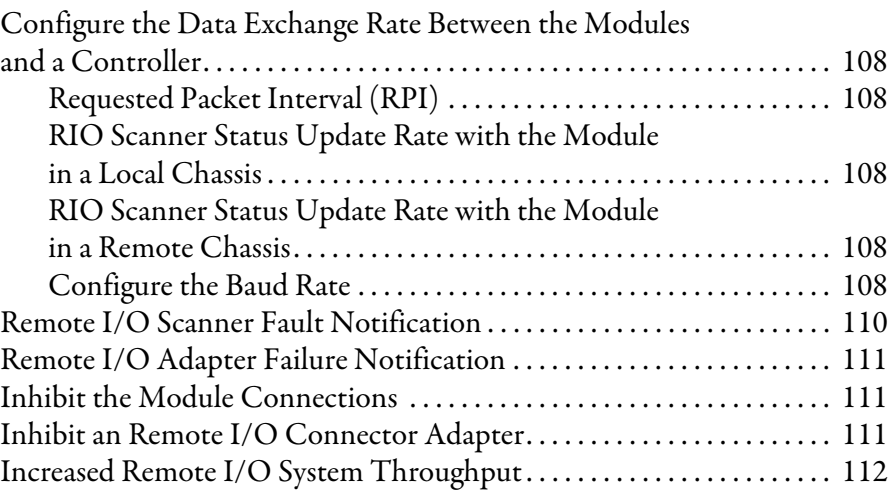

# **[Chapter 10](#page-112-0)**

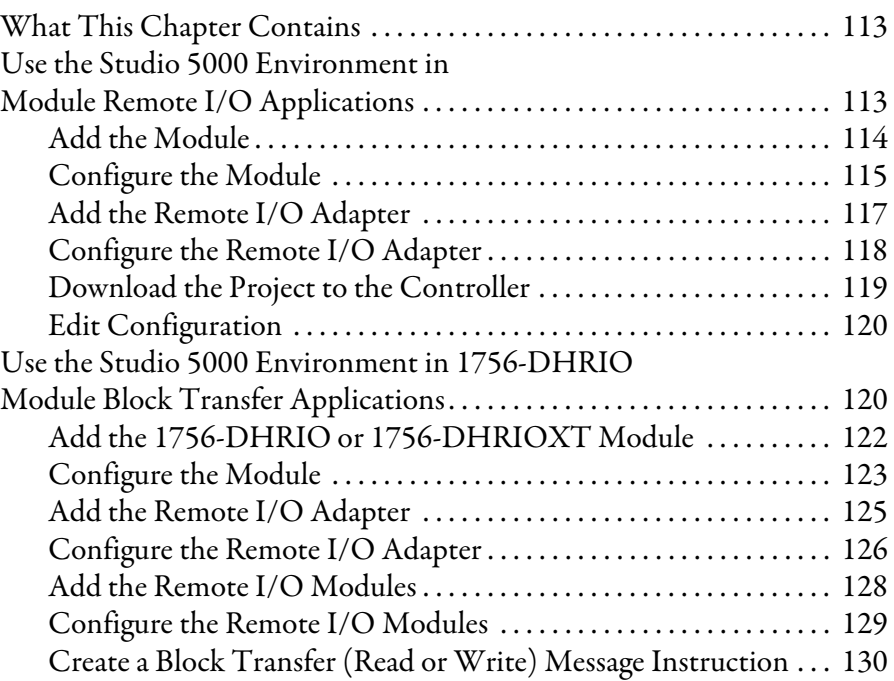

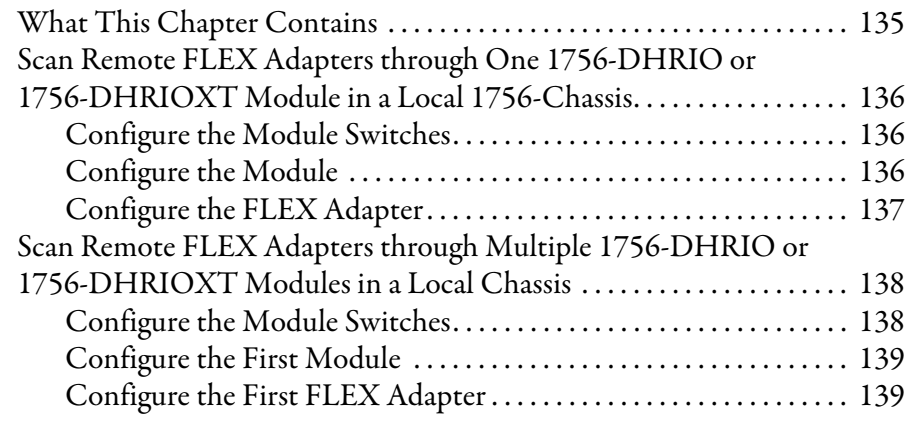

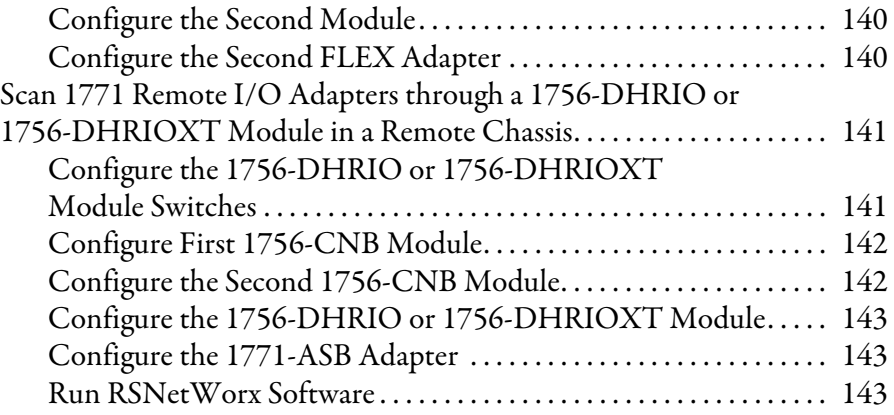

# **[Chapter 12](#page-144-0)**

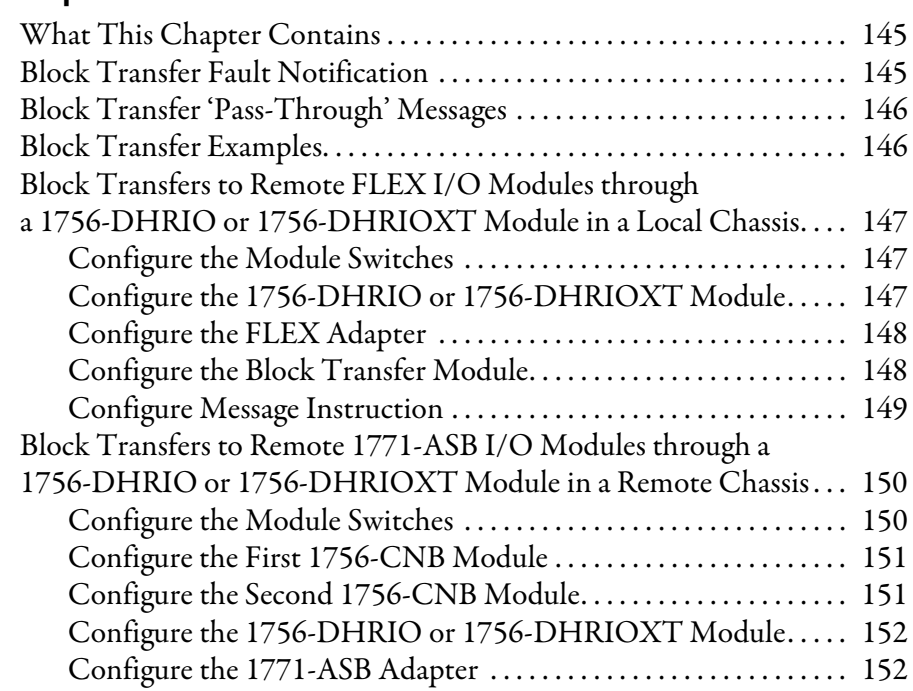

# **[Chapter 13](#page-152-0)**

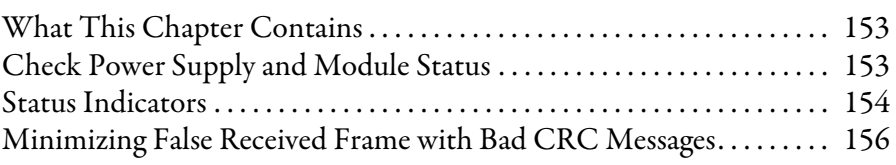

# **[Appendix A](#page-156-0)**

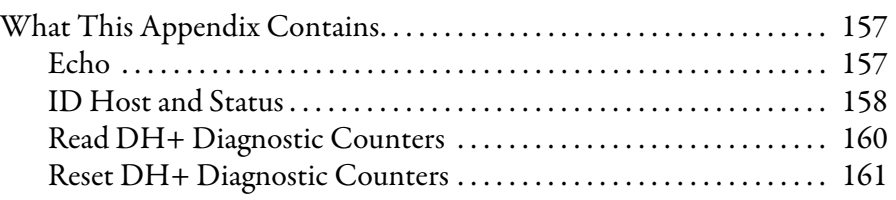

# **[Block Transfers with the 1756-DHRIO](#page-144-1)  or 1756-DHRIOXT Module**

**[Troubleshooting the Module](#page-152-1)** 

**[PCCC Commands Supported by the](#page-156-1)  Data Highway Plus Module**

**[Application Guidelines and Tips](#page-162-1)** 

# **[Appendix B](#page-162-0)**

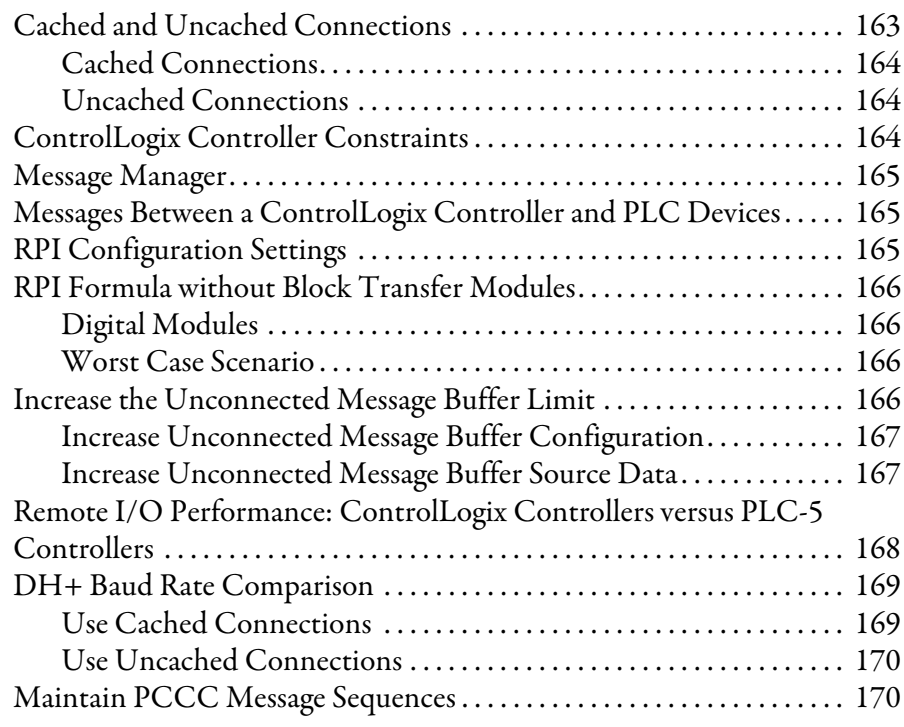

**[Index](#page-170-0)**

<span id="page-10-1"></span><span id="page-10-0"></span>**Purpose of This Manual** This manual describes how to understand, configure, and troubleshoot your ControlLogix® Data Highway Plus™ Remote I/O (1756-DHRIO) communication interface module and ControlLogix Data Highway Plus Remote I/O extreme temperature communication interface module.

This manual also provides step-by-step procedures on how to:

- **•** use the 1756-DHRIO and 1756-DHRIOXT modules to send DH+™ messages between ControlLogix controllers, PLC and SLC controllers in DH+ applications.
- **•** connect ControlLogix controllers to remote I/O and send block transfers via the 1756-DHRIO and 1756-DHRIOXT module.

Throughout this manual, we describe ControlLogix systems that use the 1756-DHRIO and 1756-DHRIOXT modules and ControlLogix controllers. Multiple ControlLogix controllers are available. The examples contained in this manual do not call out catalog numbers for ControlLogix controllers. Whenever a controller is shown, any of the controllers apply.

<span id="page-11-0"></span>**Studio 5000 Environment** The Studio 5000 Automation Engineering & Design Environment<sup>™</sup> combines engineering and design elements into a common environment. The first element in the Studio 5000® environment is the Studio 5000 Logix Designer™ application. The Logix Designer application is the rebranding of RSLogix™ 5000 software and continues to be the product to program Logix5000™ controllers for discrete, process, batch, motion, safety, and drive-based solutions.

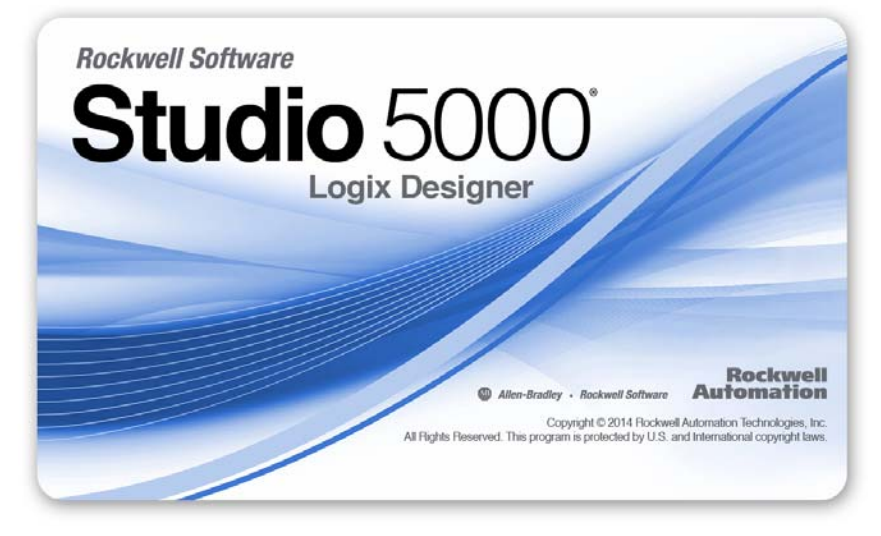

The Studio 5000 environment is the foundation for the future of Rockwell Automation® engineering design tools and capabilities. This environment is the one place for design engineers to develop all elements of their control system.

<span id="page-11-1"></span>**Additional Resources** These documents contain additional information concerning related products from Rockwell Automation.

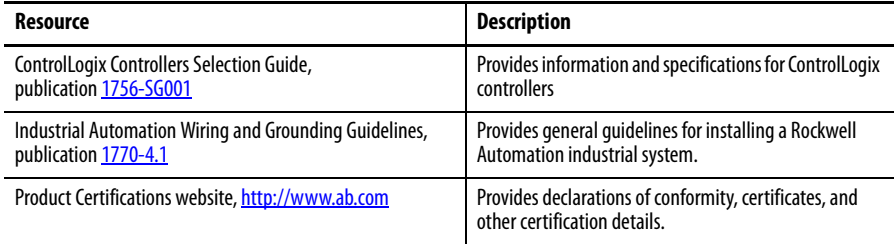

You can view or download publications at

[http:/www.rockwellautomation.com/literature/](http://www.rockwellautomation.com/literature/). To order paper copies of technical documentation, contact your local Allen-Bradley distributor or Rockwell Automation sales representative.

# <span id="page-12-1"></span>**About the Module**

<span id="page-12-2"></span><span id="page-12-0"></span>What This Chapter Contains This chapter describes the 1756-DHRIO and 1756-DHRIOXT modules and what you must know and do before you begin to use it.

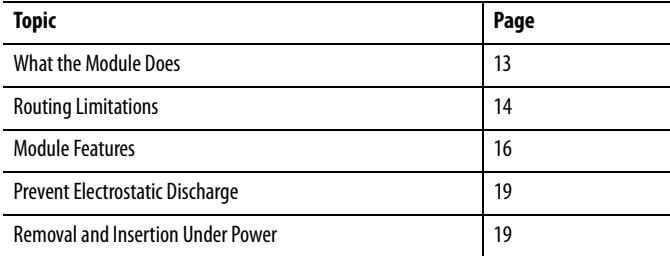

<span id="page-12-3"></span>**What the Module Does** The Data Highway Plus/RIO module supports the following types of communication:

- **•** Data Highway Plus™ (DH+) Messaging
- **•** Control and Information Protocol (CIP) Messaging
- **•** Remote I/O

You can send messages between devices on DH+ networks and devices on other networks such as ControlNet, Ethernet, or other DH+ networks.

A 1756-DHRIO channel functions as a scanner by using remote I/O functionality. The module transfers discrete and block-transfer data with remote I/O devices. This module enables connection to multiple remote I/O adapters.

<span id="page-13-0"></span>**Routing Limitations** The modules can route a message through as many as four communication networks and three chassis. This limit applies to only the routing of a message and not to the total number of networks or chassis in a system.

## <span id="page-13-1"></span>**DH+ and CIP Messaging**

The modules allow an information exchange between devices, such as ControlLogix controllers, PLC and SLC controllers.

With these modules, you can exchange information in any of the following scenarios:

- **•** Between PLC or SLC controllers on different networks
- **•** Between the ControlLogix controllers and a PLC or SLC controller on different networks
- **•** Between ControlLogix controllers on different networks

The figure shows an example system. Two ControlLogix chassis link Data Highway Plus networks. Communication between PLC-5® programmable controllers on different networks is accomplished in the same manner used for communication within a network.

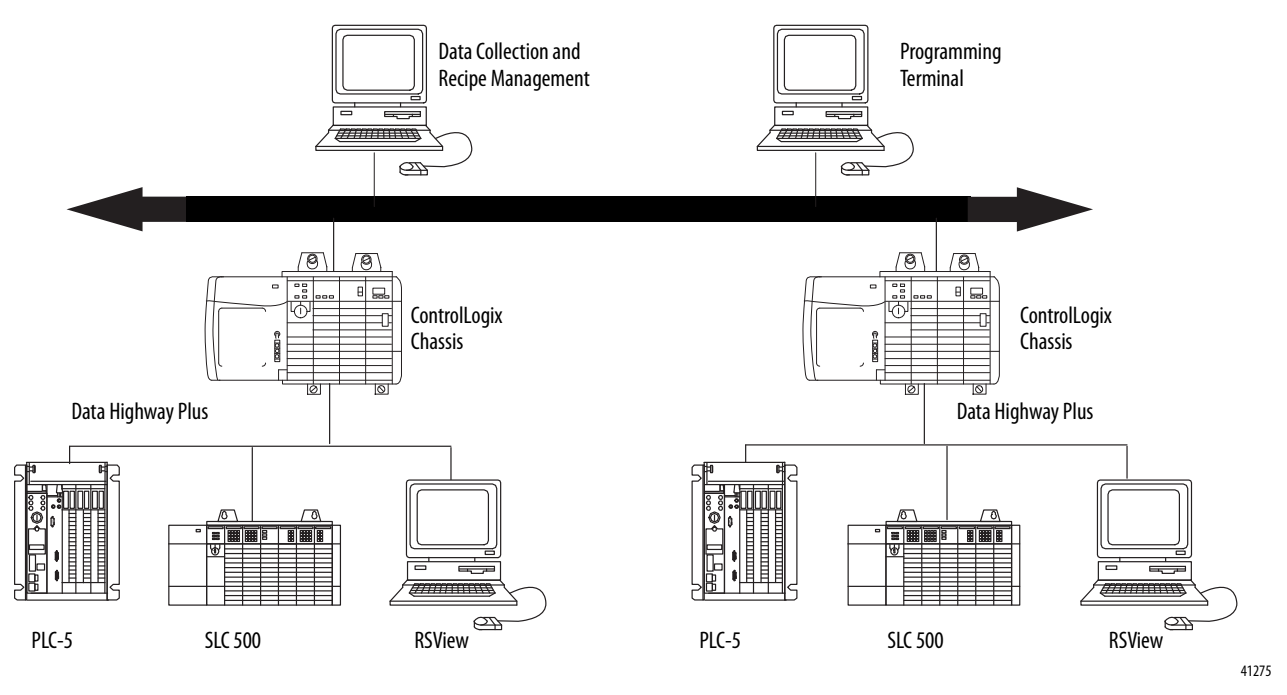

# <span id="page-14-0"></span>**Remote I/O**

When a channel on the module is configured for Remote I/O, the module acts as a scanner for the remote I/O network. The ControlLogix controller communicates to the module's remote I/O scanner to send and receive the I/O on the remote I/O network.

The figure shows an example system.

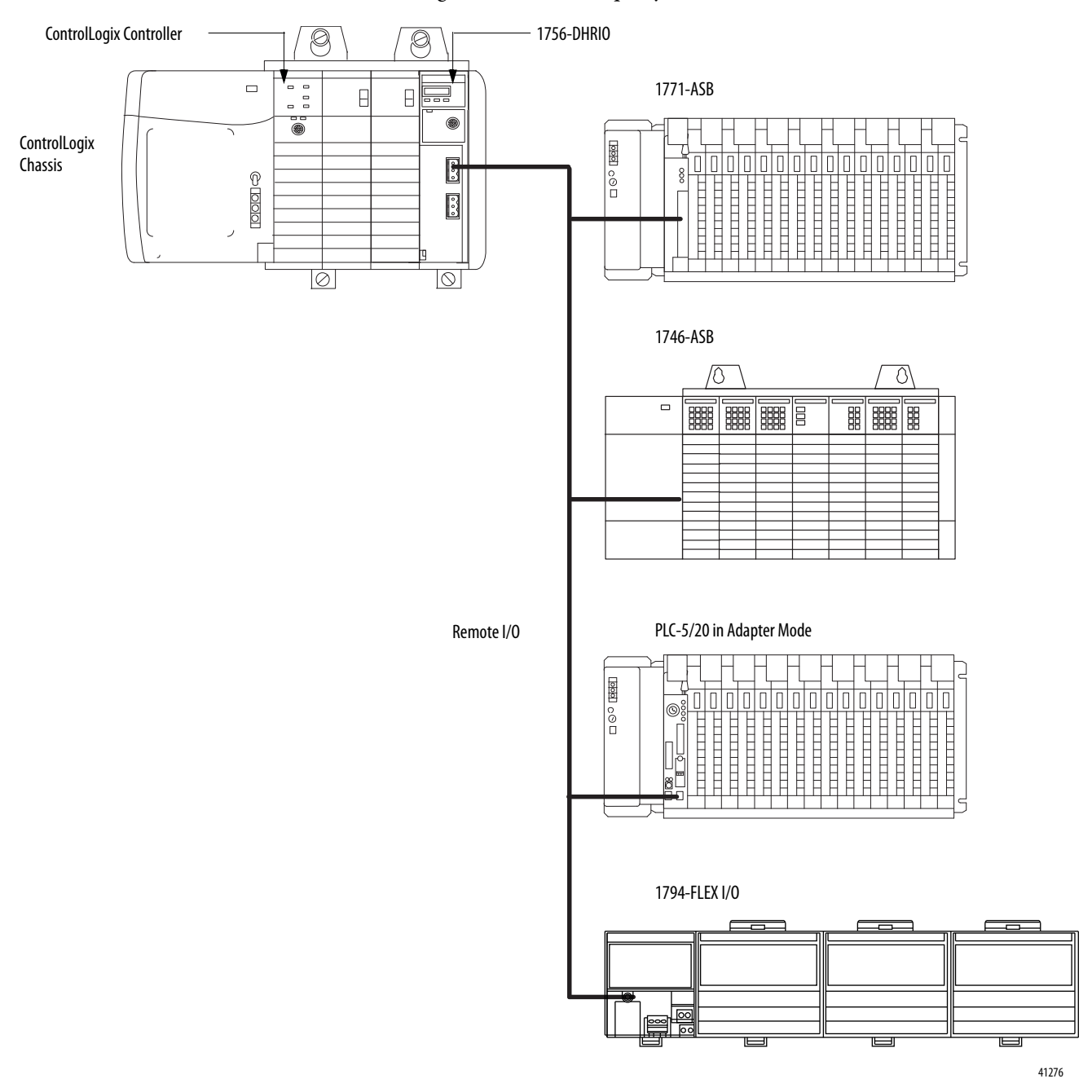

<span id="page-15-0"></span>**Module Features** The figure shows the external features of the 1756-DHRIO and 1756-DHRIOXT modules.

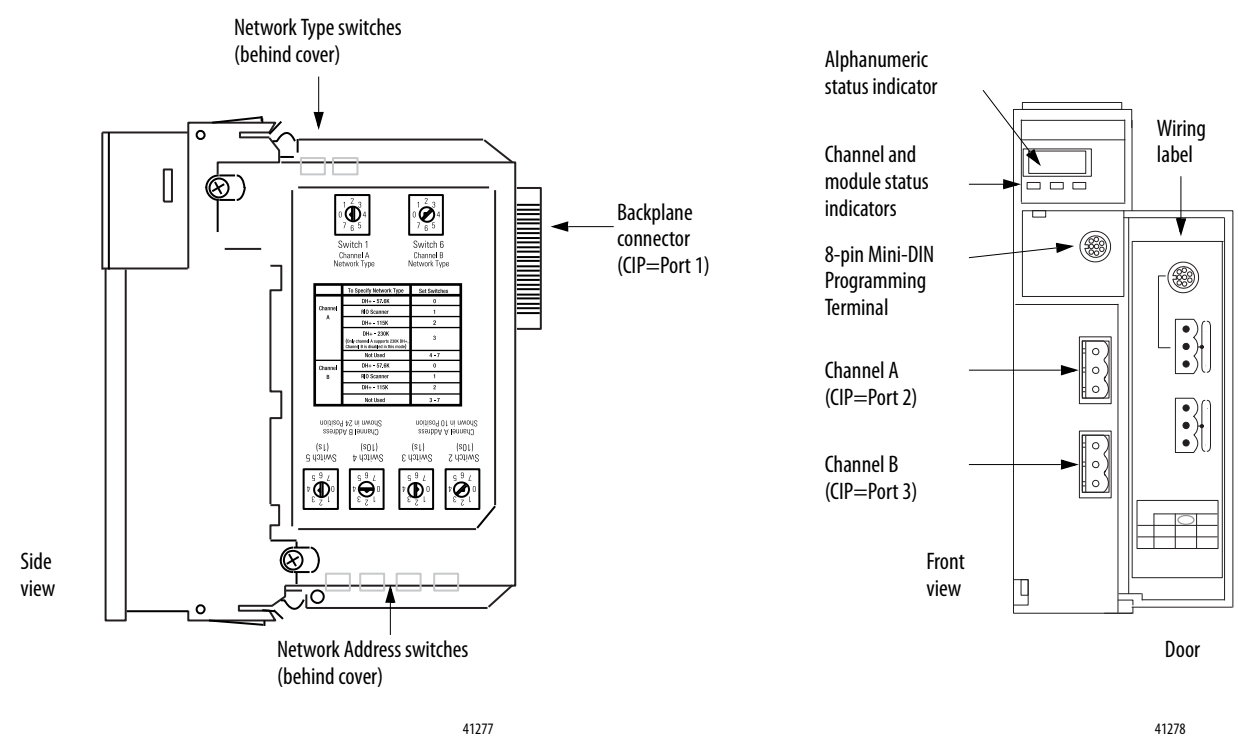

Other module features include the following:

- **•** Routing table that enables DH+ devices to use the modules and ControlLogix chassis to access other networks
- **•** Routing communication to and from other modules
- **•** No limit on number of modules per chassis, to the total number of available slots and the capabilities of the power supply
- **•** Can be removed and inserted under power without disrupting power to other modules in the chassis

п

## <span id="page-16-0"></span>**Configure Switches**

Before installing the module, you must set the network type switches for DH+ or RIO, depending on your application. For a channel configured as DH+, you must also select a node address within the range of 00-77. Node addresses are set and displayed in octal.

**IMPORTANT** If your module uses the 230k DH+ network (that is Channel A switch set to 3), Channel B is disabled.

Also, node address switches do not apply if you are using remote I/O.

Set the network type and node address switches as shown in the Figure.

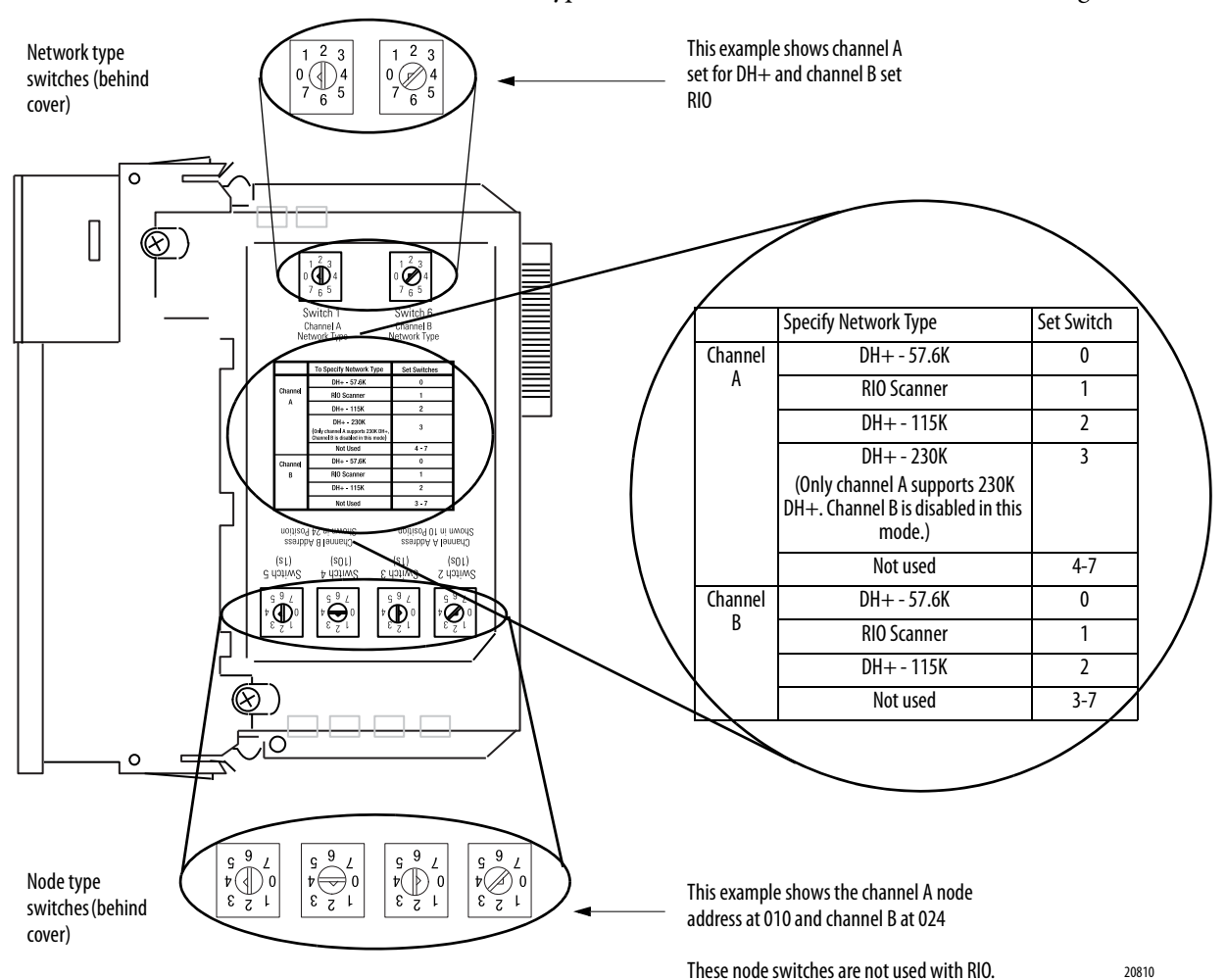

## <span id="page-17-0"></span>**Alphanumeric Indicators**

Alphanumeric status indicator illuminates and cycles through a sequence of messages (described in the table on the following page).

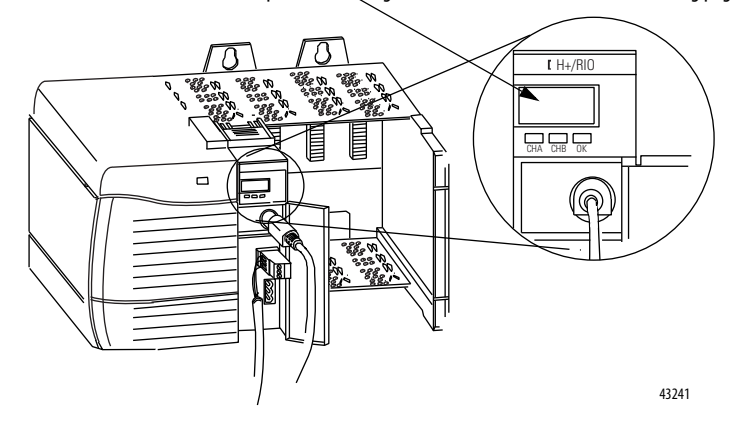

At power-up the module's alphanumeric display begins a cycle through the following sequences.

- **•** Channel A and the network used for channel A DH+ or RIO
- **•** Channel A node address, if used for DH+
- **•** Channel A status
- **•** Channel B and the network used for channel B DH+ or RIO
- **•** Channel B node address, if used for DH+
- **•** Channel B status

This sequence runs continuously during normal module operation.

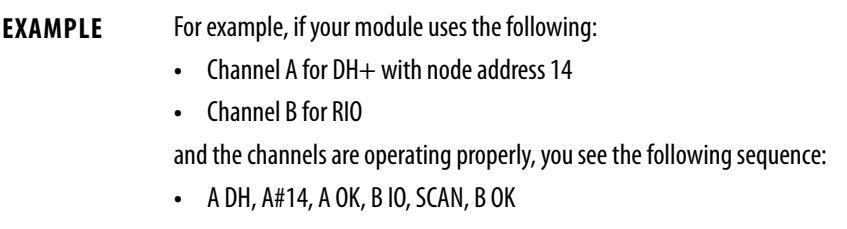

For a detailed list of the status and error messages that can be displayed across the alphanumeric indicators, and for troubleshooting information, see [Chapter 13.](#page-152-4)

# <span id="page-18-0"></span>**Prevent Electrostatic Discharge**

The Data Highway Plus module is sensitive to electrostatic discharge.

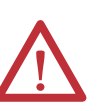

**ATTENTION:** This equipment is sensitive to electrostatic discharge, which can cause internal damage and affect normal operation. Follow these guidelines when you handle this equipment:

- **•** Touch a grounded object to discharge potential static.
- **•** Wear an approved grounding wriststrap.
- **•** Do not touch connectors or pins on component boards.
- **•** Do not touch circuit components inside the equipment.
- **•** Use a static-safe workstation, if available.
- **•** Store the equipment in appropriate static-safe packaging when not in use.

# <span id="page-18-1"></span>**Removal and Insertion Under Power**

You can install or remove the module while chassis power is applied if you observe the following precautions.

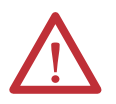

**WARNING:** When you insert or remove the module while backplane power is on, an electrical arc can occur. This could cause an explosion in hazardous location installations. Be sure that power is removed or the area is nonhazardous before proceeding.

Repeated electrical arcing causes excessive wear to contacts on the module and its mating connector. Worn contacts can create electrical resistance that can affect module operation.

# **Notes:**

# <span id="page-20-1"></span><span id="page-20-0"></span>**Using the Data Highway Plus Network**

This chapter describes the basics of Data Highway Plus (DH+) and the operation of a DH+ network.

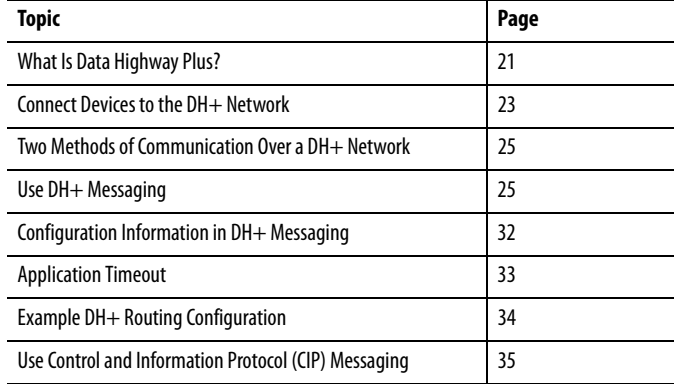

<span id="page-20-2"></span>What Is Data Highway Plus? On the most basic level, Data Highway Plus is a wire or cable and a protocol that connects computers and peripheral devices so that they can communicate. The wire used for a network is called the network medium.

> A DH+ link transfers data between ControlLogix controllers, PLC and SLC controllers, and other devices that use the DH+ network. These devices are called stations. You can connect a maximum of 32 stations to one DH+ link.

## <span id="page-21-0"></span>**Link Design**

When you design your DH+ link, use good design practices, including laying out the link before installation. We also recommend you consider the following when designing your DH+ link:

- **•** All performance requirements
- **•** Maintenance
- **•** Possible future changes to the link

Use a1770-CD (Belden 9463) cable to connect your 1756-DHRIO module to DH+. Use a Belden 89463 cable to connect your 1756-DHRIOXT module to DH+. Connect a DH+ network by using a daisy chain or trunk line/drop line configuration.

## <span id="page-21-1"></span>**Trunk Line/Drop Line Considerations**

When using a trunk line/drop line configuration, use 1770-SC station connectors and follow these cable-length guidelines:

- **•** trunk line-cable length depends on the communication rate of the link
- **•** drop-cable length 30.4 m (100 cable-ft.)

Verify that your system's design plans specify cable lengths within allowable measurements.

**IMPORTANT** The maximum cable length for DH+ depends on the transmission rate. Configure all devices on a DH+ link to communicate at the same transmission rate.

For daisy chain configurations, use the following table to determine the available total cable length.

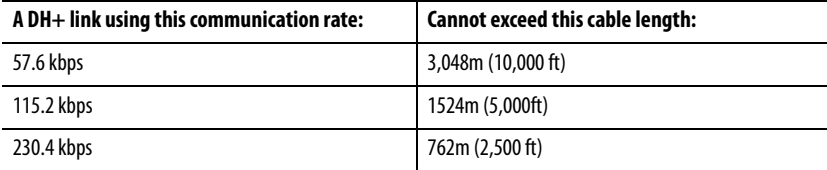

For proper operation, terminate the ends of a DH+ link by using the external resistors shipped with the module. The following table lists the resistors you can use with each communication rate.

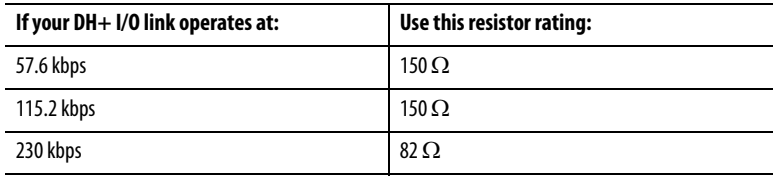

# <span id="page-22-0"></span>**Programming Terminal Port**

The programming terminal connector is the same physical link as Channel A.

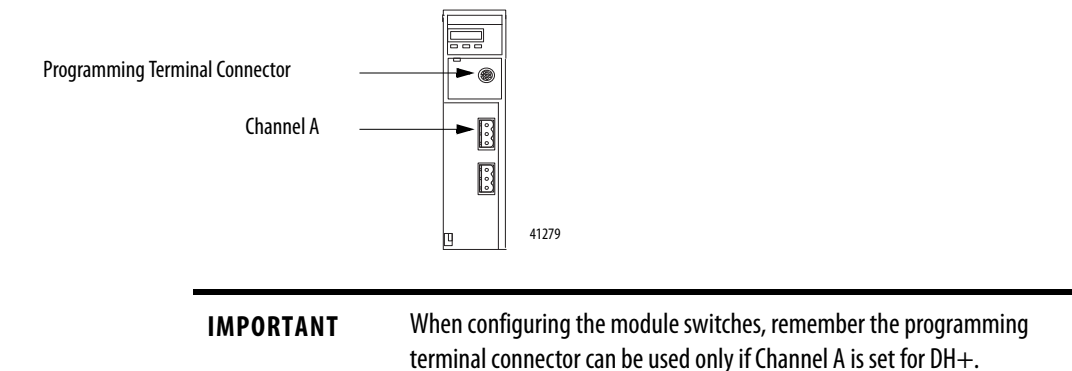

# <span id="page-22-1"></span>**Connect Devices to the DH+ Network**

The following table lists the devices you can connect to a DH+ link.

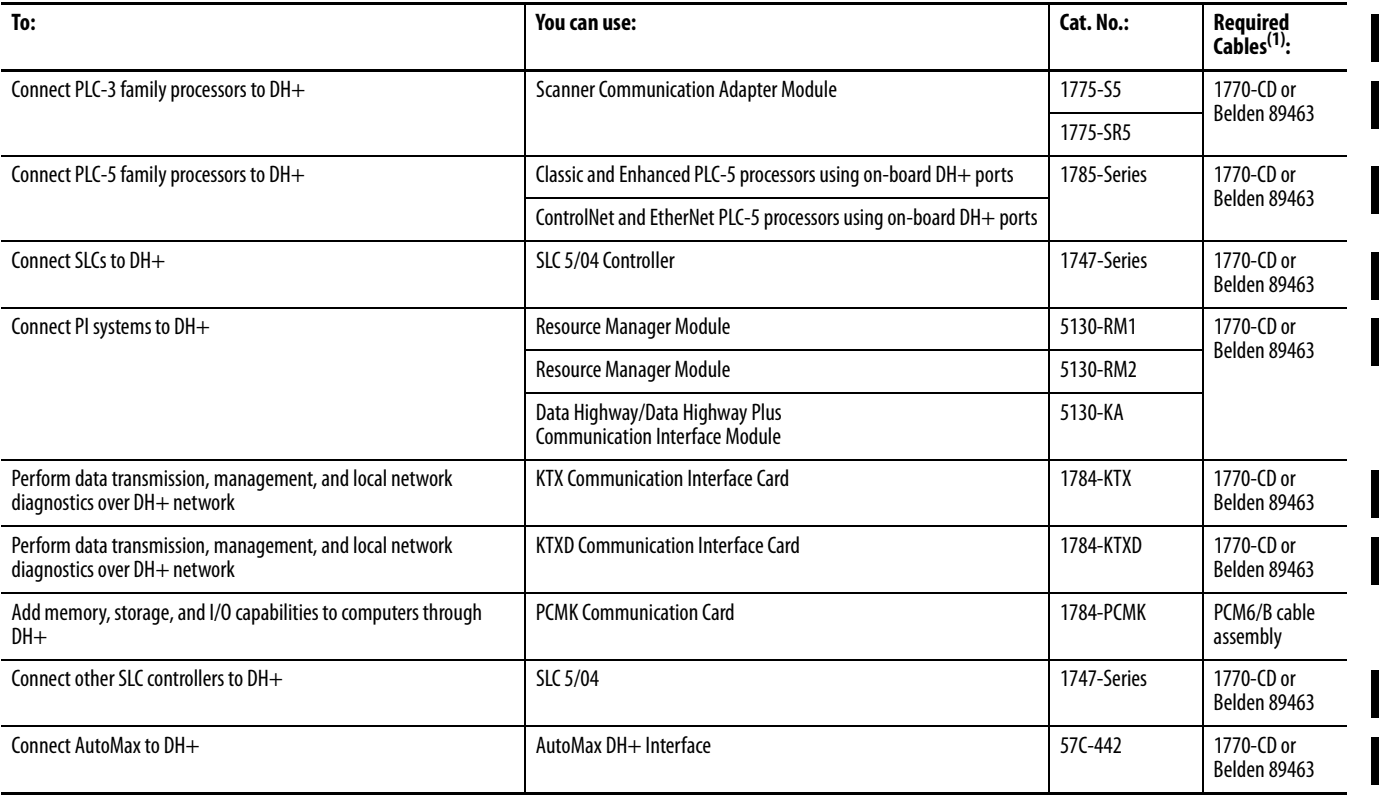

(1) Use 1770-CD for 1756-DHRIO modules and Belden 89463 for 1756-DHRIOXT modules.

## <span id="page-23-0"></span>**Application Guidelines**

Consider the following application guidelines when configuring a DH+ link for your system:

- **•** Minimize the number of DH+ nodes to achieve acceptable response times. Keep in mind the size and frequency of messages exchanged between devices.
- **•** Limit the number of stations on your network when you are trying to achieve the fastest control response time. Establish separate DH+ networks to bring-on additional stations.
- **•** Do not add or remove stations from the network during machine or process operation. If the network token resides with a device that is removed, the token can be lost to the rest of the network. The network is automatically reestablished, but it could take several seconds. Control is unreliable or interrupted during this time.
- **•** When possible, do not program controllers online during machine or process operation. This could result in long bursts of DH+ activity, increasing response time.
- **•** When possible, add a separate DH+ link for programming processors to keep effects of the programming terminal from the process DH+ link.

# <span id="page-24-0"></span>**Two Methods of Communication Over a DH+ Network**

The 1756-DHRIO and 1756-DHRIOXT modules act as a bridge for two methods of communication. These methods are:

- **•** DH+ Messaging
- **•** Control and Information Protocol (CIP) Messaging

The following table lists the devices that support each communication method.

<span id="page-24-3"></span>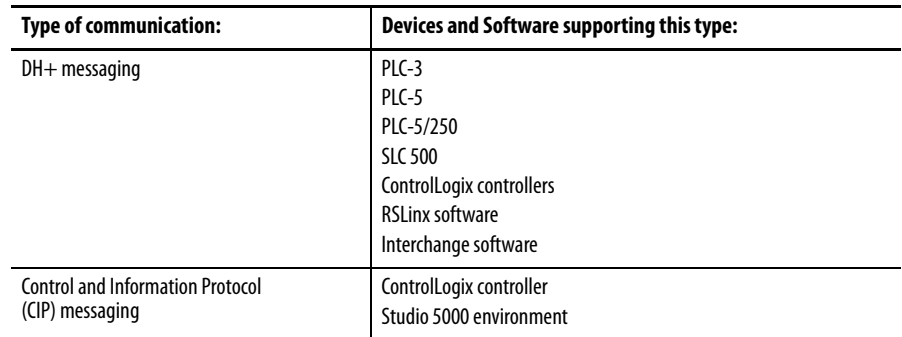

<span id="page-24-1"></span>**Use DH+ Messaging** DH+ Messaging offers the following benefits:

- **•** You can send messages between devices on the same link.
- **•** You can send messages between devices on different links.
- **•** It is compatible with many Rockwell Automation® modules.

DH+ messaging is divided into two types:

- [Local DH+ Messaging](#page-24-2) See page [25](#page-24-2)
- <u>[Remote DH+ Messaging](#page-27-0)</u> See page [28](#page-27-0)

Before you can design a control system to meet your application needs, be aware of the difference between Local DH+ Messaging and Remote DH+ Messaging.

## <span id="page-24-2"></span>**Local DH+ Messaging**

Devices use local DH+ messaging to communicate between devices on the same physical link. A device that uses local DH+ messaging must:

- **•** generate local DH+ packets.
- **•** support local DH+ protocol.
- **•** send and receive messages.

A local DH+ message sent on a DH+ network has only enough address information to get the message to a target node on the same DH+ network.

The example in the following figure shows a PLC-5 controller sending a message to port A on the 1756-DHRIO and 1756-DHRIOXT modules. Because the

controller slot for port A is configured to "0", the message is forwarded to the ControlLogix controller in slot 0.

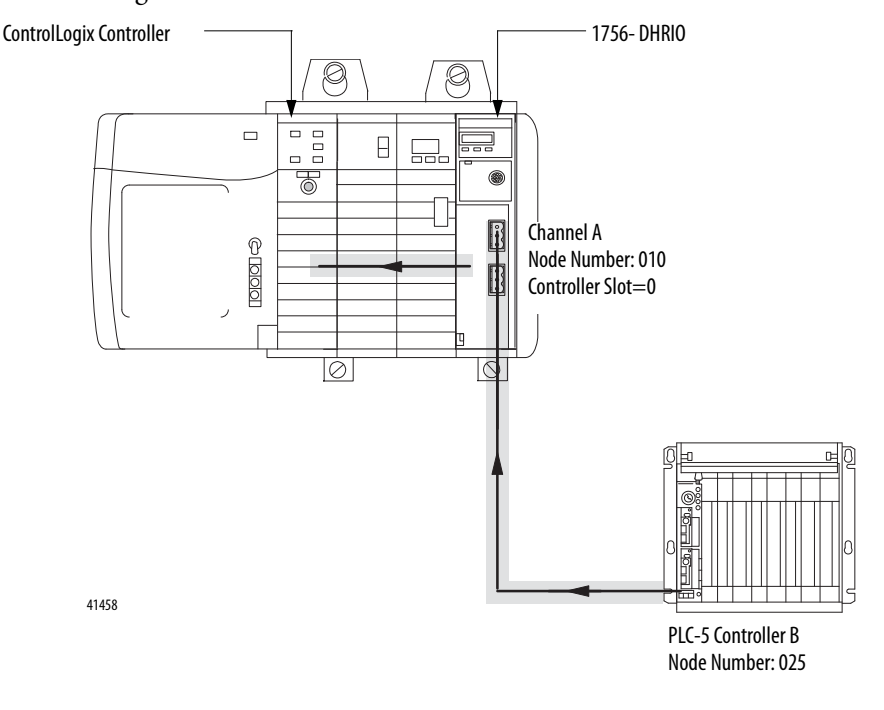

## Receiving Local DH+ Messages on DH+

Because a local DH+ message has only enough address information to get the message to a target node on the same DH+ network, the 1756-DHRIO and 1756-DHRIOXT modules that receive this message cannot identify where to send the message. The 1756-DHRIO and 1756-DHRIOXT modules use the *Controller Slot* configuration parameter to send the message to the local controller.

You must use RSLinx software to configure the controller slot. For more information on setting the controller slot, see page  $51$ .

Some messages, called PCCC commands, are not sent to the controller slot. In this case, the 1756-DHRIO and 1756-DHRIOXT modules generate a response to the message. For a complete list of these messages, see **Appendix B**.

Local DH+ messaging **does not** require a populated routing table. Local DH+ messaging **does** require a default (that is a properly emptied) or an applied (that is a properly populated and saved) routing table, and a default or applied controller slot for each channel configured for DH+. For more information on routing tables, see [Chapter 3,](#page-36-3)

**IMPORTANT** Local DH+ Messaging can target only one ControlLogix controller per DH+ channel. The ControlLogix controller must reside in the same chassis as the 1756-DHRIO and 1756-DHRIOXT modules receiving the message.

## Sending Local DH+ Messages on DH+

If a 1756-DHRIO channel receives a DH+ message with a destination link ID=0 from a ControlLogix controller in the same chassis, the module sends the message as a local DH+ message.

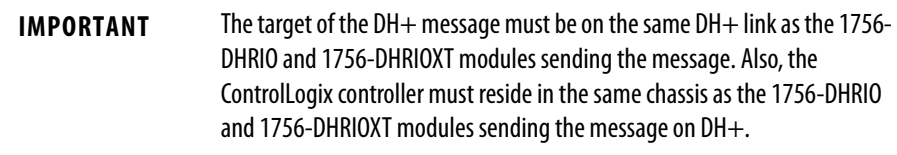

## Limitations of Local DH+ Messaging

When using Local DH+ Messaging, you must remember:

- **•** The DH+ message contains only a node ID for a node on the DH+ network.
- **•** A local DH+ message sent to the node ID of a port on the 1756-DHRIO and 1756-DHRIOXT modules is forwarded to one user-configured controller slot.
- **•** Messages on one DH+ network cannot be routed to other networks.

## Routing Error in Local DH+ Messaging

If the module has a problem with routing a DH+ message, it can return a response with an error status of D0 hex. A PLC-5 displays this error as D000 hex when monitoring the message instruction. If you receive this error message, perform the following actions:

- **•** Check your message instruction to make sure a destination node was entered.
- **•** Check your default slot configuration to make sure that it matches the location of the ControlLogix controller in the chassis.
- **•** Make sure power is applied to the module.

### Programming Message Block Instructions in a Controller for Local DH+ Messaging

Before programming your message block instructions in your controller, you must:

- **•** Determine which links send and receive DH+ Local messages.
- **•** Draw a network to make sure you meet the design requirements for Local DH+ messages.
- **•** Assign DH+ node numbers.
- **•** Use the Studio 5000 environment to enter the controller slot or execute the default for the controller slot for each channel configured for DH+.

**IMPORTANT** These configuration steps must be done for each 1756-DHRIO or 1756-DHRIOXT in the your system.

## <span id="page-27-0"></span>**Remote DH+ Messaging**

Devices use remote DH+ messaging to communicate between devices on physically separate networks. A device that uses remote DH+ messaging must be able to perform the following:

- **•** Generate Remote DH+ packets.
- **•** Support Remote DH+ protocol.
- **•** Send and receive messages.

Use remote DH+ messaging when the following conditions apply:

- **•** The message originating device or the message target device is one of the devices listed in the table on page [25](#page-24-3).
- **•** A DH+ link is in the message's path from originator to target.
- **•** The message originating device and the message target device are on separate networks or the message target is in a ControlLogix chassis and multiple ControlLogix controller targets are in the chassis.

The following figure shows an example of remote DH+ messaging between PLC processor A and PLC processor B. In this example, the following information must be included in the remote DH+ message routing message instruction:

- $\text{local DH} + \text{node} = 020$
- **•** destination link ID = 2
- **•** remote DH+ node = 030

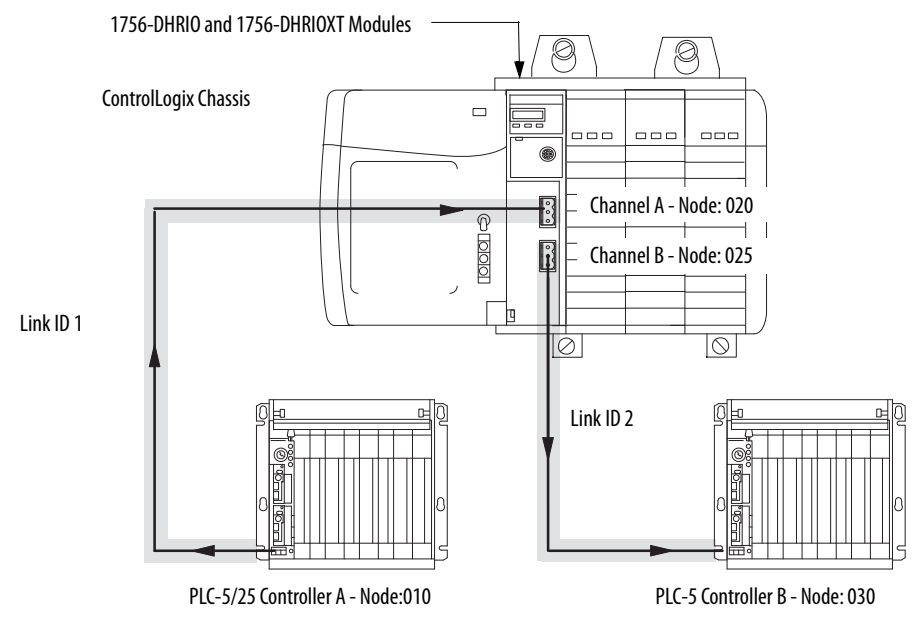

41363

## Link IDs

To use remote DH+ messaging, each network that is an originating network or target network requires a unique link ID. The modules require these link IDs to be decimal values between 1-199. Each DH+ channel on a 1756-DHRIO or 1756-DHRIOXT module requires its own unique link ID.

The message originates on the source network. The destination network is the message's target network. This applies to all source and destination networks, including DH+, ControlNet, Ethernet and a ControlLogix chassis.

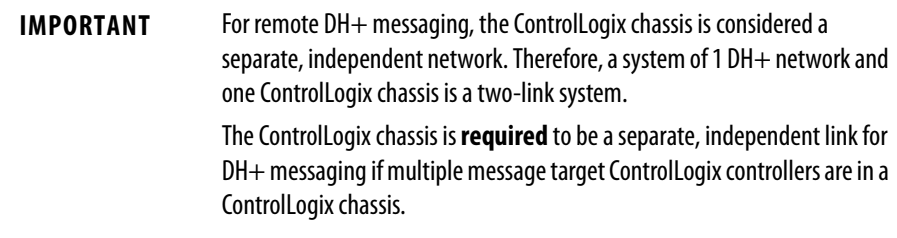

## Routing Tables in Remote DH+ Messaging

The modules contain a routing table that you define for your application. The routing table contains information used to steer remote DH+ messages through the system to 'remote' nodes on separate networks. By using the routing table, the 1756-DHRIO and 1756-DHRIOXT modules enable devices, such as PLC-5s, to use "DH+ Remote Addressing" for messaging.

You must use RSLinx to configure your routing table. For more information on routing tables, see page  $\frac{46}{5}$  $\frac{46}{5}$  $\frac{46}{5}$ 

### Programming Message Block Instructions in a Controller for Remote DH+ Messaging

Before programming your message block instructions in your controller, you must perform the following:

- **•** Determine which links will send and receive remote DH++ messaging.
- **•** Draw a network to make sure you meet the design requirements for remote DH+ messaging.

If you are using remote DH+ messaging, you must also perform the following:

- **•** Assign link numbers. The numbers must be a decimal value between 1- 199. ControlLogix chassis can also be assigned link IDs. Remember that the programming terminal and channel A are the same physical link.
- **•** Assign DH+ node numbers.
- **•** Use RSLinx software to load routing tables into each 1756-DHRIO and 1756-DHRIOXT module.

When using remote DH+ messaging, you must include the following in the message instruction:

- **•** Destination link ID A user-defined number representing a network in your system.
- **•** Remote node or slot The node or slot on the remote network with which you want to communicate.

If the message originates on DH+, you must also include:

**•** local DH+ node - The node on your local DH+ network capable of routing the message.

If the message originates on Ethernet or ControlNet networks or ControlLogix controllers, you must also include a CIP path to the first 1756-DHRIO and 1756-DHRIOXT modules.

### Limitations of Remote DH+ Messaging

Remote DH+ Messages are encapsulated in CIP messages and sent on CIP connections when they are sent across ControlNet, Ethernet, and the ControlLogix chassis backplane. Resource limits are associated with CIP on the 1756-DHRIO and 1756-DHRIOXT modules, although this is transparent to the user.

The 1756-DHRIO and 1756-DHRIOXT modules support a total of 32 CIP connections per DH+ channel. These connections are made when devices want to send a DH+ message out of a 1756-DHRIO or 1756-DHRIOXT module's DH+ channel and are made by the 1756-DHRIO or 1756-DHRIOXT module when it receives DH+ message traffic. The 1756-DHRIO and 1756- DHRIOXT modules recover connections if they are not being used.

Because of the various paths involved, the 1756-DHRIO and 1756-DHRIOXT modules respond to 'out of connections' in one of the following ways:

- **•** The 1756-DHRIO and 1756-DHRIOXT modules can generate a Routing Error on DH+ for DH+ message requests if no connections are available.
- **•** The Message Originator can generate an Application Timeout if a remote 1756-DHRIO or 1756-DHRIOXT module has no connections available for a DH+ Message response.
- **•** The Message Originator can receive an 'out of connections' error if the path from the Originator to the 1756-DHRIO or 1756-DHRIOXT module is ControlLogix chassis, ControlNet or Ethernet.

## Routing Errors in Remote DH+ Messaging

If the 1756-DHRIO and 1756-DHRIOXT modules have a problem with routing a Remote DH+ Message, they can return a response with an error status of D0 hex. A PLC-5 displays this error as D000 hex when monitoring the message instruction. If you receive this error message, perform the following actions:

- **•** Check your message instruction to make sure a gateway node, link ID and destination node were entered.
- **•** Check your routing table in each DH+ module that the message passes through.
- **•** Make sure all 1756-DHRIO and 1756-DHRIOXT modules are connected and powered-up.

# <span id="page-31-0"></span>**Configuration Information in DH+ Messaging**

When you are using DH+ messaging, you must use the default configuration or write configuration for your application.

The following configuration information is stored in the nonvolatile (NVS) memory on your 1756-DHRIO and 1756-DHRIOXT modules when you apply configuration by using the Studio 5000 environment:

- **•** Any routing table that can be needed to send DH+ messages through the module. - This information must be applied to the module's configuration separately from other information. Use RSLinx to apply the routing table. For more information on routing tables, see page $49$ .
- Controller slot for each DH+ channel This information must be applied to the module's configuration separately from other information. For more information on setting the controller slot, see page  $51$ .
- **•** Slot number of the module
- **•** Chassis serial number

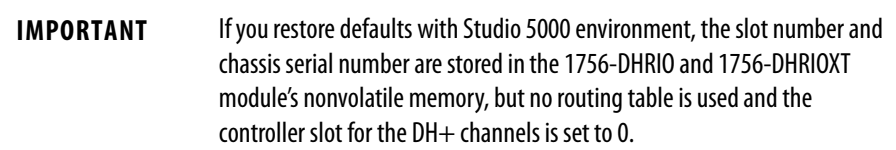

## <span id="page-31-1"></span>**Generate Configuration Faults**

When you insert a 1756-DHRIO or 1756-DHRIOXT module in a ControlLogix chassis, the configuration information stored in the module's NVS memory is compared to the slot and serial number of the chassis it is entering. If any information does not match, the 1756-DHRIO or1756-DHRIOXT module generates a configuration fault.

For a complete listing of the configuration faults that can be displayed on your 1756-DHRIO and 1756-DHRIOXT modules, see [Chapter 13](#page-152-4).

<span id="page-32-0"></span>**Application Timeout** When an error occurs while sending a message to a remote link, it appears to the sending station as an application timeout because error messages are not routed back. When an error occurs during routing, it can be dropped.

> For example, if a PLC 5/40 processor sends a message to a PLC processor, and the PLC-5/25 processor's buffers are full, three things happen:

- **•** The PLC-5/25 processor refuses the message because the buffers are full.
- **•** When no reply is received, the originator detects an application timeout.
- **•** The originator increments its error count.

The PLC-5/40 processor can retry to send the message later. The following figure shows an example of an application timeout.

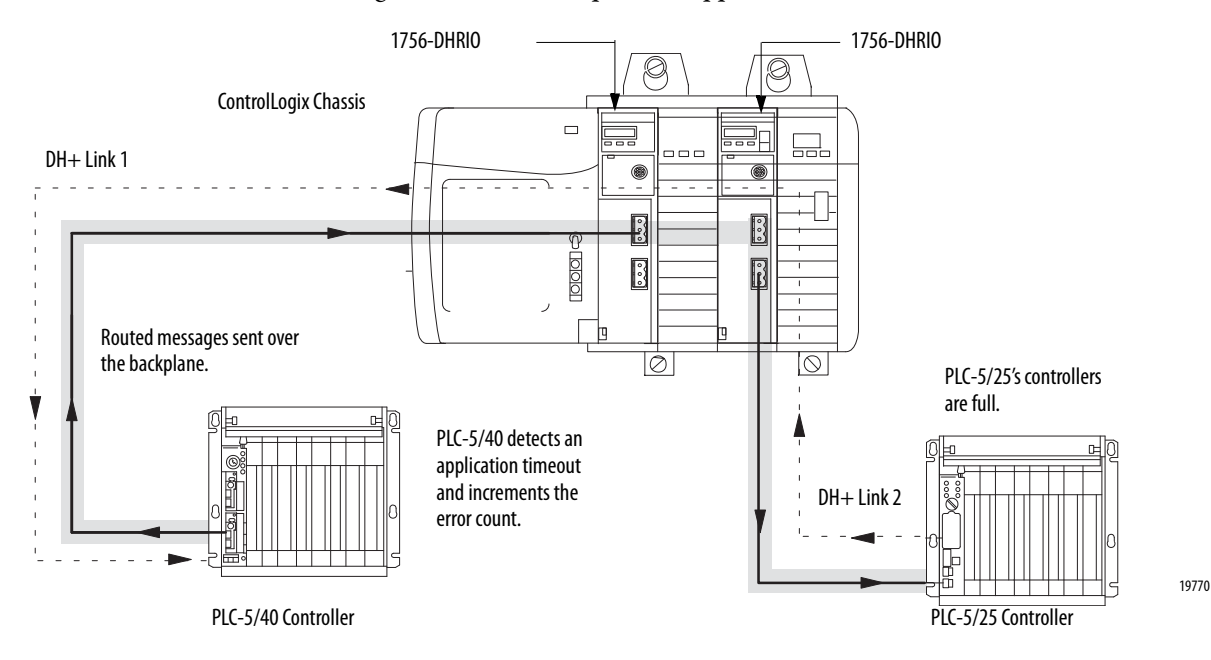

# <span id="page-33-0"></span>**Example DH+ Routing Configuration**

The following figure shows an example DH+ routing configuration.

Node numbers on DH+ are given in octal. Node numbers on ControlNet network and slot numbers in ControlLogix chassis are given in decimal. Links IDs for all networks are given in decimal.

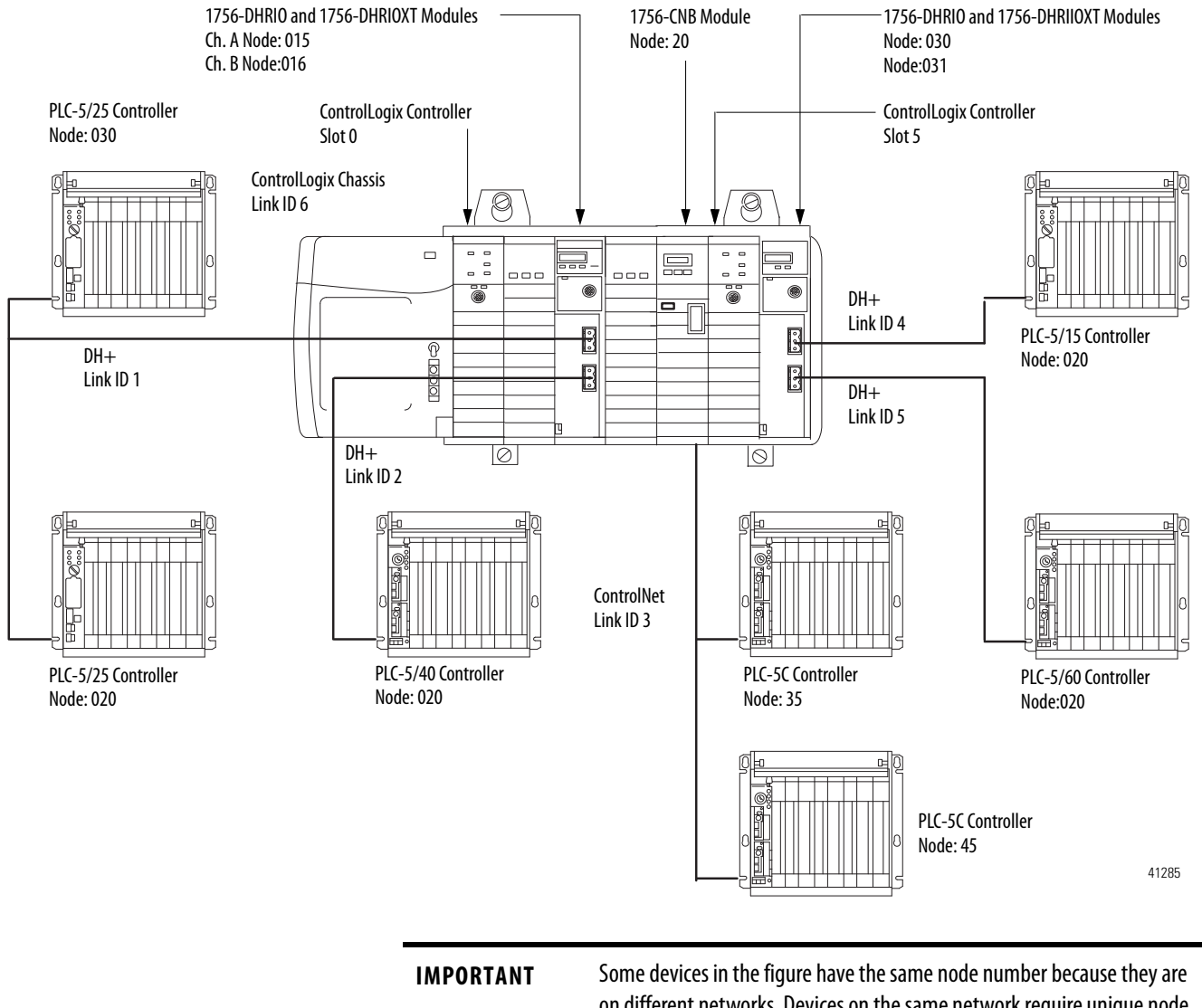

on different networks. Devices on the same network require unique node numbers. You must assign the node numbers.

# <span id="page-34-0"></span>**Use Control and Information Protocol (CIP) Messaging**

Control and Information Protocol (CIP) is the communication mechanism on ControlLogix chassis, ControlNet network and Ethernet with the Encapsulation Protocol (EPIC) protocol.

Like DH+ messaging, CIP supports communication between devices on the same link and physically separate links. However, CIP Messaging uses another method to route messages than DH+ Messaging.

CIP uses a "relative path" concept for routing messaging. Because the message itself, or the connection the message is sent on, contains the information required to route the message, CIP messages do not require any routing table or link IDs. For more information on paths, see [Chapter 4.](#page-44-4)

Devices such as ControlLogix devices, devices that use the ControlNet network, and devices that use EPIC protocol on Ethernet support this new type of communication.

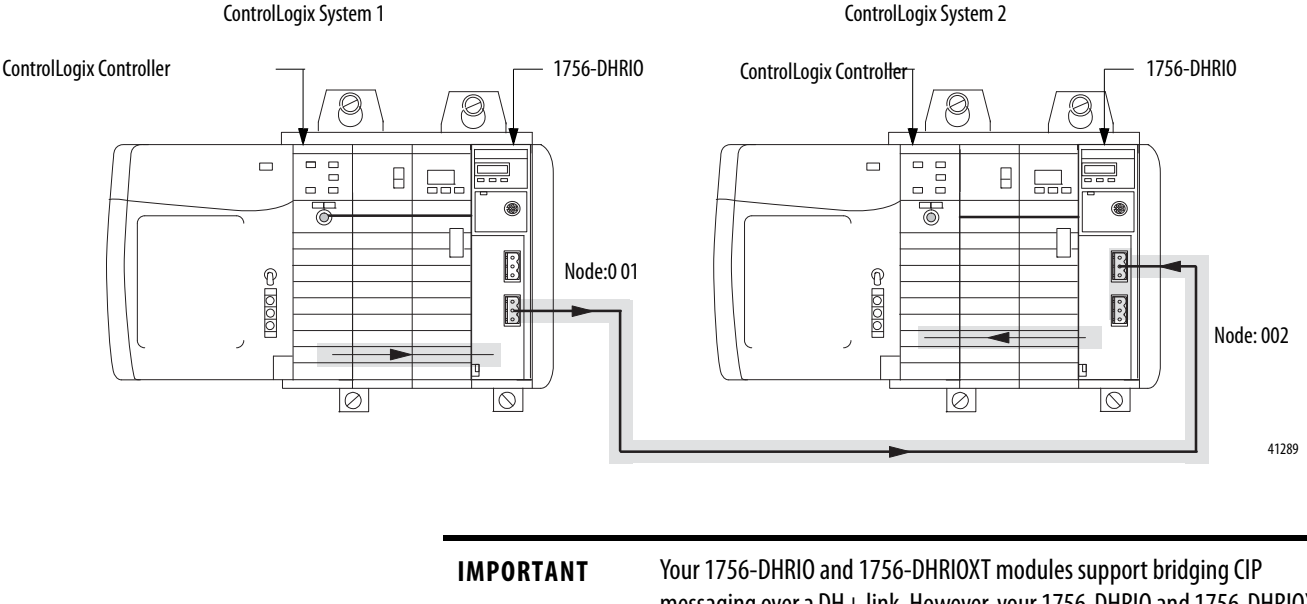

messaging over a DH+ link. However, your 1756-DHRIO and 1756-DHRIOXT modules do not support bridging CIP I/O data from a ControlLogix controller to a 1756-I/O module.

> The message originator, target, and all modules and links between them must support CIP to send a message by using CIP protocol.

## <span id="page-34-1"></span>**Limitations of CIP Messaging**

The 1756-DHRIO and 1756-DHRIOXT modules support 32 connections per DH+ channel. A total of 5 of the connections can be CIP connections. These 5 count against the 32 connections. So if a 1756-DHRIO or 1756-DHRIOXT module used 30 connections for DH+ Message Routing, it can use only 2 connections to bridge a CIP message through the module on that channel.

# **Notes:**
# **Installing the Modules**

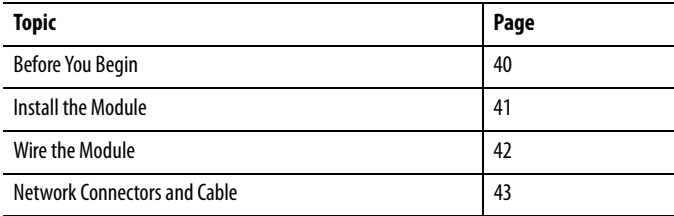

You can install or remove the module while chassis power is applied.

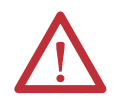

### **ATTENTION: Environment and Enclosure**

This equipment is intended for use in a Pollution Degree 2 industrial environment, in overvoltage Category II applications (as defined in IEC 60664-1), at altitudes up to 2000 m (6562 ft) without derating.

This equipment is not intended for use in residential environments and may not provide adequate protection to radio communication services in such environments.

This equipment is supplied as open-type equipment. It must be mounted within an enclosure that is suitably designed for those specific environmental conditions that will be present and appropriately designed to prevent personal injury resulting from accessibility to live parts. The enclosure must have suitable flame-retardant properties to prevent or minimize the spread of flame, complying with a flame spread rating of 5VA or be approved for the application if nonmetallic. The interior of the enclosure must be accessible only by the use of a tool. Subsequent sections of this publication may contain additional information regarding specific enclosure type ratings that are required to comply with certain product safety certifications.

In addition to this publication, see the following:

- **•** Industrial Automation Wiring and Grounding Guidelines, publication [1770-4.1](http://literature.rockwellautomation.com/idc/groups/literature/documents/in/1770-in041_-en-p.pdf), for additional installation requirements.
- **•** NEMA 250 and IEC 60529, as applicable, for explanations of the degrees of protection provided by enclosures.

П

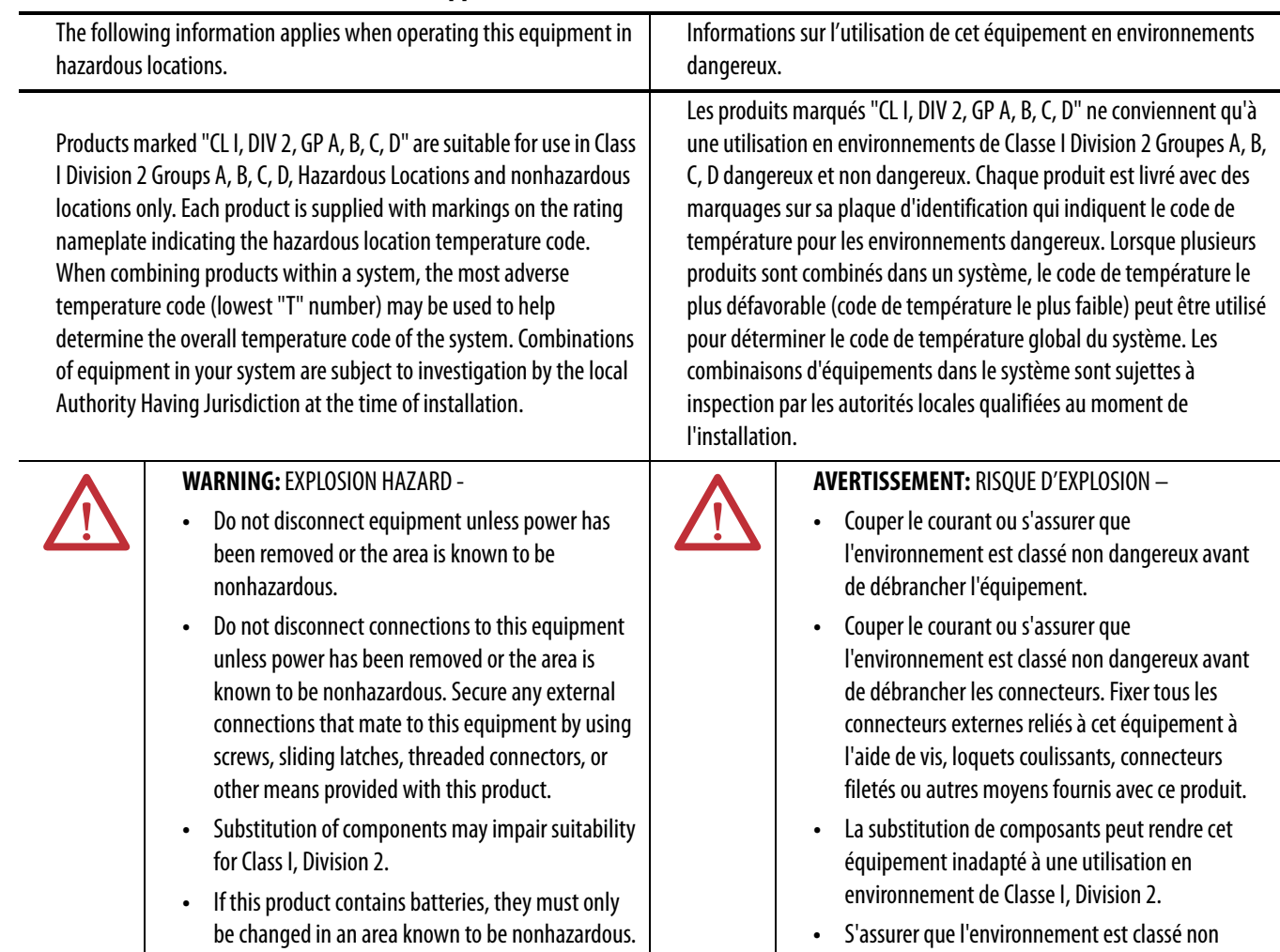

dangereux avant de changer les piles.

# **North American Hazardous Location Approval**

### **European Hazardous Location Approval**

### **The following applies when the product bears the Ex Marking.**

This equipment is intended for use in potentially explosive atmospheres as defined by European Union Directive 94/9/EC and has been found to comply with the Essential Health and Safety Requirements relating to the design and construction of Category 3 equipment intended for use in Zone 2 potentially explosive atmospheres, given in Annex II to this Directive.

Compliance with the Essential Health and Safety Requirements has been assured by compliance with EN 60079-15 and EN 60079-0.

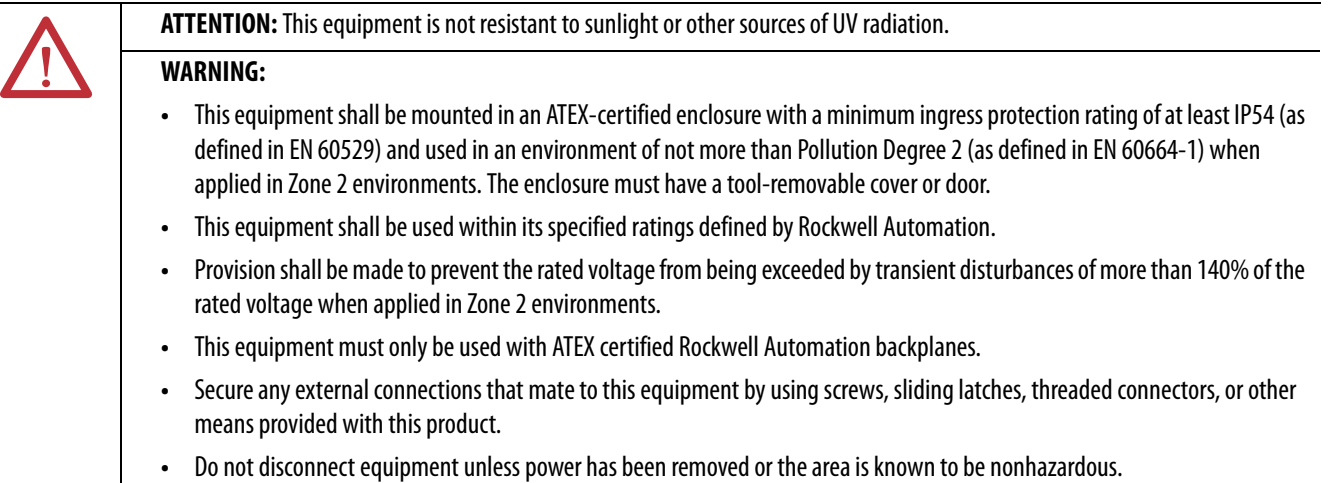

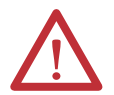

### **ATTENTION: Prevent Electrostatic Discharge**

This equipment is sensitive to electrostatic discharge, which can cause internal damage and affect normal operation. Follow these guidelines when you handle this equipment:

- **•** Touch a grounded object to discharge potential static.
- **•** Wear an approved grounding wriststrap.
- **•** Do not touch connectors or pins on component boards.
- **•** Do not touch circuit components inside the equipment.
- **•** Use a static-safe workstation, if available.
- **•** Store the equipment in appropriate static-safe packaging when not in use.

<span id="page-39-0"></span>**Before You Begin** Follow these procedures before installing the module.

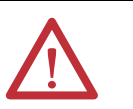

**ATTENTION:** If this equipment is used in a manner not specified by the manufacturer, the protection provided by the equipment may be impaired.

**1.** Identify the module features, as shown.

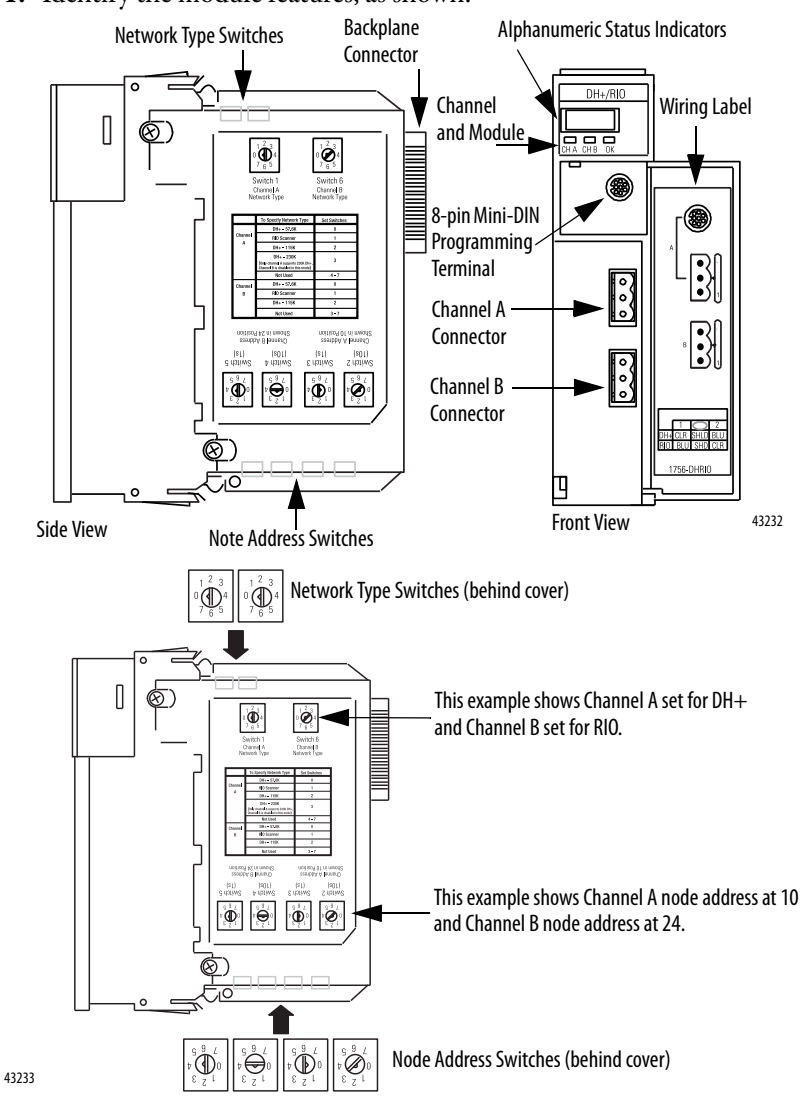

**2.** Install and connect a ControlLogix chassis and power supply.

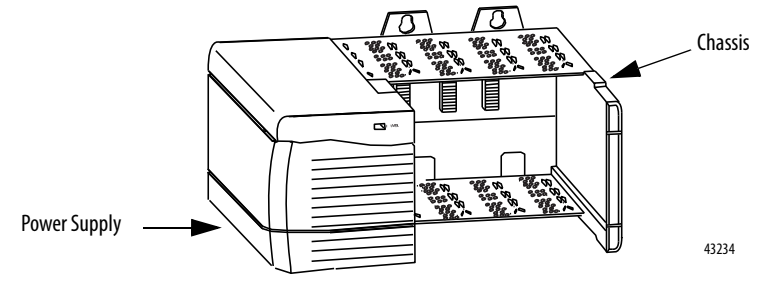

**3.** Set the network type switches for each channel.

If the network type is DH+, you must also set the node address switches for that channel.

### **IMPORTANT** If you are using the remote I/O network, do not set node address switches.

For each channel, you can select a node address within the range of 00…77.

**4.** Determine module slot location.

This example shows chassis slot numbering in a 4-slot chassis. Slot 0 is the first slot and is the left most slot in the rack (the first slot to the right of the power supply). You can use any size ControlLogix chassis and install the module in any slot.

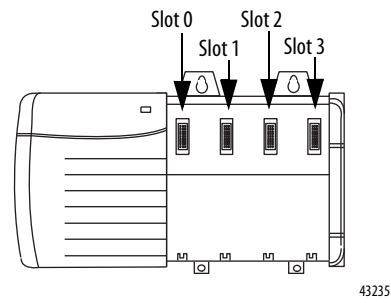

You can use multiple 1756-DHRIO or 1756-DHRIOXT modules in the same chassis.

<span id="page-40-0"></span>**Install the Module** Follow these steps to install the module.

- **1.** Align the circuit board wit the top and bottom guides in the chassis.
- **2.** Slide the module into the chassis.
- **3.** Make sure the module backplane connector properly connects to the chassis backplane.

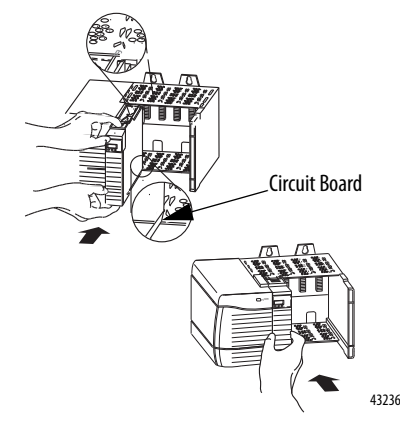

If you are replacing a module with an identical one, and you want to resume identical system operation, you must install the new module in the same slot.

<span id="page-41-0"></span>Wire the Module **Wire the connectors** for the module channels.

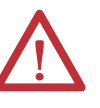

**WARNING:** If you connect or disconnect the communications cable with power applied to this module or any device on the network, an electrical arc can occur. This could cause an explosion in hazardous location installations.

Be sure that power is removed or the area is nonhazardous before proceeding.

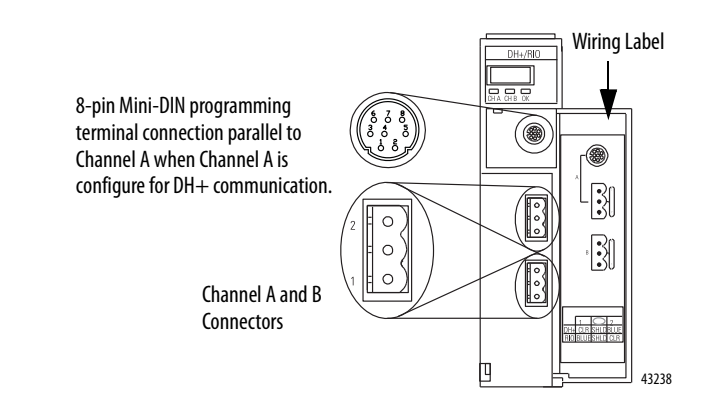

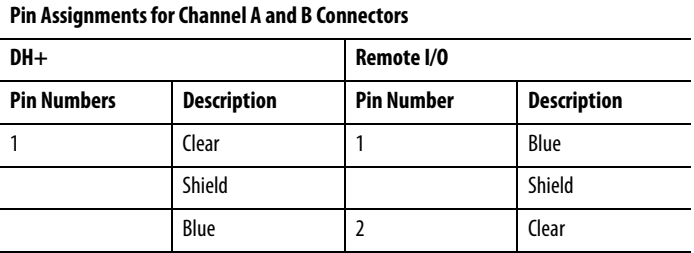

**4.** Connect the module to the programming terminal and Data Highway Plus or remote I/O network.

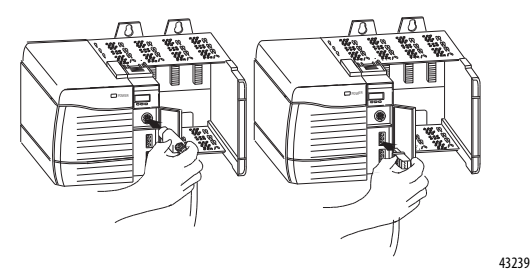

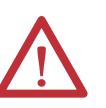

**WARNING:** The local programming terminal port is intended for temporary use only and must not be connected or disconnected unless the area is assured to be nonhazardous.

For hazardous locations, use the following Rockwell Automation cable for the programming terminal connection: 1784-U2DHP.

- **5.** Apply chassis power.
- **6.** Check power supply and module status.

# <span id="page-42-0"></span>**Network Connectors and Cable**

The following network connectors and cable are available for the modules.

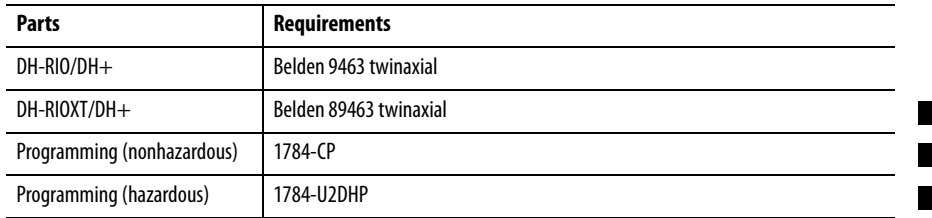

# **Notes:**

# **Using Programming Software in DH+ Applications**

What This Chapter Contains This chapter describes how to use programming software with your 1756-DHRIO and 1756-DHRIOXT modules in DH+ applications, including a brief discussion of how to use each. For more information on these software, see the online help in each.

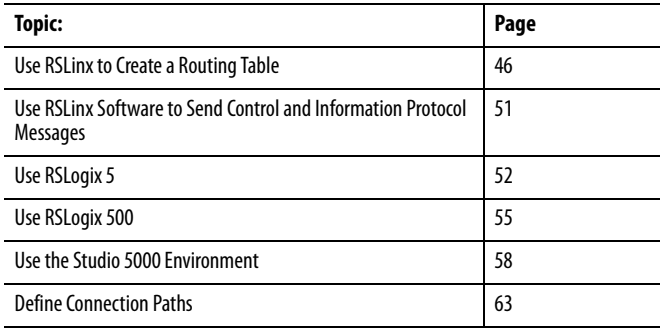

**Select the Correct Software** The programming software you need is dependent on what products you are using with the 1756-DHRIO and 1756-DHRIOXT modules. The following table explains what software is needed for your application.

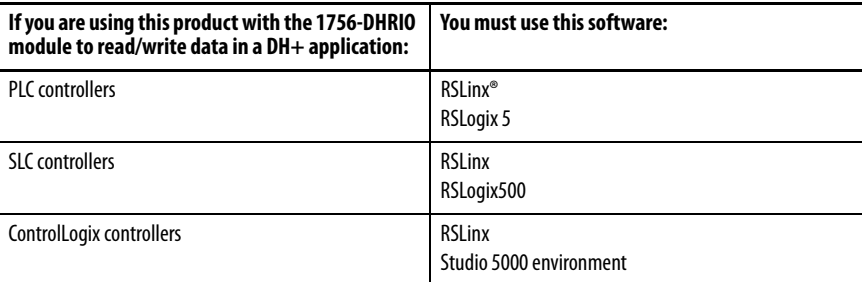

# <span id="page-45-0"></span>**Use RSLinx to Create a Routing Table**

DH+ protocols do not use the Control and Information Protocol (CIP), the communication protocol used in the ControlLogix architecture. The 1756-DHRIO and 1756-DHRIOXT modules are the transition point from the DH+ network to ControlLogix. In this capacity, the 1756-DHRIO and 1756-DHRIOXT modules serve as the DH+ message source and require a full message route, or path, to deliver the message. A routing table, using link IDs and node addresses, provides the full path.

### **What Is a Routing Table?**

Before you can create a routing table for your 1756-DHRIO and 1756-DHRIOXT modules, you must assign link IDs to all networks (including ENET and CNET) that route information through the module. Link IDs are numbers from 1…199.

DH+ module addressing provides the link IDs and node addresses. The routing table translates link IDs and node address information into path, or routing, information. Thus, the routing table specifies a 'map' to other links in the system. Routing tables are configured at each node to build accurate connections.

ControlLogix supports Pyramid Integrator (PI) routing and is backwardcompatible with DH+ products. The architecture also provides newer routing protocols that are designed to make it easier to maintain a system. The 1756-DHRIO and 1756-DHRIOXT modules, as the transition points between the ControlLogix architecture and the DH+ network, enable ControlLogix to use new protocols while maintaining the option of backward-compatibility with DH+ products.

### **Pyramid Integrator Emulation**

Each Pyramid Integrator chassis has a routing table in it that tells the chassis where each DH+ link is in relation to that chassis. The routing table uses a *link ID* to identify each link. You must enter a port for each link that is local to that chassis and a bridge address for each link that is remote from that chassis.

Each bridge can have a list of link IDs that are accessible through that bridge. A bridge can be any device that supports the Pyramid Integrator style of routing, including the following:

- **•** Pyramid Integrator
- **•** ControlLogix chassis
- **•** WinLinx Gateway
- **•** RSLinx workstation hosting DDE topics or applications that accept unsolicited messages

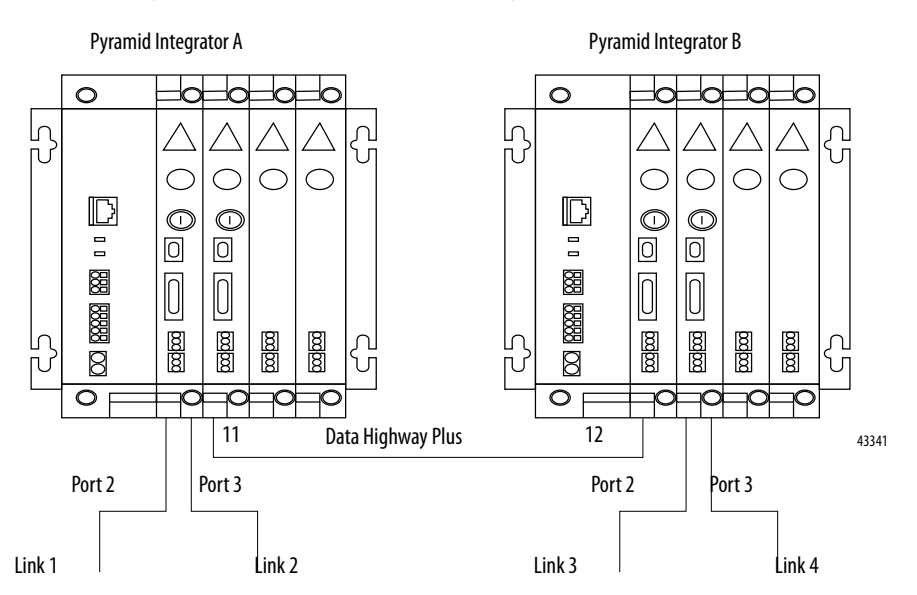

For example, the Pyramid Integrator system shown in the following figure uses the routing tables described in the following tables.

### **System A Routing Table**

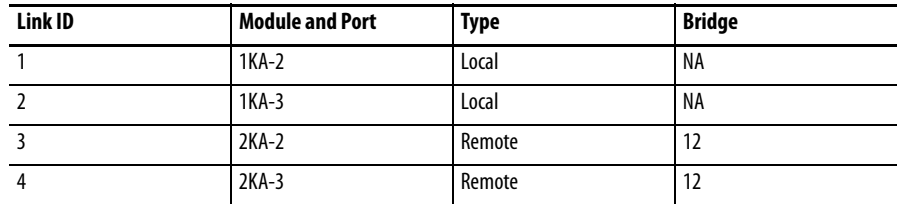

### **System B Routing Table**

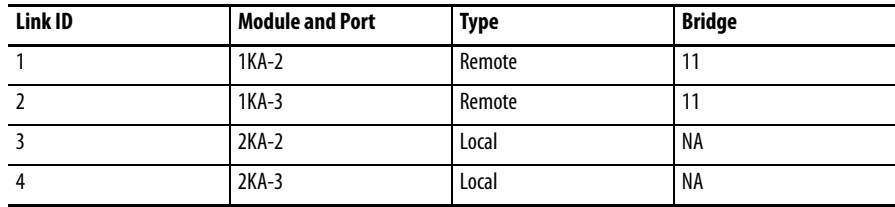

 $\Box$ 

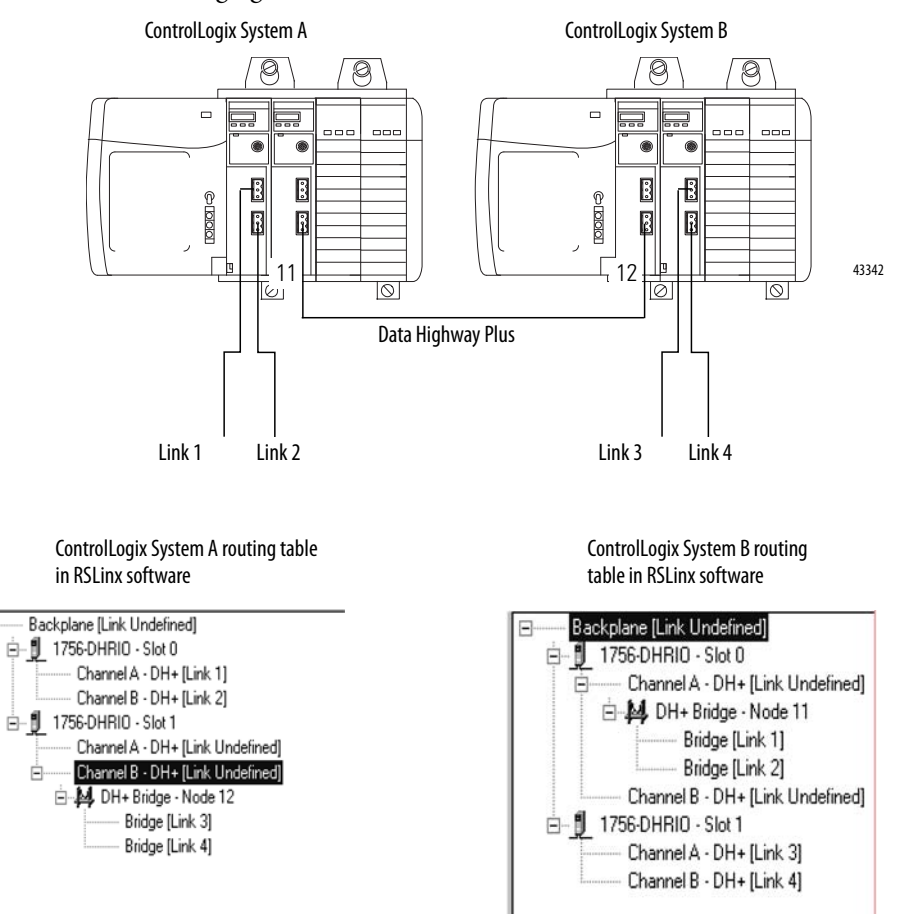

An equivalent routing (via the DH+ network) with ControlLogix is shown in the following figure.

### **ControlLogix Routing**

In the ControlLogix system, you complete the same tasks as in Pyramid Integrator Emulation; however, the presentation is graphical instead of tabular.

The ControlLogix routing protocols use CIP, a message-based protocol that implements a relative path to send a message from the source device in a system to the destination device. In this way, the source device in a networks system contains the path information that steers the message along the proper route to reach its destination. Because the source device holds this information, other devices along the path simply pass this information; they do not need to store it. ControlLogix routing has two significant benefits:

- **•** You do not need to configure routing tables in the *bridging* module, greatly simplifying maintenance and module replacement.
- **•** You maintain full control over the route taken by each message, enabling you to select alternative paths for the same end device.

**Create the Routing Table** To create a routing table for your application, follow these steps:

- **1.** Start RSLinx.
- **2.** Browse the network.
- **3.** Use the left-side navigation bar to see your DH+ application, as shown in the following example.

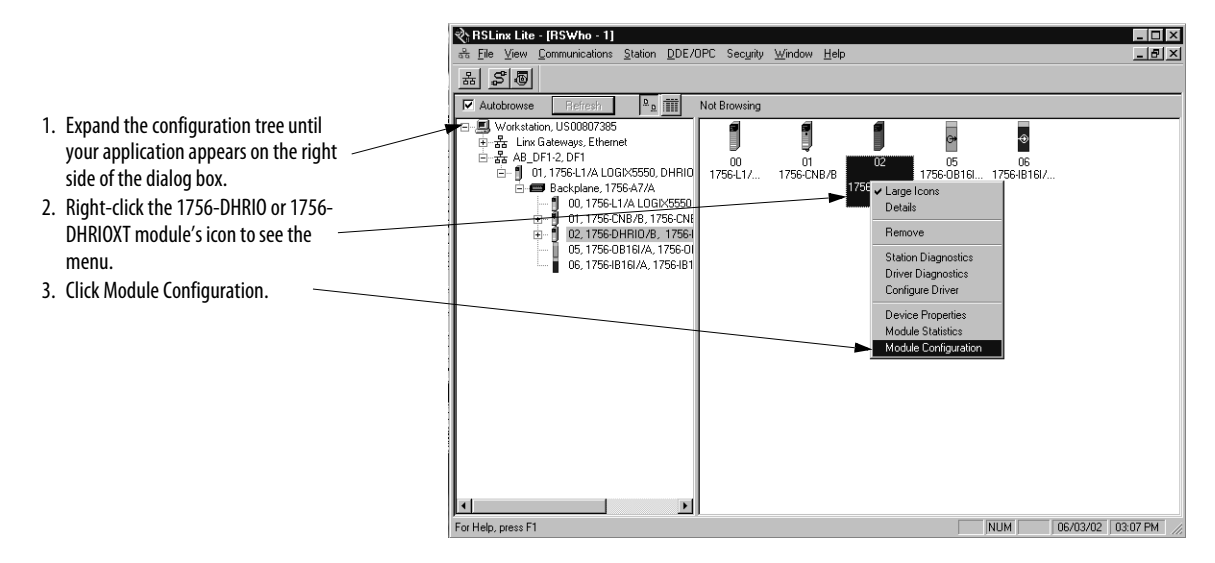

**4.** When the 1756-DHRIO Configuration pop-up appears, select the DHRIO Routing Table tab.

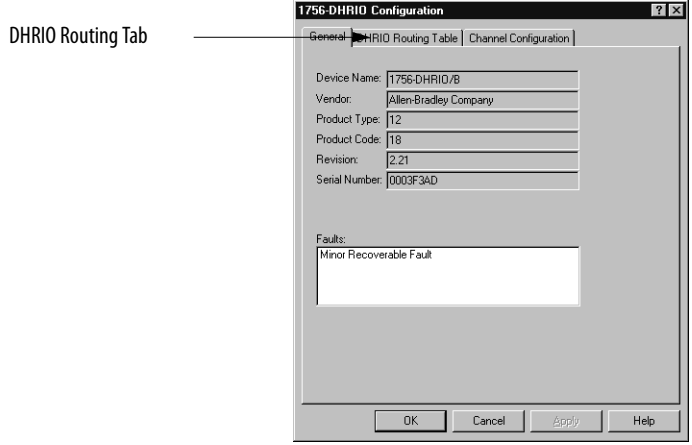

You must use RSLinx software to build the routing table based on the 1756-DHRIO and 1756-DHRIOXT modules in the ControlLogix chassis. Each link ID (that is chassis backplane, channels A and B of any 1756-DHRIO and 1756-DHRIOXT modules in the chassis) is initially undefined.

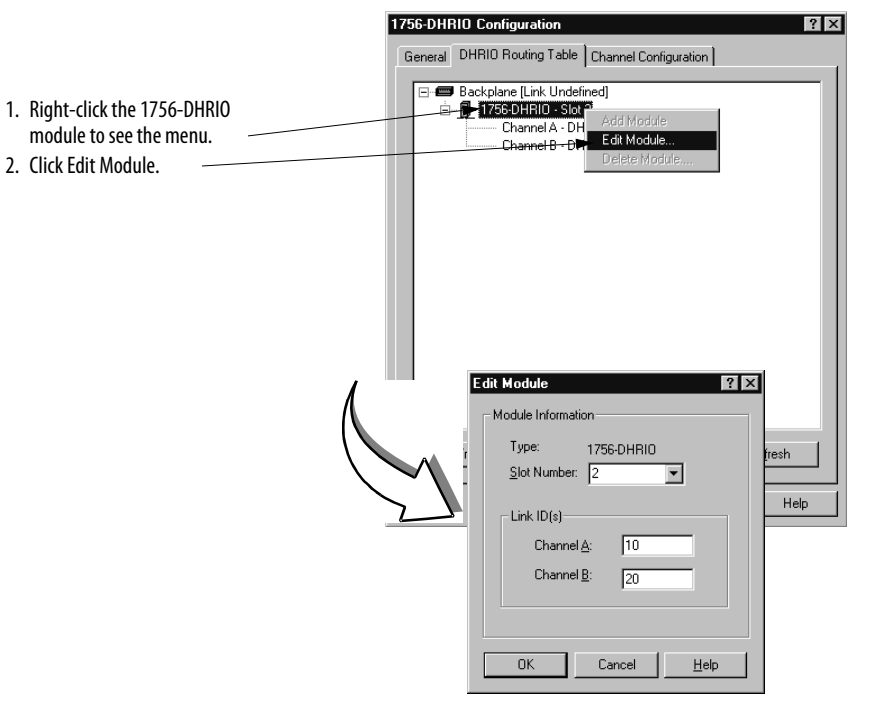

**5.** You must assign link IDs, as shown below.

**IMPORTANT** Keep track of your Link ID assignments. You need the Link ID values when you send messages via Studio 5000 environment software.

**6.** To assign a Link ID for the chassis backplane, follow the procedure described in step 5. When you are finished assigning Link IDs, your dialog box will look similar to the one below.

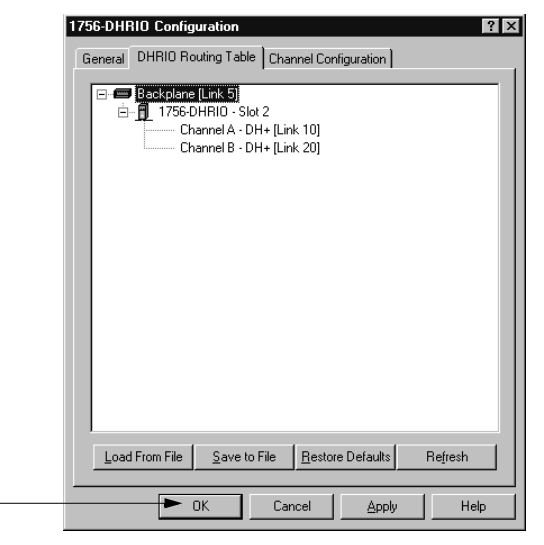

Click OK.

The software prompts you to download routing table changes.

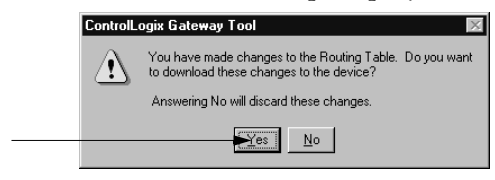

Click OK.

When the routing table is downloaded, RSLinx returns to the Browsing screen. This completes the routing table creation process.

### **Configure the Controller Slot**

The Controller Slot is the physical location of a ControlLogix controller in a DH+ application. The default setting is slot 0. If necessary, use the Channel Configuration tab to change the Controller Slot number.

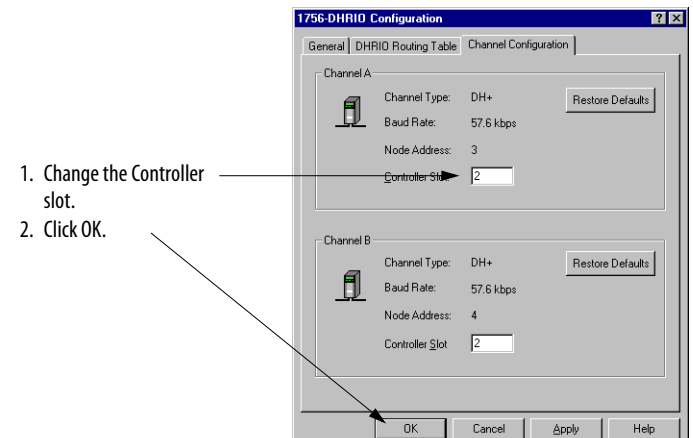

## <span id="page-50-0"></span>**Use RSLinx Software to Send Control and Information Protocol Messages**

The 1756-DHRIO and 1756-DHRIOXT modules cannot receive Control and Information Protocol (CIP) messages on one of its DH+ channels to send the messages as Programmable Controller Communication Command (PCCC) messages out of its second DH+ channel.

RSLinx software uses the CIP protocol when it sends messages via Ethernet or ControlNet networks. Therefore, it cannot route an RSWho message from an 1756-ENET module to one 1756-DHRIO or1756-DHRIOXT module, to channel A of a second 1756-DHRIO or 1756-DHRIOXT module in a second chassis, and out of channel B of the second 1756-DHRIO or1756-DHRIOXT module (see the X in the following figure).

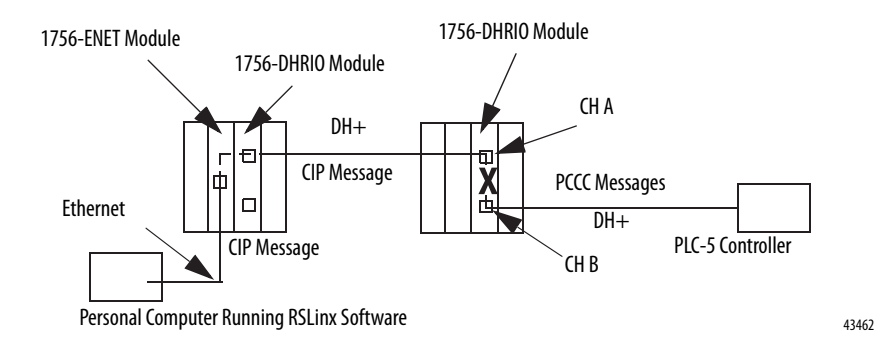

To do this, use the 1756-ENET module to connect to a second ControlLogix chassis that contains the second 1756-DHRIO or 1756-DHRIOXT module, as shown in the following figure.

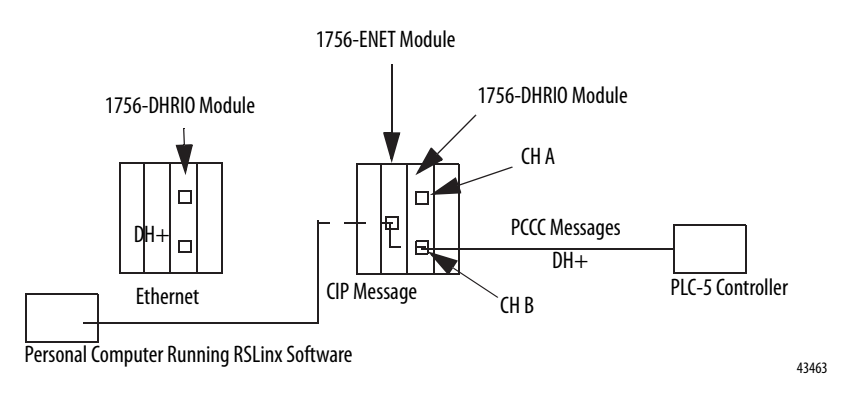

<span id="page-51-0"></span>**Use RSLogix 5** RSLogix 5 software is required to send read/write message instructions from PLC-5s in DH+ applications. To send messages, follow these steps:

> **IMPORTANT** This section offers a brief description of how to send a message via RSLogix 5 software. For a full description of how to use the software, see the online help.

- **1.** Start the RSLogix 5 software.
- **2.** Begin a new project or open a project.
- **3.** Add a rung to the ladder logic portion of the project.

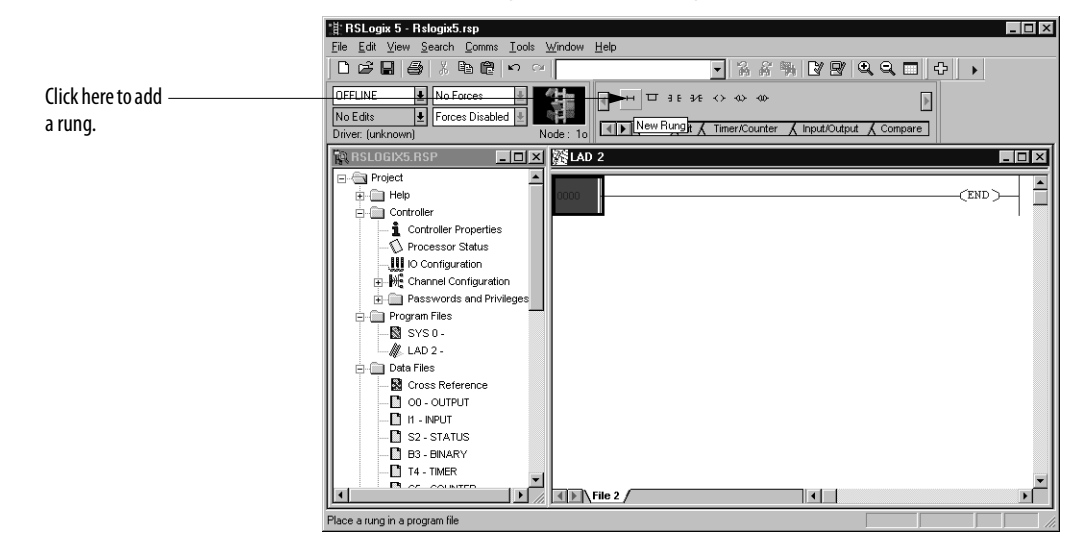

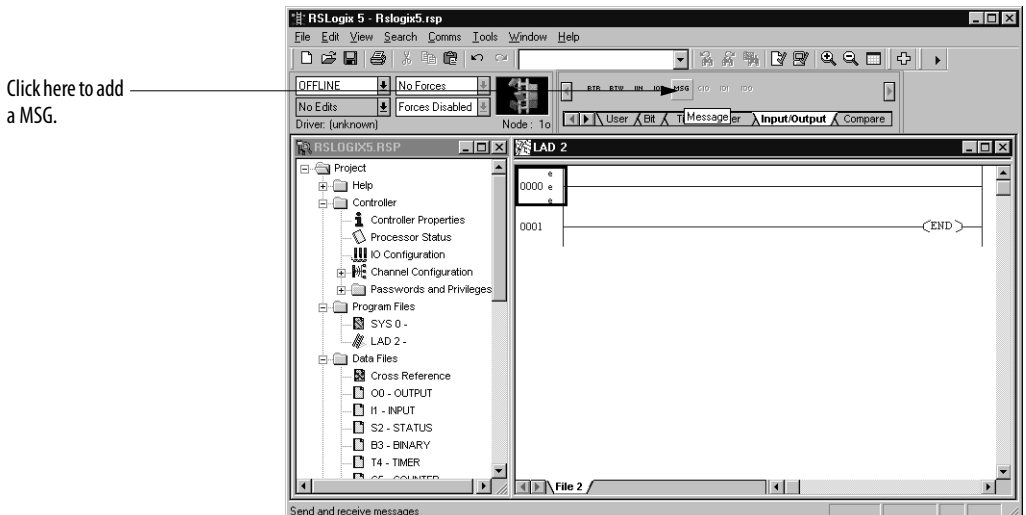

**4.** Add a message instruction (MSG) to the new rung.

**5.** Change the MSG instruction Control.

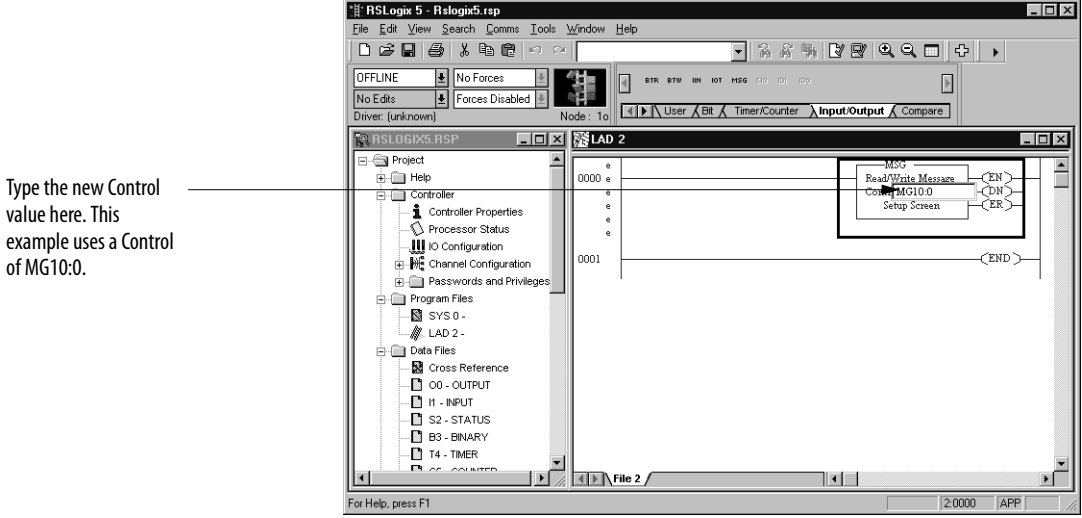

**6.** Configure the MSG instruction on the Setup dialog box.

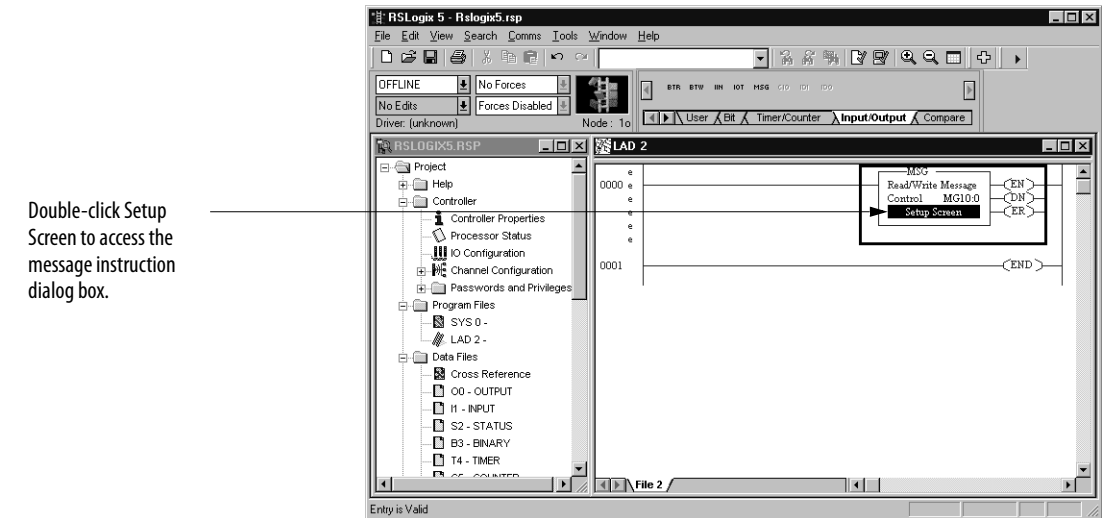

### **Studio 5000 Environment DH+ Application Example**

The following figure shows an example DH+ application where PLC-5/25 processor A writes data, via a message instruction and the 1756-DHRIO or 1756-DHRIOXT module, to PLC-5 processor B.

41363

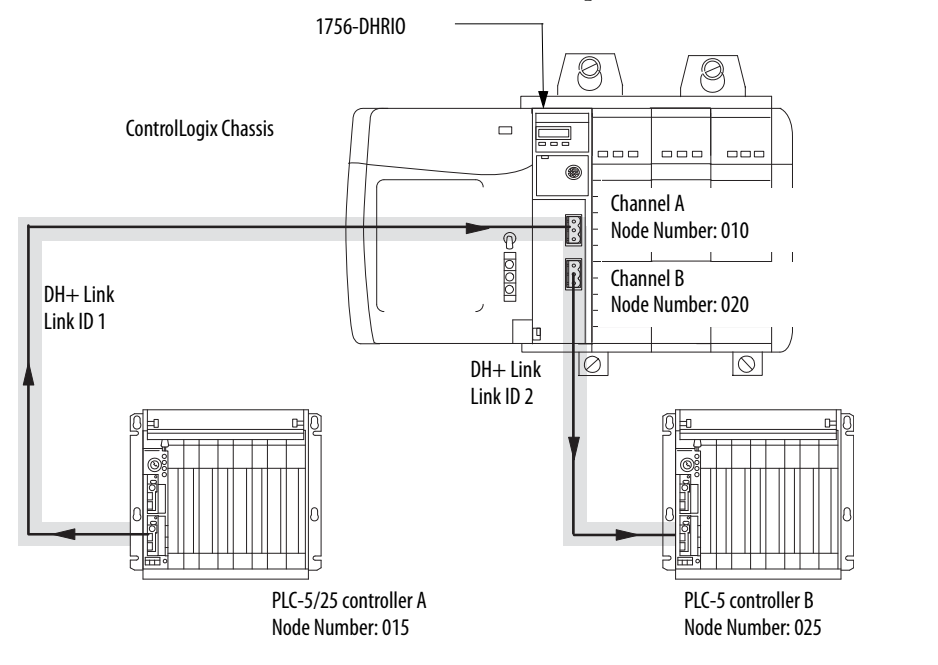

<span id="page-54-0"></span>**Use RSLogix 500** RSLogix 500 software is required to send read/write message instructions from SLC-500s in DH+ applications. To send messages, follow these steps:

> **IMPORTANT** This section offers a brief description of how to send a message via RSLogix 500 software. For a full description of how to use the software, see the online help.

- **1.** Start the RSLogix 500 software.
- **2.** Begin a new project or open a project.
- **3.** Add a rung to the ladder logic portion of the project.

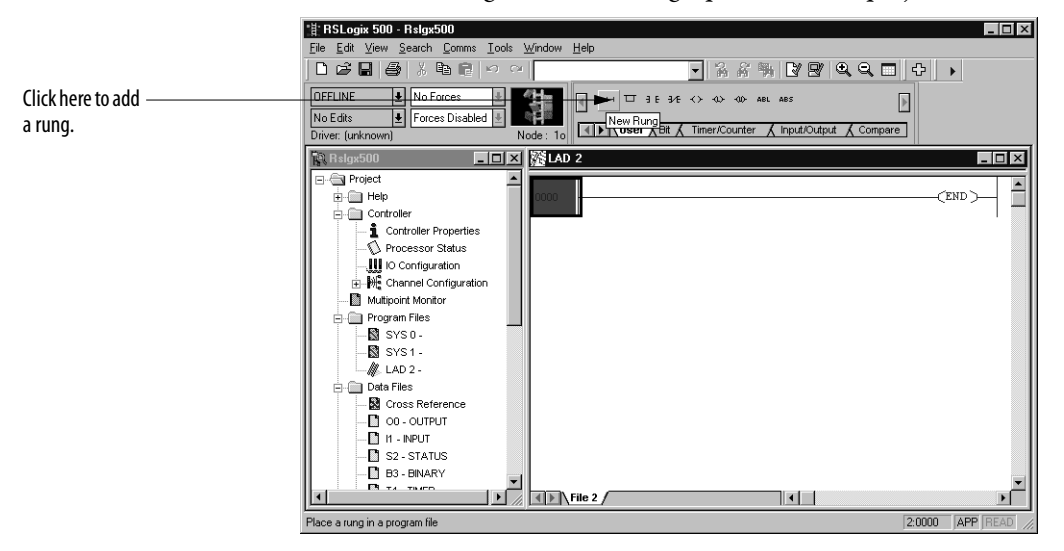

**4.** Add a message instruction (MSG) to the new rung.

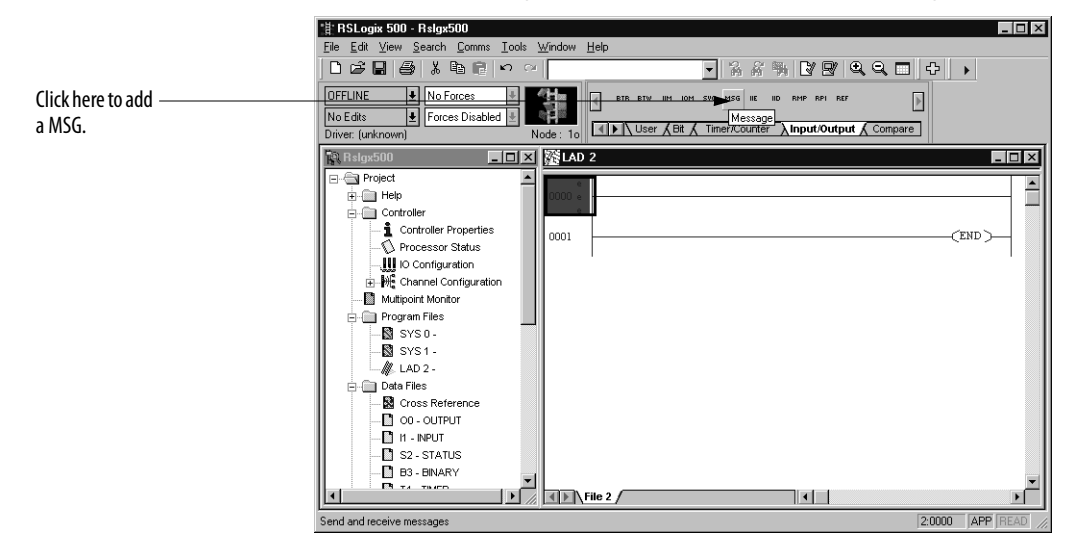

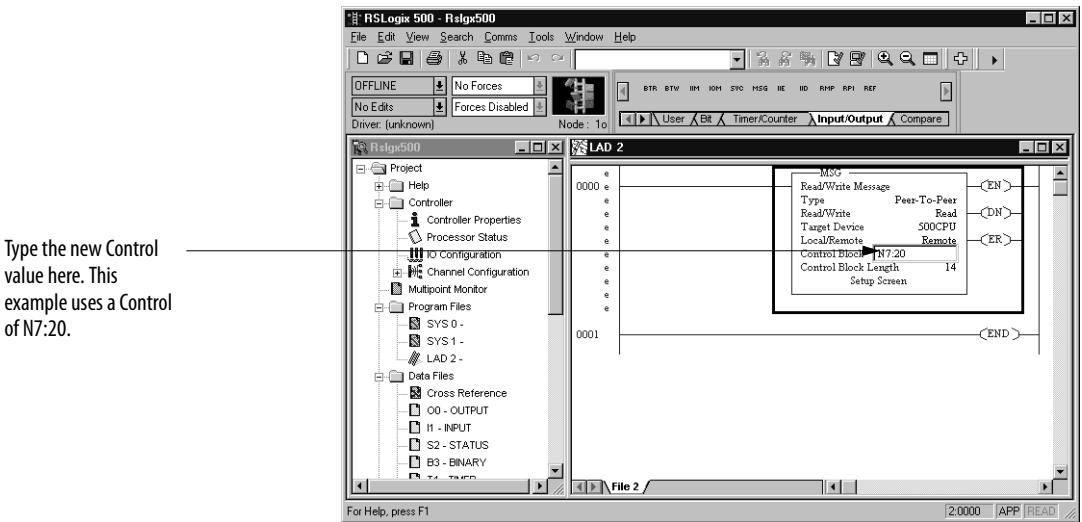

**5.** Change the MSG instruction Control.

**6.** Configure the MSG instruction on the Setup dialog box.

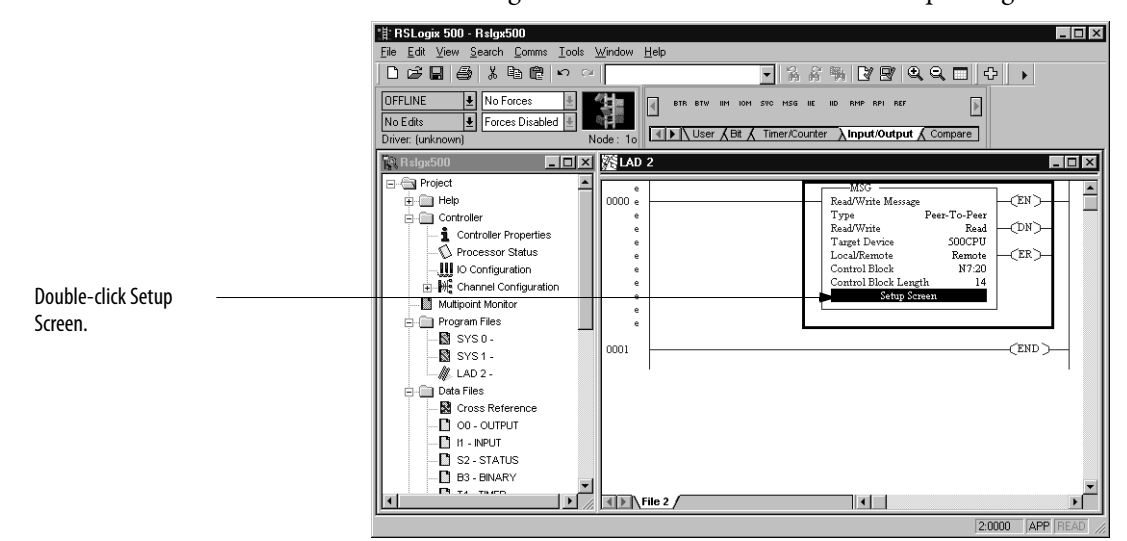

## **RSLogix 500 DH+ Application Example**

The following figure shows an example DH+ application that includes SLC-5 processors using the 1756-DHRIO and 1756-DHRIOXT modules to write message instructions.

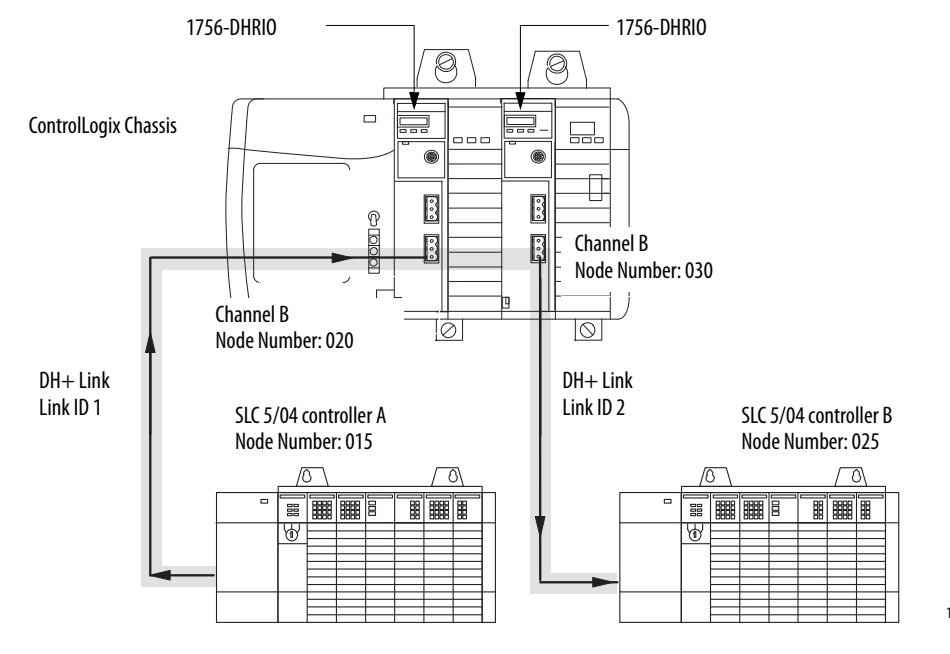

19765

# <span id="page-57-0"></span>**Use the Studio 5000 Environment**

The Studio 5000 environment is required to send read/write message instructions from a ControlLogix controller in DH+ applications. To send messages, follow these steps:

**IMPORTANT** You are not required to add the 1756-DHRIO or 1756-DHRIOXT module to the Controller Organizer to send message instructions from a ControlLogix controller in a DH+ application.

- **1.** Start the Studio 5000 environment.
- **2.** Begin a new project or open a project.
- **3.** Add a message instruction (MSG) to the new rung of ladder logic.

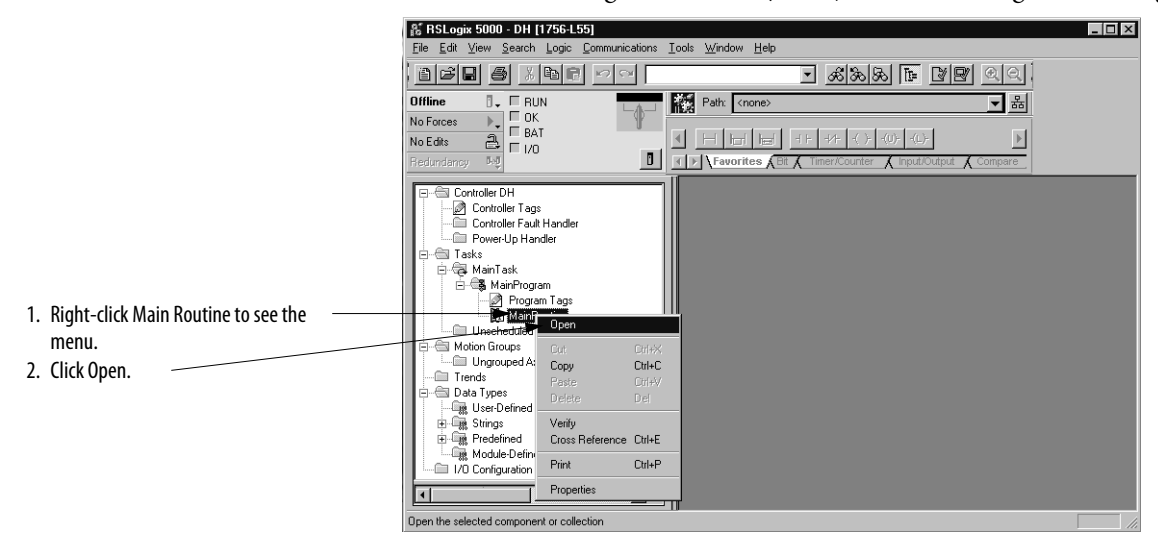

**4.** Add a message instruction (MSG) to the new ladder logic rung that appears.

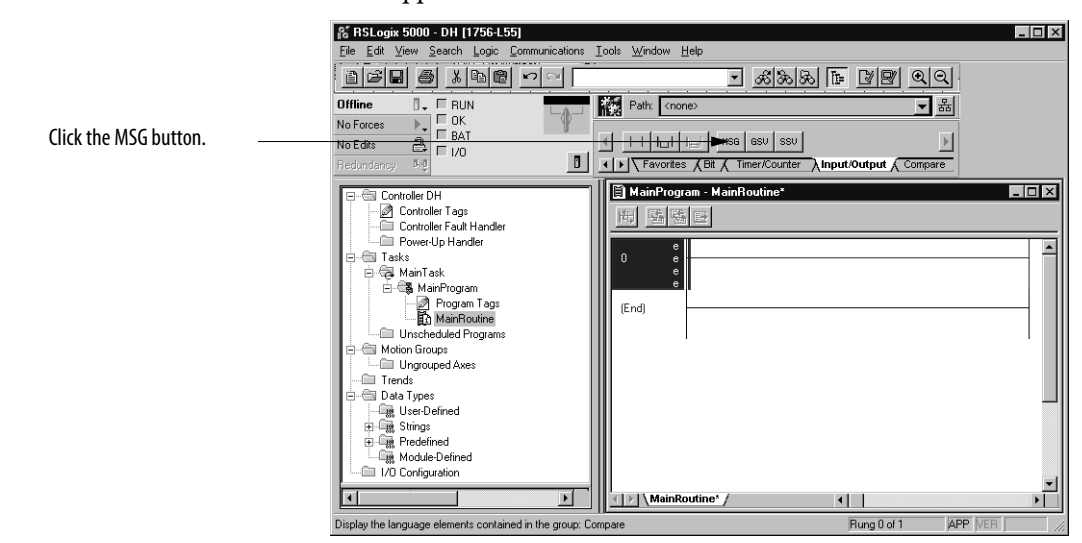

- **A RSLogix 5000 DH [1756-L55]**<br>Eile Edit View Search Logic Com  $\Box$   $\Box$ .<br>Imunications <u>T</u>ools <u>W</u>indow Help <u>ned a xra dal</u> <u>i 1895 F BB QQ</u>  $\begin{array}{c|c}\n\hline\n\text{B} & \text{B} \\
\hline\n\text{C} & \text{D} \\
\hline\n\text{D} & \text{D} \\
\hline\n\text{D} & \text{D} \\
\hline\n\text{D} & \text{D} \\
\hline\n\text{D} & \text{D} \\
\hline\n\text{D} & \text{D} \\
\hline\n\text{D} & \text{D} \\
\hline\n\text{D} & \text{D} \\
\hline\n\text{D} & \text{D} \\
\hline\n\text{D} & \text{D} \\
\hline\n\text{D} & \text{D} \\
\hline\n\text{D} & \text{D} \\
\h$ **Offline** Path: <none> <u>기원</u> No Forces  $\rightarrow$ No Edits  $\blacktriangleright$ AInput/Output  $\frac{1}{\text{arc}}$ B Gontoller DH<br>
and Controller Tags<br>
and Controller Fault Handler<br>
and Brower-Up Handler<br>
B G Mann Task<br>
and Read Mann Tags<br>
and B Mann Tags<br>
and Program Tags<br>
and Program Tags<br>
and Program Tags MainProgram - MainRoutine\*  $\overline{L}$ o $\overline{x}$ **同图图图**  $\overline{\mathsf{H}}$  $\frac{e}{e}$ Message Ц ŒN 1. Right-click the question mark (?) the Ш  $\frac{e}{e}$ New Tag. menu.  $\begin{tabular}{c|c|c} \hline \textbf{a} & \textbf{M}anProjam \textbf{T}aga-  
\n\hline \textbf{a} & \textbf{D}ogam \textbf{T}aga-  
\n\hline \textbf{b} & \textbf{M}ainBouline \\ \hline \textbf{b} & \textbf{M}anBouline \\ \hline \textbf{c} & \textbf{M}omGouped & \textbf{M}omGau\end{tabular}$  $\begin{array}{r} \text{Ctrl} + \text{C} \\ \text{Ctrl} + \text{C} \\ \text{Ctrl} + \text{V} \end{array}$ Cut Instruction Copy Instruction<br>Paste 2. Click New Tag. (End)  $\underline{\mathsf{Delete}}~\mathsf{Instruction}$ Del Add Ladder Element.<br>Edit Instruction Alt+Ins Frends<br>- En al Types<br>- Fas User-Defined<br>- Fas Stings<br>- Fas Predefined<br>- Fas Module-Defined<br>- Fas Module-Defined Enter<br>= Edit Main I Go To…  $C$ trl+G  $\frac{1}{\sqrt{2}}$ MainRoutine\*/  $\overline{\mathbf{H}}$ <u> ) (</u>  $\left| \cdot \right|$ Rung 0 of 1  $APP$ ogra
- **5.** Add a new tag to the MSG instruction.

**6.** Name and define the new tag.

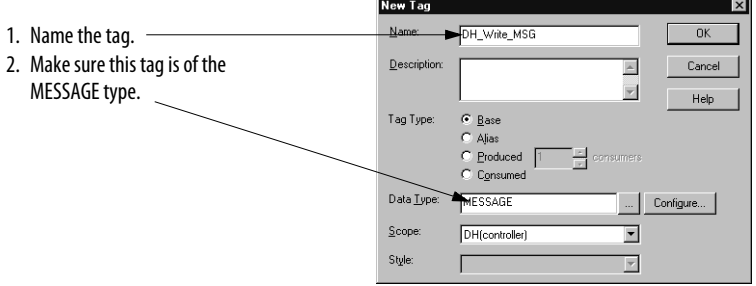

**7.** Access the message type configuration and communication parameters.

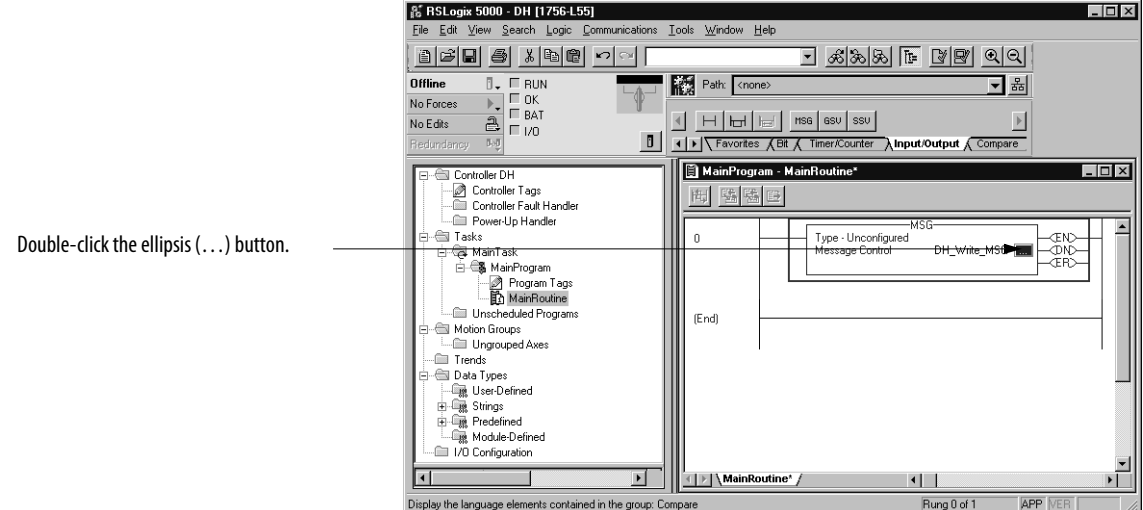

**8.** Change the message configuration.

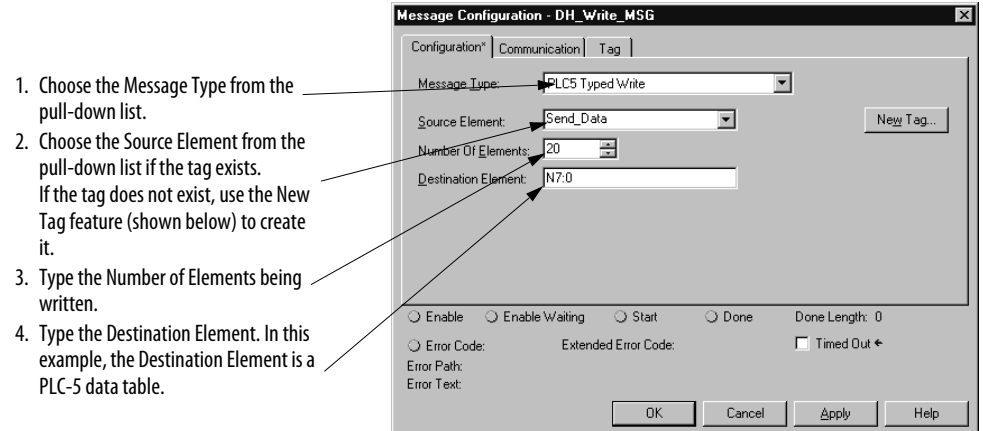

- If you create a Tag, you must: **New Tag** 1. Name the tag. Send\_Data  $0<sup>K</sup>$ 2. Make sure the Data Type is Integer  $Description$ </u>  $\frac{1}{2}$  $\ensuremath{\mathsf{Cancel}}$ (INT). Help Tag Type:  $\frac{1}{2}$  Base Alias Awas<br>| <u>P</u>roduced | 1<br>| C<u>o</u>nsumed  $DataType$  $\Box$  $\underline{\mathsf{S}}$ cope  $\overline{\mathbf{r}}$ DH(controller) Style:  $\overline{\mathbf{r}}$  $\sqrt{\mathsf{Decimal}}$ 
	- **9.** Set the communication path for the message instruction.

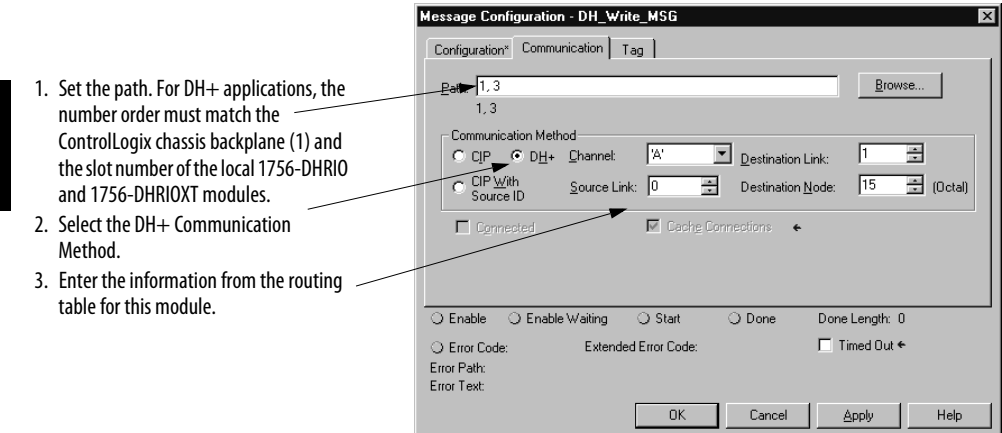

### **Studio 5000 Environment DH+ Application Example**

The following figure shows an example DH+ application that includes a ControlLogix controller using the 1756-DHRIO and 1756-DHRIOXT modules to write message instructions.

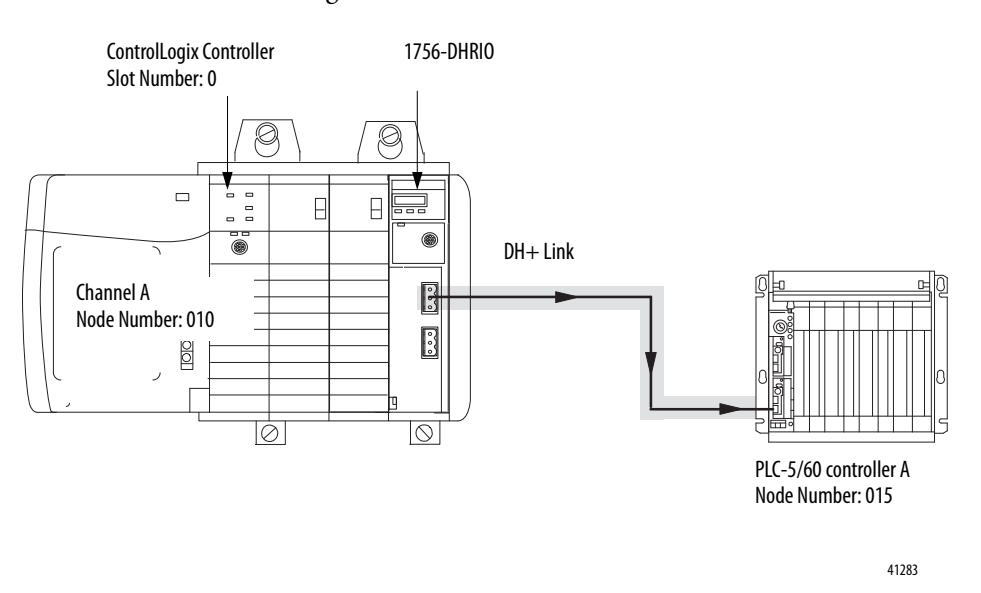

For this example, you must follow the basic steps described beginning on page [58.](#page-57-0) The message instruction's ladder logic's rung and configuration and communication parameters will match the ones shown below.

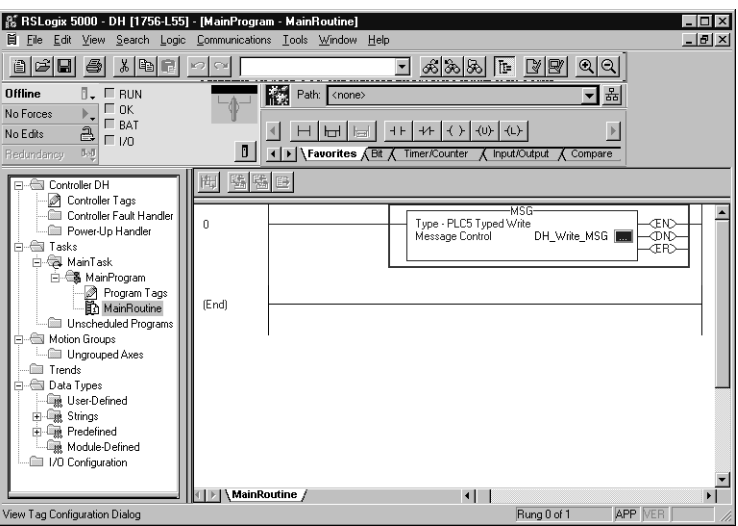

### Message Configuration - DH\_Write\_MSG Message Configuration - DH\_Write\_MSG  $\overline{\mathbf{x}}$ **x** Configuration | Communication\* | Tag | Configuration Communication\* | Tag | PLC5 Typed Write  $Part: \overline{1}$  $Browse...$ Message Type:  $\overline{\mathbf{r}}$ Source Element: Send\_Data  $\overline{\mathbf{r}}$ New Tag... Method Number Of Elements:  $\boxed{20 \qquad \frac{1}{2}$ **P** Destination Link:  $\frac{1}{\sqrt{2\pi}}$  Destination Node:  $\frac{1}{\sqrt{2\pi}}$  (Octal) DH+ Channel: A  $\Omega$ P Destination Element: N7:0 CIP With<br>Source ID Source Link:  $\boxed{0}$  $\overline{\mathbb{F}}$  $\overline{\mathbf{V}}$  Cache Connections C Enable C Enable Waiting C Start  $\overline{\bigcirc$  Done Done Length: 0  $\overline{\bigcirc$  Done Done Length: 0 C Enable C Enable Aiting  $\overline{\bigcirc}$  Start O Error Code: Extended Error Code:  $\Box$  Timed Out  $\triangleleft$ C Error Code: nded Error Code:  $\Box$  Timed Out  $\triangleleft$ Error Path:<br>Error Text: Error Path:<br>Error Text: OK Cancel Apply Help OK Cancel Apply Help

1 represents the ControlLogix backplane (as the message leaves the ControlLogix controller)

**Configuration Pop-Up Dialog Box Communication Pop-Up Dialog Box**

3 represents the location of the 1756- DHRIO module (that is slot 3)

<span id="page-62-0"></span>**Define Connection Paths** You can configure a connection path when configuring controller-to-controller communication or workstation-to-controller communication. The connection path starts with the controller or the communication card in the workstation.

The following steps construct a communication path:

- **1.** Separate the number or address entered in each step with a comma. All numbers are in decimal by default. You can enter any number, other than an Ethernet IP address, in another base by using the IEC-1131 prefix (8# for octal, 16# for hexadecimal). Ethernet IP addresses are decimal numbers separated by periods.
- **2.** To construct the path, you enter one or more *path segments* that lead to the controller. Each path segment takes you from one module to another module over the ControlBus backplane or over a DH+, ControlNet, or Ethernet networks.

You can have a maximum of 8 paths leading to the controller.

Each *path segment* contains two numbers: x,y

Where:

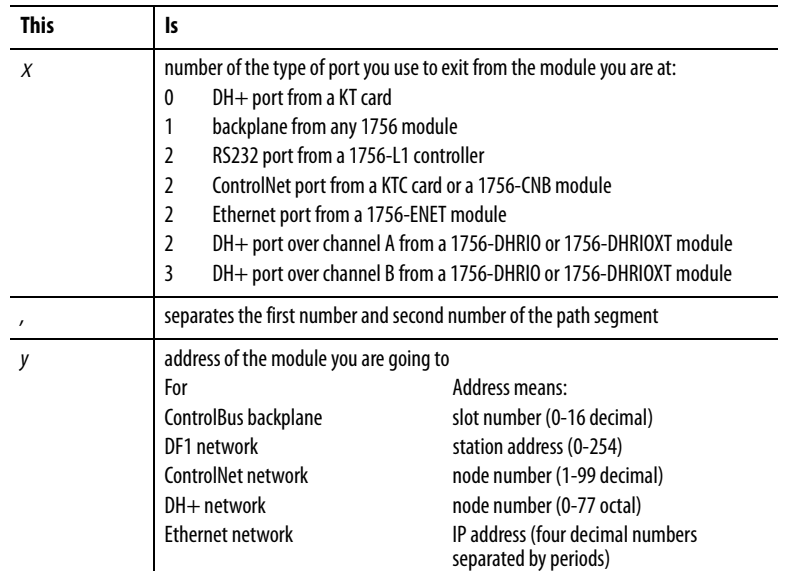

If you have multiple path segments, you must also separate each path segment with a comma (,).

### **Connection path examples**

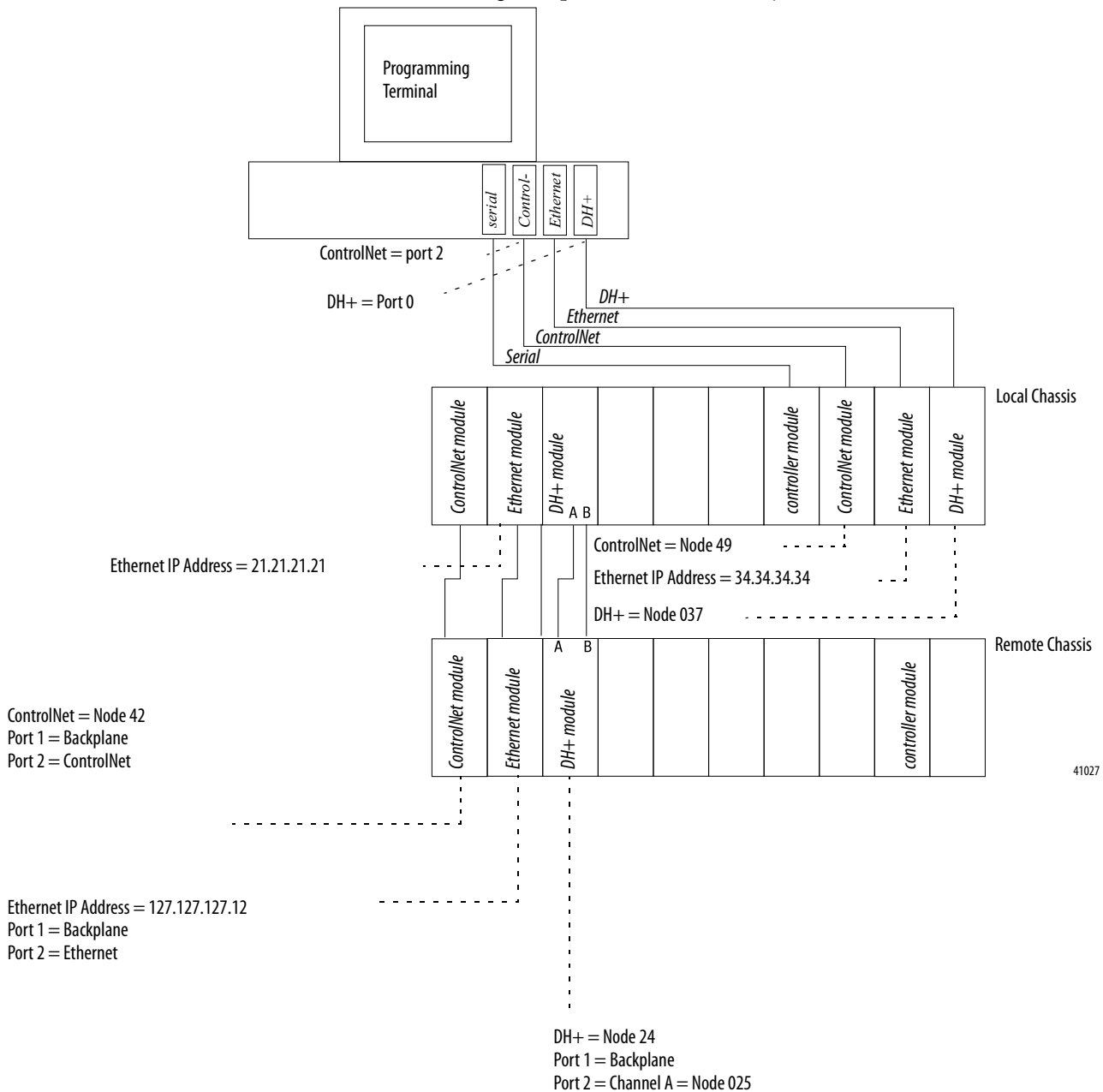

The following examples are based on this system:

**64** Rockwell Automation Publication 1756-UM514C-EN-P - June 2014

Port  $3$  = Channel B = Node 026

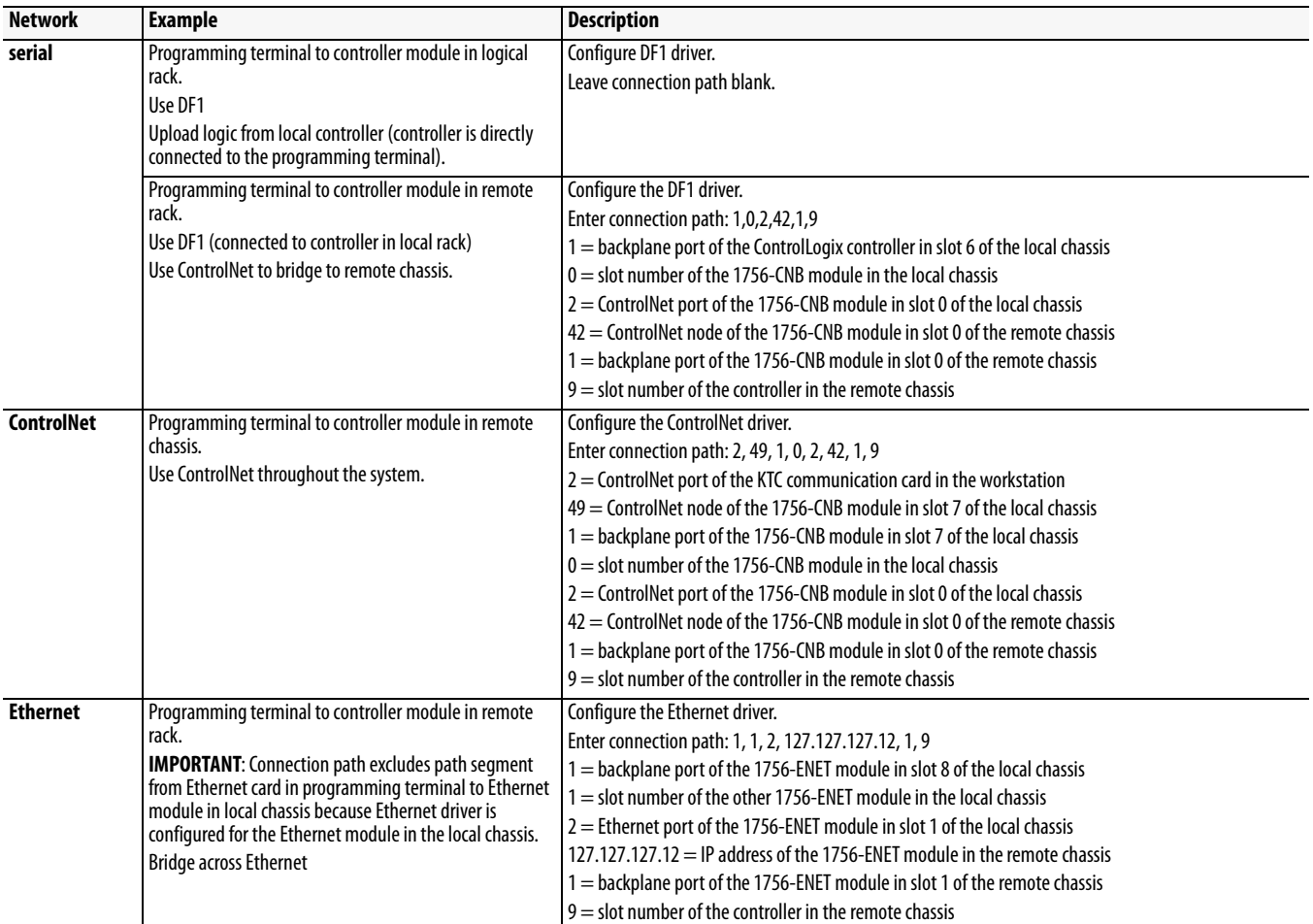

L

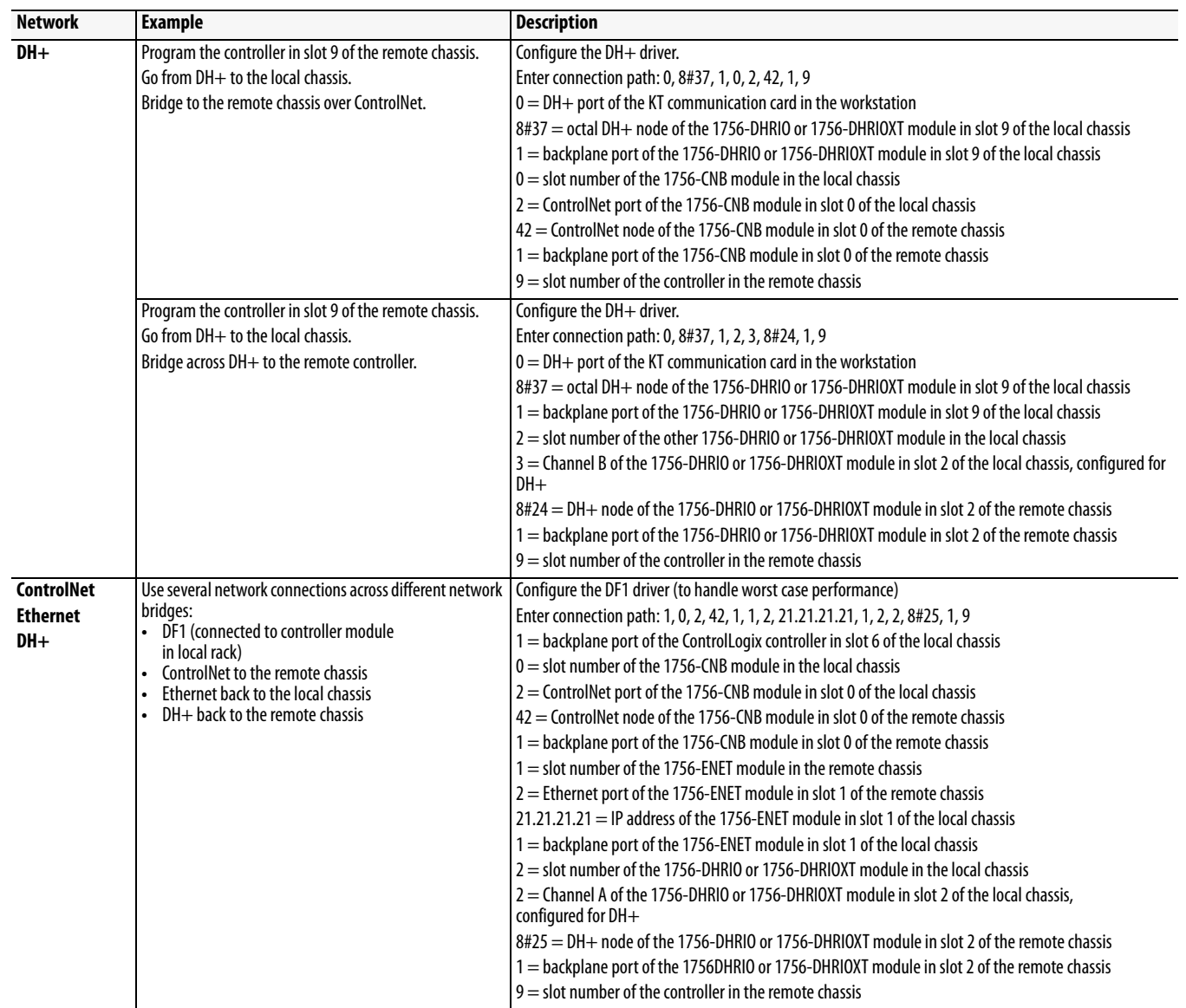

# **Messaging Between PLC-5 and SLC 5/04 Controllers**

This chapter describes how to use DH+ messaging between PLC-5 and SLC 5/04 controllers.

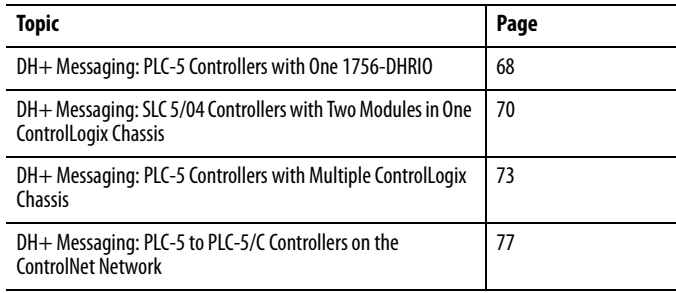

**IMPORTANT** The examples use PLC-5 and SLC 5/04 controllers to send DH+ messages. In each case, the use of these devices is strictly for example purposes and not an indication of restrictions on the 1756-DHRIO and 1756-DHRIOXT modules. Examples using PLC-5 controllers could, in fact, use SLC 5/04 controllers and examples using SLC 5/04 controllers could use PLC-5 controllers.

# <span id="page-67-0"></span>**DH+ Messaging: PLC-5 Controllers with One 1756- DHRIO**

This application sends a DH+ message from PLC-5 controller A through a 1756-DHRIO module to PLC-5 controller B. Remote DH+ messaging is required to send the message.

The following figure illustrates the steps you must follow in this application.

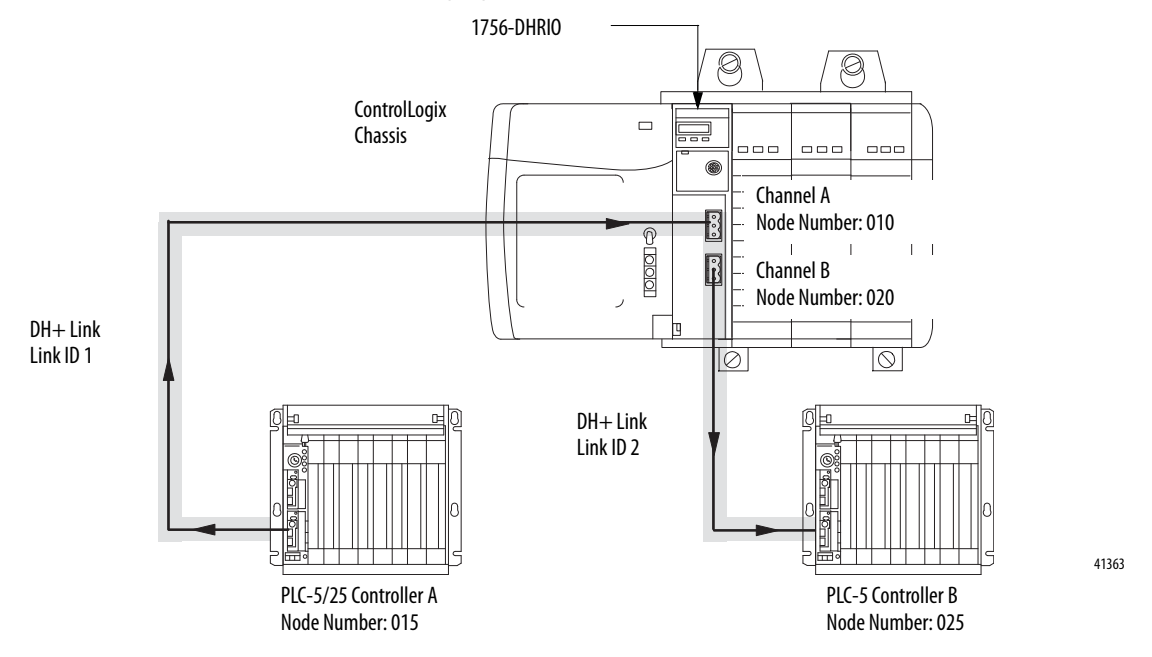

### **Configure the Module Switches**

In this example, Channel A and Channel B on the 1756-DHRIO and 1756-DHRIOXT modules must be set for DH+.

### **Configure a Routing Table for the 1756-DHRIO Module**

Use RSLinx to configure a routing table for the modules as shown in the following figure.

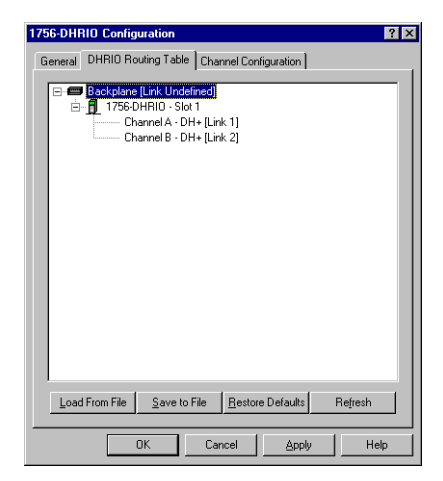

# **Configure Message Instructions**

Use RSLogix 5 to configure the remote PLC-5 message instructions being sent to ControlLogix controller B. The following figure shows message instruction for this example.

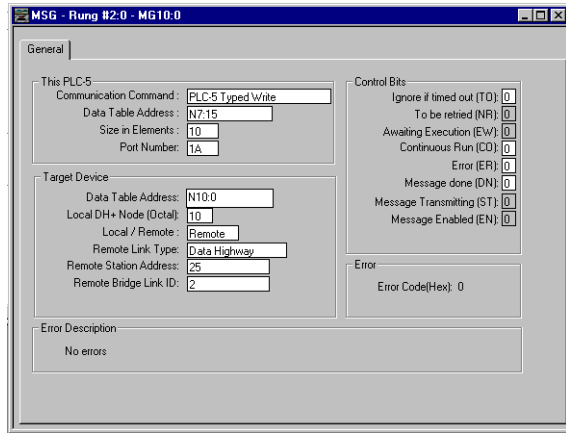

# <span id="page-69-0"></span>**DH+ Messaging: SLC 5/04 Controllers with Two Modules in One ControlLogix Chassis**

This application sends a DH+ message from SLC 5/04 controller A through two 1756-DHRIO or 1756-DHRIOXT modules in the same chassis to SLC 5/04 controller B. Remote DH+ messaging is required to send the message.

The following figure illustrates the steps you must use in this application.

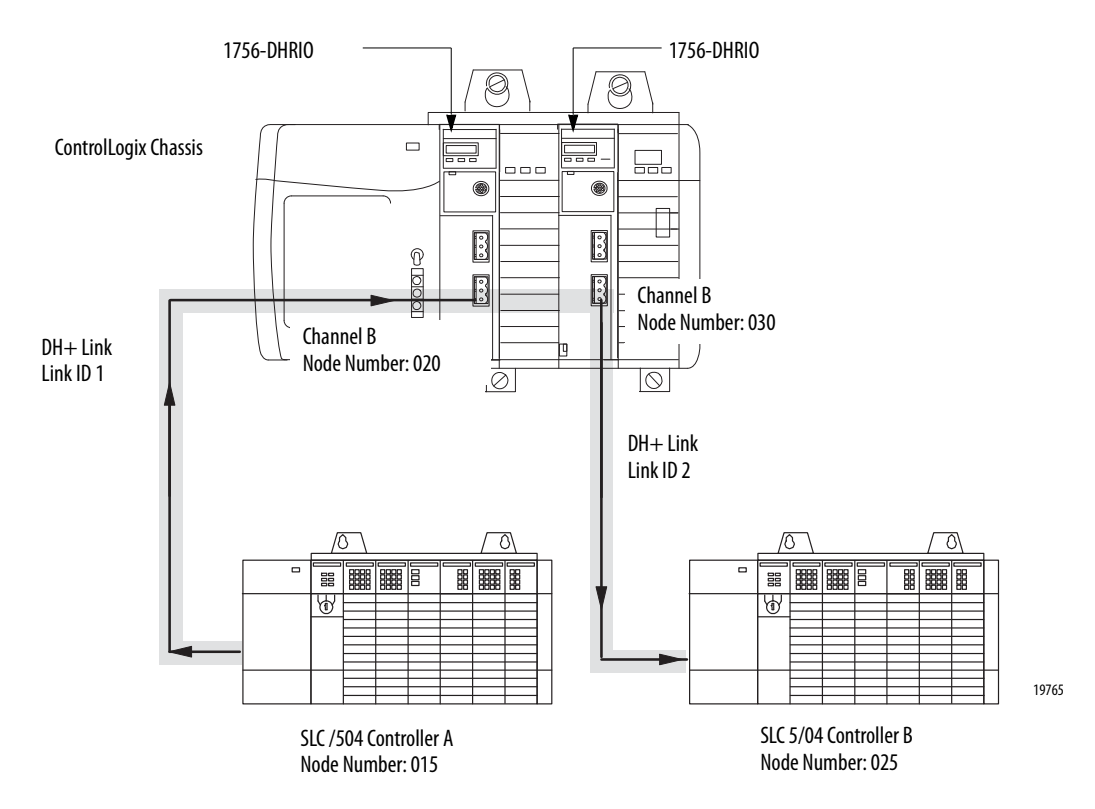

### **Configure the Module Switches**

In this application, Channel B on the 1756-DHRIO and 1756-DHRIOXT modules must be set for DH+.

### **Configure a Routing Table for the 1756-DHRIO Modules**

Use RSLinx to configure a routing table for the 1756-DHRIO and 1756-DHRIOXT modules. The following figure shows the routing table for this example.

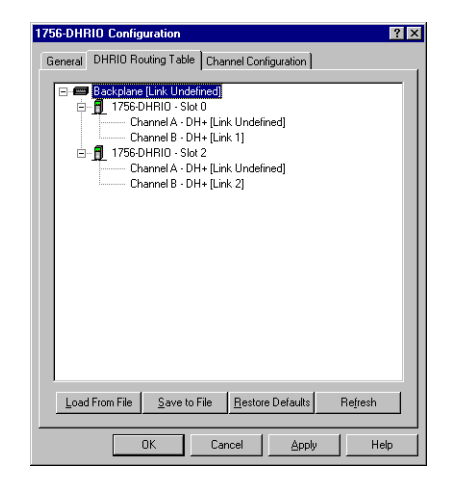

**TIP** Because the 1756-DHRIO and 1756-DHRIOXT modules are in the same chassis, you must configure only one of the two routing tables and apply it to the modules.

# **Configure Message Instructions**

Use RSLogix 500 software to configure the SLC-500 controller message instructions, as shown in the following figure.

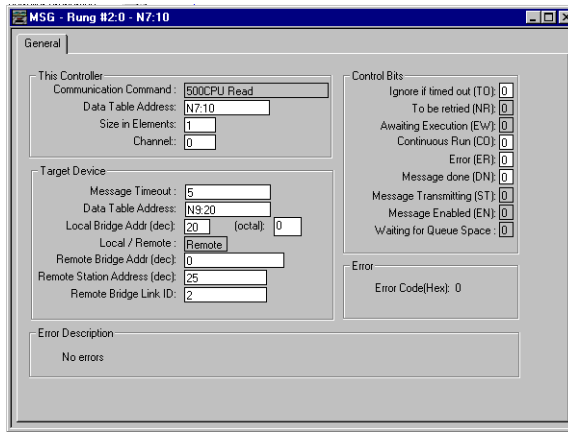

**IMPORTANT** RSLogix 500 software displays Nodes and link IDs in decimal. Also, in this application, a remote bridge address is not required.
# **DH+ Messaging: PLC-5 Controllers with Multiple ControlLogix Chassis**

This application sends a DH+ message from PLC-5 controller A through 1756-DHRIO and 1756-DHRIOXT modules in separate chassis over ControlNet to PLC-5 controller B. Remote DH+ messaging is required to send the message.

The following figure illustrates the steps you must use in this application.

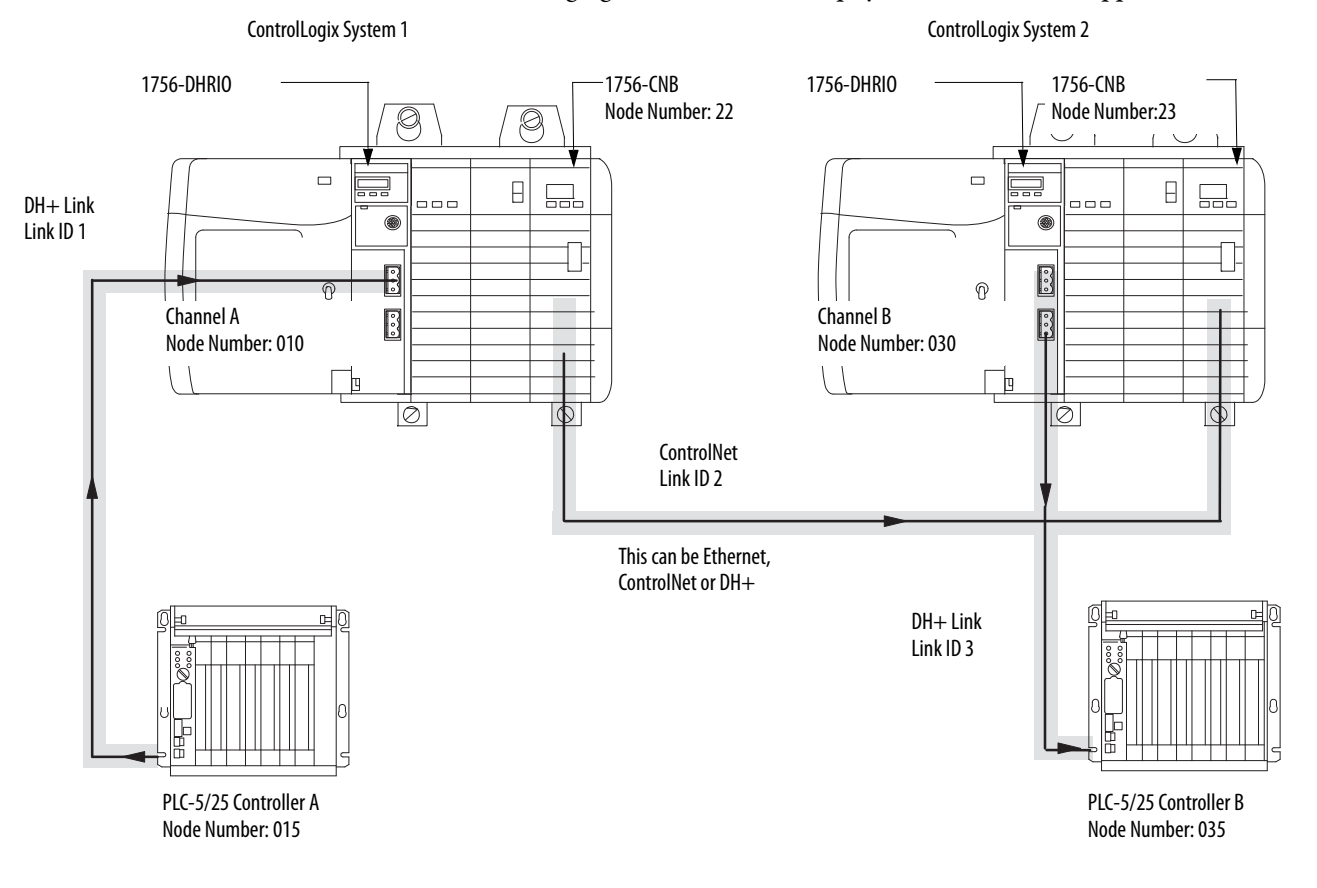

In this application, you must set switches on the 1756-DHRIO and 1756-DHRIOXT modules for DH+ and the switches on the 1756-CNB modules to Node addresses 22 for the 1756-CNB module in system number 1 and 23 for the 1756-CNB module in system number 2.

**IMPORTANT** The switches on the 1756-CNB modules must match the information in the module routing tables.

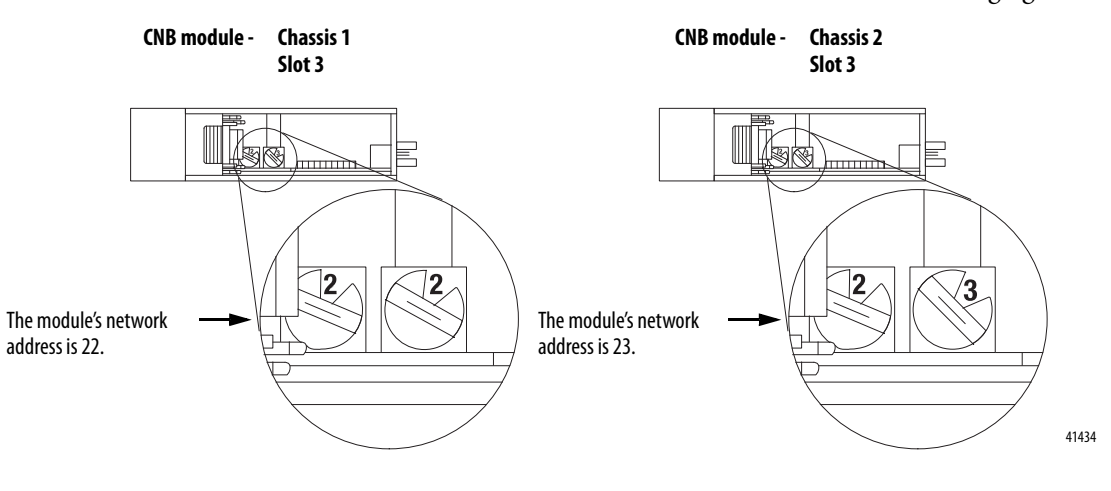

Set the channels on the 1756-CNB module as shown in the following figure.

### **Configure Routing Tables for the Modules**

You must configure routing tables for each 1756-DHRIO and 1756-DHRIOXT module in this example. The following figure shows the routing table for the 1756-DHRIO and 1756-DHRIOXT modules in ControlLogix system number 1 this example.

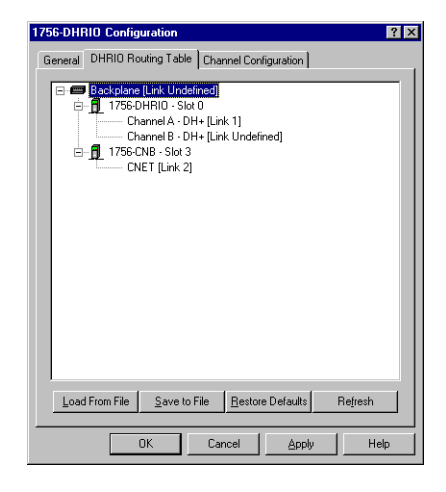

The following figure shows the routing table for the 1756-DHRIO and 1756-DHRIOXT modules in ControlLogix system number 2 this example.

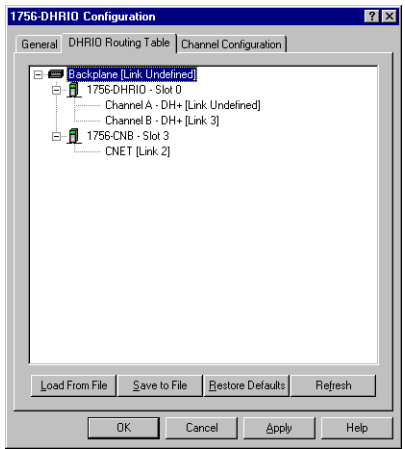

## **Configure Message Instructions**

Use RSLogix 5 software to configure the remote PLC-5 message instructions being sent to ControlLogix controller B, as shown in the following figure.

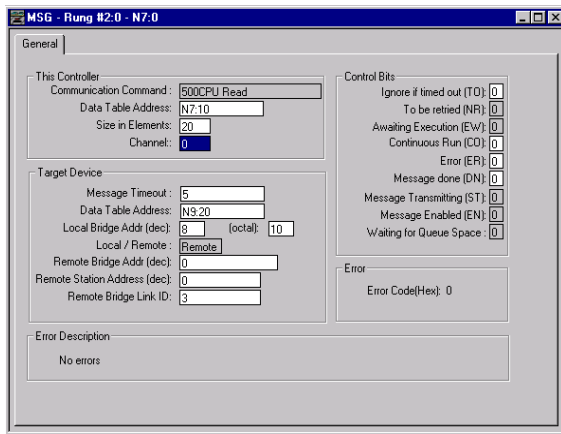

# **DH+ Messaging: PLC-5 to PLC-5/C Controllers on the ControlNet Network**

This application sends a DH+ message from PLC-5 controller A through 1756-DHRIO and 1756-CNB modules to PLC-5C controller B on the ControlNet network. Remote DH+ messaging is required to send the message.

The following figure illustrates the steps you must use in this application.

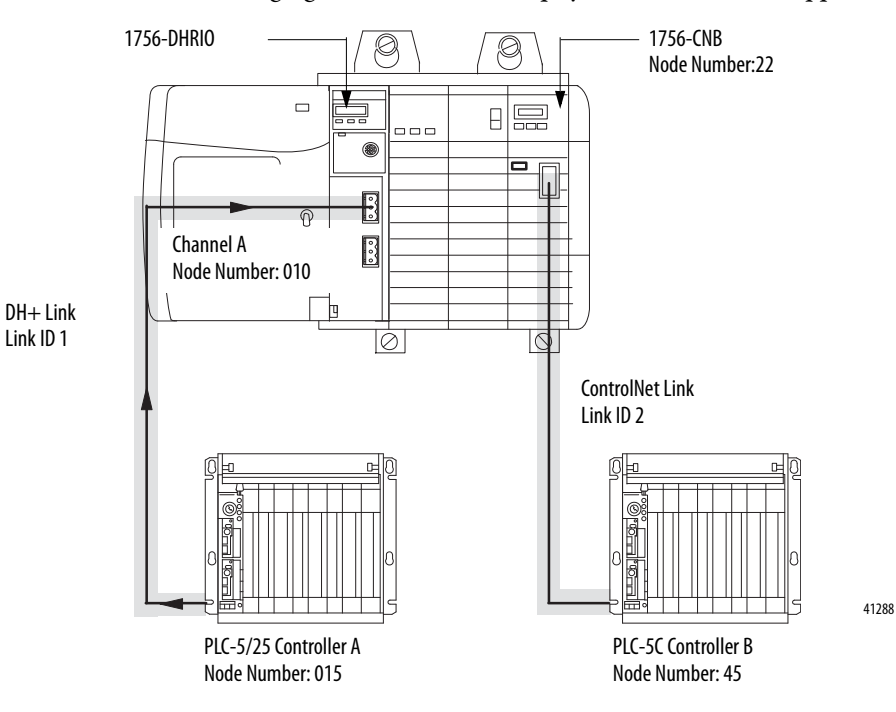

In this application, you must set switches on the 1756-DHRIO and 1756-DHRIOXT modules for DH+ and the switches on the 1756-CNB module to Node address 22.

### **Configure a Routing Table for the 1756-DHRIO Module**

Use RSLinx to configure a routing table for the modules. The following figure shows the routing table for this example.

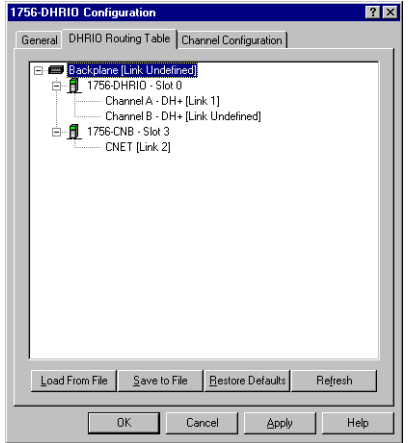

### **Configure Message Instructions**

Use RSLogix 5 software to configure the remote PLC-5 controller message instructions being sent to ControlLogix controller B. The following figure shows a message instruction for this example.

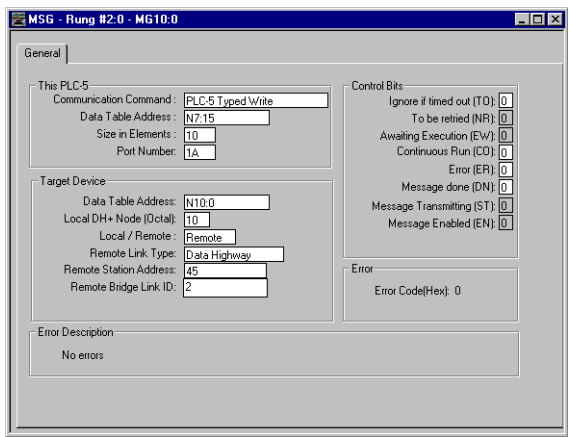

# **Messaging Between PLC-5 or SLC 5/04 Controllers and ControlLogix Controllers**

What This Chapter Contains This chapter describes how to use DH+ messaging between PLC-5 or SLC 5/04 controllers and a ControlLogix controller.

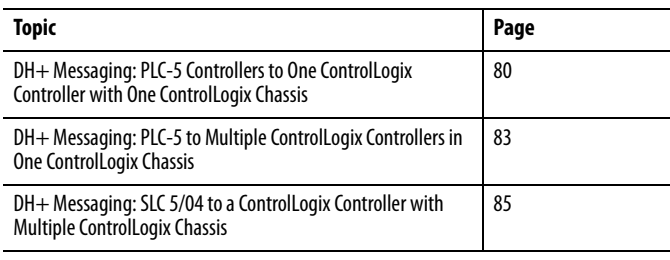

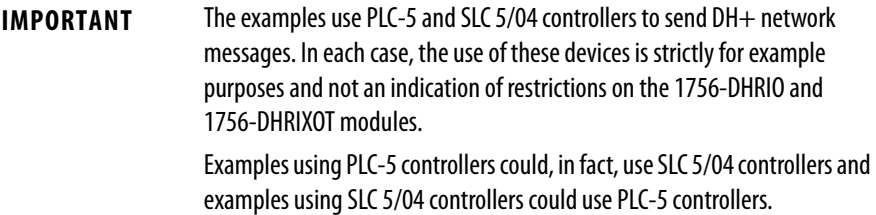

# <span id="page-79-0"></span>**DH+ Messaging: PLC-5 Controllers to One ControlLogix Controller with One ControlLogix Chassis**

This application sends a DH+ message from PLC-5/60 controller A through a 1756-DHRIO or 1756-DHRIOXT module to ControlLogix controller B. Local DH+ messaging can be used to send the message.

**IMPORTANT** Local DH+ messaging can send only DH+ messages to one ControlLogix controller per DH+ channel. See the application on page  $83$  if you want to send DH+ messages to multiple ControlLogix controllers in the chassis.

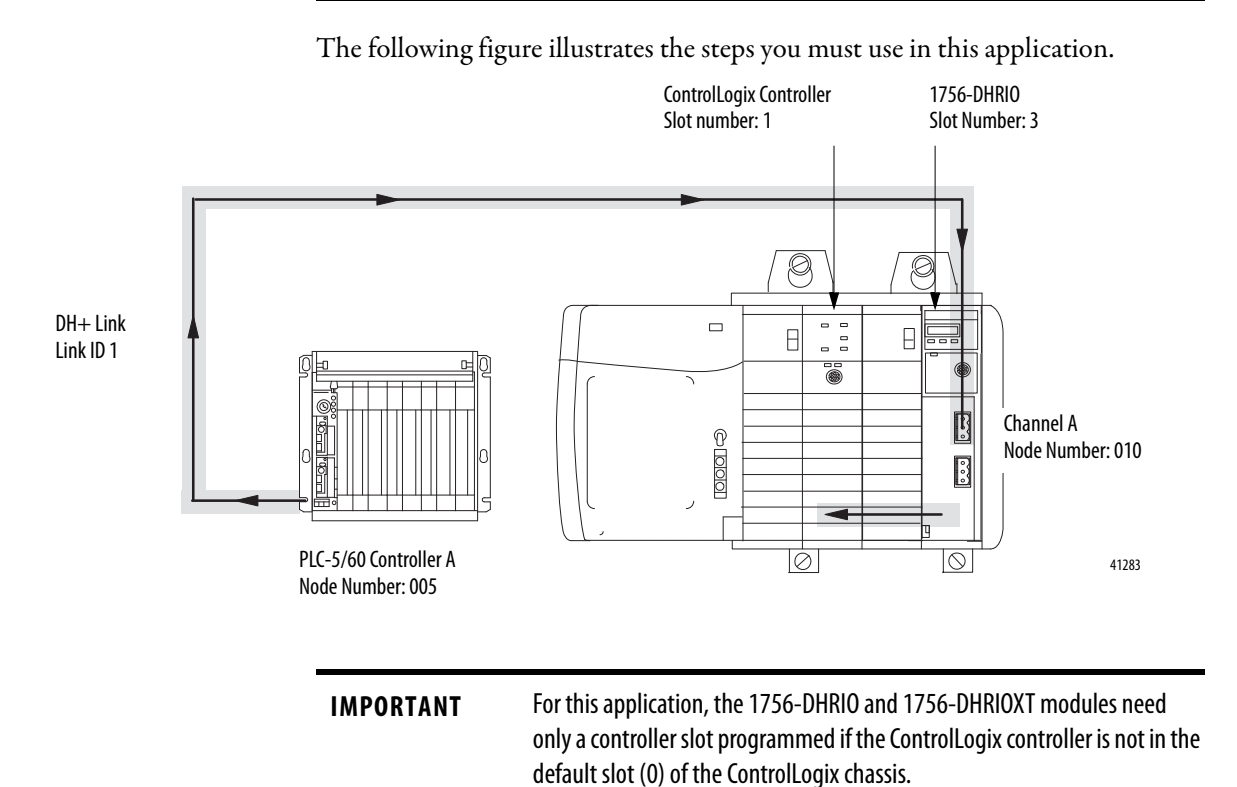

In this example, Channel A on the 1756-DHRIO and 1756-DHRIOXT modules must be set for DH+.

### **Configure a Controller Slot for the 1756-DHRIO Module**

In this example, the controller is not in the default slot (slot 0) of the ControlLogix chassis. You must use RSLinx software to configure a controller slot for the 1756-DHRIO and 1756-DHRIOXT modules as shown in the following figure.

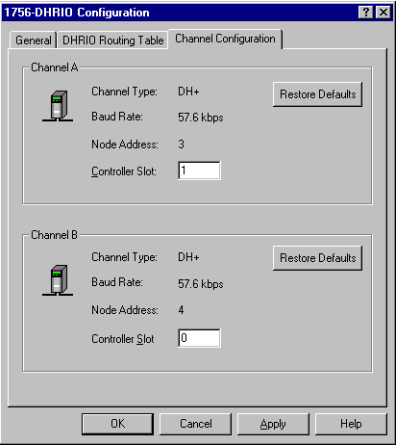

**IMPORTANT** Controller slot values for the other channel, if it is configured for DH+, are applied or restored to default values. In this example, controller values applied to the channel not used for DH+ messaging do not matter, but failure to enter a value generates a configuration fault for that channel.

### **Configure Message Instructions**

You must use RSLogix 5 software to configure the PLC-5 message instructions. The following figure shows a message instruction necessary for this example.

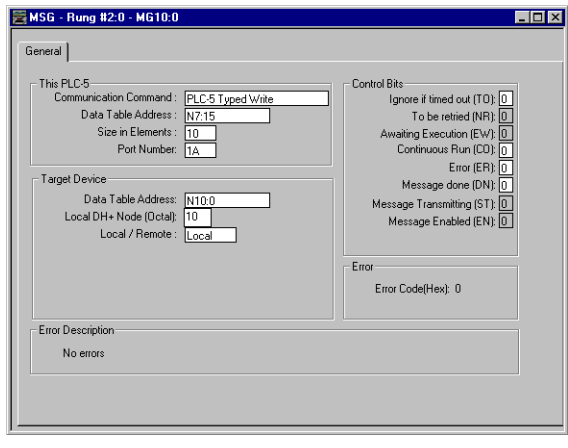

**IMPORTANT** If the ControlLogix controller in this example is the destination of a PCCC-typed message, you must remember the following: **•** When a PLC5, SLC500, PLC5/250, PLC3, or PLC2 sends a message to a controller on ControlLogix, a mapping table is needed to be configured in the Studio 5000 environment.

- **•** In the Logic tab on the tool bar select Map PLC or SLC Messages
- **•** The file number must be an integer type. Just write the file number in the box. The whole file in the PLC or SLC controller will be used starting with word 0.
- **•** A tag must be created beforehand to accept the data with the proper number of array elements.
- **•** The destination tag in the PLC or SLC message is the file number configured at the word level.

# <span id="page-82-0"></span>**DH+ Messaging: PLC-5 to Multiple ControlLogix Controllers in One ControlLogix Chassis**

This application sends a DH+ message from PLC-5/60 controller A through a 1756-DHRIO and 1756-DHRIOXT modules to multiple ControlLogix controllers.

**IMPORTANT** In this example, we use local and remote DH+ messaging to send DH+ messages. Local DH+ messaging is used to send a message to ControlLogix controller A. This processor must be configured as the controller slot. Remote DH+ messaging is used to send a message to ControlLogix controller B. Separate message instructions must be configured in RSLogix 5 software for each ControlLogix controller.

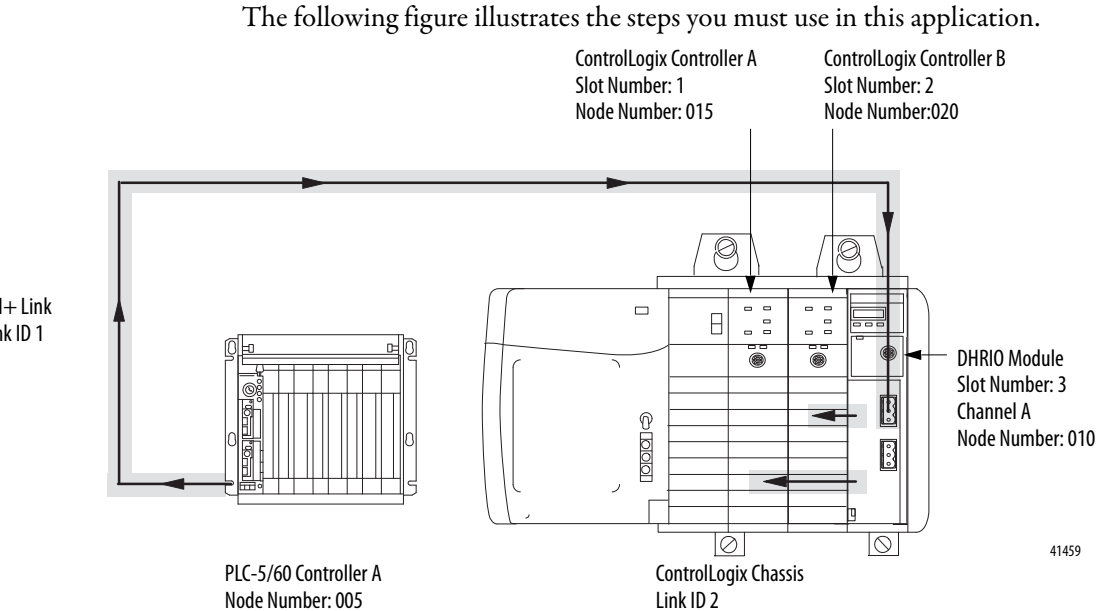

 $DH+$  Link Link ID 1

In this example, Channel A on the 1756-DHRIO and 1756-DHRIOXT modules must be set for DH+.

### **Configure a Controller Slot for the Module**

In this example, the controller is not in the default slot (slot 0) of the ControlLogix chassis. You must use RSLinx software to configure a controller slot for the 1756-DHRIO and 1756-DHRIOXT modules. The following figure shows the controller slot necessary for this example.

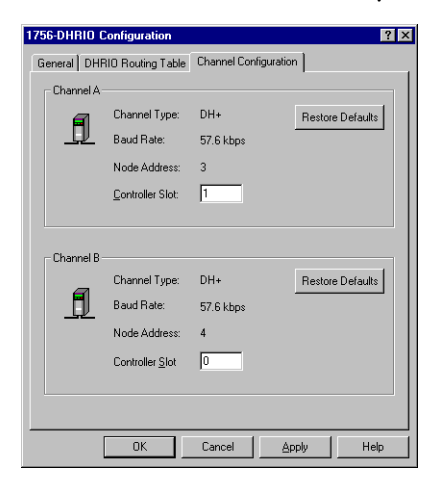

# <span id="page-84-0"></span>**DH+ Messaging: SLC 5/04 to a ControlLogix Controller with Multiple ControlLogix Chassis**

This application sends a DH+ message from SLC 5/04 controller A through a 1756-DHRIO or 1756-DHRIOXT module in ControlLogix system number 1 to a 1756-DHRIO or 1756-DHRIOXT module in ControlLogix system number 2 to ControlLogix controller B. Remote DH+ messaging is required to send the message.

The following figure illustrates the steps you must use in this application.

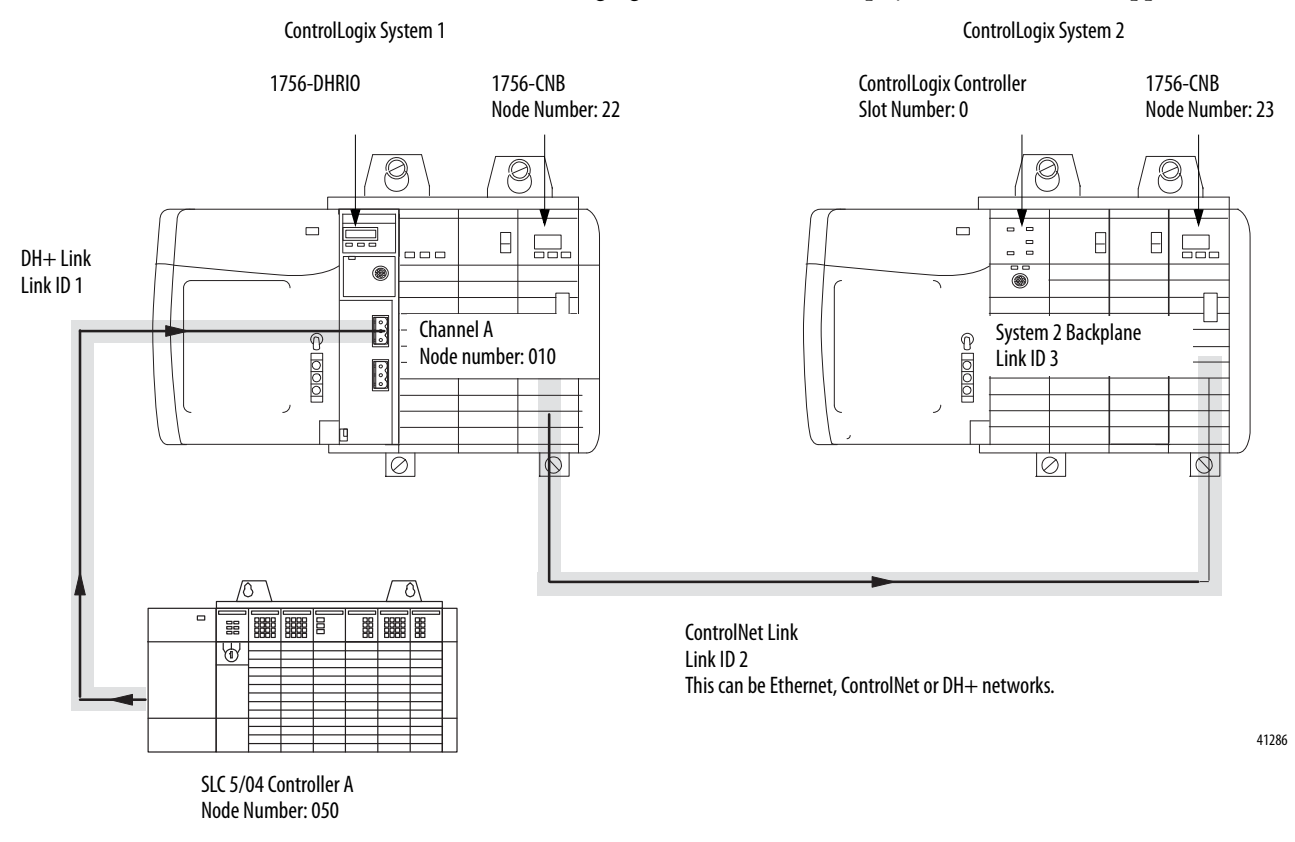

In this application, you must set switches on the 1756-DHRIO and 1756-DHRIOXT modules for DH+ and the switches on the 1756-CNB modules to the correct node addresses. The 1756-CNB module in system number 1 uses node address 22 and the 1756-CNB module in system number 2 uses node address 23.

**IMPORTANT** The switches on the 1756-CNB modules must match the information in the 1756-DHRIO routing table.

#### **Configure a Routing Table for the Module**

Use RSLinx software to configure a routing table for the 1756-DHRIO and 1756-DHRIOXT modules. The following figure shows the routing table necessary for this example.

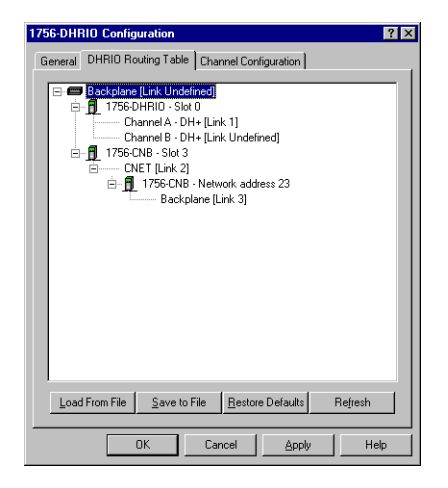

## **Configure Message Instructions**

Use RSLogix 500 software to configure the SLC-500 controller message instructions. The following figure shows a message instruction necessary for this example.

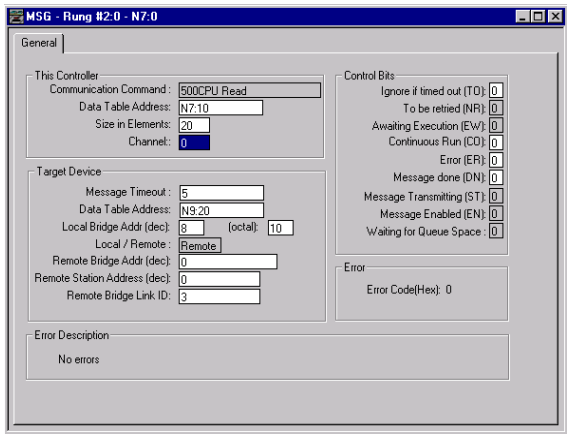

**IMPORTANT** RSLogix 500 software displays nodes and link IDs in decimal. Also, in this application, a remote bridge address is not required.

# **Notes:**

# **Messaging Between ControlLogix Controllers and PLC-5 or SLC 5/04 Controllers**

What This Chapter Contains This chapter describes how to use DH+ messaging between a ControlLogix controller and PLC or SLC controller.

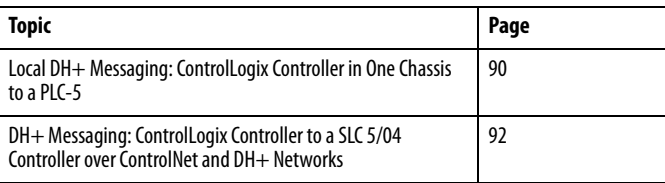

**IMPORTANT** The examples use PLC-5 and SLC 5/04 controllers to send DH+ messages. In each case, the use of these devices is strictly for example purposes and not an indication of restrictions on the 1756-DHRIO and 1756-DHRIOXT modules. Examples using PLC-5 controllers could, in fact, use SLC 5/04 controllers and examples using SLC 5/04 controllers could use PLC-5 controllers.

# <span id="page-89-0"></span>**Local DH+ Messaging: ControlLogix Controller in One Chassis to a PLC-5**

This application sends a DH+ message from a ControlLogix controller A through a 1756-DHRIO or 1756-DHRIOXT module to a PLC-5 controller B on a DH+ link. Local DH+ messaging can be used to send the message. In this case, local DH+ messaging is used.

The following figure illustrates the steps you must use in this application.

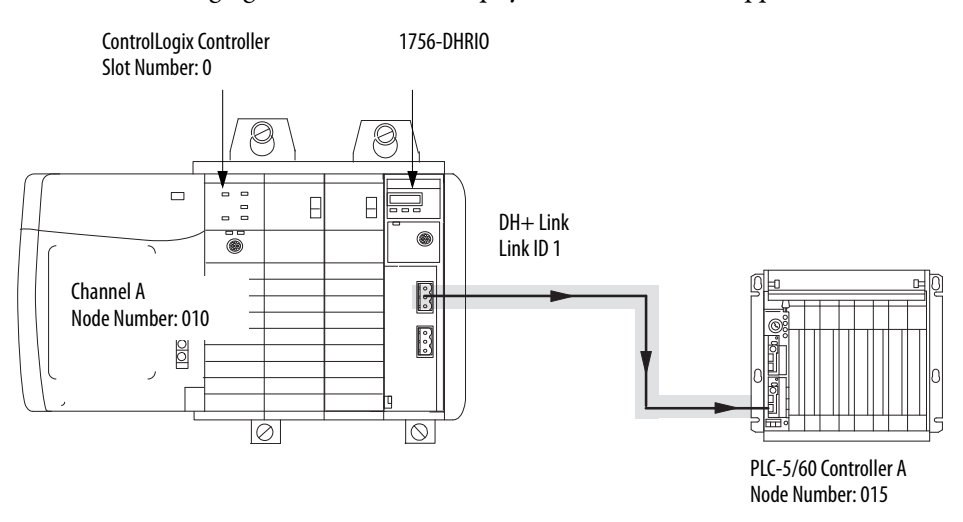

41284

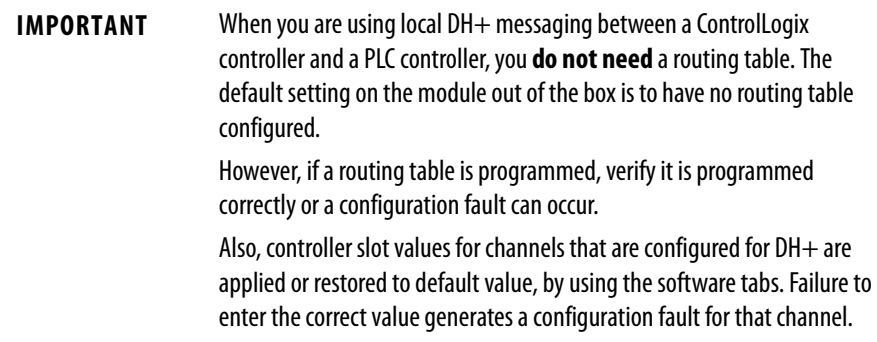

In this application, channel A on the 1756-DHRIO and 1756-DHRIOXT modules must be set for DH+.

### **Configure Message Instructions**

Use the Studio 5000 environment to configure the ControlLogix controller message instructions. The following figure shows the message instruction tabs necessary for this example.

Configuration Tab

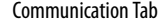

 $Browse...$ </u>

 $\triangleq$  (Octal)

 $\boxed{\blacksquare}$  Destination Link:  $\boxed{1 \quad \blacksquare}$  $\frac{1}{\sqrt{2}}$  Destination Node: 15

> Done Length: 0  $\Box$  Timed Out  $\triangleleft$

Cancel Apply Help

he Connections +

 $\overline{\bigcirc$  Done

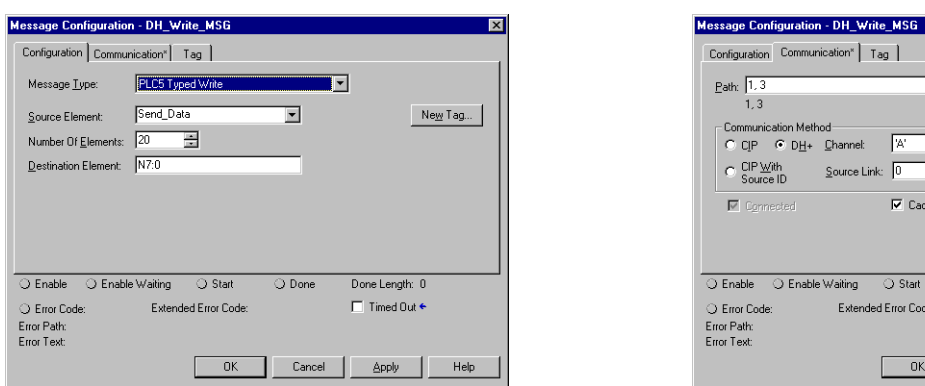

# <span id="page-91-0"></span>**DH+ Messaging: ControlLogix Controller to a SLC 5/04 Controller over ControlNet and DH+ Networks**

This application sends a DH+ message from ControlLogix controller A to SLC 5/04 controller B over ControlNet and DH+ networks. Remote DH+ messaging is used to send the message in this application.

The following figure illustrates the steps you must use in this application.

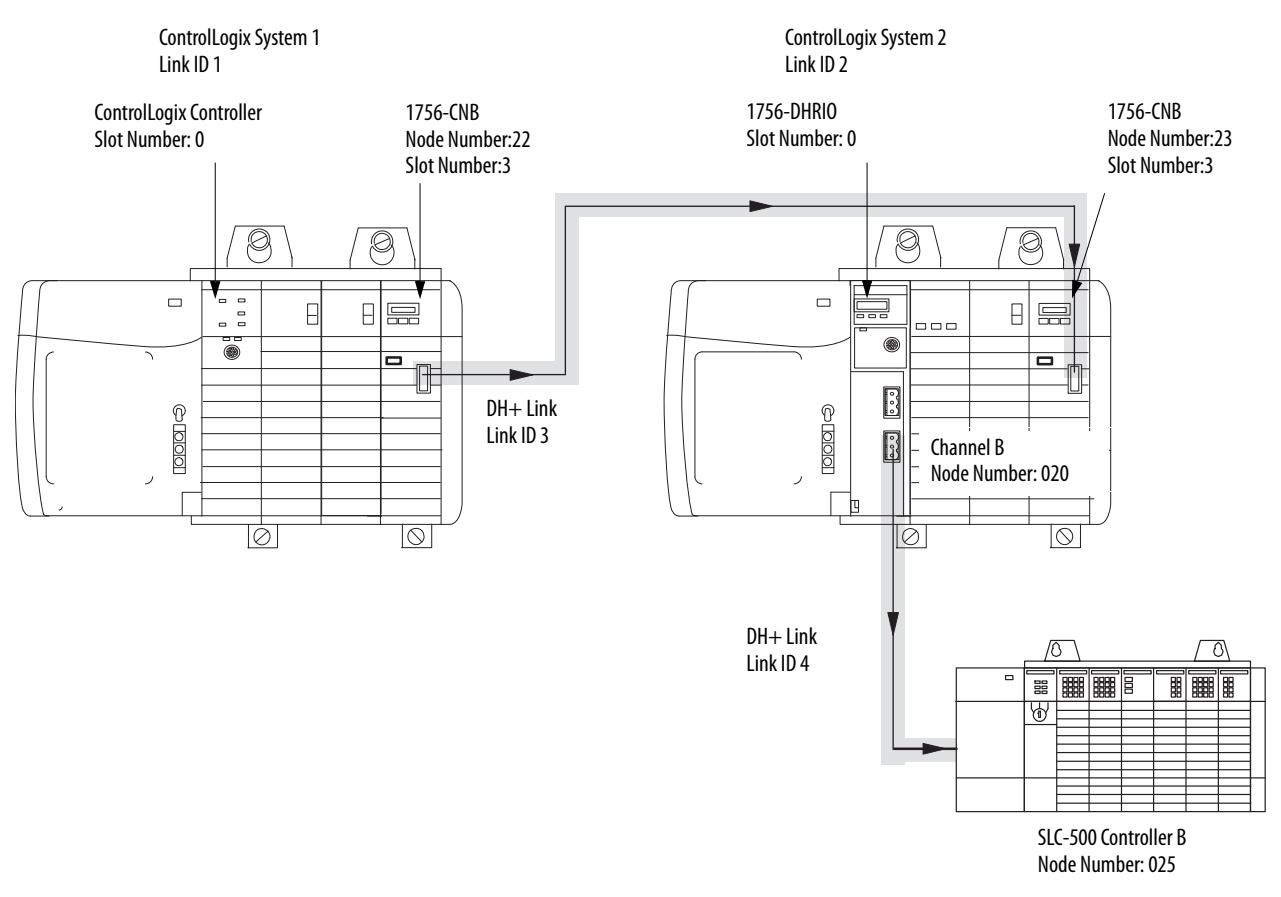

41287

In this application, you must set switches on the 1756-DHRIO and 1756-DHRIOXT modules for DH+ and the switches on the 1756-CNB modules to the correct node addresses. The 1756-CNB module in system number 1 uses node address 22 and the 1756-CNB module in system number 2 uses node address 23.

**IMPORTANT** The switches on the 1756-CNB modules must match the information in the 1756-DHRIO routing table.

#### **Configure a Routing Table for the Module**

Use RSLinx software to configure a routing table for the 1756-DHRIO and 1756-DHRIOXT modules in ControlLogix system number 2. The following figure shows the routing table necessary for this example.

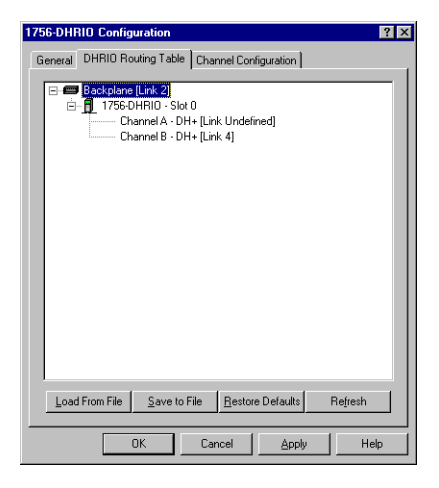

## **Configure Message Instructions**

Use the Studio 5000 environment to configure the ControlLogix controller message instructions. The following figure shows the message instruction tabs necessary for this example.

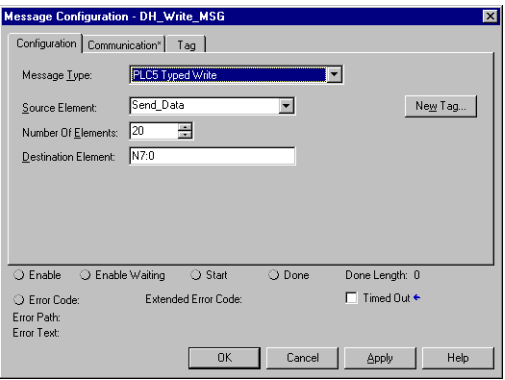

#### Configuration Tab Communication Tab

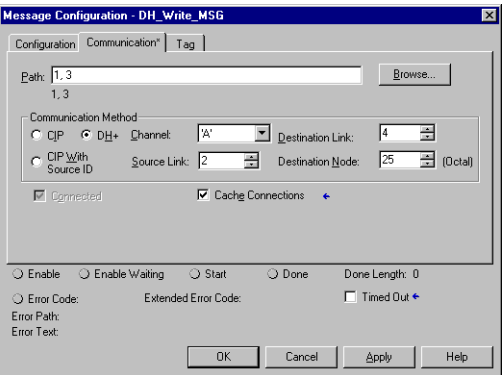

# **Messaging Between ControlLogix Controllers**

What This Chapter Contains This chapter describes how to use Control and Information Protocol (CIP) messaging between ControlLogix controllers with the1756-DHRIO and 1756-DHRIOXT modules.

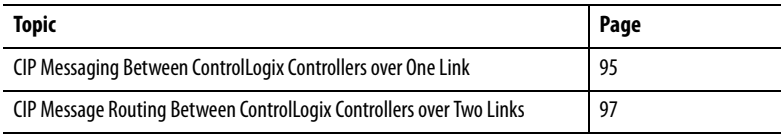

Each of the following examples explains what steps you must take to perform the described operations.

## <span id="page-94-0"></span>**CIP Messaging Between ControlLogix Controllers over One Link**

This application sends a CIP message from ControlLogix controller A through a 1756-DHRIO or 1756-DHRIOXT module to ControlLogix controller B controller B. The following figure illustrates the steps you must use in this application.

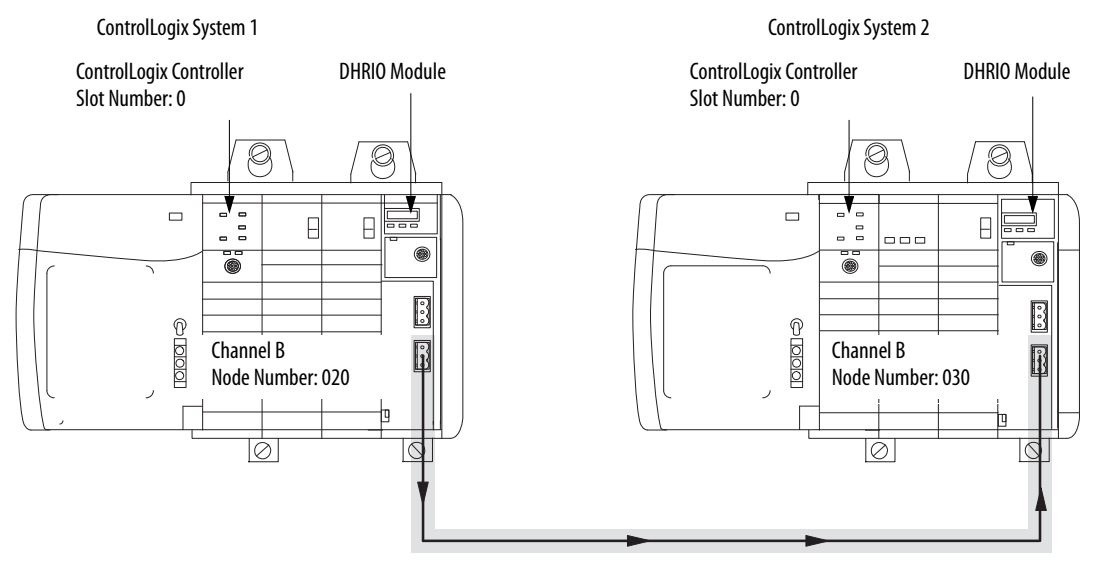

41419

In this application, Channel B on the 1756-DHRIO and 1756-DHRIOXT modules must be set for DH+.

### **Configure Message Instructions**

Use the Studio 5000 environment to configure the ControlLogix controller message instructions. The following figure shows the message instructions necessary for this example.

Configuration Tab

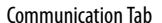

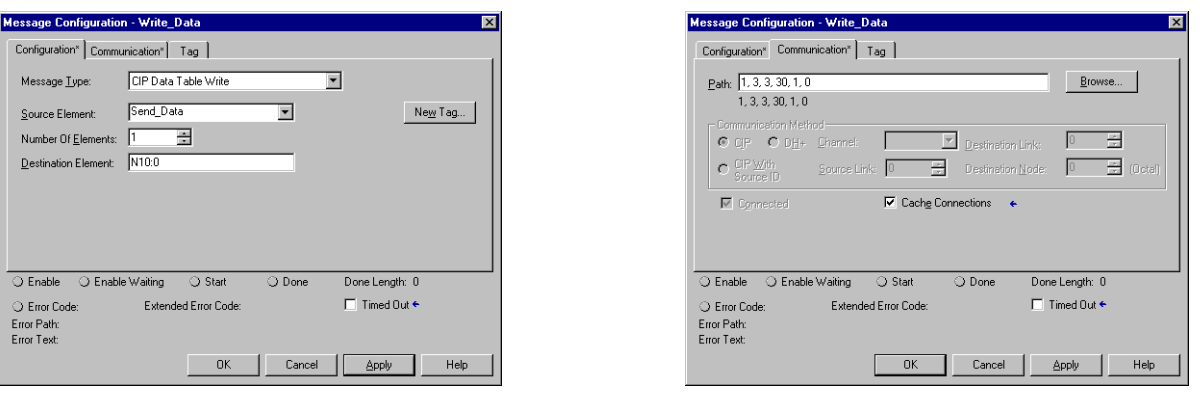

**IMPORTANT** When you are using the 1756-DHRIO for CIP messaging, no link ID numbers are present. You must use an explicit message path.

# <span id="page-96-0"></span>**CIP Message Routing Between ControlLogix Controllers over Two Links**

This application sends a CIP message from ControlLogix controller A through a 1756-DHRIO of 1756-DHRIOXT module to ControlLogix controller B controller B over two links.

The following figure illustrates the steps you must use in this application.

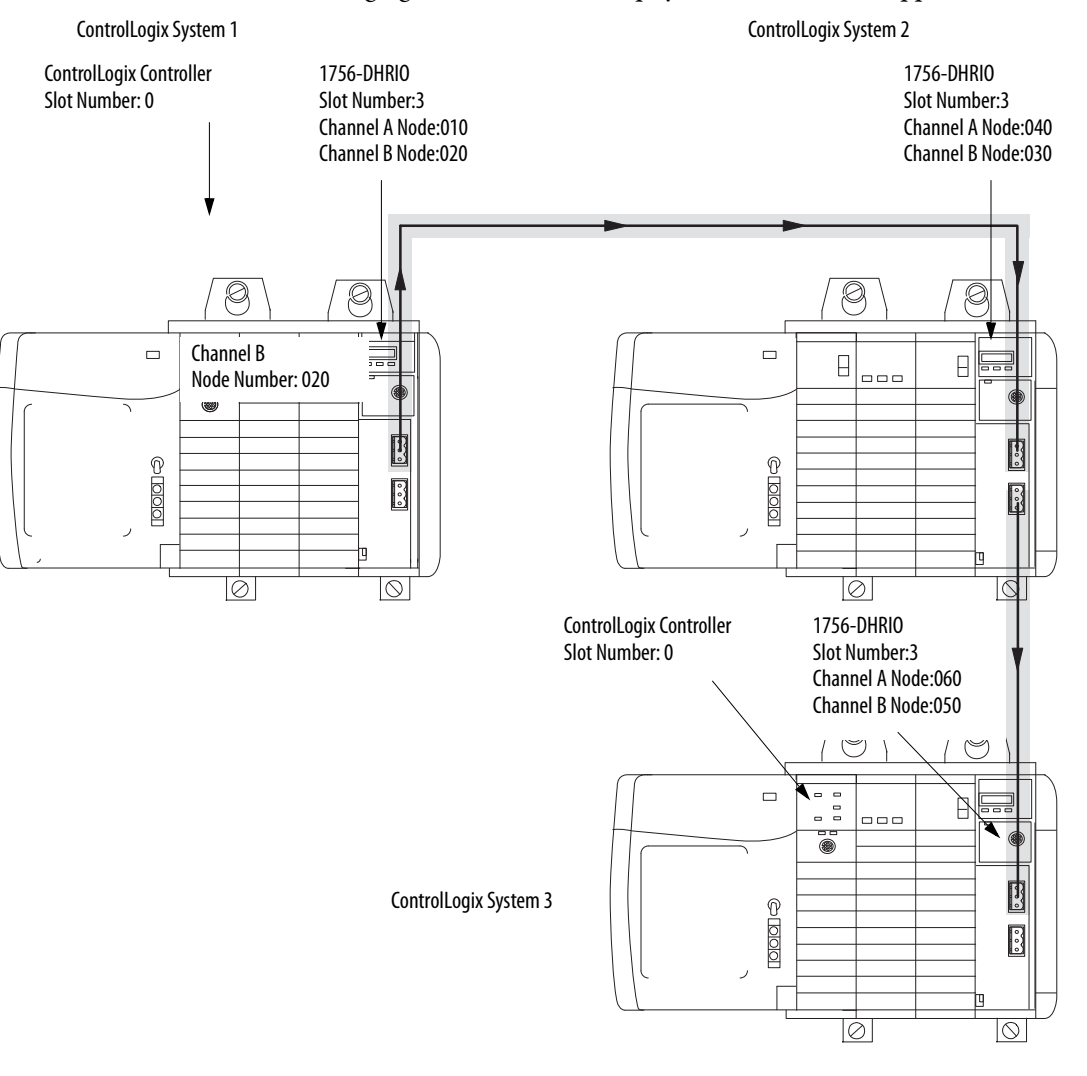

41420

In this application, Channel A on the first and last 1756-DHRIO or 1756-DHRIOXT modules must be set for DH+. The channels on the second 1756-DHRIO or 1756-DHRIOXT module must be set for DH+.

### **Configure Message Instructions**

Use the Studio 5000 environment to configure the ControlLogix controller message instructions. The following figure shows the message instructions necessary for this example.

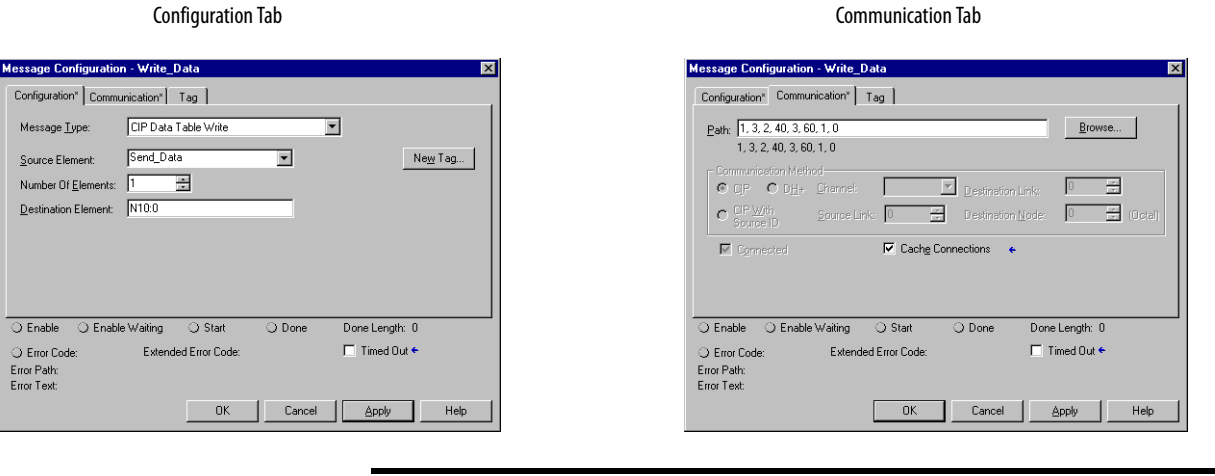

**IMPORTANT** When you are using the 1756-DHRIO for CIP messaging, no link ID numbers are present. You must use an explicit message path.

# **Using the 1756-DHRIO and 1756-DHRIOXT Modules in Remote I/O Applications**

What This Chapter Contains This chapter describes the basic procedures of using the 1756-DHRIO and 1756-DHRIOXT modules in remote I/O scanner mode and configuring a remote I/O network.

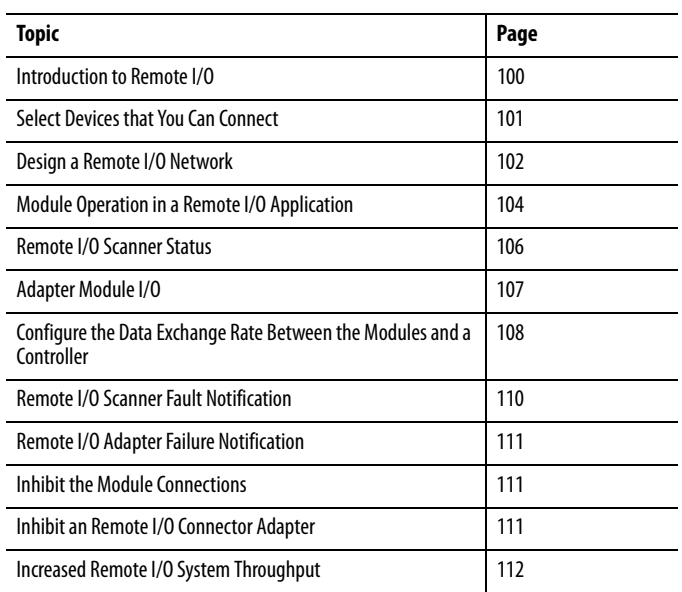

<span id="page-99-0"></span>**Introduction to Remote I/O** The remote I/O system lets you control I/O devices that are not in the controller's chassis. A 1756-DHRIO channel, configured as a remote I/O scanner, transfers discrete and block-transfer data between a ControlLogix controller and remote I/O devices.

The following figure shows an example of a remote I/O system.

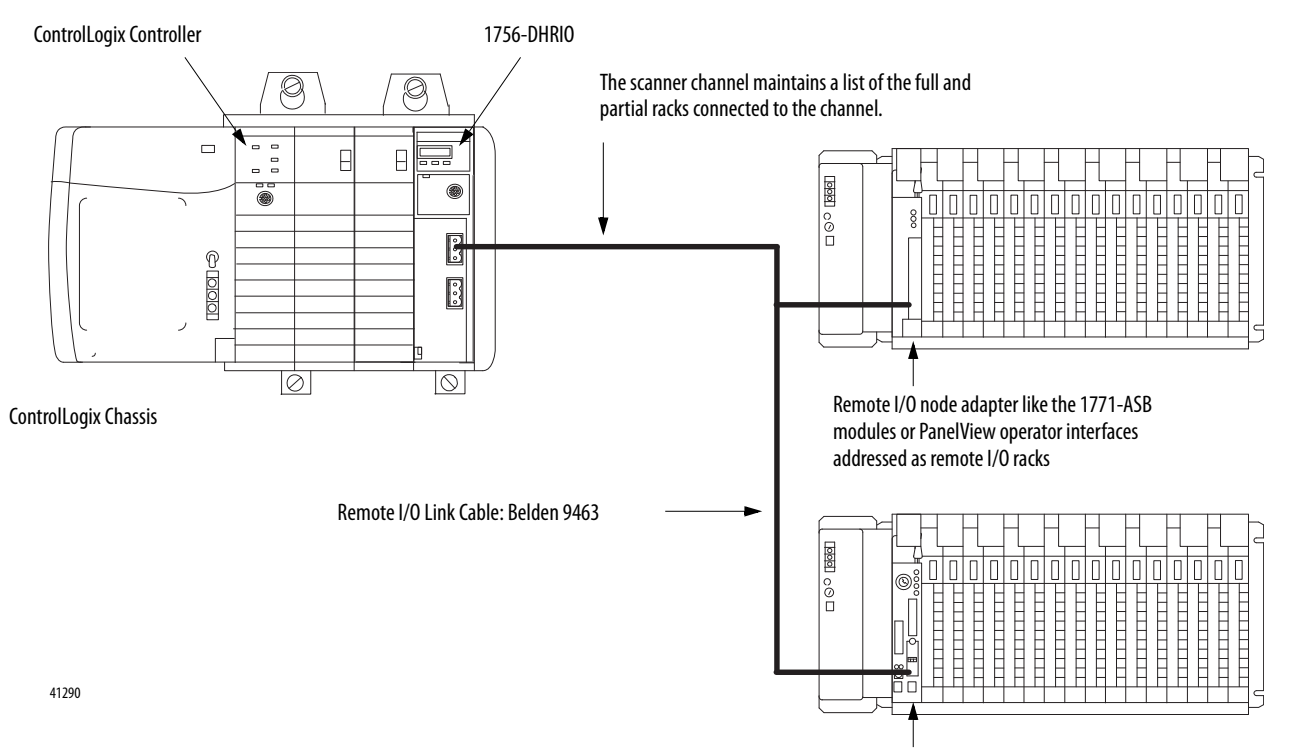

PLC-5 channel or a processor operating as a remote I/O adapter

Follow these steps when setting up a remote I/O system:

- **1.** Configure the remote I/O adapter.
- **2.** Layout the remote I/O network cable.
- **3.** Connect the remote I/O network cable.
- **4.** Configure the scanner channel.

# <span id="page-100-0"></span>**Select Devices that You Can Connect**

The following table lists some of the devices you can use on a remote I/O network as an adapter.

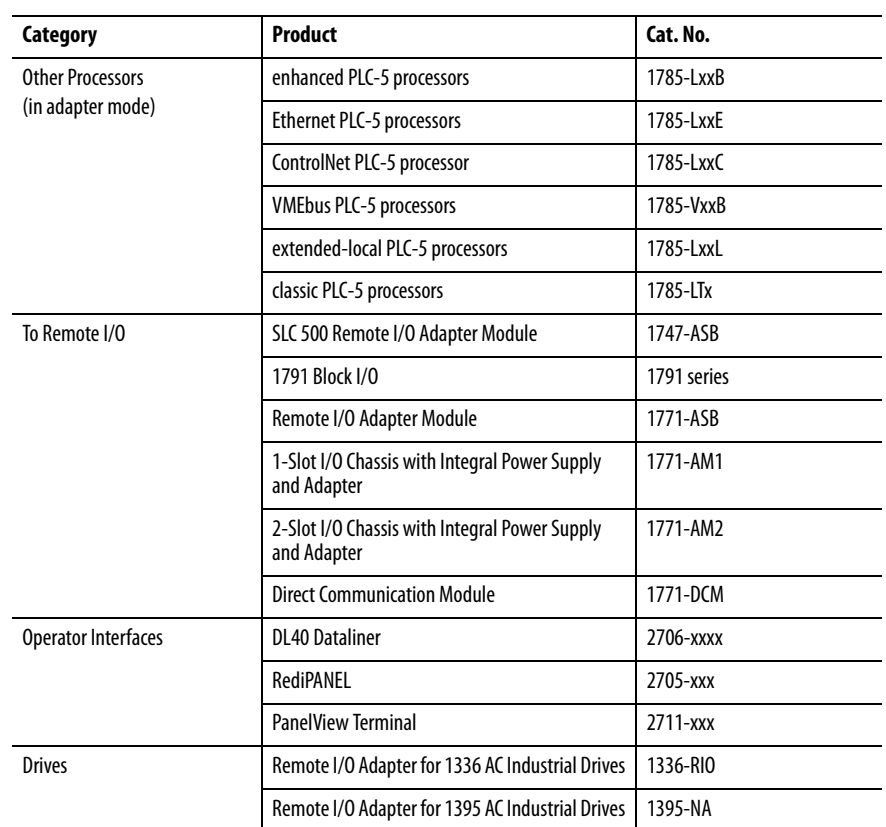

<span id="page-101-0"></span>**Design a Remote I/O Network** Designing a remote I/O network requires applying network and cable design guidelines.

#### **Network Design Guidelines**

Follow these rules as you design a remote I/O network:

- **•** All devices connected to a remote I/O network must communicate by using the same communication rate. The following rates are available for remote I/O:
	- **–** 57.6kbps
	- **–** 115.2kbps
	- **–** 230.4kbps
- **•** Assign unique partial and full racks to each channel used in remote I/O scanner mode. The channels of a 1756-DHRIO or 1756-DHRIOXT module cannot scan the same partial or full rack address. For example, to reduce the possibility of a conflict, you may have channel A communicate to racks 00…37 octal and channel B communicate to 40…77 octal, or have channel A communicate to even rack numbers while channel B communicates to odd rack numbers.
- **•** A channel can have a maximum of 32 rack numbers and a maximum of 32 physical devices connected to it.

#### **Cable Design Guidelines**

Follow these cable design guidelines in your remote I/O network:

- **•** Specify a 1770-CD (Belden 9463) cable for 1756-DHRIO modules.
- **•** Specify a Belden 89463 cable for 1756-DHRIOXT modules.
- **•** Connect a remote I/O network by using a daisy chain or trunk line/drop line configuration.
- **•** Verify that your system's design plans specify cable lengths within allowable measurements.

**IMPORTANT** The maximum cable length for remote I/O depends on the transmission rate. Configure all devices on a remote I/O network to communicate at the same transmission rate.

### **Trunk Line/Drop Line Considerations**

When using a trunk line/drop line configuration, use 1770-SC station connectors and follow these cable-length guidelines:

- **•** The trunk line-cable length depends on the communication rate of the link.
- **•** The drop-cable length uses a maximum of 30.4 m (100 cable-ft.).

For daisy chain configurations, use the following table to determine the total cable length you can use.

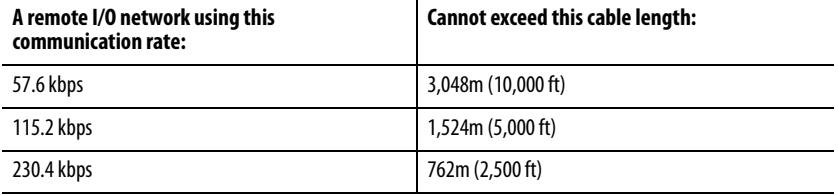

For proper operation, terminate the ends of a remote I/O network by using the external resistors shipped with the 1756-DHRIO and 1756-DHRIOXT modules. Selecting a 150W or a 82W terminator determines how many devices you can connect on one remote I/O network.

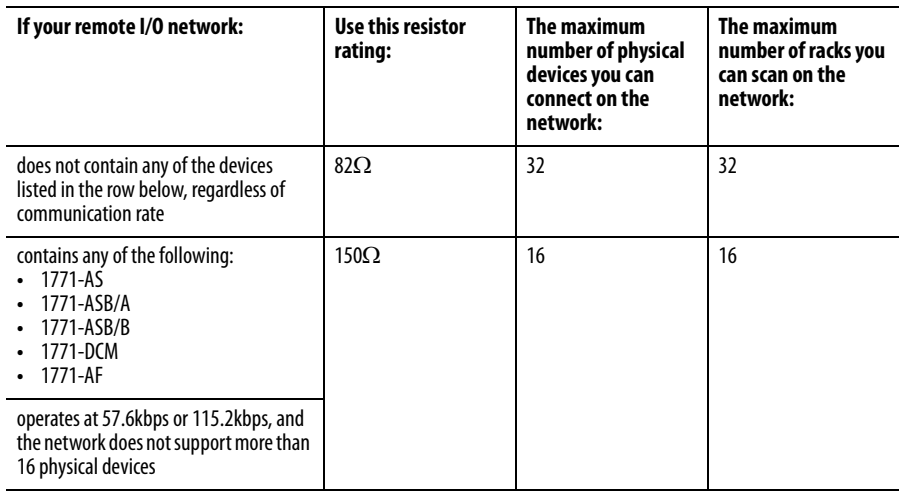

# <span id="page-103-0"></span>**Module Operation in a Remote I/O Application**

The 1756-DHRIO and 1756-DHRIOXT modules provide two configurable channels that can send and receive messages over DH+ or scan remote I/O devices. You must set the rotary switches on the module to use the 1756-DHRIO or 1756-DHRIOXT module in a remote I/O application.

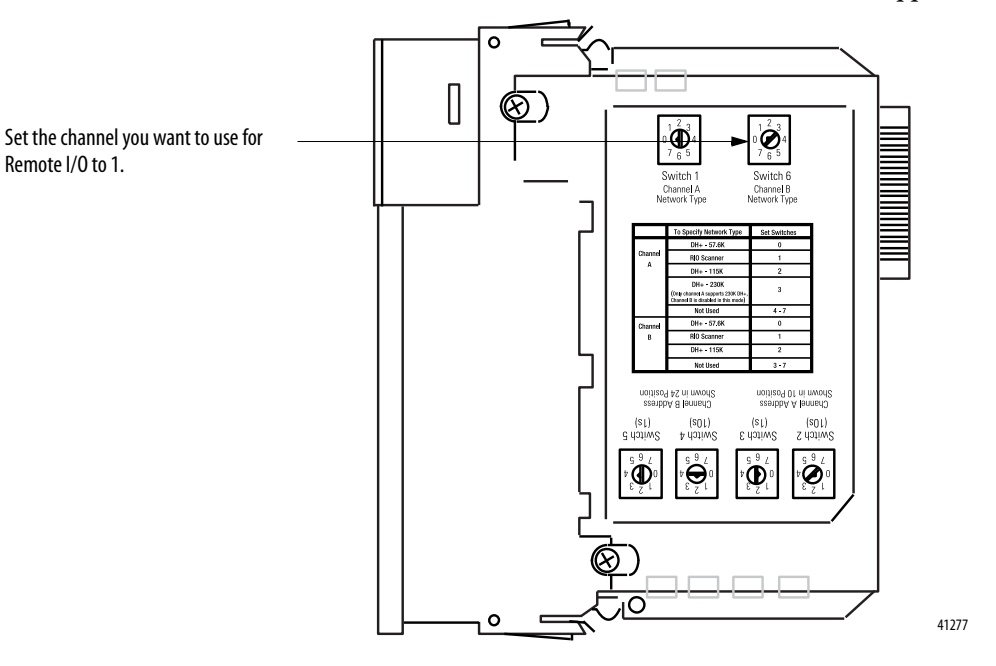

#### **IMPORTANT** If you require a channel to be configured for DH+, use Channel A. By doing so, you can connect your programming terminal to the connector on the front of the module and communicate to devices on the network. If only one channel is needed for RIO, use Channel B.

When a channel is configured for remote I/O, the 1756-DHRIO and 1756-DHRIOXT modules are designed to function as remote I/O scanners for a ControlLogix controller. In this case, the following occurs:

- **•** I/O data is exchanged between the 1756-DHRIO or1756-DHRIOXT modules and remote I/O adapters on the remote I/O link.
- **•** I/O data is exchanged between the 1756-DHRIOor1756-DHRIOXT module and the ControlLogix controller.

#### **Exchange I/O Data Between the Module and Adapters**

I/O data is exchanged between the 1756-DHRIO or 1756-DHRIOXT module and adapters on the remote I/O link based on a list of adapters generated in the Studio 5000 environment.

The ControlLogix controller, as the 1756-DHRIO or1756-DHRIOXT module's owner-controller, downloads this list, along with the remote I/O baud rate, to the 1756-DHRIO or1756-DHRIOXT module. The 1756-DHRIO or 1756-DHRIOXT module scans each adapter (exchange I/O data) in the list in a round-robin fashion.

### **Exchange I/O Data Between the Module and the ControlLogix Controller**

I/O data and status are exchanged between the 1756-DHRIO or 1756-DHRIOXT module and the ControlLogix controller through the producer/consumer model used by the ControlLogix system.

Multiple connections are established between the 1756-DHRIO or 1756-DHRIOXT module and the ControlLogix controller. These connections can be classified in two categories. In the first category, connections are established between the 1756-DHRIO or 1756-DHRIOXT module and the ControlLogix controller for each adapter on the remote I/O link. I/O data is exchanged on these connections.

In the second category, a connection is established between the supervisor of the remote I/O on the 1756-DHRIO or 1756-DHRIOXT module (the supervisor is the internal remote I/O scanner on the module) and the ControlLogix controller. Remote I/O scanner status is exchanged on this connection. In this case, the data exchange is bidirectional. The 1756-DHRIO or 1756-DHRIOXT module reports status on the remote I/O scanner, and the ControlLogix controller maintains ownership of the 1756-DHRIO or1756-DHRIOXT module.

**IMPORTANT** Only one ControlLogix controller can communicate with and own the remote I/O channels on a 1756-DHRIO or 1756-DHRIOXT module.

### **I/O Configuration Tree in Studio 5000 Environment Controller Organizer**

The I/O configuration tree in the Studio 5000 environment Controller Organizer specifies the connections to the 1756-DHRIO or 1756-DHRIOXT module and generates the adapter list of the 1756-DHRIO or 1756-DHRIOXT modules to scan.

The 1756-DHRIO and 1756-DHRIOXT modules entry in the I/O configuration tree specifies the status connection between the scanner function on the 1756-DHRIO or 1756-DHRIXOT module and the ControlLogix controller.

The adapter entries under the 1756-DHRIO and 1756-DHRIOXT modules in the I/O configuration tree specify the connections between the ControlLogix controller and the 1756-DHRIO or 1756-DHRIOXT module for each adapter's data.

**TIP** Enter a 1756-DHRIO or 1756-DHRIOXT module into the I/O configuration tree only if at least one of the module's channels is configured for remote I/ O.

<span id="page-105-0"></span>**Remote I/O Scanner Status** A connection is used to exchange remote I/O scanner status as described previously. The data from the 1756-DHRIO or 1756-DHRIOXT module contains the current state of the channels (A/B) that are configured for remote I/ O. The data from the ControlLogix controller represents an update used by the 1756-DHRIO or 1756-DHRIOXT module to maintain ownership.

> This data exchange is continually updated and is responsible for maintaining module awareness in the system.

<span id="page-106-0"></span>Adapter Module I/O The 1756-DHRIO and 1756-DHRIOXT modules scan the remote I/O devices as they appear in the ControlLogix controller's controller organizer. The entries in the organizer represent logical adapters. The physical adapter modules on remote I/O can act as several racks. This depends on the addressing mode of the physical adapter and chassis. The Studio 5000 environment enables four choices for the adapter modules:

- **•** 1747 Remote I/O adapter
- **•** 1771 Remote I/O adapter
- **•** 1794 Remote I/O adapter
- **•** Generic Remote I/O adapter

Each entry includes the following:

- **•** rack address values are 00-77 octal
- **•** starting group can start in slot 0, 2, 4, or 6
- **•** rack size can be 1/4, 1/2, 3/4 or full rack

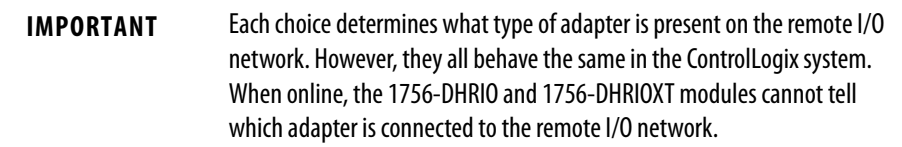

The 1756-DHRIO and 1756-DHRIOXT modules consume the adapter output data sent by the ControlLogix controller on the connection created when you add remote I/O devices in the Studio 5000 environment.

The owner-controller produces the output data at the RPI; this output data production is not tied to the scan time of the controller's program. The remote I/O scanner sends output data to the remote I/O adapters at a rate dependent on the number of adapters on the channel and the baud rate used.

The 1756-DHRIO and 1756-DHRIOXT modules produce the rack input data received in the adapter response immediately after the remote I/O adapter response is received. The owner-controller receives the data directly into the data buffer created by the software. The frequency at which the input data is produced depends upon the number of adapters on the channel and the baud rate used.

## <span id="page-107-0"></span>**Configure the Data Exchange Rate Between the Modules and a Controller**

The following sections describe the process of setting the Requested Packet Interval (RPI) for data exchanges between the 1756-DHRIO or 1756-DHRIOXT module and the ControlLogix controller. An RPI must be set for the remote I/O scanner status connection and each adapter connection.

#### **Requested Packet Interval (RPI)**

This interval specifies the rate at which the 1756-DHRIO or 1756-DHRIOXT module and the ControlLogix controller produce data. The time ranges from 3…750 ms and is sent to the module with all other configuration parameters. When the specified time frame elapses, the 1756-DHRIO module and the ControlLogix controller produce data for each other.

#### **RIO Scanner Status Update Rate with the Module in a Local Chassis**

When a module resides in the same chassis as the owner controller, the RPI affects how and when the module produces link status and consumes the controller status. The rate at which the status is exchanged is equal to the RPI.

#### **RIO Scanner Status Update Rate with the Module in a Remote Chassis**

If a module physically resides in a chassis other than that of its owner-controller (that is a remote chassis connected via ControlNet), the rate at which the status is exchanged is equal to the RPI + 2 x [Network Update Time (NUT)].

**TIP** To maximize notification of the module status, we recommend setting the 1756-DHRIO and 1756-DHRIOXT modules' RPI value equal to the RPI used in the adapter connections.

#### **Configure the Baud Rate**

The rate of I/O data exchange is directly related to the configured remote I/O scanner baud rate. Your 1756-DHRIO and 1756-DHRIOXT modules allow the following baud rates:

- **•** 57.6Kbaud
- **•** 115.2Kbaud
- **•** 230.4Kbaud

The remote I/O scanner scan each remote I/O adapter at the following rates:

- **•** 8ms/adapter @ 57.6Kbaud
- **•** 5ms/adapter @ 115.2Kbaud
- **•** 3ms/adapter @ 230.4Kbaud
To determine the RPI for all Controller Organizer entries, use the graphs in the following figure.

The following graphs provide the minimum RPI for the baud rates. Rates faster than those specified do not provide greater data throughput.

### **Adapter Update Rates for Remote I/O at 230.4Kbaud Rate**

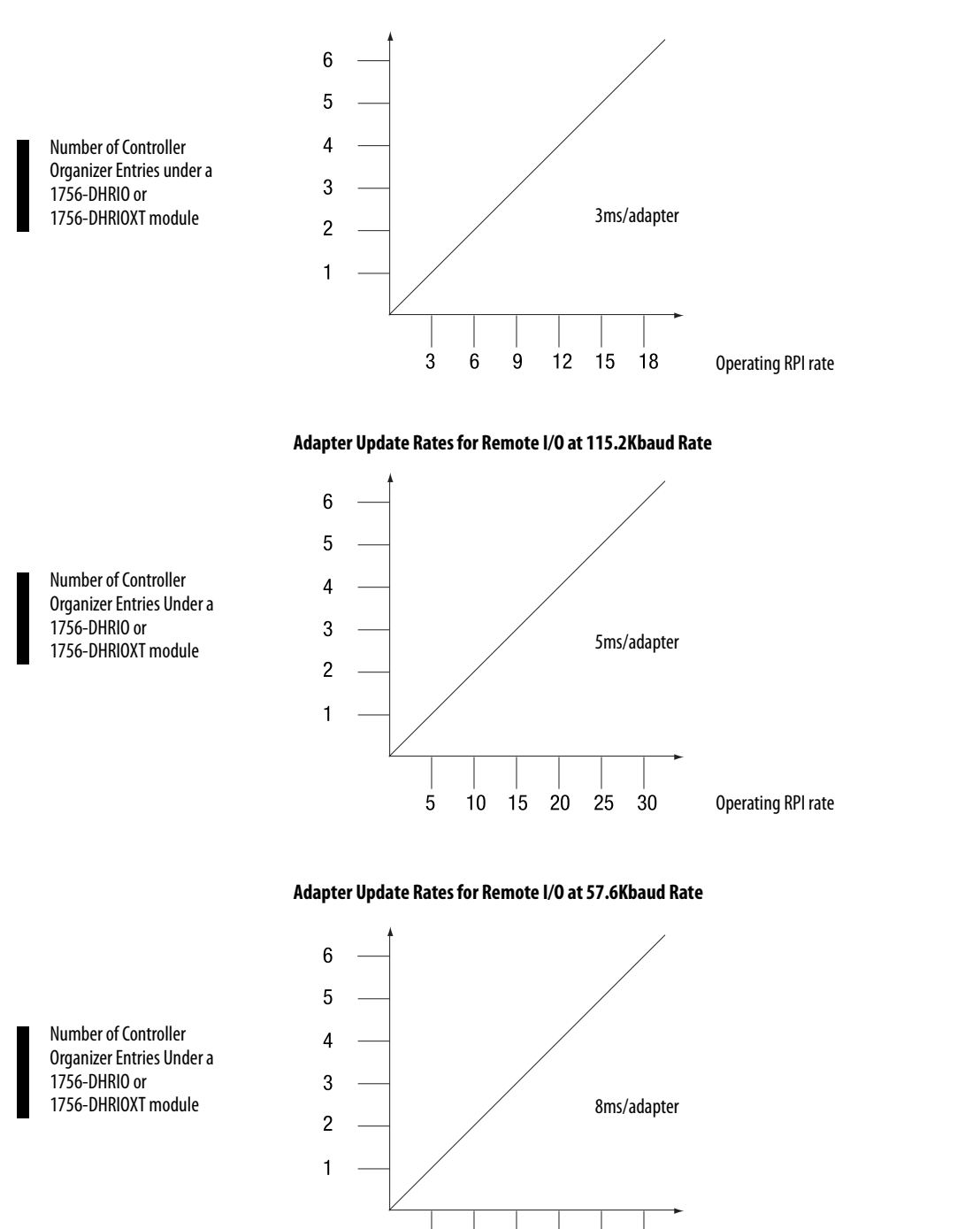

41463

Operating RPI rate

8 16 24 32 40 48

# **Remote I/O Scanner Fault Notification**

A 1756-DHRIO or 1756-DHRIOXT module using one of its channels for remote I/O has a connection open between the module and its owner-controller. The remote I/O scanner status is continually being exchanged over this connection. This continuous data exchange is responsible for maintaining module awareness in the system.

If at any time this continuous data exchange is interrupted for a time that is four times the RPI, the ControlLogix controller drops the current remote I/O scanner configuration and terminates communication with the adapters on the remote I/O network. The channel configured for remote I/O scanner goes offline and waits for new configuration data before beginning communication with the remote I/O network.

The ControlLogix controller also performs one of the following scenarios:

- **•** ControlLogix controller faults, if the 1756-DHRIO module has been configured for a major fault to occur on the controller if communication fails.
- **•** ControlLogix controller does not fault, if the 1756-DHRIO or 1756-DHRIOXT module has not been configured for a major fault to occur if communication fails. In this case, the ControlLogix controller repeatedly attempts to reestablish communication with the 1756-DHRIO or 1756-DHRIOXT module.
	-
	- **TIP** The update rate for the data exchange is set to go at the minimum RPI set for the data flow between the ControlLogix controller and the remote I/O adapters. This guarantees the scanner quickly terminates remote I/O network communication if the 1756-DHRIO or 1756-DHRIOXT module loses data flow from the ControlLogix controller.

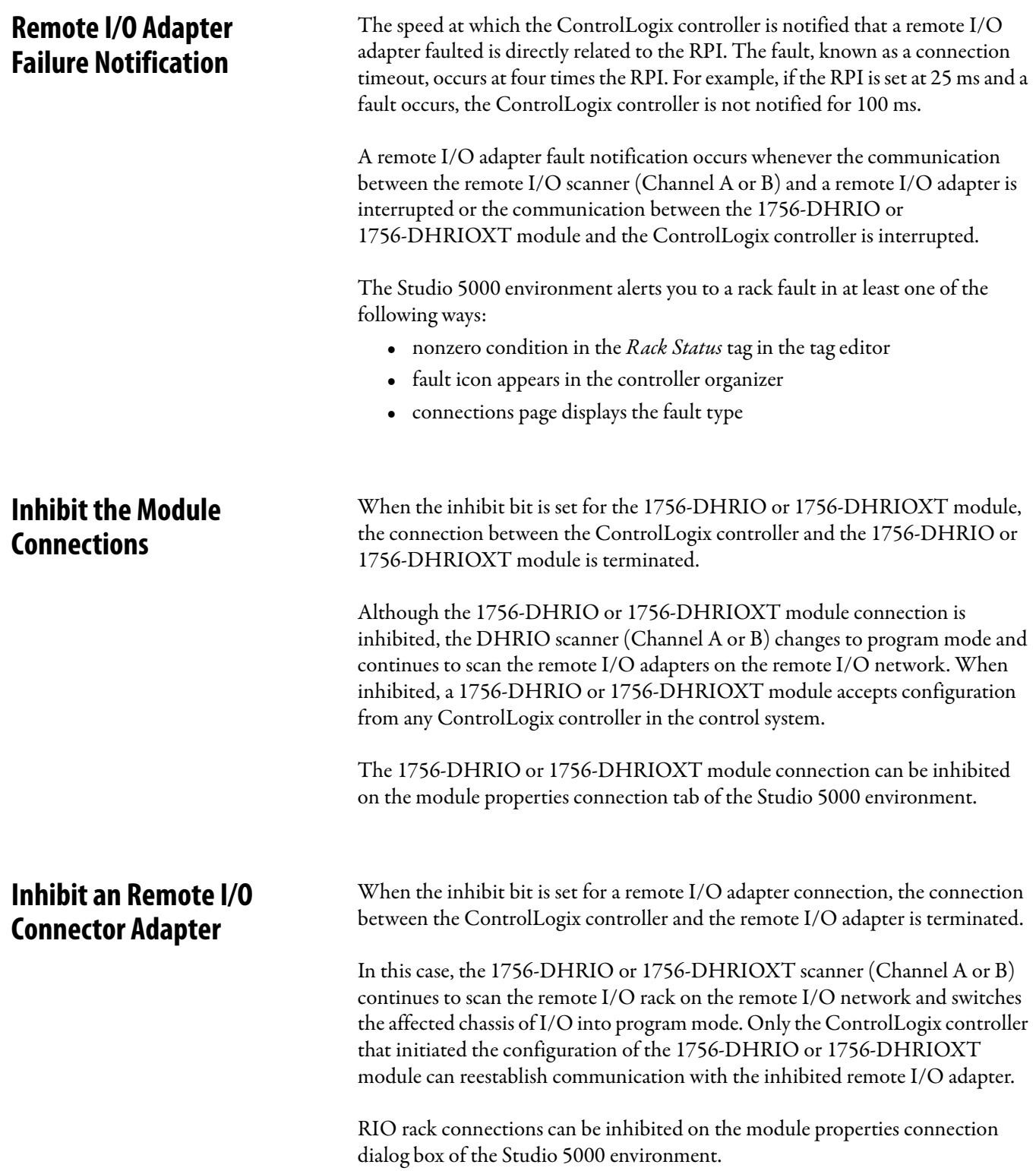

# **Increased Remote I/O System Throughput**

Because of the unique design of the 1756-DHRIO or 1756-DHRIOXT module system, performance can be greatly enhanced by splitting the remote I/O adapters across the channels. An example of a simple system has the following devices:

- **•** Rack 1 Starting Quarter 0 Size Full
- **•** Rack 2 Starting Quarter 0 Size Full

If the racks are placed on the same channel at a baud rate of 230.4Kbaud, the minimum RPI between the 1756-DHRIO or 1756-DHRIOXT module and the remote I/O adapters is 6 ms. If the racks are split between channel A and channel B, the update rate can be decreased to 4.5 ms.

The following algorithms are used to calculate various update rates:

@ 230.4Kbaud Update Rate = 3 ms\*(number of racks [channel A or B]) +  $1/2^*$ 3 ms<sup>\*</sup>(number of racks [channel A or B])

@ 115.2Kbaud Update Rate = 5 ms\*(number of racks [channel A or B]) + 1/2\*5 ms\*(number of racks [channel A or B])

@ 57.6Kbaud Update Rate = 8 ms\*(number of racks [channel A or B]) + 1/2\*8 ms\*(number of racks [channel A or B])

# **Using the Studio 5000 Environment in Remote I /O and Block Transfer Applications**

What This Chapter Contains This chapter describes how to use the Studio 5000 environment with your 1756-DHRIO and 1756-DHRIOXT modules in remote I/O and block transfer applications. For more information on Studio 5000 environment, see the online help.

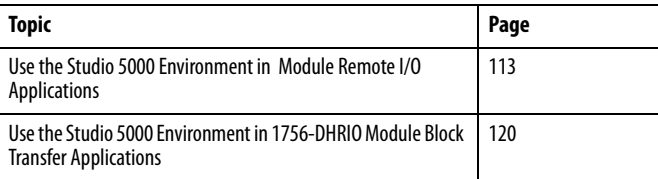

When you use the 1756-DHRIO or 1756-DHRIOXT module for remote I/O, you must follow these basic steps:

**IMPORTANT** When using the 1756-DHRIO or 1756-DHRIOXT module in remote I/O mode on channels A & B, a remote I/O node cannot be duplicated. Channel A's nodes must all be unique to B's nodes.

- **1.** Add the 1756-DHRIO or 1756-DHRIOXT module to the project.
- **2.** Configure the 1756-DHRIO or 1756-DHRIOXT module, including setting the channels for Remote I/O.
- **3.** Add a remote I/O adapter to the project.
- **4.** Configure the remote I/O adapter.
- **5.** Download the project to the controller.
- **6.** Begin application operation (that is go online).
- **7.** If necessary, change the configuration for all modules and adapters in the project.

# <span id="page-112-0"></span>**Use the Studio 5000 Environment in Module Remote I/O Applications**

### **Add the Module**

After you start the Studio 5000 environment and create a project, you must create a 1756-DHRIO or 1756-DHRIOXT module.

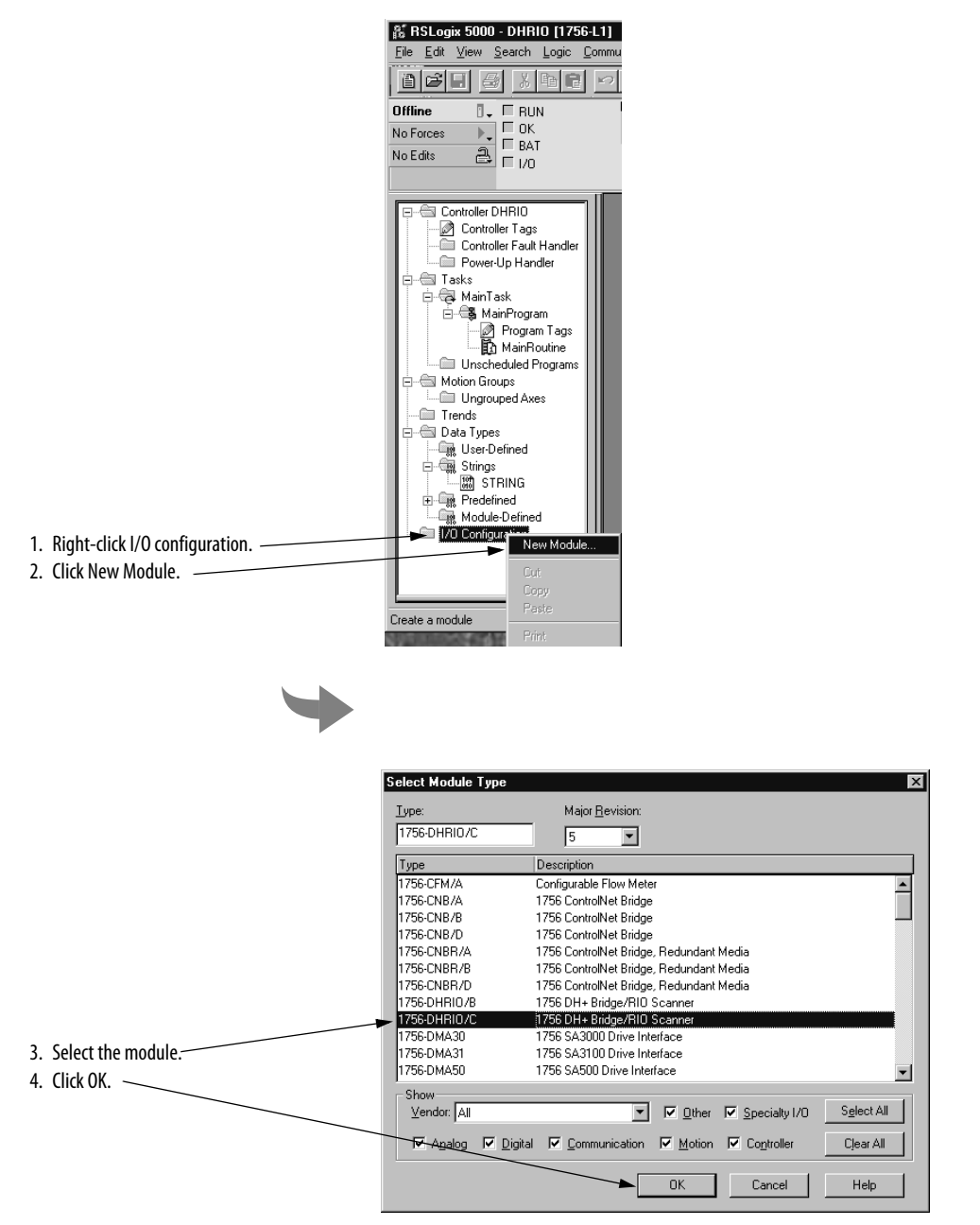

# **Configure the Module**

J .

Configure the newly added 1756-DHRIO or 1756-DHRIOXT module in the wizard dialog boxes that appear. The following table describes the configurable parameters that appear on the wizard dialog boxes.

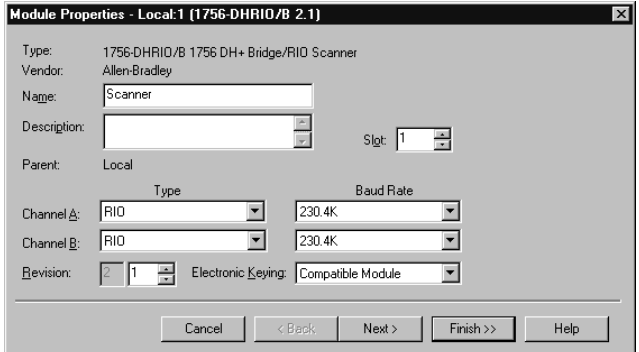

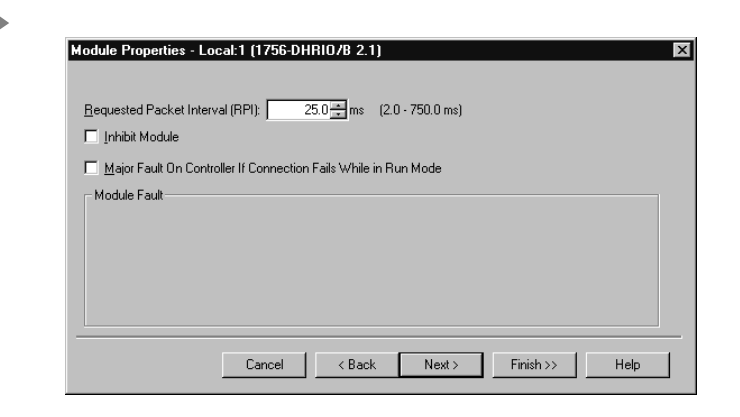

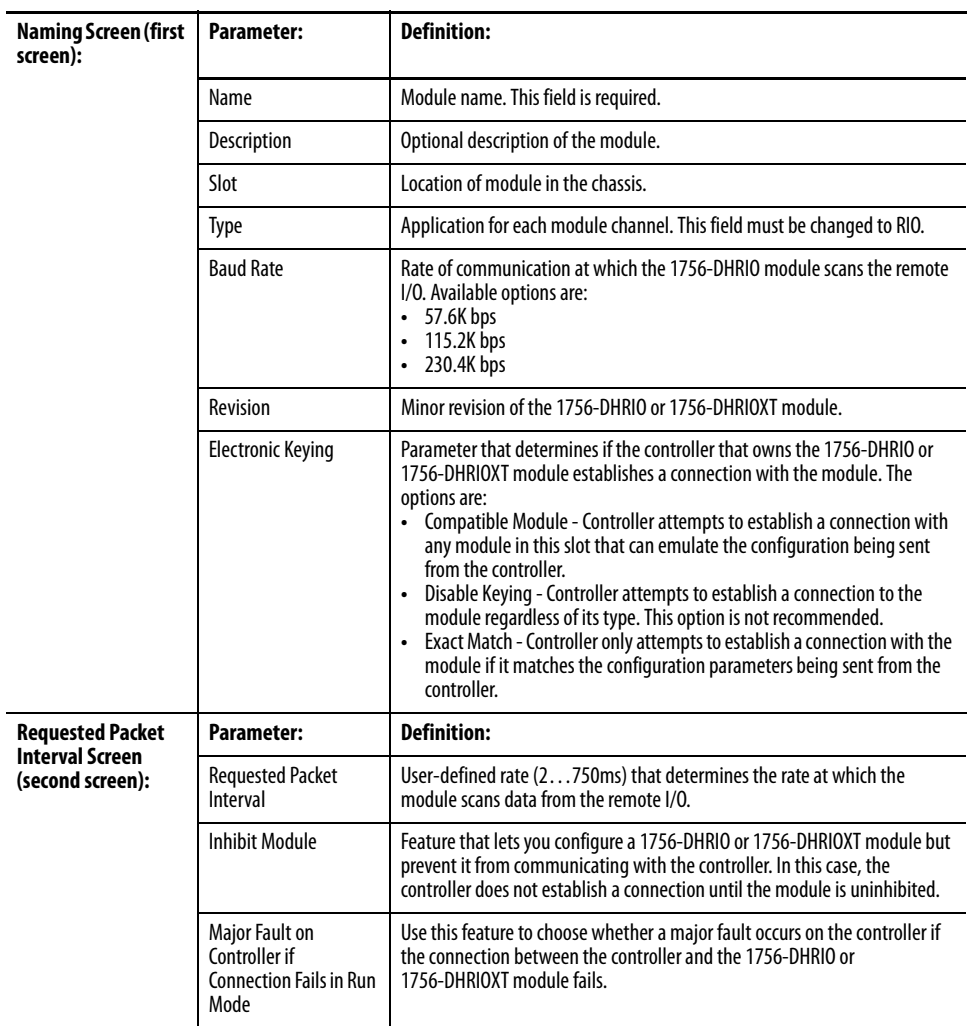

 $\blacksquare$ 

# **Add the Remote I/O Adapter**

Add the remote I/O adapter to your project.

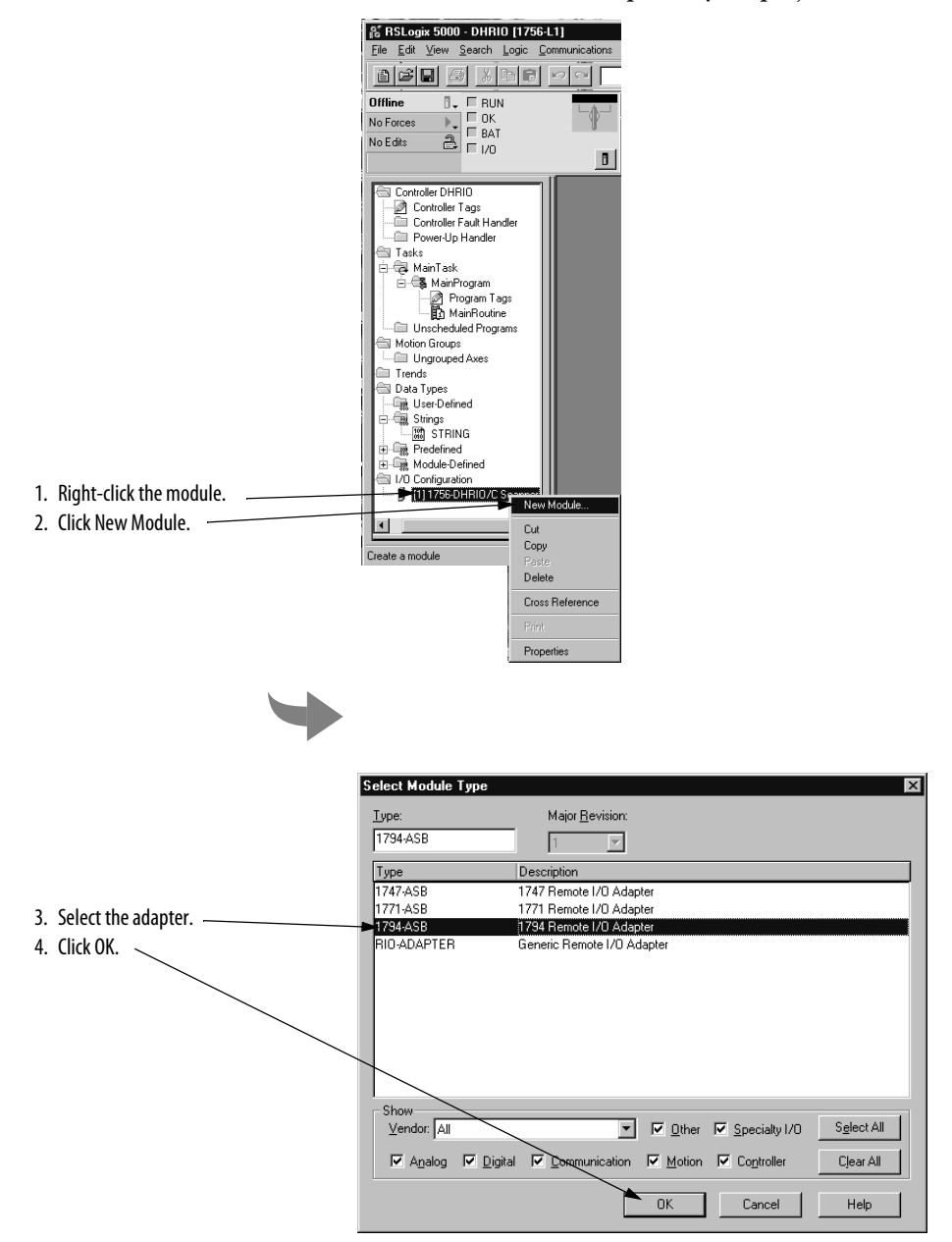

# **Configure the Remote I/O Adapter**

Configure the newly added remote I/O adapter in the wizard dialog boxes that appear. The following figures show a 1794-ASB remote adapter. However, the parameters described in the following table apply to all remote I/O adapters that can be connected to the 1756-DHRIO and 1756-DHRIOXT modules.

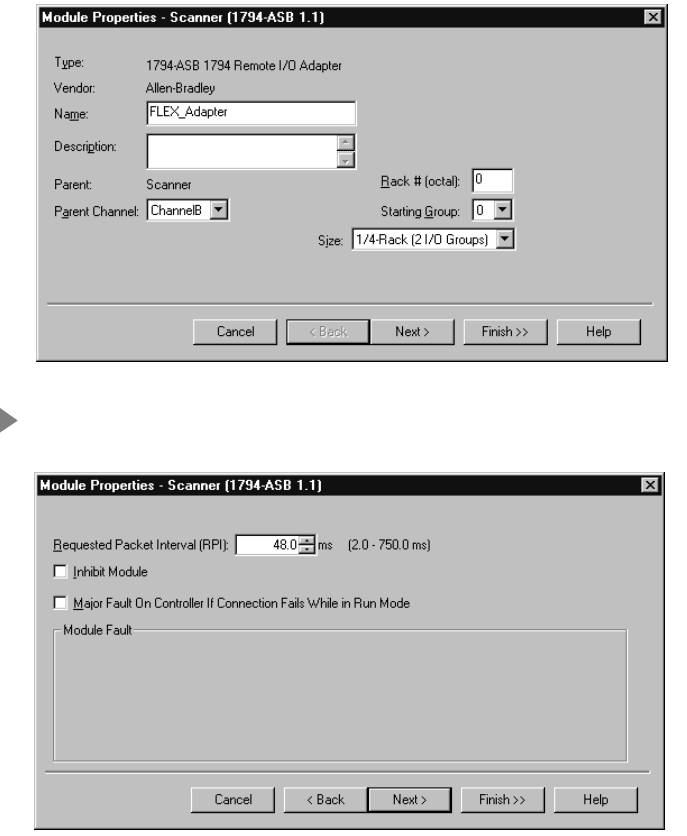

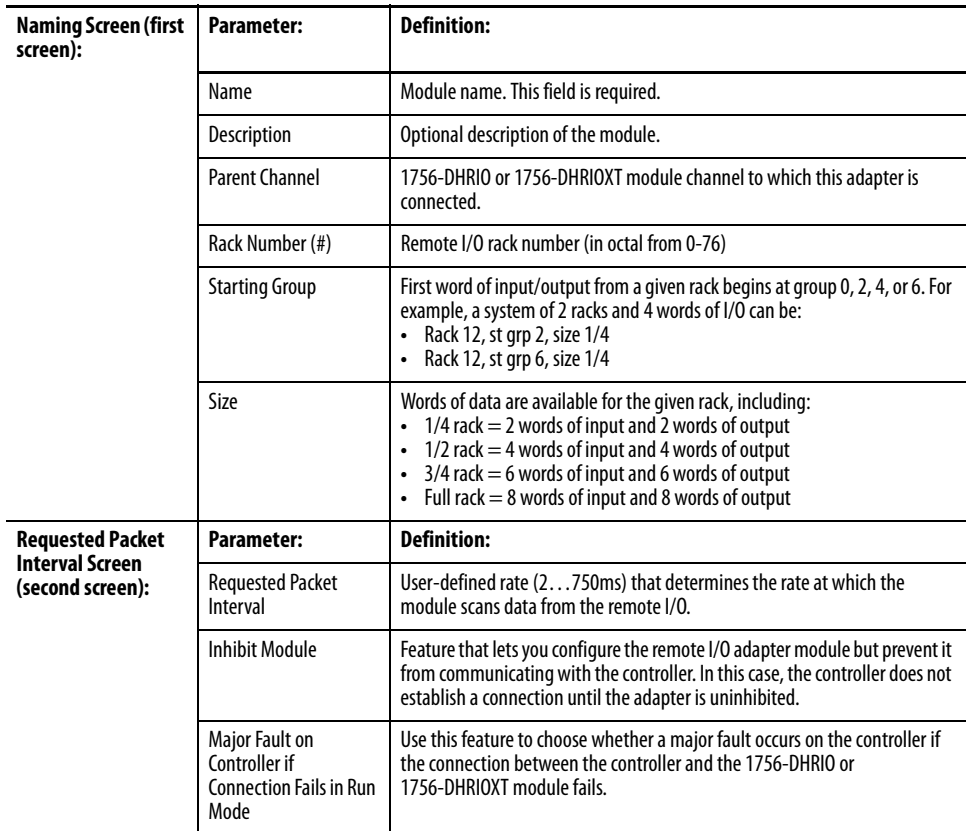

# **Download the Project to the Controller**

After you write all configuration for your project, you must download the configuration to the controller.

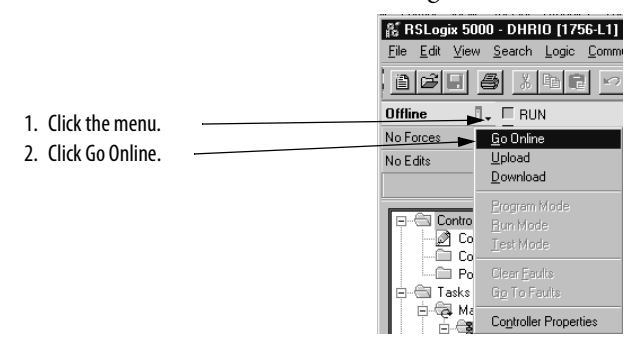

I

### **Edit Configuration**

After you complete configuration for a project, you can review and change your choices. Changes can be made while the project is online (also known as Dynamic Reconfiguration) or offline.

**IMPORTANT** Although you can change configuration while a project is online, you must go offline to add or delete modules and adapters to or from the project.

The following figure shows how to access a module's properties.

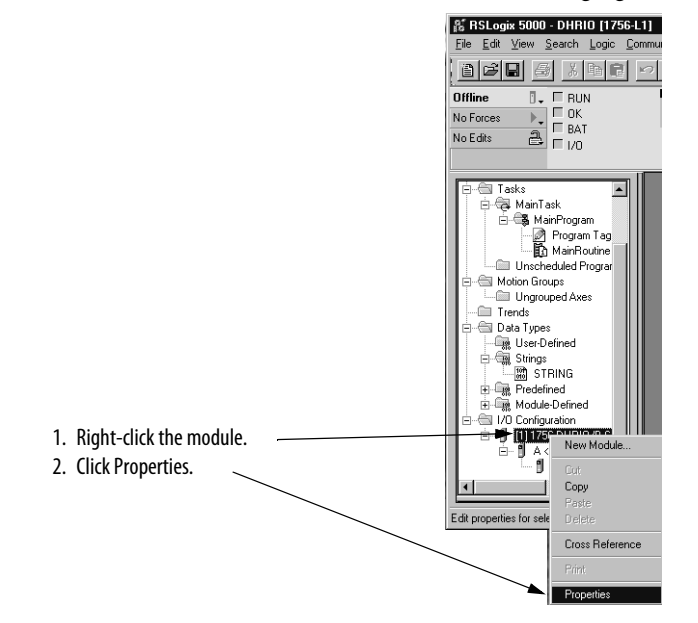

The naming page appears for the module on which you must change configuration.

# <span id="page-119-0"></span>**Use the Studio 5000 Environment in 1756-DHRIO Module Block Transfer Applications**

The Studio 5000 environment automatically allocates a portion of a controller's memory for the data collected in remote I/O applications. In block transfer applications, however, the data transferred between the controller and the remote modules (for example, analog or specialty I/O modules) is greater than the software can allocate memory for. You must generate tags (that is space in the controller's memory) for the data transferred. This section explains how to configure a block transfer application.

The process for block transfers with the 1756-DHRIO and 1756-DHRIOXT modules is similar to the process for remote I/O, except that block transfer applications require several additional steps, including the use of a message instruction to read data from or write data.

When you use the 1756-DHRIO or 1756-DHRIOXT module for block transfers, you must follow these basic steps:

**1.** Add the 1756-DHRIO or 1756-DHRIOXT module to the project.

- **2.** Configure the 1756-DHRIO or 1756-DHRIOXT module, including setting the channels for Remote I/O.
- **3.** Add a remote I/O adapter to the project.
- **4.** Configure the remote I/O adapter.
- **5.** Add remote I/O modules to the project.
- **6.** Configure remote I/O modules.
- **7.** Configure the Block Transfer (Read or Write) message instruction in the project's ladder logic.
- **8.** Download the project to the controller.
- **9.** Begin application operation (that is go online).
- **10.** If necessary, change the configuration for all modules and adapters in the project.

# **Add the 1756-DHRIO or 1756-DHRIOXT Module**

After you start the Studio 5000 environment and create a project, you must create a 1756-DHRIO or 1756-DHRIOXT module.

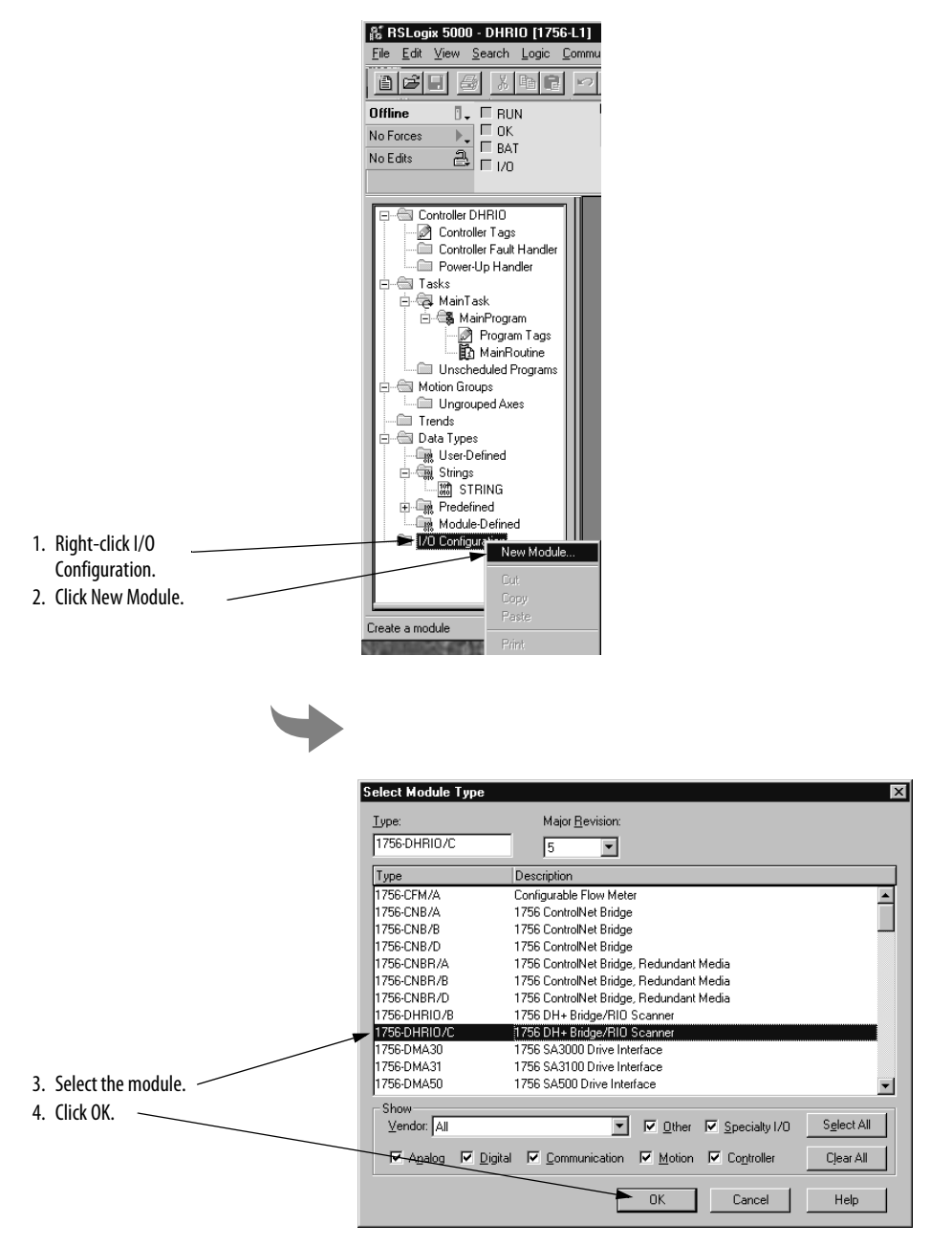

# **Configure the Module**

Configure the newly added 1756-DHRIO or 1756-DHRIOXT module in the wizard dialog boxes that appear. The following table describes the configurable parameters that appear on the wizard dialog boxes.

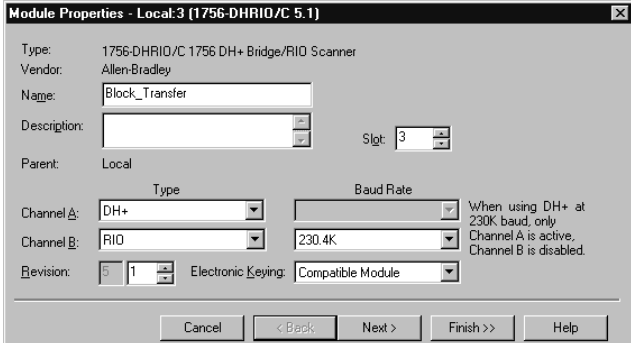

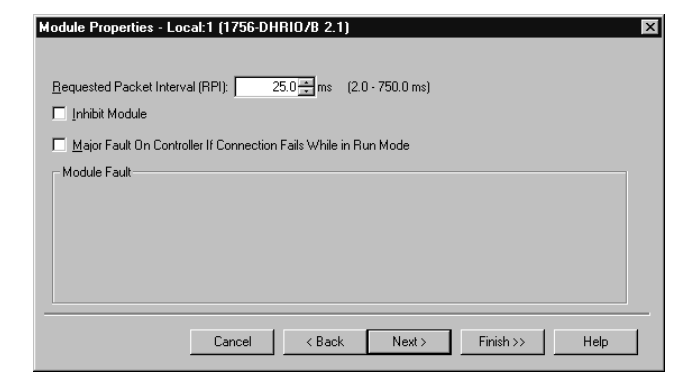

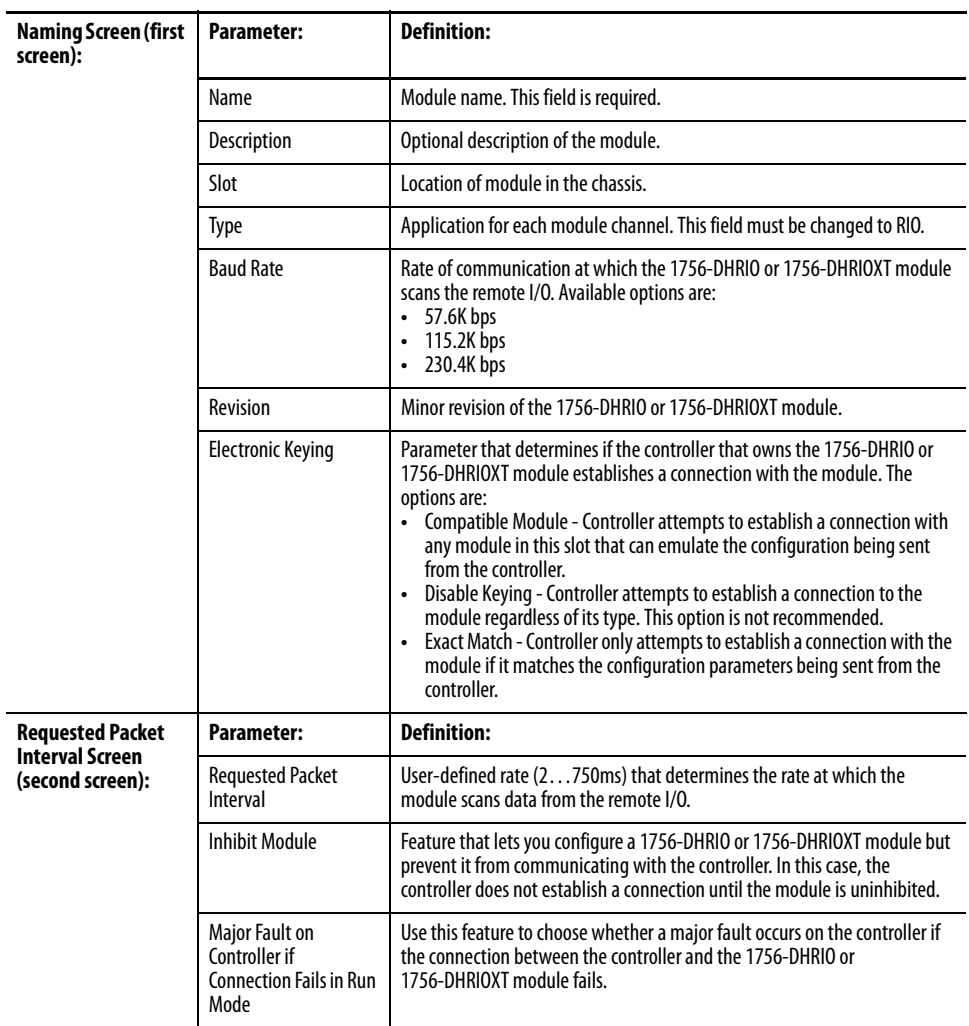

Π

 $\blacksquare$ 

# **Add the Remote I/O Adapter**

Add the remote I/O adapter to your project.

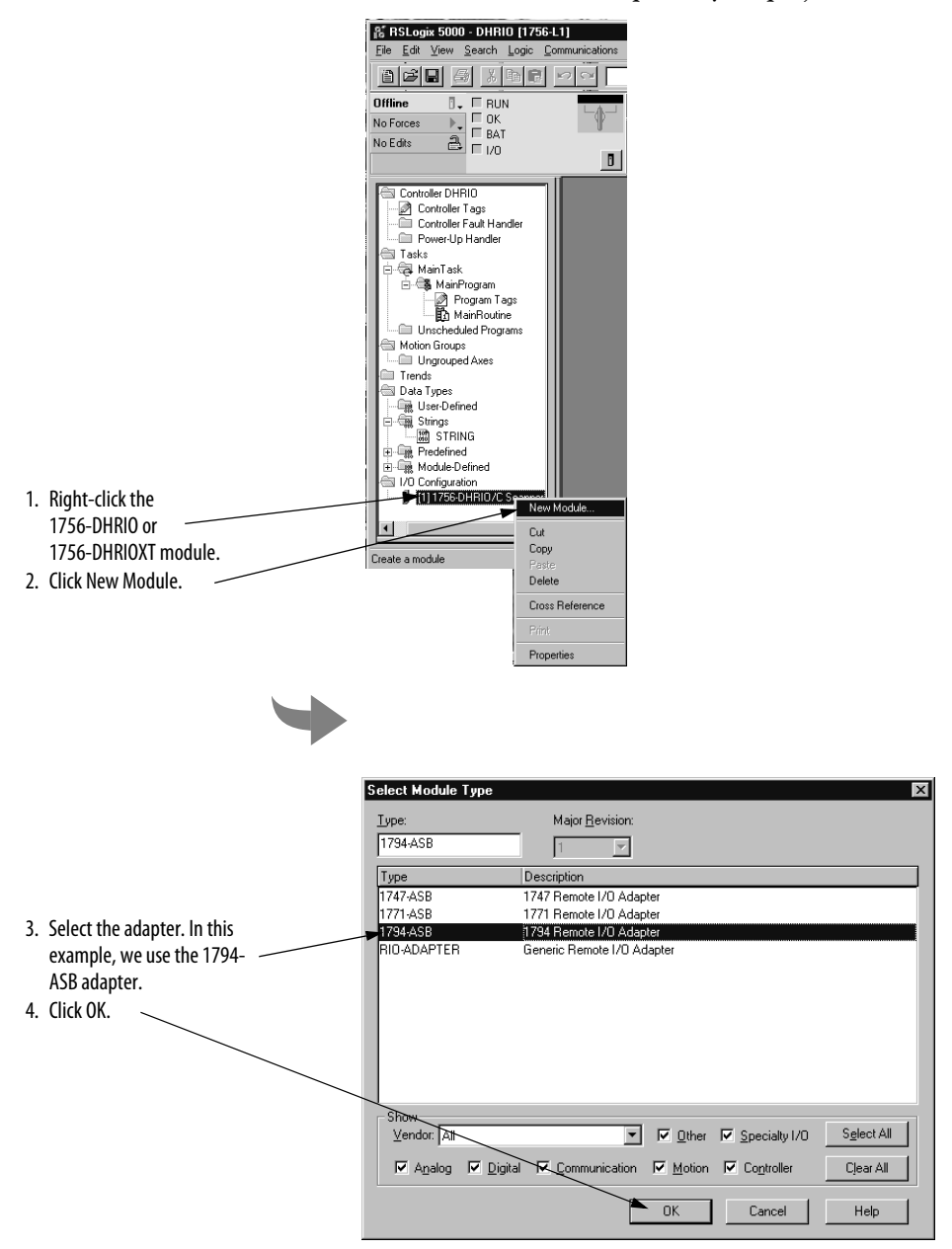

### **Configure the Remote I/O Adapter**

Configure the newly added 1794-ASB remote I/O adapter in the wizard dialog boxes that appear. The following table describes the configurable parameters that appear on the wizard dialog boxes. However, the parameters described in the following table apply to all remote I/O adapters that can be connected to the 1756-DHRIO or 1756-DHRIOXT module.

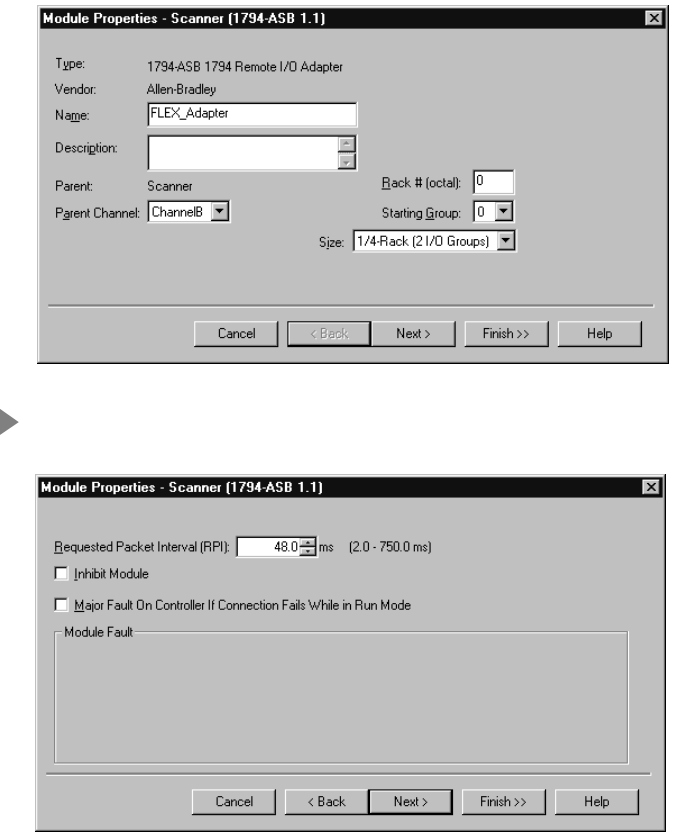

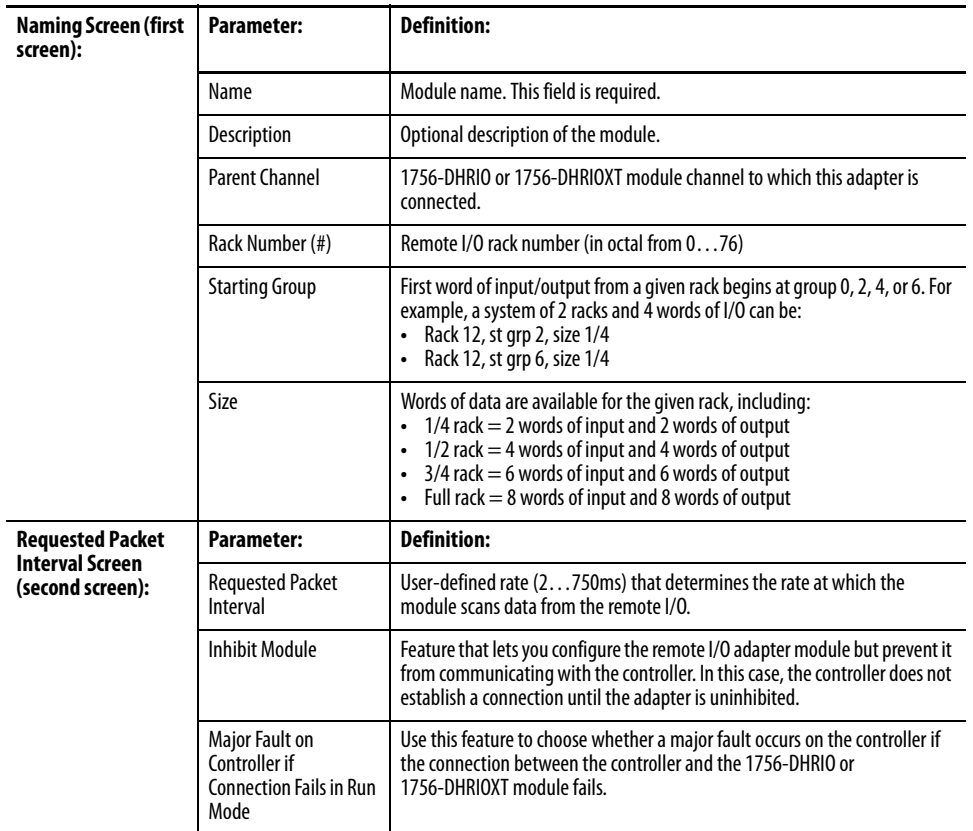

I

### **Add the Remote I/O Modules**

Add the remote I/O modules to your project.

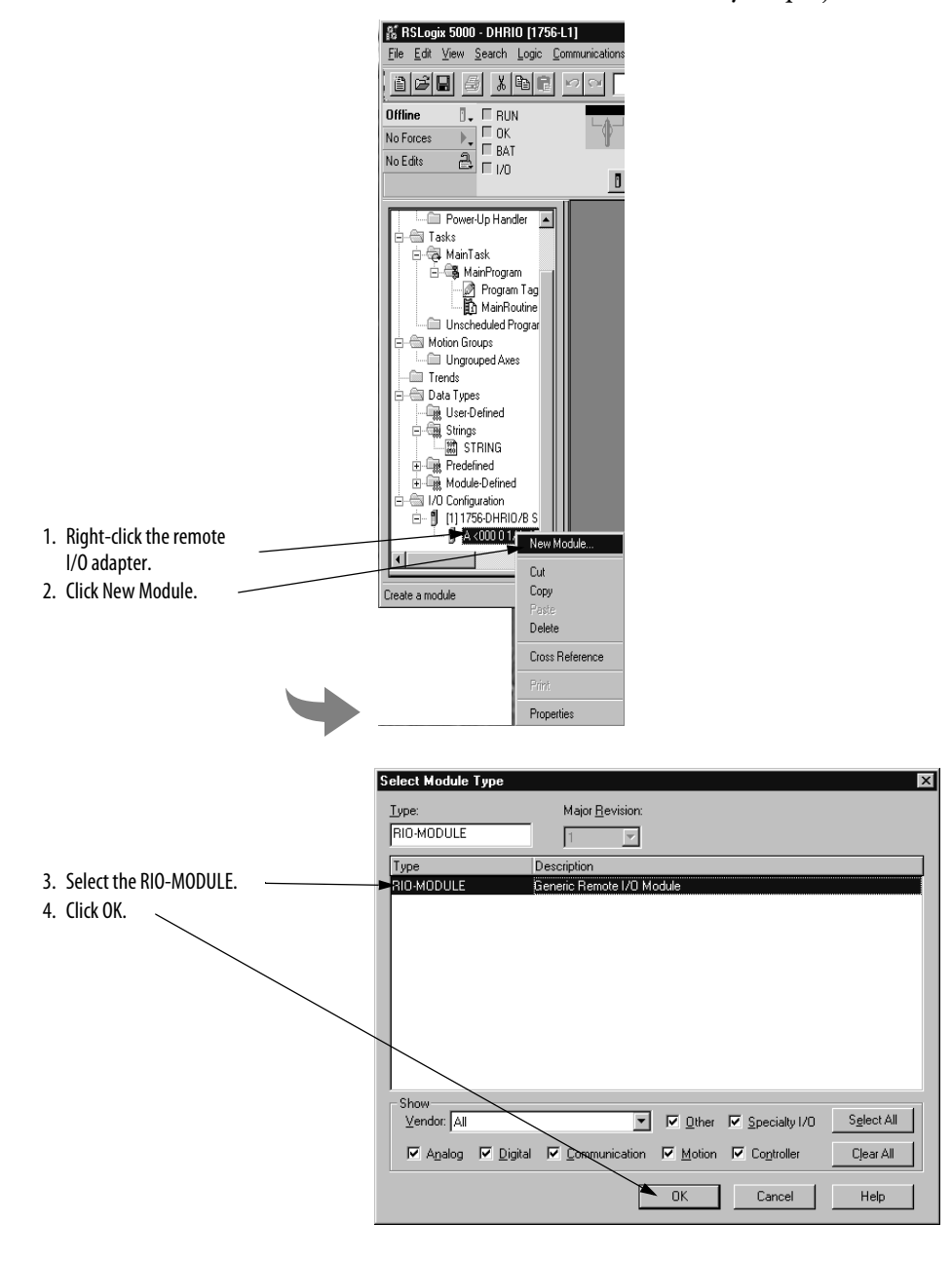

# **Configure the Remote I/O Modules**

Configure the newly added remote I/O modules.

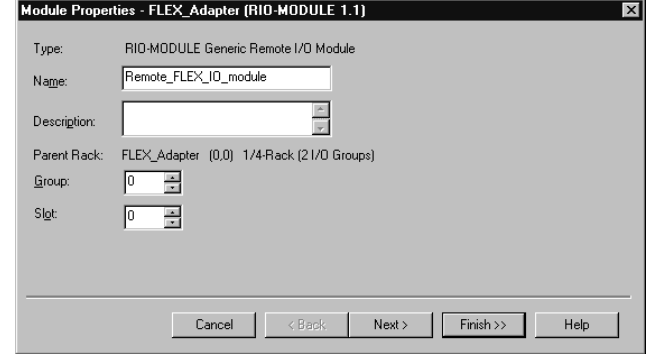

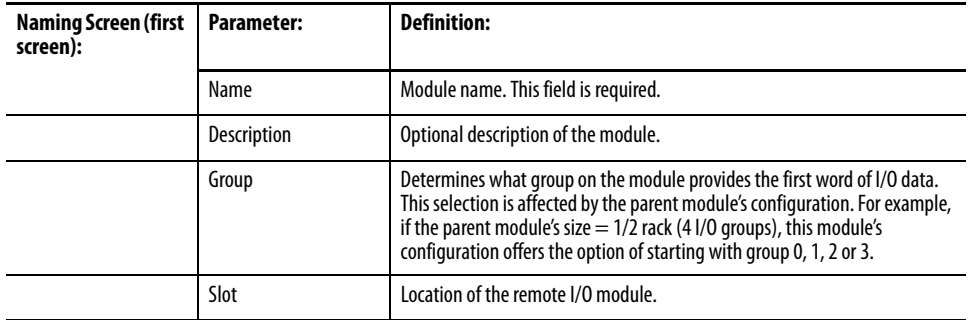

### **Create a Block Transfer (Read or Write) Message Instruction**

After you add all modules to the block transfer project, you must write message instructions to transfer data between the controller and the remote I/O modules. Follow these steps:

**1.** Access the project's Main Routine of ladder logic.

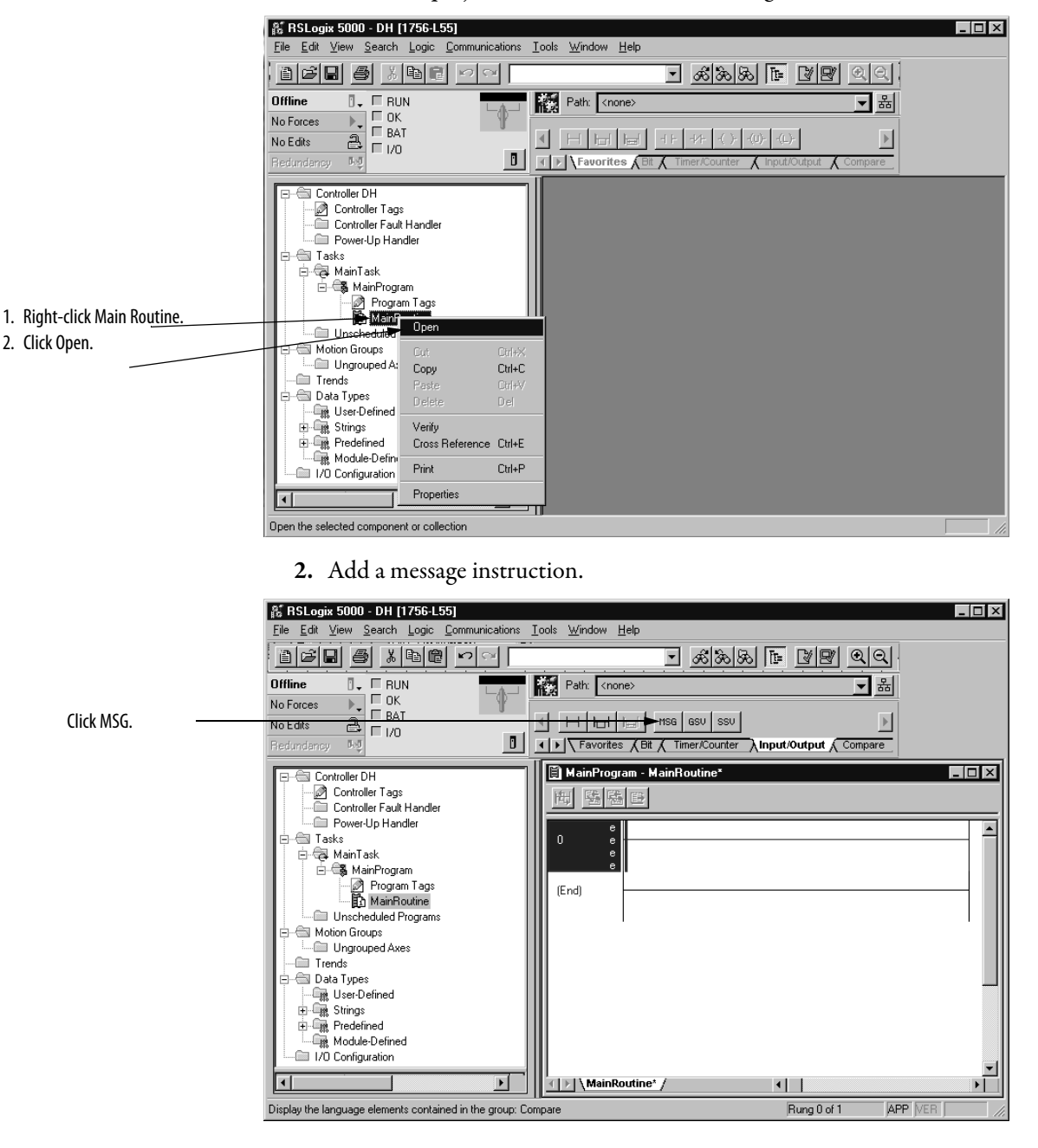

**3.** Add a new tag to the MSG instruction.

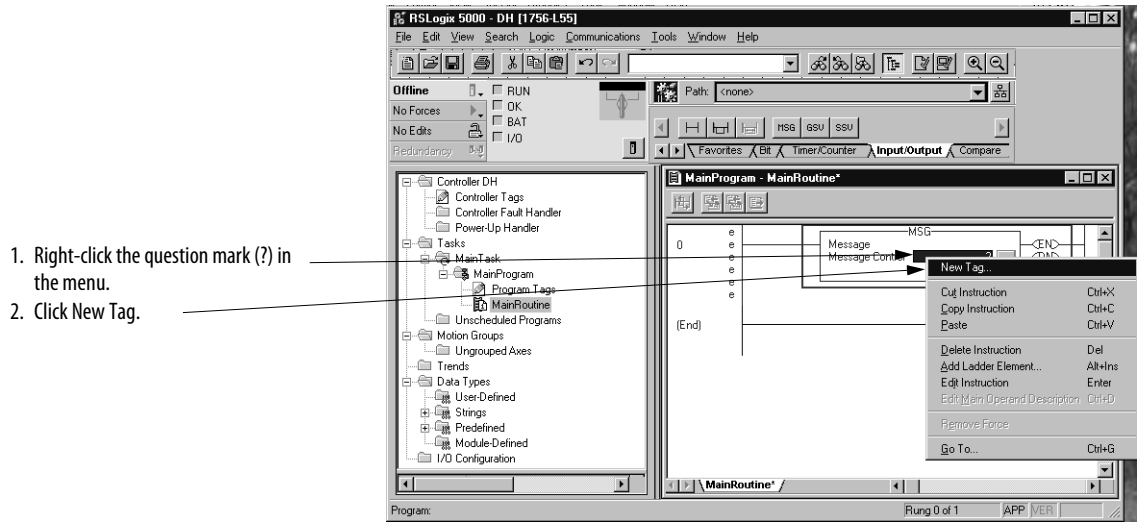

**4.** Name and define the new tag.

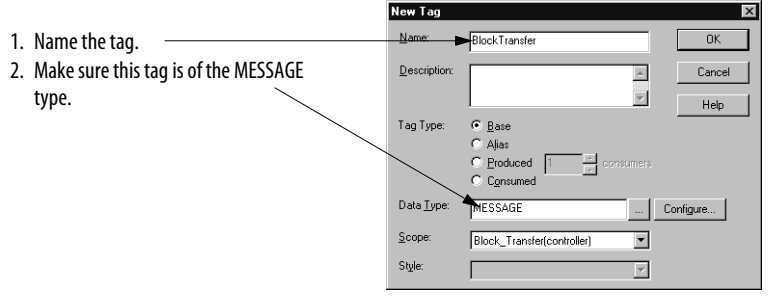

**5.** Access the message type configuration and communication parameters.

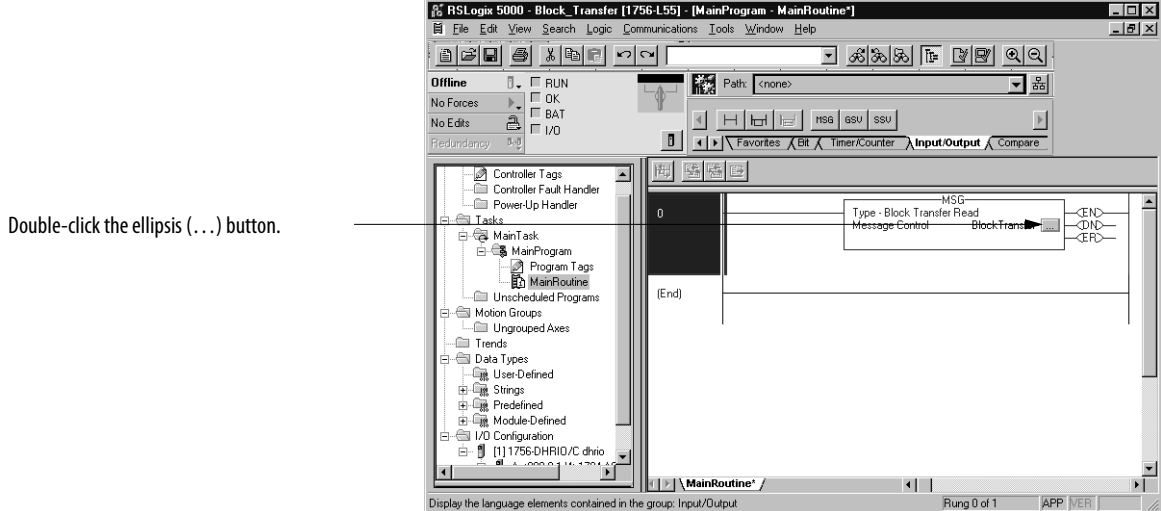

To create **Block Transfer Read** messages, see [step 6](#page-131-0). To create **Block Transfer**  Write messages, see [step 8](#page-132-0).

<span id="page-131-0"></span>**6.** Change the message configuration. In this step, we create a Block Transfer Read (that is the controller uses the message instruction to read data from remote module inputs) message. For an example of creating a Block Transfer Write message, see [step 8](#page-132-0).

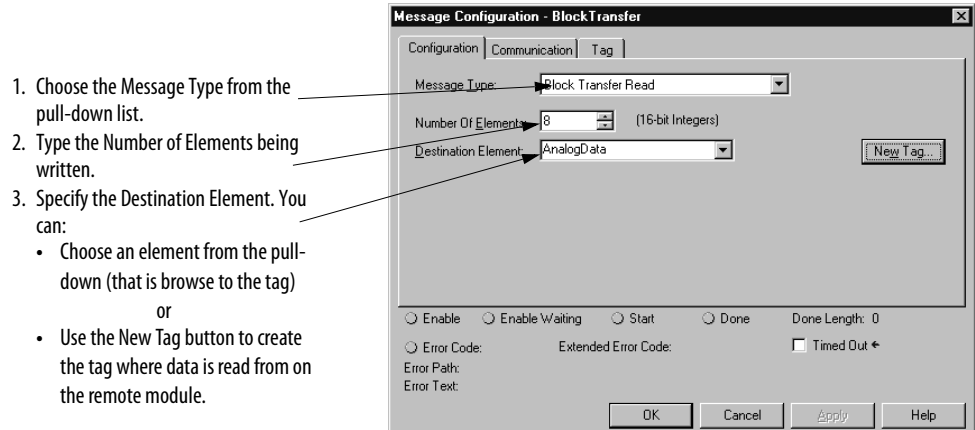

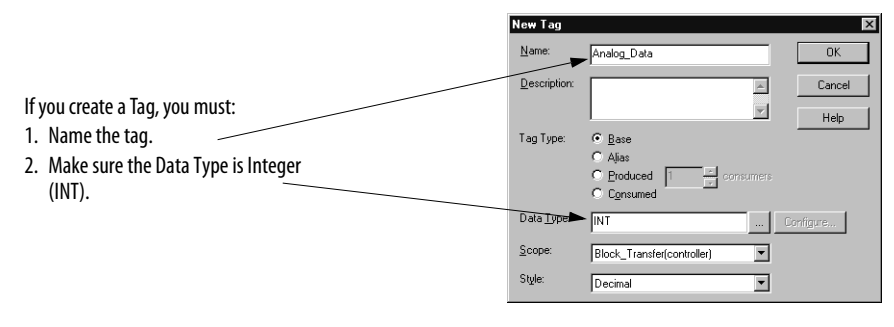

**7.** Set the communication path for the message instruction.

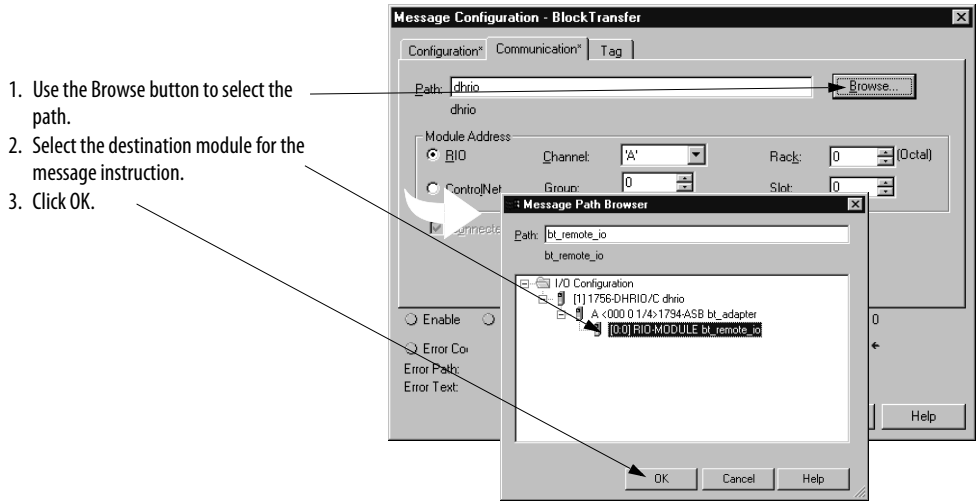

<span id="page-132-0"></span>**8.** To create a Block Transfer Write message, change the message configuration as shown below.

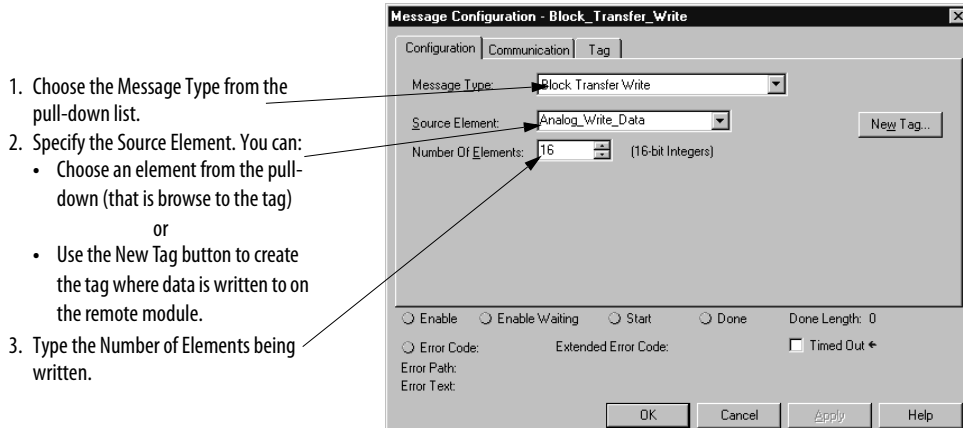

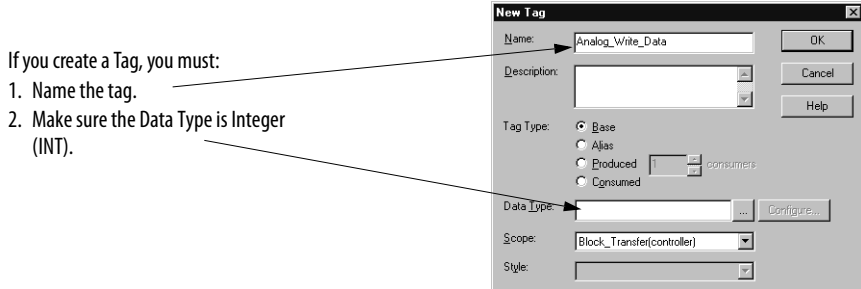

**9.** Set the communication path for the message instruction.

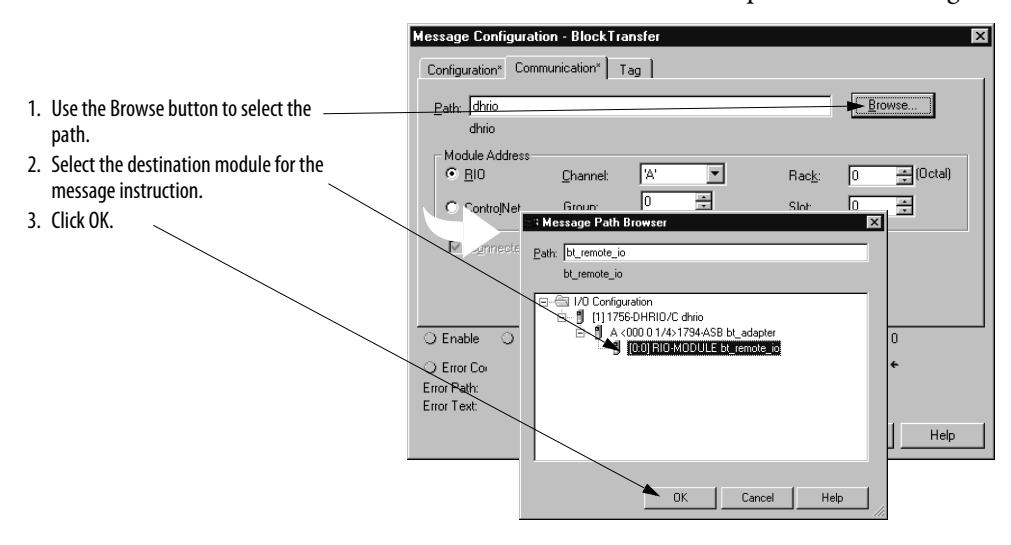

# **Notes:**

# **Connecting a ControlLogix Controller to Remote I/O**

What This Chapter Contains This chapter describes how to use the 1756-DHRIO and 1756-DHRIOXT modules in remote I/O scanner mode to connect a ControlLogix controller to remote I/O.

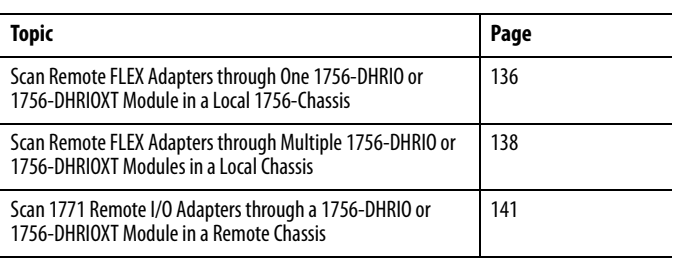

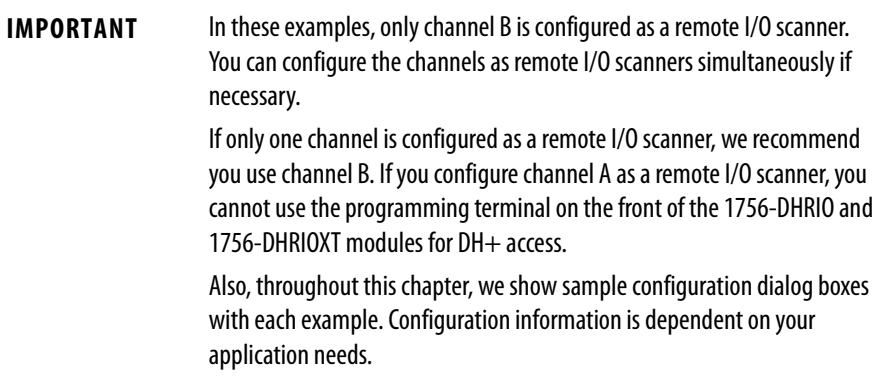

# <span id="page-135-0"></span>**Scan Remote FLEX Adapters through One 1756-DHRIO or 1756-DHRIOXT Module in a Local 1756-Chassis**

In this application, a ControlLogix controller controls remote I/O modules through a 1756-DHRIO or 1756-DHRIOXT module in the local chassis.

The following figure illustrates the steps you follow to use this application.

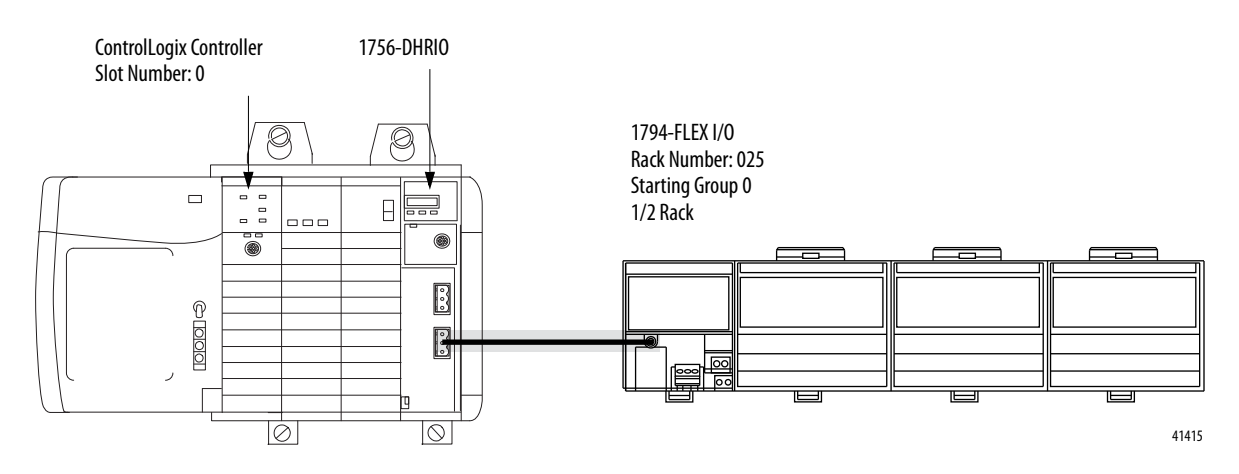

# **Configure the Module Switches**

In this application, channel B on the 1756-DHRIO or 1756-DHRIOXT module must be set for RIO. Channel A can be used for remote I/O or DH+, regardless of the usage assigned to channel B.

# **Configure the Module**

Use the Studio 5000 environment to configure the 1756-DHRIO or 1756-DHRIOXT module. The following figure shows some sample configuration dialog boxes for the 1756-DHRIO or 1756-DHRIOXT module in this example.

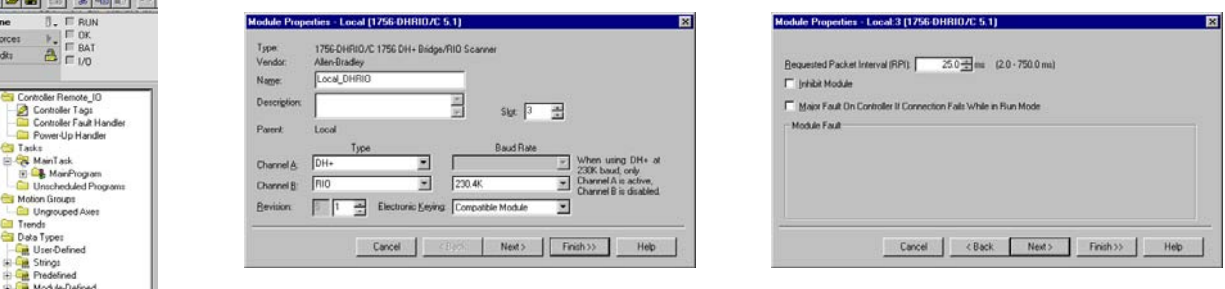

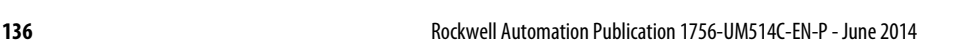

# **Configure the FLEX Adapter**

Use the Studio 5000 environment to configure the FLEX adapter. The following figure shows some sample configuration dialog boxes for the FLEX adapter in this example.

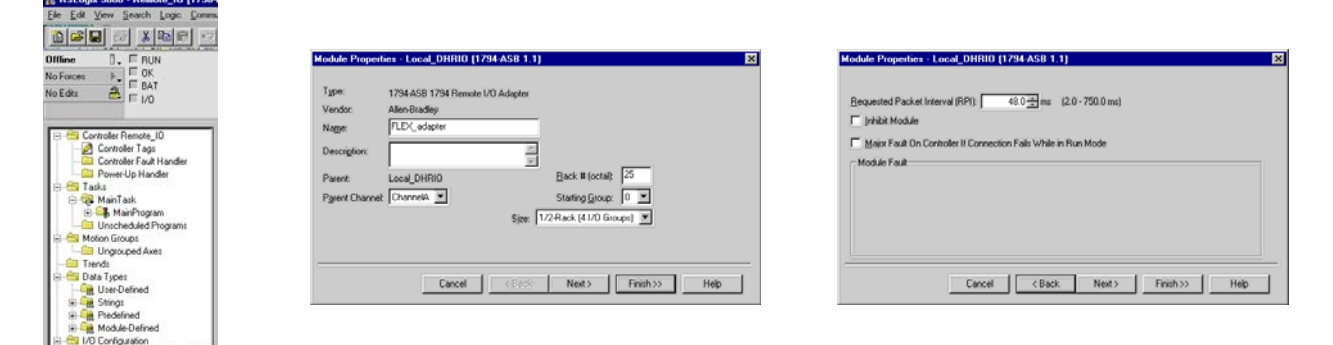

# <span id="page-137-0"></span>**Scan Remote FLEX Adapters through Multiple 1756-DHRIO or 1756-DHRIOXT Modules in a Local Chassis**

In this application, a ControlLogix controller scans multiple FLEX remote I/O adapters through multiple 1756-DHRIO or 1756-DHRIOXT modules in the local chassis.

The following figure illustrates the steps you must use in this example.

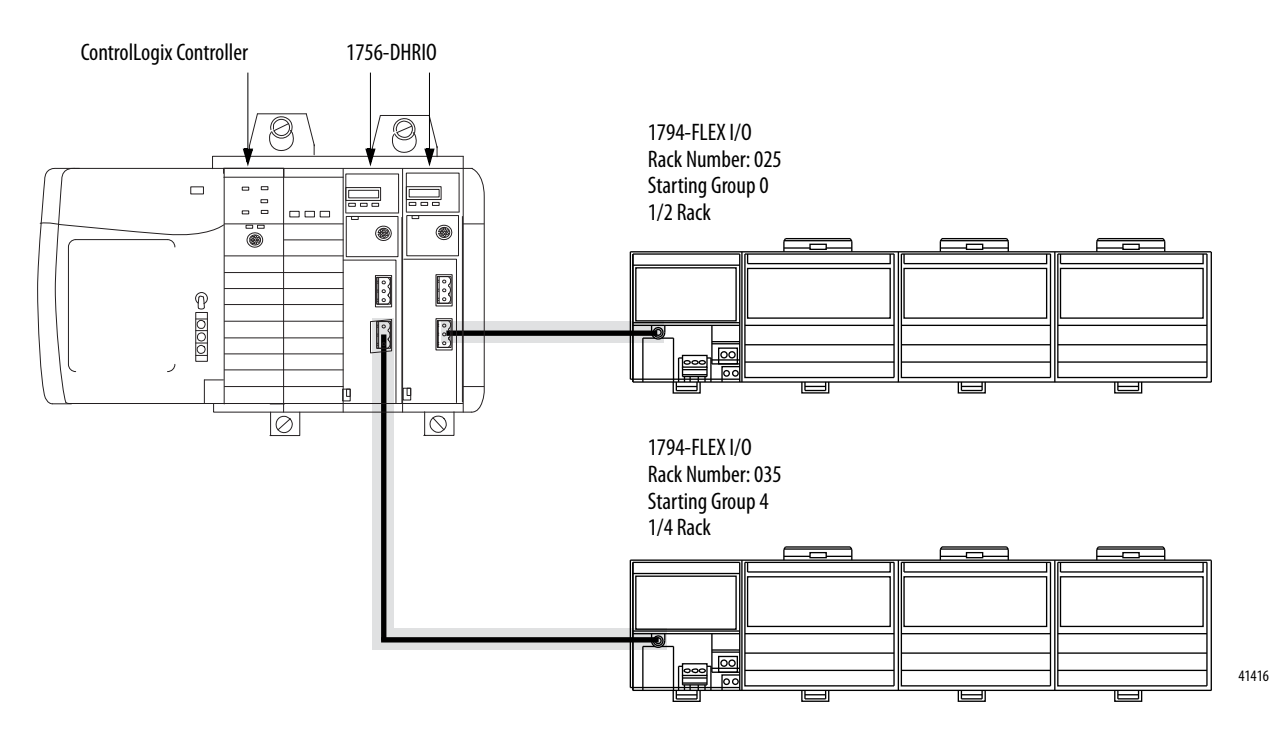

# **Configure the Module Switches**

In this application, channel B on the 1756-DHRIO and 1756-DHRIOXT module must be set for RIO. Channel A can be used for remote I/O or DH+, regardless of the usage assigned to channel B.

# **Configure the First Module**

% RSLogix 5000 - Remote\_10 [1756-1

S. RSLogix 5000 - Remote 10 [17564]

Use the Studio 5000 environment to configure the 1756-DHRIO or 1756-DHRIOXT module. The following figure shows some sample configuration dialog boxes for the first 1756-DHRIO or 1756-DHRIOXT module in this example.

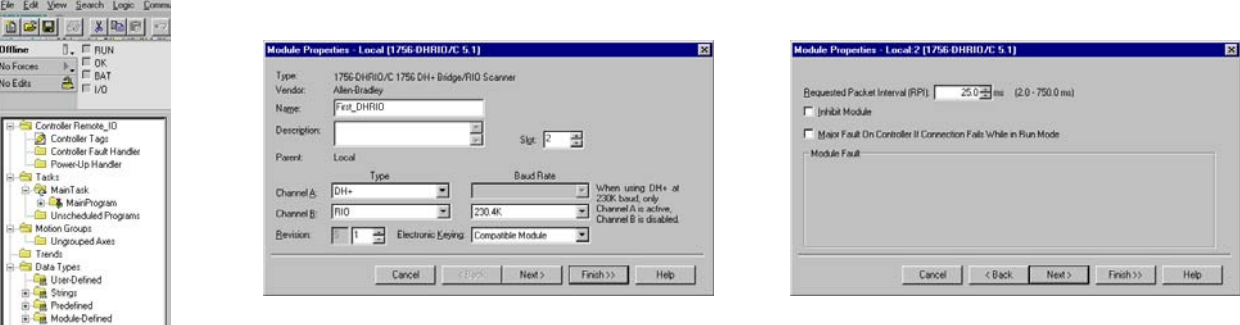

# **Configure the First FLEX Adapter**

Use the Studio 5000 environment to configure the first FLEX adapter. The following figure shows some sample configuration dialog boxes for the first FLEX adapter in this example.

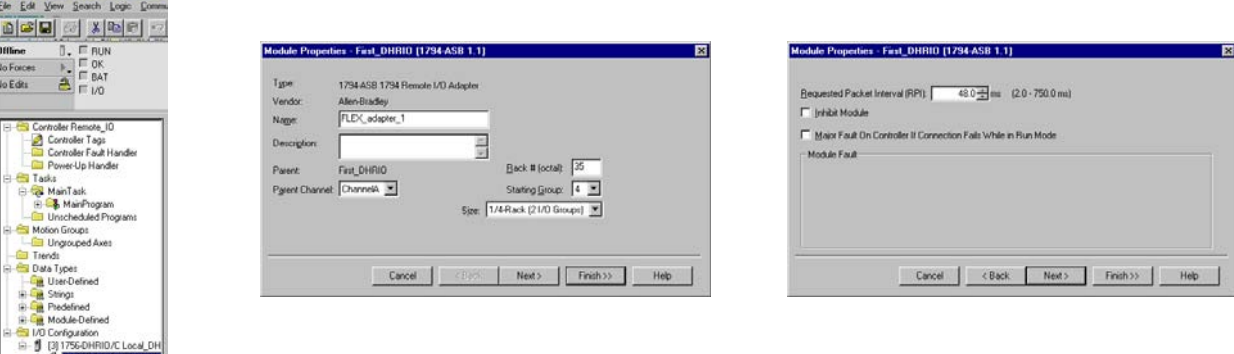

<sup>2</sup> RSLogix 5000 - Renote\_10 [1756-1

211756-DHRID/C First D A <035 4 1/4>1

le\_10 [1756-1

 $(035.41/4)17$ 

### **Configure the Second Module**

Use the Studio 5000 environment to configure the second 1756-DHRIO or 1756-DHRIOXT module. The following figure shows some sample configuration dialog boxes for the second 1756-DHRIO or 1756-DHRIOXT module in this example.

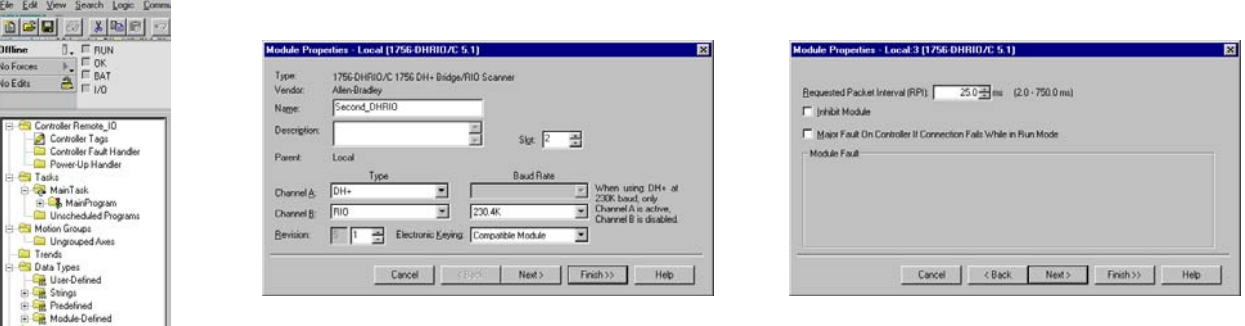

# **Configure the Second FLEX Adapter**

Use the Studio 5000 environment to configure the second FLEX adapter. The following figure shows some sample configuration dialog boxes for the second FLEX adapter in this example.

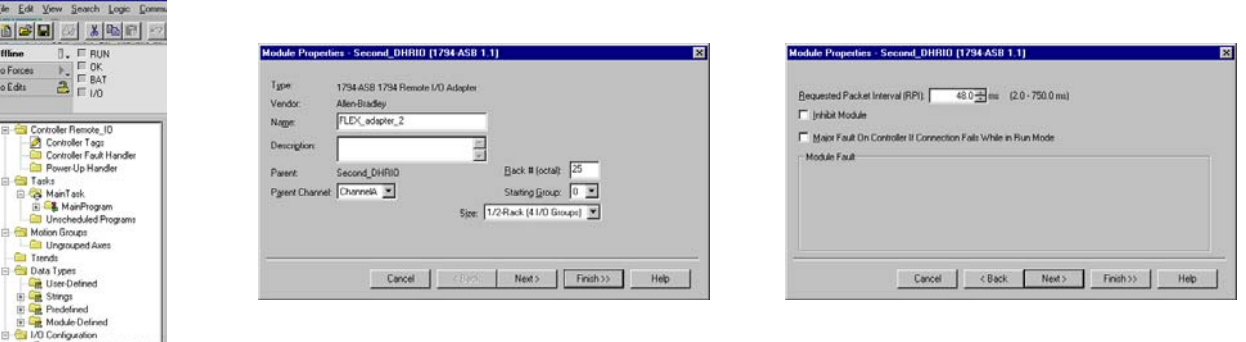

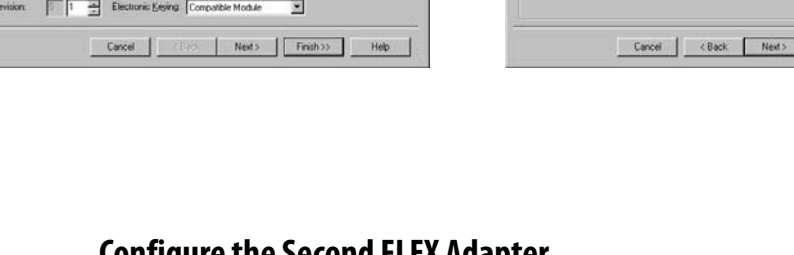

# <span id="page-140-0"></span>**Scan 1771 Remote I/O Adapters through a 1756-DHRIO or 1756-DHRIOXT Module in a Remote Chassis**

In this application, a ControlLogix controller scans remote FLEX I/O modules through a 1756-DHRIO or 1756-DHRIOXT module in a remote chassis over a ControlNet network. The following figure illustrates the steps you follow to use this application.

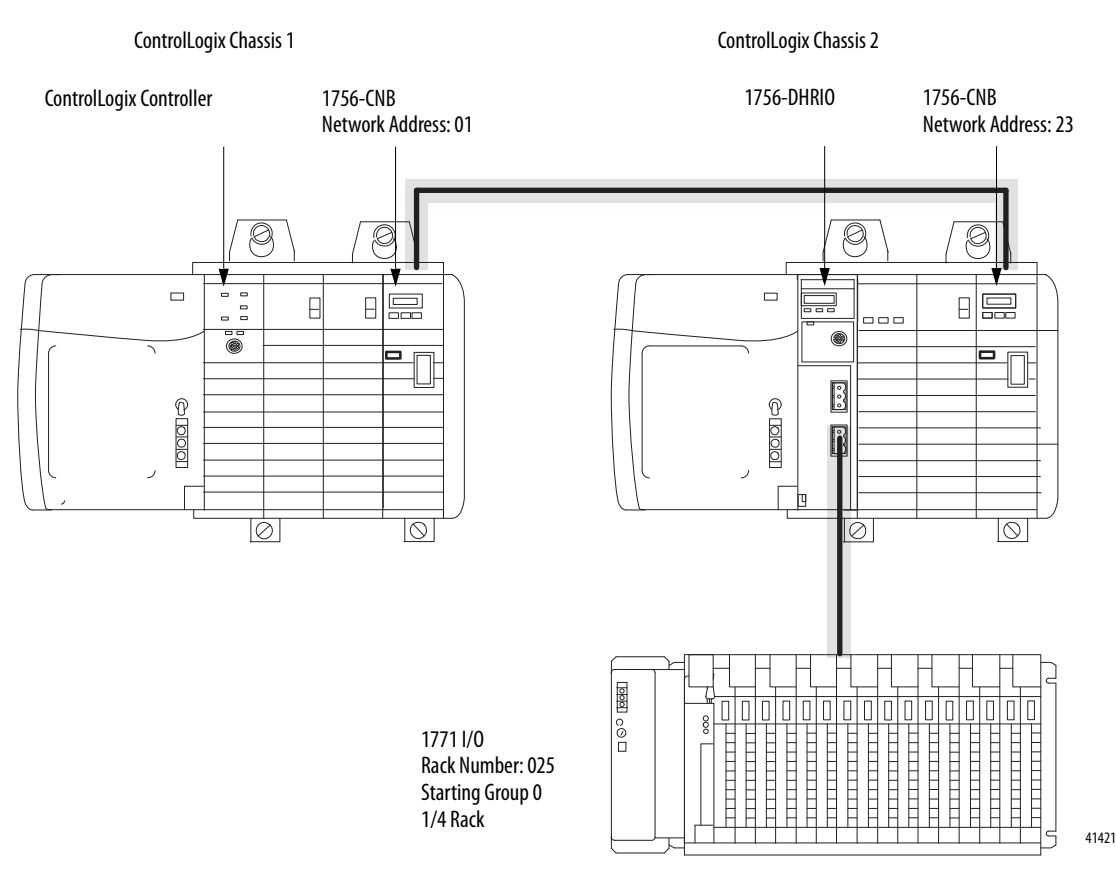

### **Configure the 1756-DHRIO or 1756-DHRIOXT Module Switches**

In this application, channel B on the 1756-DHRIO or 1756-DHRIOXT module must be set for RIO. Channel A can be used for remote I/O or DH+, regardless of the usage assigned to channel B.

Configure the switches on the 1756-CNB modules to the correct node addresses. The 1756-CNB module in system number 1 uses node address 01 and the 1756-CNB module in system number 2 uses node address 23.

### **Configure First 1756-CNB Module**

Use the Studio 5000 environment to configure the 1756-CNB module. The following figure shows some sample configuration dialog boxes for the first 1756-CNB module in this example.

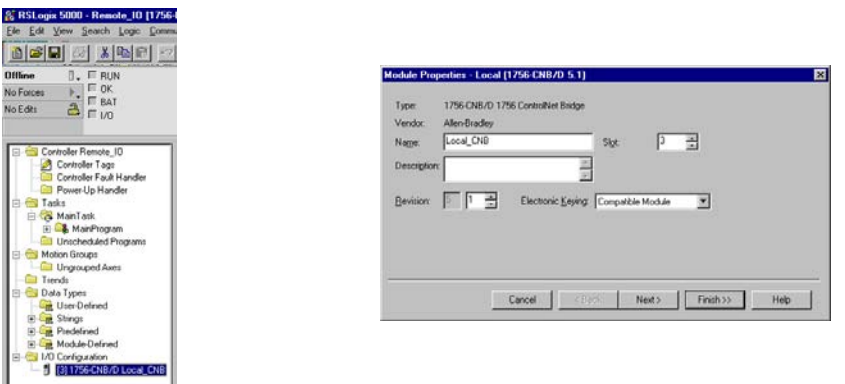

### **Configure the Second 1756-CNB Module**

Use the Studio 5000 environment to configure the 1756-CNB module. The following figure shows some sample configuration dialog boxes for the second 1756-CNB module in this example.

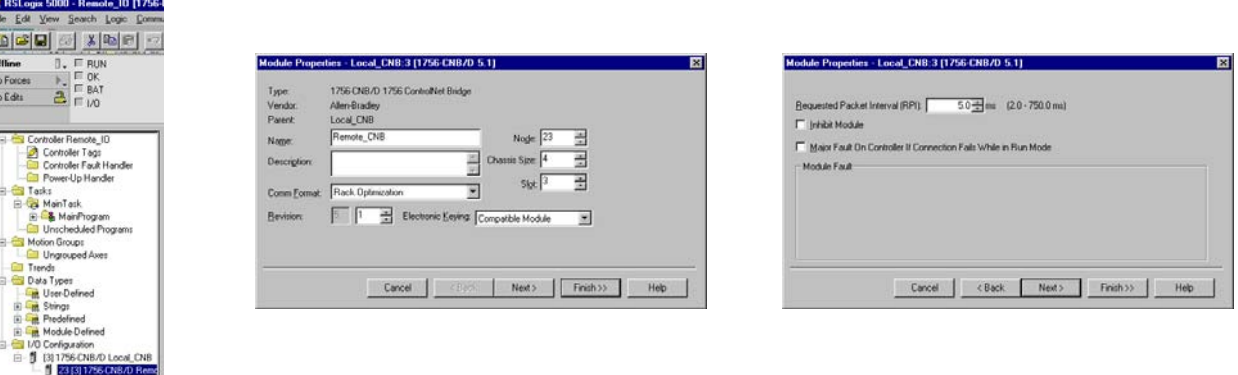

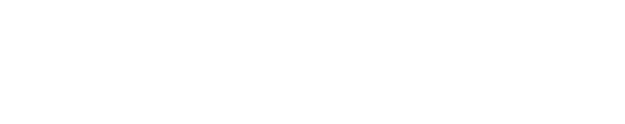

### **Configure the 1756-DHRIO or 1756-DHRIOXT Module**

Use the Studio 5000 environment to configure the 1756-DHRIO or 1756-DHRIOXT module. The following figure shows some sample configuration dialog boxes for the 1756-DHRIO or 1756-DHRIOXT module in this example.

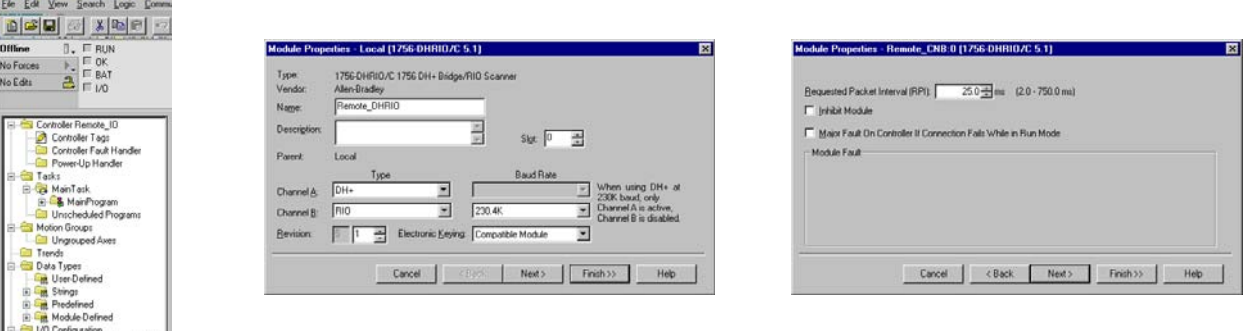

<sup>2</sup> RSLogix 5000 - Remote\_10 [1756-1

**E RSLogix 5000 - Remote\_10 [1756-1** 

### **Configure the 1771-ASB Adapter**

Use the Studio 5000 environment to configure the 1771-ASB adapter. The following figure shows some sample configuration dialog boxes for the 1771-ASB adapter in this example.

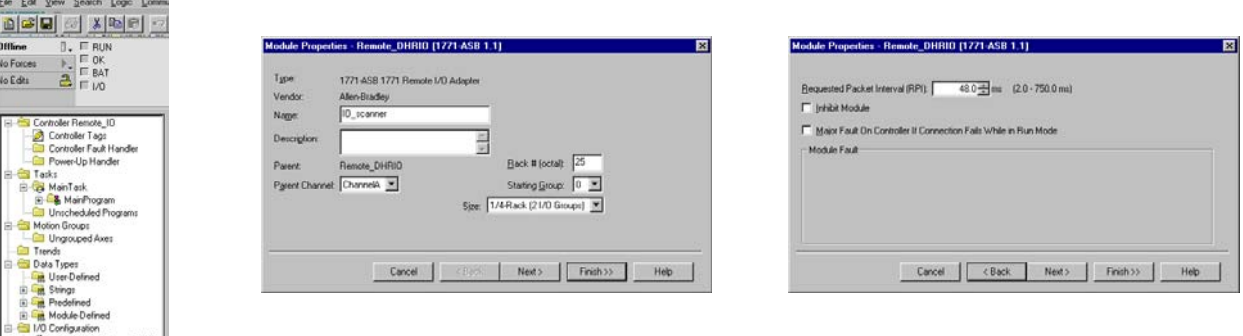

### **Run RSNetWorx Software**

You must run RSNetWorx<sup>™</sup> software for this application to begin operation. For more information on how to run RSNetWorx software, see the online help for that software.

# **Notes:**
# <span id="page-144-0"></span>**Block Transfers with the 1756-DHRIO or 1756-DHRIOXT Module**

**What This Chapter Contains** This chapter describes how to use the 1756-DHRIO or 1756-DHRIOXT module to connect a ControlLogix controller to a remote I/O Block Transfer (BT) module.

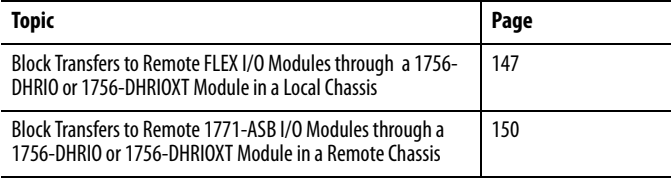

The 1756-DHRIO and 1756-DHRIOXT modules support sending block transfer (BT) data and discrete I/O to the ControlLogix controller. This data exchange transfers up to 64 words of data to/from a selected I/O module.

The BT data exchange is message-based (that is a message instruction in the Ladder Logic program of the ControlLogix controller must be used to initiate the BT request). In the case of digital I/O modules, simply by entering the adapter in the ControlLogix controller organizer, data is transferred without requiring instructions.

The process for completing block transfers on remote I/O remains consistent with all adapters products. The remote I/O network characteristics defined for the PLC-5 remote I/O scanner are the same for the 1756-DHRIO remote I/O scanner.

# <span id="page-144-1"></span>**Block Transfer Fault Notification**

The message timeout for the BT message is fixed at 4.5 seconds. This timeout is a ControlLogix network response timeout associated with the connection established between the 1756-DHRIO or 1756-DHRIOXT module and the ControlLogix controller. The primary timeout for the BT response is remote I/O network based. This timeout occurs in 4 seconds if the I/O module fails to respond to the BT message.

<span id="page-145-0"></span>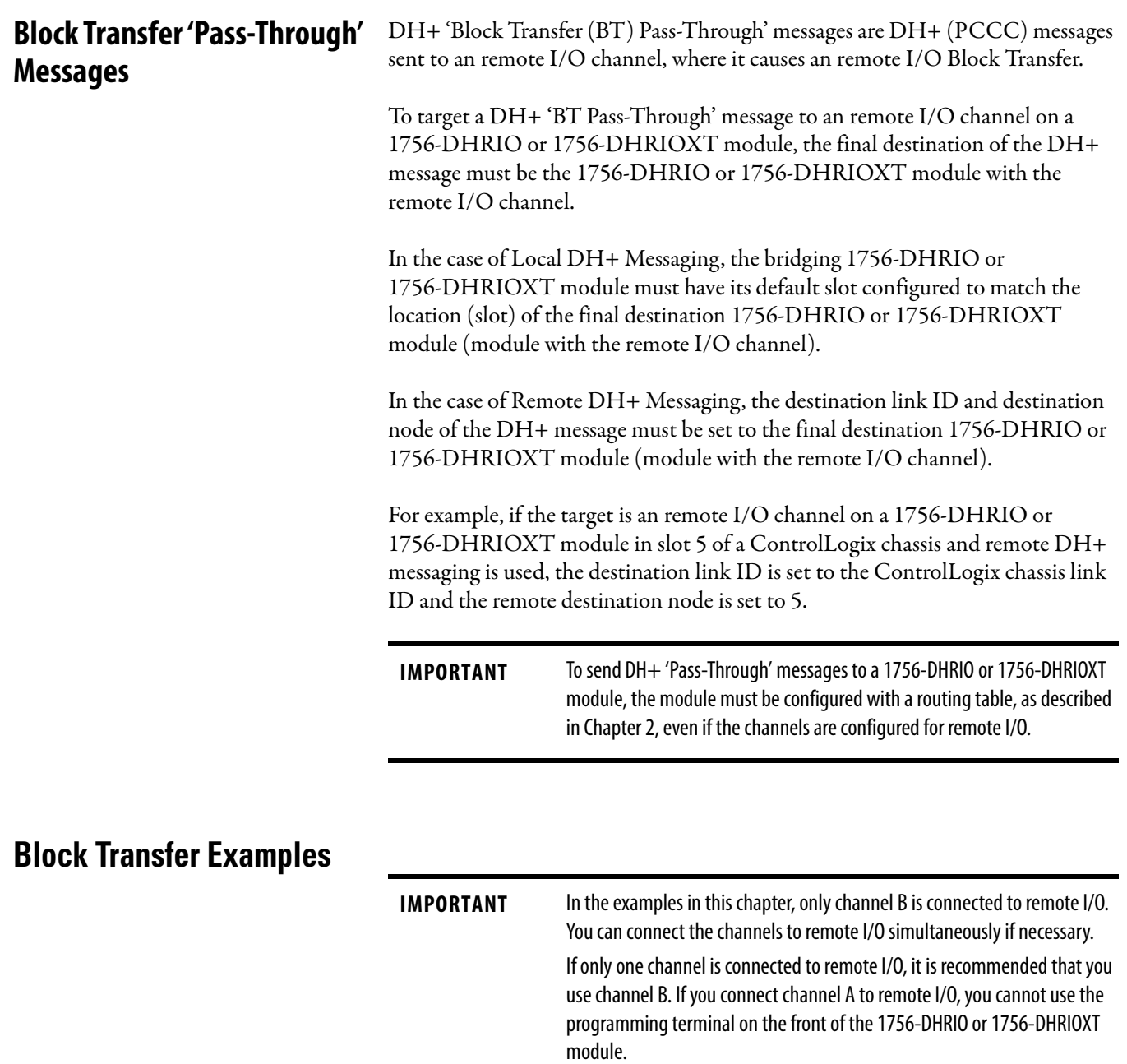

# <span id="page-146-0"></span>**Block Transfers to Remote FLEX I/O Modules through a 1756-DHRIO or 1756-DHRIOXT Module in a Local Chassis**

 $131756$ 

This application enables a ControlLogix controller to initiate block transfers to remote FLEX I/O modules through a 1756-DHRIO or 1756-DHRIOXT module in the local chassis.

The following figure illustrates the steps you must use in this example.

<span id="page-146-1"></span>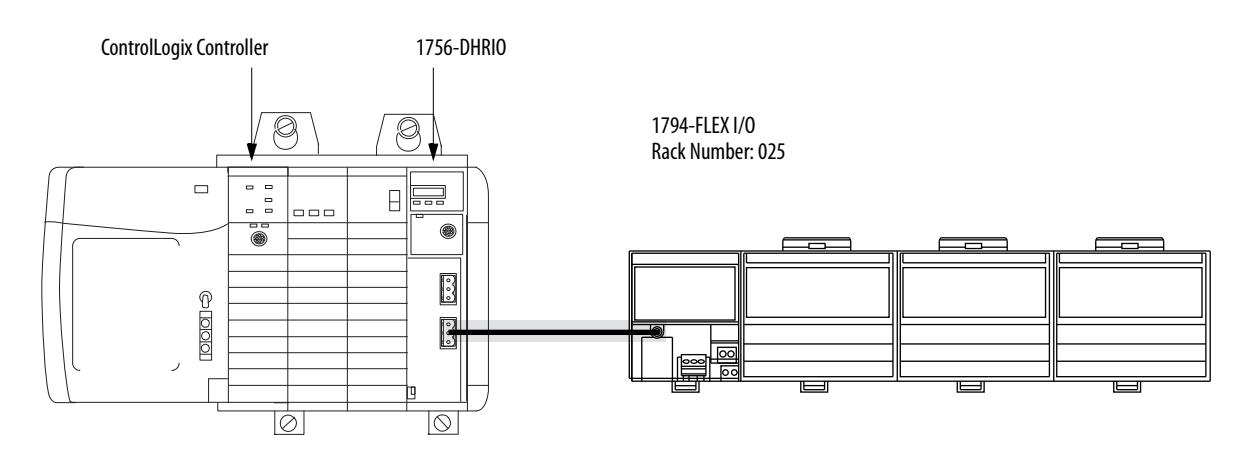

## **Configure the Module Switches**

Channel B on the 1756-DHRIO or 1756-DHRIOXT module must be set for RIO. Channel A can be used for remote I/O or DH+, regardless of the usage assigned to channel B.

## <span id="page-146-2"></span>**Configure the 1756-DHRIO or 1756-DHRIOXT Module**

Use the Studio 5000 environment to configure the 1756-DHRIO or 1756-DHRIOXT module. The following figure shows some sample configuration dialog boxes for the 1756-DHRIO or 1756-DHRIOXT module in this example.

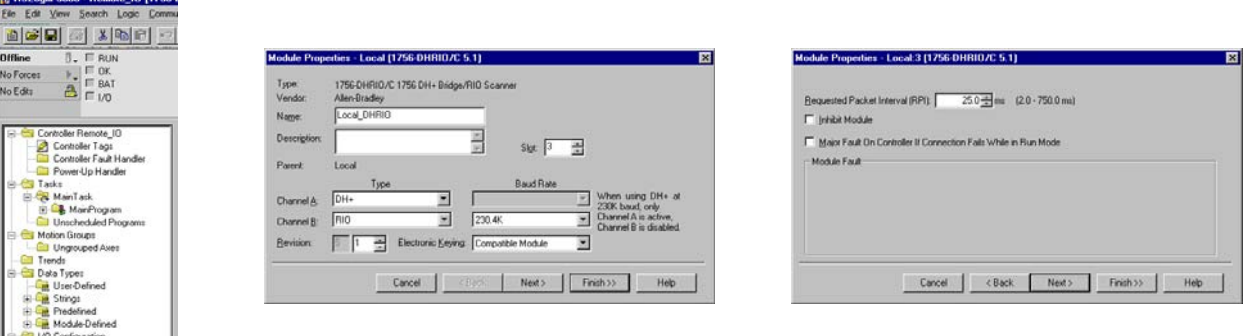

x 5000 - DH [1756-L55]\*

#### **Configure the FLEX Adapter**

Use the Studio 5000 environment to configure the FLEX adapter. The following figure shows some sample configuration dialog boxes for the FLEX adapter in this example.

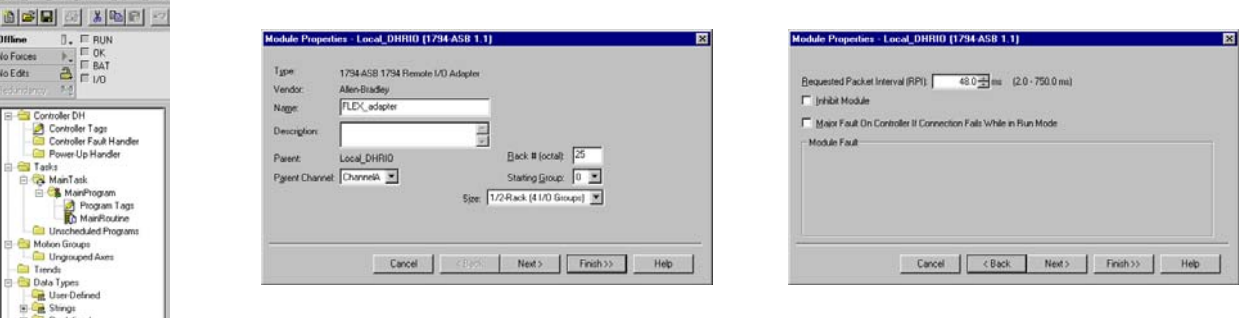

#### **Configure the Block Transfer Module**

Use the Studio 5000 environment to configure the Block Transfer module. The following figure shows some sample configuration dialog boxes for the Block Transfer module in this example.

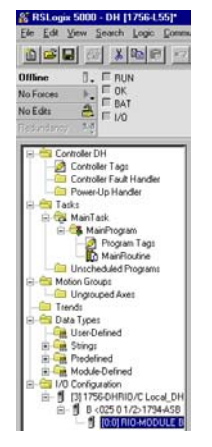

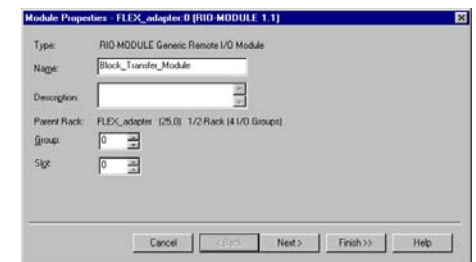

# **Configure Message Instruction**

Use the Studio 5000 environment to configure the block transfer message instructions. The following figure shows the message instruction tabs necessary for this example.

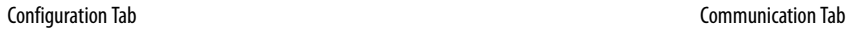

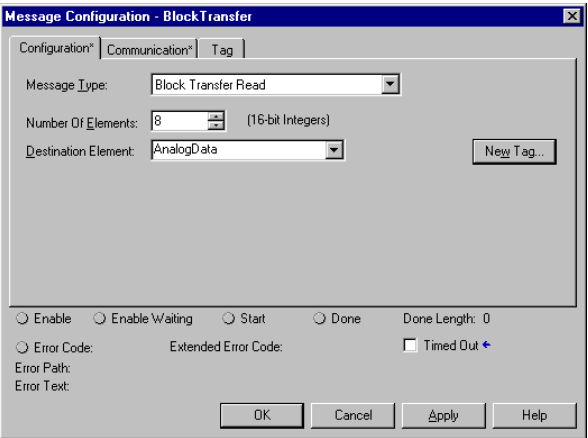

<span id="page-148-0"></span>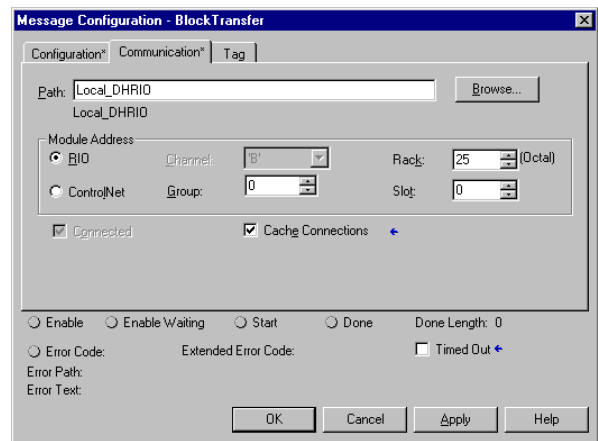

# <span id="page-149-0"></span>**Block Transfers to Remote 1771-ASB I/O Modules through a 1756-DHRIO or 1756- DHRIOXT Module in a Remote Chassis**

This application enables a ControlLogix controller to write block transfers to remote 1771-ASB I/O modules through a 1756-DHRIO or 1756-DHRIOXT module in a remote chassis over a ControlNet link. The following diagram illustrates the steps you follow to use this application.

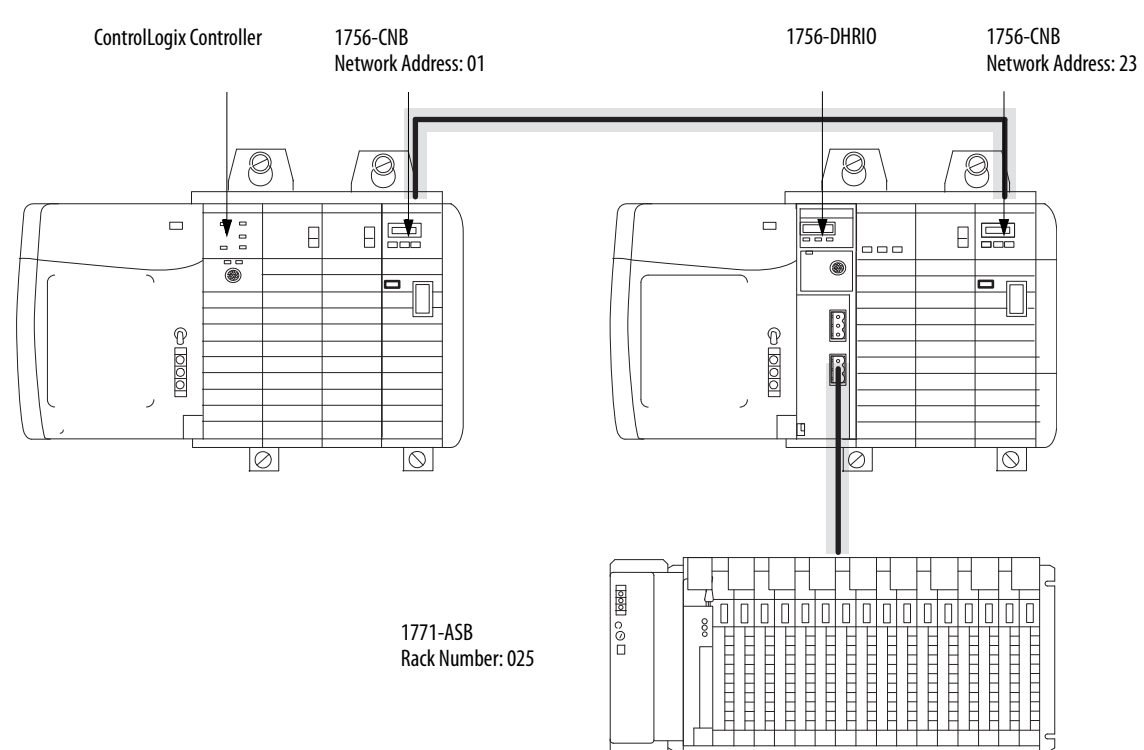

## **Configure the Module Switches**

In this application, channel B on the 1756-DHRIO or 1756-DHRIOXT module must be set for RIO. Channel A can be used for remote I/O or DH+, regardless of the usage assigned to channel B.

Set the switches on the 1756-CNB modules to the correct network addresses. The 1756-CNB module in system number 1 uses network address 01 and the 1756-CNB module in system number 2 uses network address 23.

## <span id="page-150-0"></span>**Configure the First 1756-CNB Module**

**& RSLogix 5000 - Remote\_10 [1756-1** 

Use the Studio 5000 environment to configure the 1756-CNB module. The following figure shows some sample configuration dialog boxes for the first 1756-CNB module in this example.

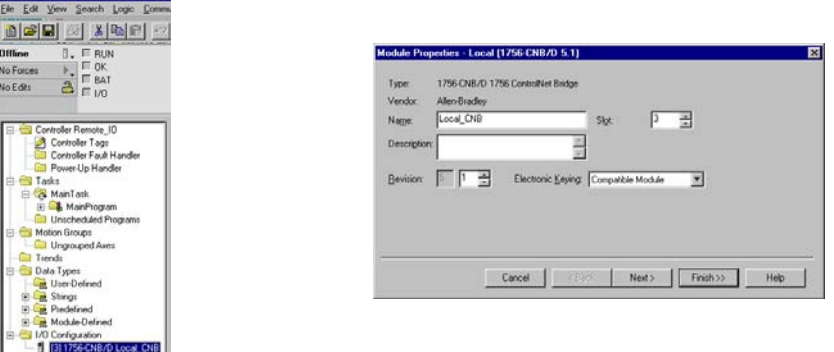

## **Configure the Second 1756-CNB Module**

Use the Studio 5000 environment to configure the 1756-CNB module. The following figure shows some sample configuration dialog boxes for the second 1756-CNB module in this example.

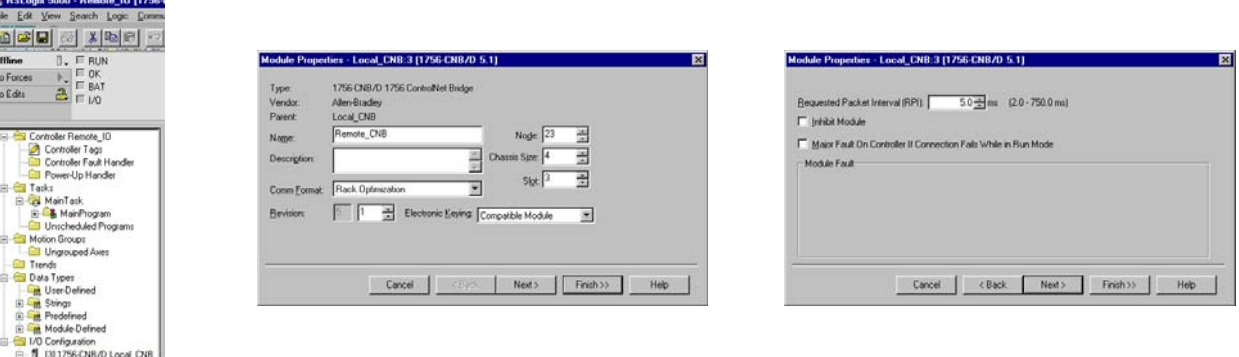

<sup>2</sup> RSLogix 5000 - Remote\_10 [1756-

CNR/DI

<span id="page-151-0"></span>ix 5000 - Remote\_10 [1756-

#### **Configure the 1756-DHRIO or 1756-DHRIOXT Module**

Use the Studio 5000 environment to configure the 1756-DHRIO or 1756-DHRIOXT module. The following figure shows some sample configuration dialog boxes for the 1756-DHRIO or 1756-DHRIOXT module in this example.

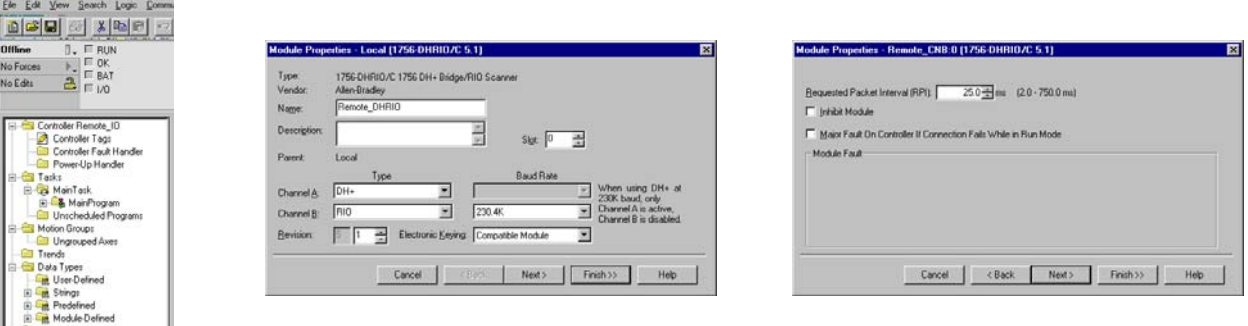

### **Configure the 1771-ASB Adapter**

Use the Studio 5000 environment to configure the 1771-ASB adapter. The following figure shows some sample configuration dialog boxes for the 1771-ASB adapter in this example.

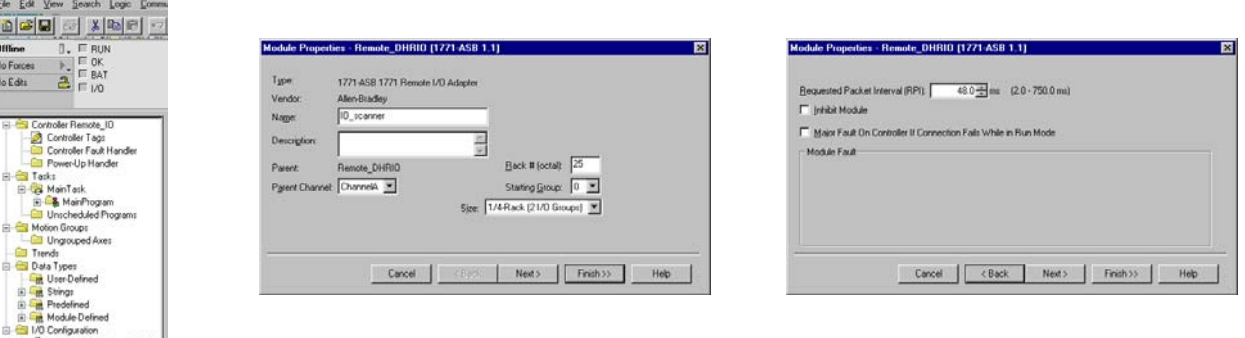

# <span id="page-152-1"></span>**Troubleshooting the Module**

What This Chapter Contains This chapter describes your module's diagnostics and methods of troubleshooting your module.

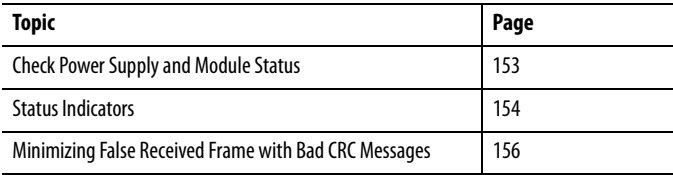

# <span id="page-152-2"></span><span id="page-152-0"></span>**Check Power Supply and Module Status**

On power-up, three events occur simultaneously:

- **•** Alphanumeric status indicator on the module illuminates and cycles through the following sequence of messages:
	- **–** Channel A and the network used for channel A DH+ or RIO
	- **–** Channel A node address, if used for DH+
	- **–** Channel A status
	- **–** Channel B and the network used for channel B DH+ or RIO
	- **–** Channel B node address, if used for DH+
	- **–** Channel B status

This sequence runs continuously during normal module operation.

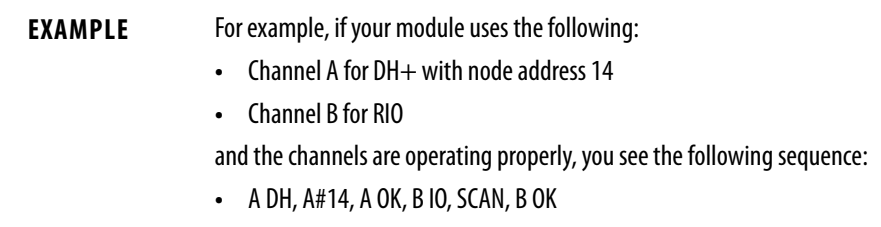

- **•** Module OK status indicator shows solid red and then flashes green
- **•** Power supply indicator shows solid green

<span id="page-153-0"></span>**Status Indicators** The following figure and tables describe the module status indicators.

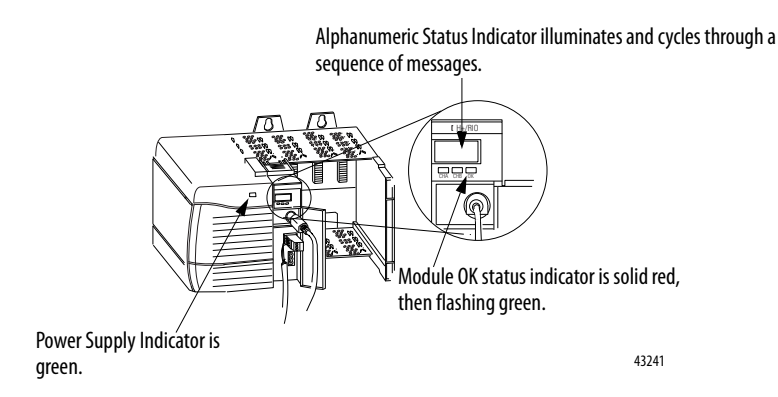

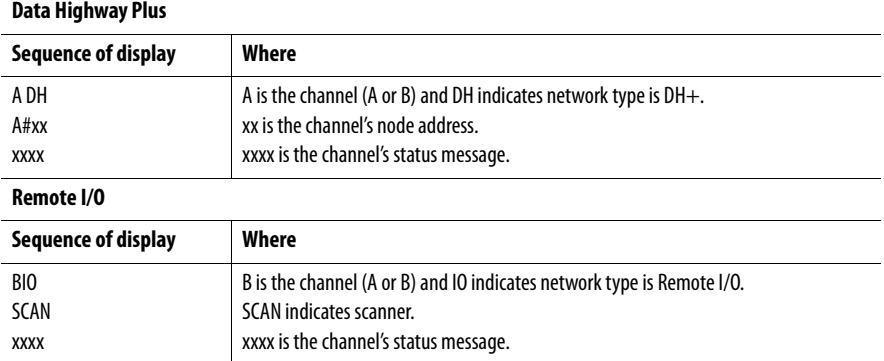

If after powerup, the alphanumeric indicator does not start cycling (or if it stops cycling) through these messages, see the following tables.

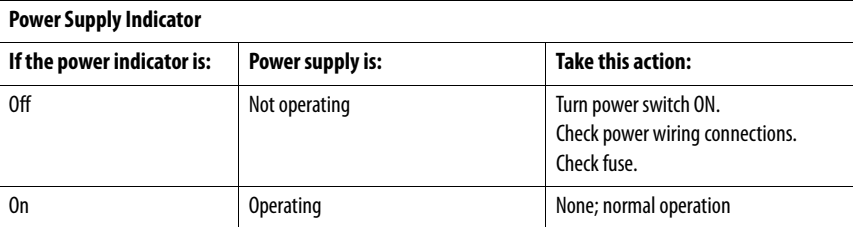

#### **Alphanumeric Indicator Status Message - Data Highway Plus**

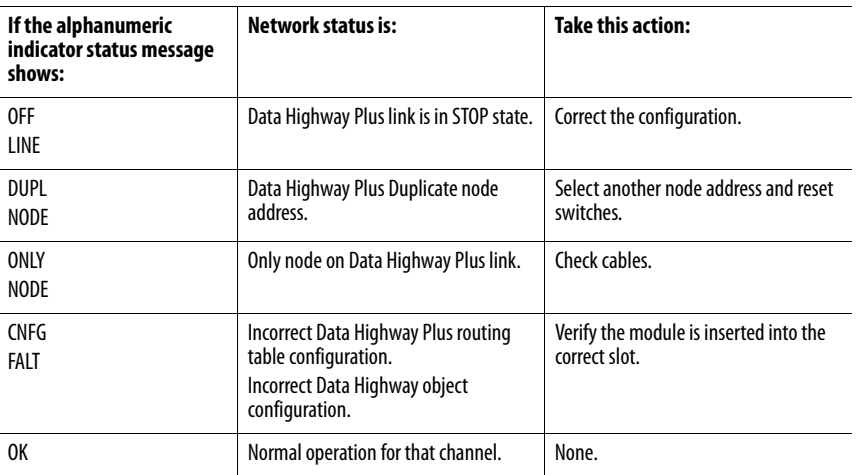

П

 $\blacksquare$  $\blacksquare$ 

 $\blacksquare$ 

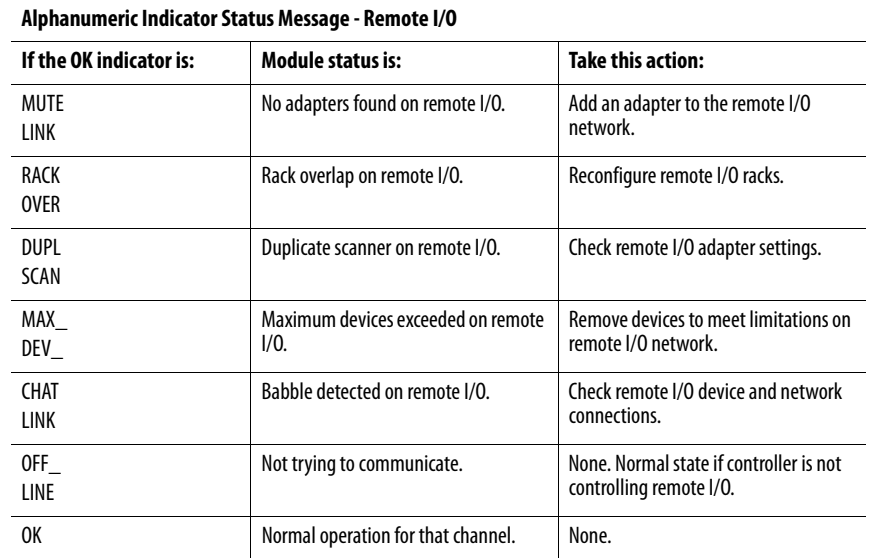

<span id="page-154-0"></span>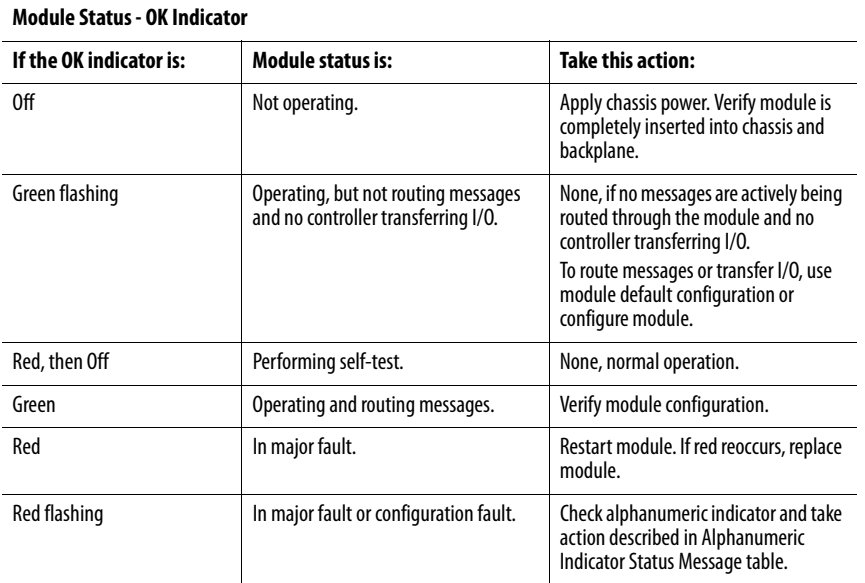

#### Rockwell Automation Publication 1756-UM514C-EN-P - June 2014 **155**

 $\blacksquare$ 

<span id="page-155-1"></span>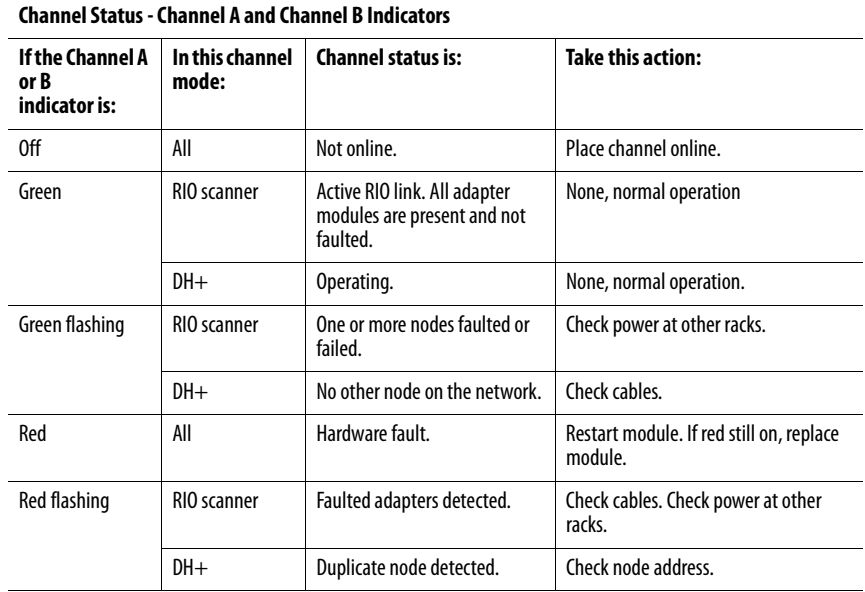

# <span id="page-155-0"></span>**Minimizing False Received Frame with Bad CRC Messages**

1756-DHRIO and 1756-DHRIOXT modules that communicate with a 1784-KT or 1784-PCMK communication card on their DH+ link can receive the following error message:

Received Frame with Bad CRC

This error does not affect DH+ link operations. To minimize its occurrence, make sure that the DH+ link is terminated properly.

# <span id="page-156-1"></span>**PCCC Commands Supported by the Data Highway Plus Module**

**What This Appendix Contains** This appendix describes PCCC commands that your 1756-DHRIO and 1756-DHRIOXT modules can execute. The module executes these commands when received on one of its DH+ ports under only the following conditions:

- **•** The final destination address must be an address for the 1756-DHRIO.
- For DH+ messages with LSAP = 0 (local), the diagnostic commands are executed directly by the 1756-DHRIO or 1756-DHRIOXT module if the destination address is the 1module's DH+ node address.
- For DH+ messages with LSAP = 1 (remote), the diagnostic commands are executed directly by the 1756-DHRIO or 1756-DHRIOXT module if the DH+ message's network destination address is the network address of one of the DH+ ports on the 1756-DHRIO or 1756-DHRIOXT module, or if the DH+ message's network destination link ID is 0 and the network destination node is the module's DH+ port node address.
- **•** For the first case of the remote message the Routing Table and DH+ ports must be configured

#### <span id="page-156-0"></span>**Echo**

Any data sent in the echo command is returned in the echo reply.

 $CMD = 06h, FNC = 00$ 

## <span id="page-157-0"></span>**ID Host and Status**

This command lets you check the location and status of the controlling intelligent device, such as a PLC-5, that is connected to the DHRIO network.

 $CMD = 06h, FNC = 03$ 

The definition of the data returned is shown in the following table.

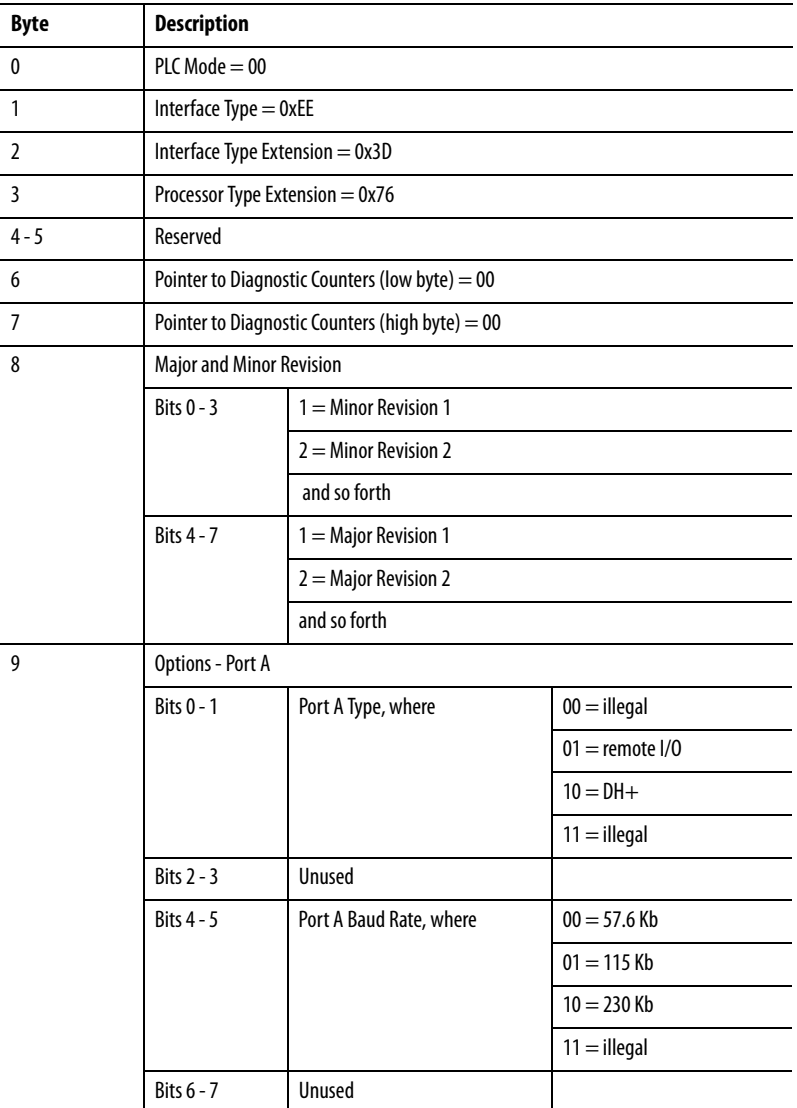

<span id="page-158-0"></span>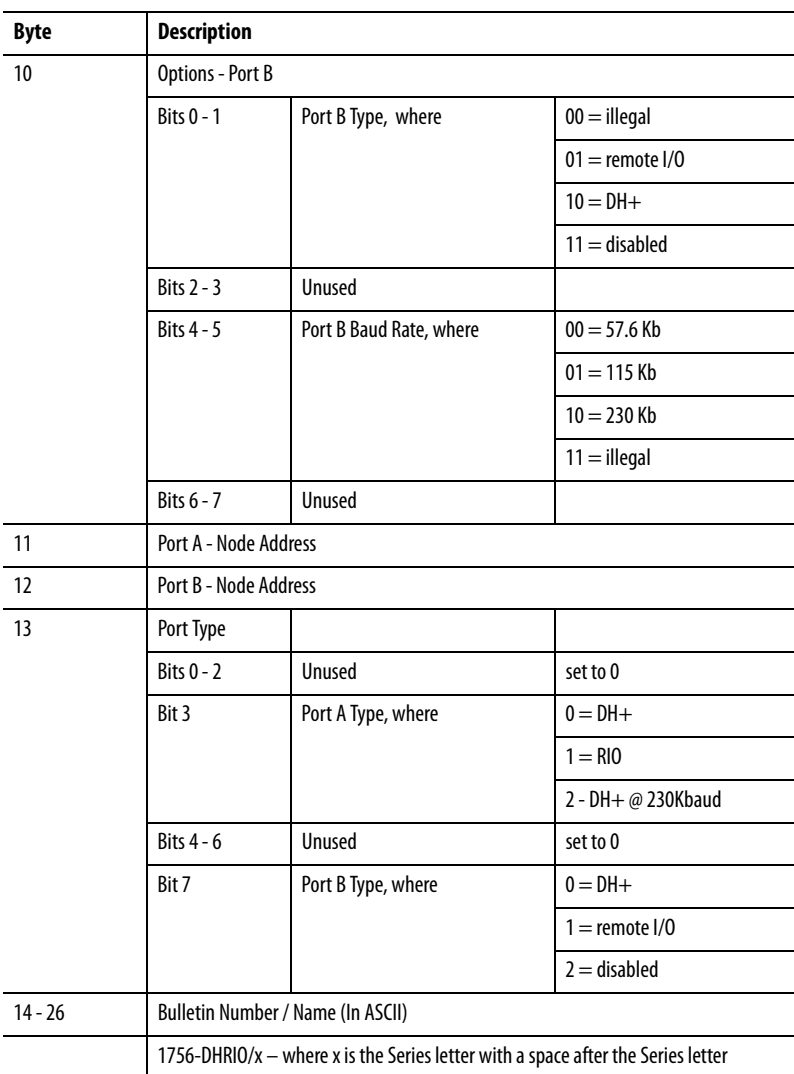

## <span id="page-159-0"></span>**Read DH+ Diagnostic Counters**

Diagnostic counters are bytes of information stored in RAM in your 1756-DHRIO or1756-DHRIOXT module. The counters occupy a block of the module's internal scratch RAM. Your module's counters wrap around to zero when they overflow.

Counters are used to record events that can be used in debugging and long-term reliability analysis. You must issue a **diagnostic read** to check the information in your module's counters.

 $CMD = 06h, FNC = 01$ 

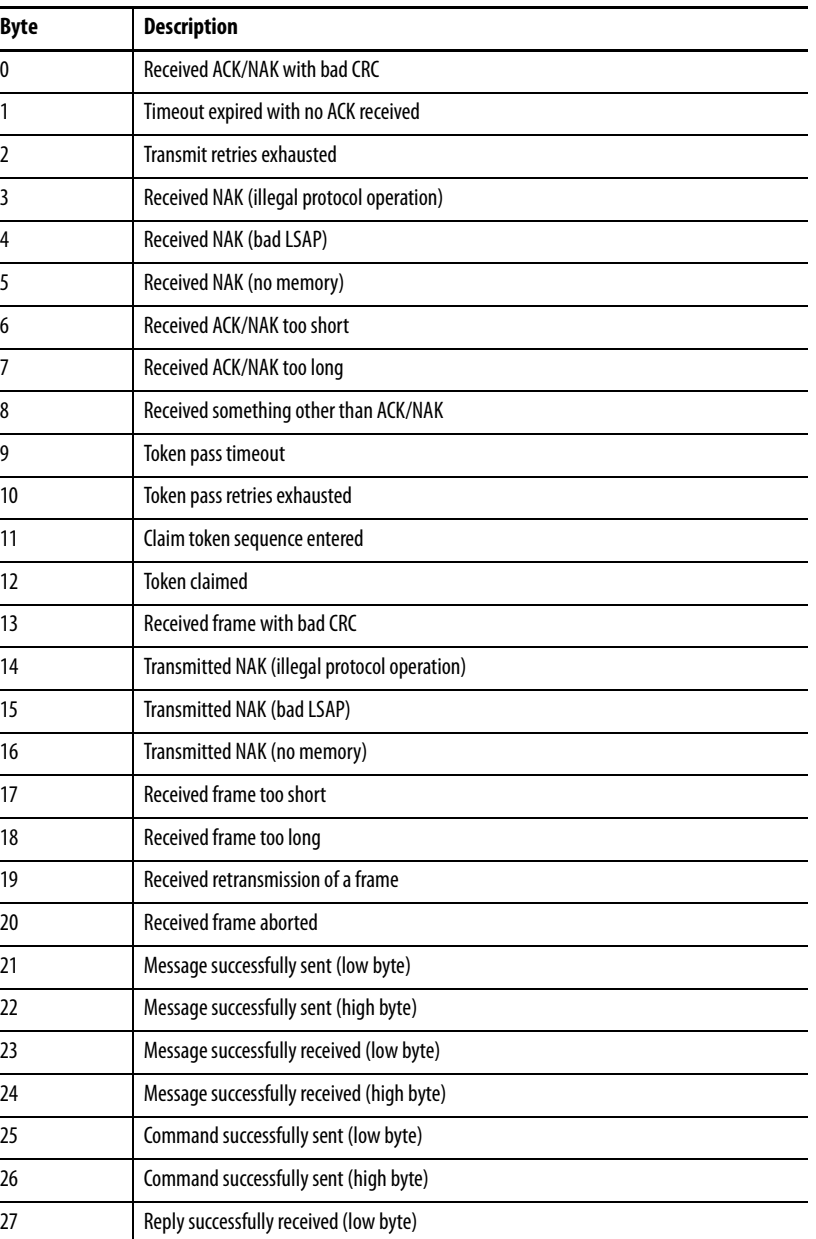

The definition of the data returned is shown in the following table.

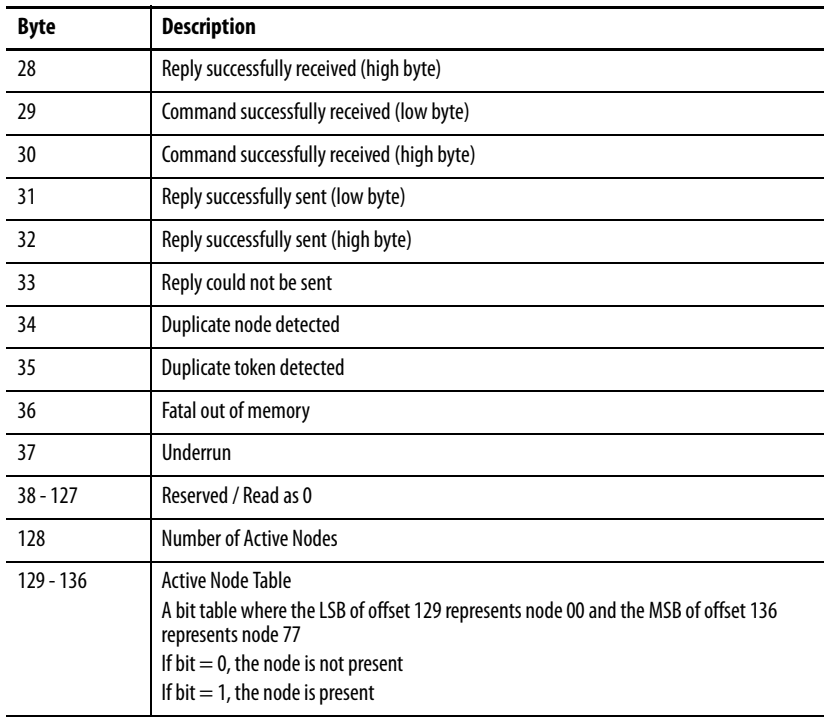

# <span id="page-160-2"></span><span id="page-160-1"></span>**Reset DH+ Diagnostic Counters**

After reading your 1756-DHRIO or 1756-DHRIOXT module's diagnostic counters, you can reset them back to zero to clear that block of your module's internal scratch RAM.

<span id="page-160-0"></span> $CMD = 06h, FNC = 07$ 

# **Notes:**

# <span id="page-162-1"></span>**Application Guidelines and Tips**

Use this appendix to better understand how to use your 1756-DHRIO and 1756-DHRIOXT modules in DH+ and remote I/O applications.

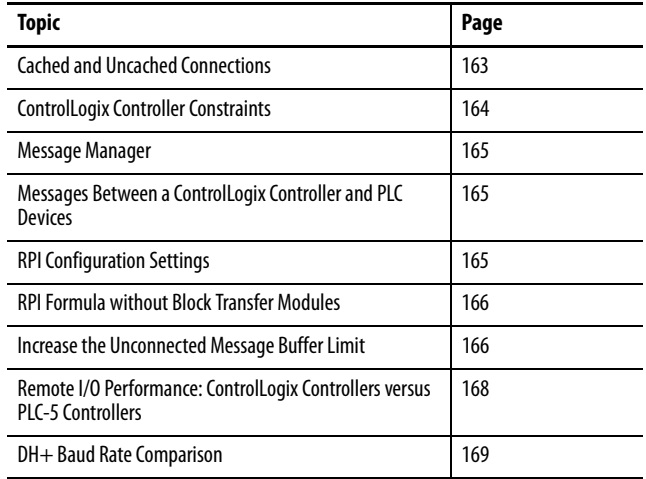

# <span id="page-162-2"></span><span id="page-162-0"></span>**Cached and Uncached Connections**

A connection is defined as a message from point A to point B. A ControlLogix controller can make a total of 250 connections. With RSLogix 5000 version 10 or later, the controller can cache a total of16 DH+ connections and 16 remote I/O connections. In RSLogix 5000 versions 9 and earlier, the controller can cache only remote I/O connections.

Up to five messages can be sent between points and be counted as one connection. When you read and write to the same module on remote I/O, however, you must interlock messages.

The two types of connections in DH+ and remote I/O applications are as follows:

- **•** [Cached Connections](#page-163-1)
- **•** [Uncached Connections](#page-163-2)

### <span id="page-163-1"></span>**Cached Connections**

A cached connection is connection between two points that remains open at all times. Remember the following:

- **•** When using cached connections, multiple messages from identical points consume only one connection. In this case, the identical point messages must be cached.
- **•** Messages are completed much faster because the connection is open.
- **•** Can have a total of 16 cached connections on remote I/O.
- **•** With Studio 5000 environment version 10 and later, you can have a total of 16 connections cached on DH+.
- **•** If **more** than 16 connections are cached the messages perform like they were uncached. If you want all connections in your application to perform like cached connections, we recommend you cache only 16 connections.

### <span id="page-163-2"></span>**Uncached Connections**

<span id="page-163-3"></span>An uncached connection is a connection between two points that opens only when a message is enabled and closes when the connection is completed. Uncached connections are not as fast as cached connections.

When using the ControlLogix controllers, remember the following constraints:

- **•** The controller is limited by its unconnected buffers, including a default Unconnected Buffer (UCB) limit of 10.
- **•** In RSLogix 5000 version 8 and later, you can increase the UCB limit to 40. However, for each UCB over 10, your application receives a penalty of 1K of I/O memory. For example, if you change the UCB limit to 25, your application loses 15K of I/O memory.

For more information on increasing the unconnected message buffer limit, see page [166](#page-165-1).

- **•** A DH+ or remote I/O message can take a total of two connections in the UCB. One connection is used for the forward open and one connection is used for the reply.
- **•** Cached connections are separate from the UCB number.

# <span id="page-163-4"></span><span id="page-163-0"></span>**ControlLogix Controller Constraints**

**•** We recommend that the number of uncached messages enabled in your application be no more than 50% of your UCB limit. For example, if you are using the 40 UCB limit, we recommend that no more than 20 uncached messages are enabled at once.

If your application requires that more uncached messages are enabled than 50% of your UCB, manage the messages to make sure that only a total of 50% are enabled at any single time. For example, if your application uses the 10 UCB limit but requires 7 uncached messages, make sure only a total of 5 uncached messages are active at any time.

**•** If the message is giving error #301 that means the UCB is full

<span id="page-164-0"></span>**Message Manager** Even though the unconnected message buffer can be increased to 40, the best throughput performance is attained when only 5 messages are enabled in a ControlLogix controller at one time. One simple method of managing your messages is to enable five messages, wait for all five to complete and than enable another set of five messages. Repeat the process as needed until all required message completed.

## <span id="page-164-1"></span>**Messages Between a ControlLogix Controller and PLC Devices**

For more information on the 1756-DHRIO or 1756-DHRIOXT module's performance when messages are sent between a ControlLogix controller and PLC devices, see the Rockwell Automation Knowledge Base. The database can be accessed from the following location:

<span id="page-164-3"></span><https://rockwellautomation.custhelp.com/>

- <span id="page-164-2"></span>**RPI Configuration Settings •** Requested Packet Interrupt (RPI) setting on the 1756-DHRIO and 1756-DHRIOXT modules is the time where the DHRIO module sends status information to the controller. It is not the time where data is transferred from the DHRIO to the controller.
	- **•** RPI setting for adapter modules are used to send discrete data from the adapter racks to the controller
	- **•** All adapter racks underneath the same channel of a DHRIO module are set to the same RPI time
	- **•** Block Transfer data is updated during the time slice period as specified in the ControlLogix controller

# <span id="page-165-0"></span>**RPI Formula without Block Transfer Modules**

## <span id="page-165-2"></span>**Digital Modules**

This formula is for a worst case scenario with only discrete modules.

- **•** Scan Rate =
	- **–** 3ms/adapter for 230.4K Baud
	- **–** 5ms/adapter for 115.2K Baud
	- **–** 8ms/adapter for 57.6K Baud
- **•** Link Time = scan rate \* (# of adapters)
- Recommended RPI = 0.5  $*$  link time
- Maximum Update Time = RPI + 2  $*(link time)$

## **Worst Case Scenario**

This formula is for a worst case scenario.

- **•** Scan Rate =
	- **–** 3ms/adapter for 230.4K Baud
	- **–** 5ms/adapter for 115.2K Baud
	- **–** 8ms/adapter for 57.6K Baud
- Link time  $=$  scan rate  $*($  # of adapters  $+$  # of adapters with block transfer modules)
- Recommended RPI = 0.5  $*$  link time
- Maximum Update Time  $=$  RPI  $+ 2 * (link time)$

# <span id="page-165-1"></span>**Increase the Unconnected Message Buffer Limit**

<span id="page-165-3"></span>You can find more information on increasing the unconnected message buffer limit at the Rockwell Automation knowledge base at:

<https://rockwellautomation.custhelp.com/>

- **•** With RSLogix 5000 version 8.02 the Unconnected Message Buffer can be increased from the default value of 10 to a total of 40 with a CIP Generic Message instruction.
- **•** A penalty of 1K of I/O memory is consumed for each increase above 10
- **•** A source and destination array must be configured. Each needs to be configured as SINT type with 30 arrays.
- **•** The communication path is set to: 1, slot number of the controller.
- **•** The CIP Generic message has to be enabled once, after that another CIP Generic message must be used to change the value.

## <span id="page-166-1"></span>**Increase Unconnected Message Buffer Configuration**

Configure the message as shown below

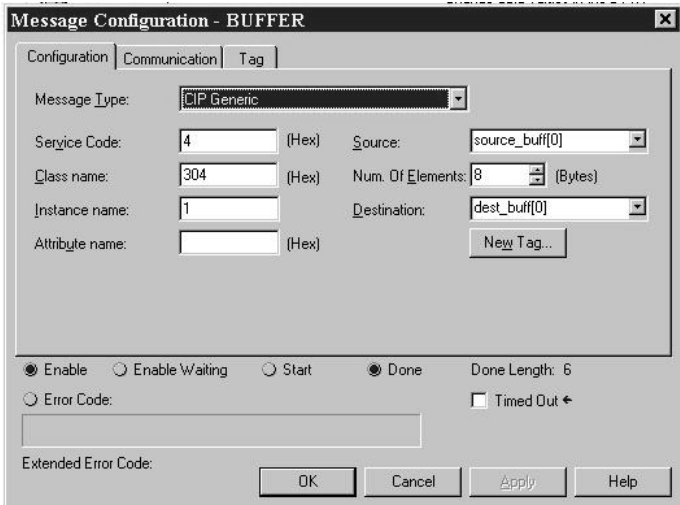

## **Increase Unconnected Message Buffer Source Data**

<span id="page-166-0"></span>The source array tag needs to have data manually placed into some of the locations. Set element #4 to the value desired of the UCB. The other values **cannot** be varied. The dialog box is shown below.

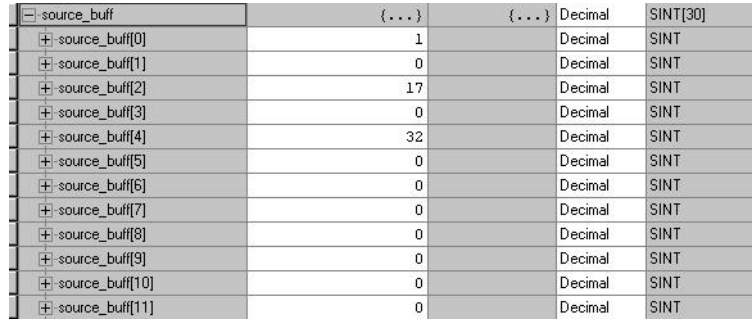

# <span id="page-167-0"></span>**Remote I/O Performance: ControlLogix Controllers versus PLC-5 Controllers**

In the following figure, block transfer write messages are sent from a ControlLogix controller (via the 1756-DHRIO or 1756-DHRIOXT module) to a 1771-DCM over cached remote I/O connections.

<span id="page-167-1"></span>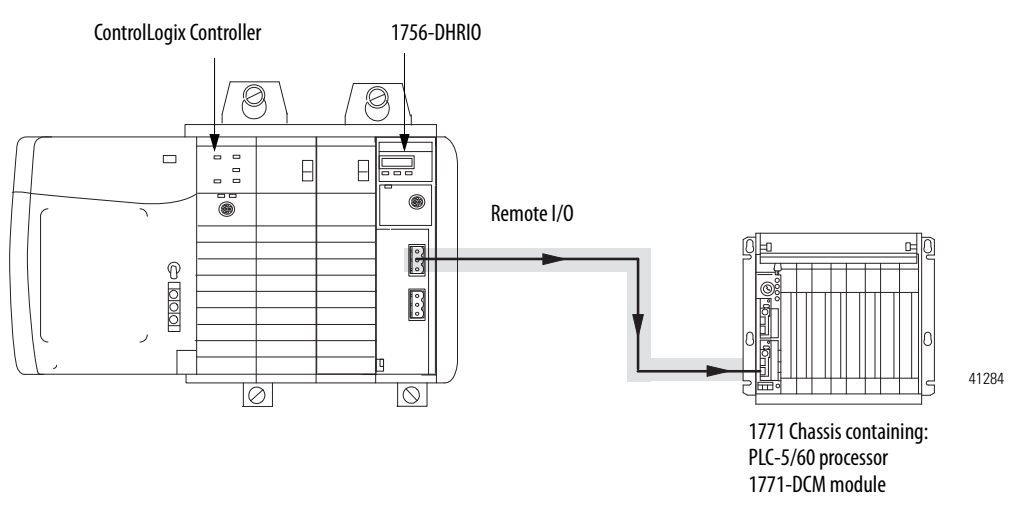

The following figure illustrates the differences between using cached remote I/O connections with the 1771-DCM module and using PLC-5 connections with the 1771-DCM module.

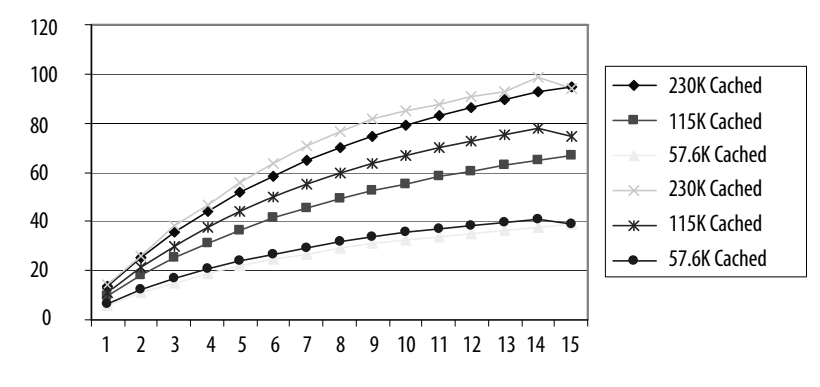

Number of Nodes per Block Transfer Write Messages

All 15 Block Transfer Write messages were on one channel. Each Block Transfer Write message was 40 words in size.

Block Transfer Write Messages per Second

<span id="page-168-0"></span>**DH+ Baud Rate Comparison** The following figure shows an example where a ControlLogix controller sends messages to a PLC-5 via a 1756-DHRIO or 1756-DHRIOXT module. Performance differences exist if the connections are cached or uncached.

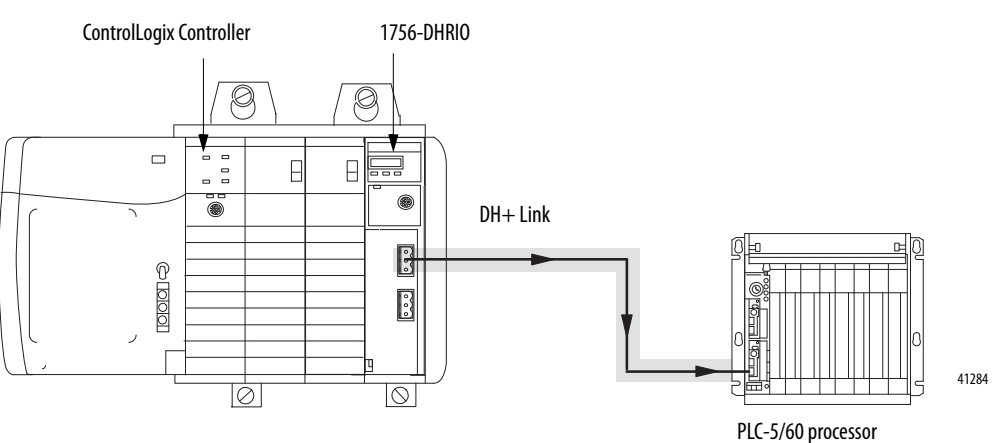

<span id="page-168-2"></span><span id="page-168-1"></span>

#### **Use Cached Connections**

The following figure illustrates the difference in messages per second available with cached connections for each DH+ baud rate.

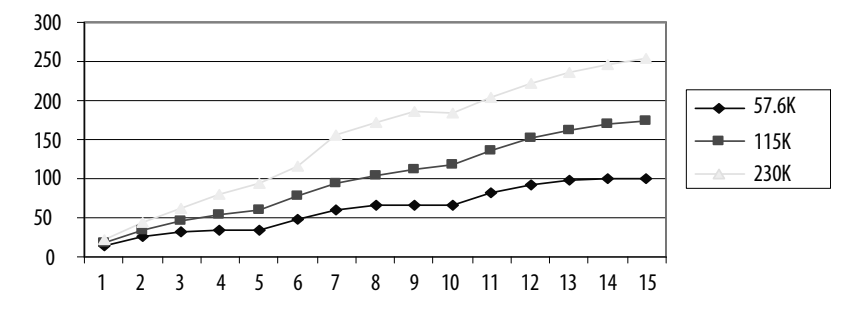

```
Number of Nodes (that is number of messages)
```
**Messages per Second**

### <span id="page-169-1"></span>**Use Uncached Connections**

<span id="page-169-0"></span>The following figure illustrates the difference in messages per second available with uncached connections for each DH+ baud rate.

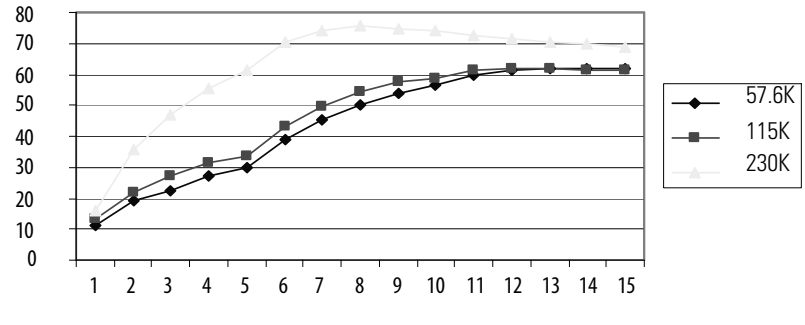

**Messages per Second**

**Number of Nodes (that is number of messages)**

# **Maintain PCCC Message Sequences**

The 1756-DHRIO and 1756-DHRIOXT modules do not necessarily send PCCC messages in the same order in which it receives them. To make sure of proper sequences, wait for the PCCC response to the initial PCCC message before you send another PCCC request.

#### **Numerics**

**1756-DHRIO module description** [13-](#page-12-0)[19](#page-18-0)

### **A**

**Alphanumeric indicators**[18](#page-17-0) **Application guidelines** [163-](#page-162-1)[170](#page-169-0) For a data highway plus (DH+) network [24](#page-23-0) For a remote I/O network [102](#page-101-0)[-103](#page-102-0) **Application timeouts** In data highway plus (DH+) messaging[33](#page-32-0)

### **B**

**Baud rates** [Available on the](#page-107-0) [1756-DHRIO module](#page-108-0) [102](#page-101-1),<br>[108](#page-107-0)-[109](#page-108-0) Cached vs uncached connections [169](#page-168-1)-[170](#page-169-0) Setting in Studi[o 5000](#page-151-0)[116](#page-115-0)[,](#page-151-0) [124](#page-123-0) **Block transfers**[145-](#page-144-0)152 Examples [147](#page-146-1)-[152](#page-151-0) Fault notification [145](#page-144-1) Pass-through messages [146](#page-145-0)

#### **C**

**Cached connections**[163](#page-162-2)[-164,](#page-163-3) [169](#page-168-2) **Communication** Baud rates for remote I/O [102](#page-101-1) Control and information protocol (CIP) messaging [13](#page-12-1), [14](#page-13-0), 35 [Data highway](#page-66-0) [plus \(DH+\) messaging](#page-77-0) [13](#page-12-1)[,](#page-77-0) [14](#page-13-0),  $67-78$  $67-78$  $67-78$ Remote I/O [13](#page-12-1), [15,](#page-14-0) [99-](#page-98-0)112 Requested packet interval (RPI) [108](#page-107-1) [Types supporte](#page-12-1)d b[y the 1756-DHRIO module](#page-34-1) 13, [25](#page-24-0)-35 Using multiple networks [13](#page-12-2) **Configuration** Controller slot [51](#page-50-0), [81](#page-80-0), [84](#page-83-0) Data highway plus (DH+) messaging [32](#page-31-0) Requested packet inter[val \(RPI\)](#page-123-0) [165](#page-164-3)[-](#page-123-0)[166](#page-165-2) Setting baud rates [116](#page-115-0), 124 Setting electronic keying [116,](#page-115-1) [124](#page-123-1) [Setting the requ](#page-115-2)ested pack[et interval \(RPI\)](#page-126-0) 116, [119](#page-118-0), [124,](#page-123-2) 127 [Using software](#page-119-0) in block transfer applications 120-[133](#page-132-0), [147](#page-146-2)[-149,](#page-148-0) [151-](#page-150-0)[152](#page-151-0) Using software in data high[way plus \(DH+\)](#page-65-0)  applications [45](#page-44-0)-66 [Using software](#page-112-0) in remote I/O applications 113-[120](#page-119-1), [136,](#page-135-0) [139-](#page-138-0)[140,](#page-139-0) [142](#page-141-0)-[143](#page-142-0) **Connection paths** In data highway plus (DH+) messaging [63](#page-62-0)-[65](#page-64-0) **Connections** Cached [163](#page-162-2)-[164](#page-163-3), [169](#page-168-2) Uncached [163](#page-162-2)[-164,](#page-163-3) [170](#page-169-1) **Control and information protocol (CIP) messaging** [13,](#page-12-3) [25,](#page-24-1) [35](#page-34-0) **Controller slot**[51,](#page-50-0) [81,](#page-80-0) [84](#page-83-0)

**Controllers**

Constraints [164](#page-163-4) Using with the 1756-DHRIO [11](#page-10-0)

### **D**

**Data highwa[y plus \(DH+\) messaging](#page-33-0)** [13,](#page-12-4) [14,](#page-13-0) [25-](#page-24-2)34 Application ti[meouts](#page-31-0) [33](#page-32-0) Configuration 32 Connections paths [63](#page-62-0)[-65](#page-64-0) Controller slot 51 Example [14](#page-13-1)[,](#page-27-0) [26](#page-25-0)[,](#page-27-0) [29](#page-28-0)[,](#page-27-0) [33](#page-32-1)[,](#page-27-0) [34](#page-33-1) Local<sub>[25-](#page-24-3)28</sub> [Messages betw](#page-94-0)[een ControlLogix controllers](#page-97-0) 95-98 Messages between ControlLogix controllers an[d PLC-5 or SLC 5/04 controllers](#page-93-0) [89-](#page-88-0)94 Messages between PLC-5 [and SLC 5/04](#page-77-1)  controllers [67](#page-66-0)-78 Messages between PLC-5 or SLC 5/04 controllers an[d ControlLogix](#page-86-0)  controllers [79](#page-78-0)-87 Remote messaging [28](#page-27-1)-[31](#page-30-0) Using software [45-](#page-44-0)[66](#page-65-0) **Data highway plus (DH+) network** [21-](#page-20-1)[35](#page-34-2) Application guidelines [24](#page-23-0) Connectin[g devices to the network](#page-20-2) [23](#page-22-0) Definition 21 Link design 22 Trunk line/[drop line considerations](#page-21-0)[22](#page-21-1)

## **E**

**Echo command** [157](#page-156-0) **Electronic keying** Setting in Studio 5000 [116,](#page-115-1) [124](#page-123-1) **Electrostatic di[scharge \(ESD\)](#page-18-1)** Preventing 19

#### **F**

#### **Fault notification**

[When the fault occurs during block transfers](#page-144-1) 145 When the remote I/O adapter faults [111](#page-110-0) When the remote I/O scanner faults [110](#page-109-0) **Features of the 1756-DHRIO module** [16-](#page-15-0)[18](#page-17-1) Alphanumeric indicators[18](#page-17-0) Program[ming terminal port](#page-16-0) [23](#page-22-1) Switches 17

#### **I**

**ID host and status**[158-](#page-157-0)[159](#page-158-0) **Increasing the unco[nnected message buffer](#page-166-0)  limit**[166](#page-165-3)-167 **Inhibiting the 1756-DHRIO module connections**[111](#page-110-1), [116,](#page-115-3) [119,](#page-118-1) [124](#page-123-3), [127](#page-126-1) **Inhibiting the remote I/O connections** [111](#page-110-2)

#### **K**

**Keying**

[Setting electronic keying in Studio 5000](#page-123-1) [116](#page-115-1),<br>124

#### **L**

**Limitations** Controller constraints [164](#page-163-4) Increasing the uncon[nected message buffer](#page-166-0)  limit [166](#page-165-3)-167 [Of local data highway plus \(DH+\) messaging](#page-26-0) 27 Of remote data highwa[y plus \(DH+\)](#page-29-0)  messaging 30 Routing limitations for messages [sent via the](#page-13-2)  1756-DHRIO module 14 **Link design** On [a data highway plus \(DH+\) network](#page-71-0) [22](#page-21-0) **Link IDs**72 For remote data highway plus (DH+) messaging [29,](#page-28-1) [50](#page-49-0) **Local data highway plus (DH+) messaging** [25](#page-24-3) - [28](#page-27-0) Limitations 27 Programmi[ng messag](#page-26-0)[e block instructions in a](#page-26-1)  controller 27 Receiving messages [26](#page-25-1) Routing errors [27](#page-26-2) Sending messages [27](#page-26-3)

#### **M**

**Message instructions** Block transfer applica[tion example](#page-81-0) [130](#page-129-0)-[133](#page-132-0) RSLogix 5[69](#page-68-0), [76](#page-75-0), [78](#page-77-0), 82 RSLogix 500[72](#page-71-1), [87](#page-86-1) Studio 5000 [91,](#page-90-0) [94,](#page-93-1) [96](#page-95-0), [98](#page-97-1) **Messaging**

Control and information protocol (CIP) [35](#page-34-0) Data highway plus (DH+) [13](#page-12-4), [14](#page-13-0), [67](#page-66-0)-[78](#page-77-1) Increasing the uncon[nected message buffer](#page-166-0)  limit [166](#page-165-3)-167

#### **N**

**Networks**

Definition of the dat[a highway plus \(DH+\)](#page-20-2)  network 21 Using multiple networks w[ith the 1756-](#page-12-2) DHRIO module 13 [Using the data](#page-20-1) [highway plus \(DH+\) network](#page-34-2) 21 -35

#### **P**

**Pass-through messages** With block transfers [146](#page-145-0)

#### **Paths**

In data highway [plus \(DH+\) messaging](#page-160-0) [63](#page-62-0)-[65](#page-64-0) **PCCC commands** [157](#page-156-1) -161 Echo[157](#page-156-0) ID host and status [158](#page-157-0) [-159](#page-158-0) Read DH+ diagnostic counters [160](#page-159-0) -[161](#page-160-1) Reset DH+ diagnostic counters [161](#page-160-2) **Preventing electrostatic discharge (ESD)**[19](#page-18-1) **Programming terminal port** [23](#page-22-1) **Pyramid integrator** As related to routing tables [46](#page-45-0)

#### **R**

**Read DH+ diagnostic counter command** [160](#page-159-0) - [161](#page-160-1) **Remote data [highway plus \(DH+\) messaging](#page-30-0)** [28](#page-27-1) -31 Limitations [30](#page-29-0) Link IDs29 Progra[mming messag](#page-28-1)[e block instructions in a](#page-29-1)  controller 30 Routing errors 31 Using routing tables29 **Remote I/O communication** [13](#page-12-5)[,](#page-28-2) [15](#page-14-0)[,](#page-28-2) [99](#page-98-0) [-112,](#page-111-0) [135](#page-134-0) -[143](#page-142-0) Available adapter modules [107](#page-106-0) Cable design guidelines [102](#page-101-2) -[103](#page-102-0) Designing a remote I/O network [102](#page-101-3)[-103](#page-102-0) Devices that can be c[onnected to a remote I/O](#page-100-0)  network 101 Exhanging data between the 1756-DHRIO module and adapters [105](#page-104-0) Exhanging data between the 1756-DHRIO module an[d ControlLogix](#page-104-1)  controllers 105 Network design guidelines [102](#page-101-0) Requested packet interval (RPI) [108](#page-107-1) Trunk line/drop line considerations[103](#page-102-1) **Remote I/O connection** ControlLogix vs PLC-5 performance [168](#page-167-1) **Removal and insertion under power (RIUP)**[19](#page-18-2) **Requested packet interval (RPI)**[108](#page-107-1)[,](#page-165-2) [116,](#page-115-2)[119](#page-118-0)[,](#page-165-2) [124](#page-123-2), [127](#page-126-0), [165](#page-164-3)[-166](#page-165-2) **Reset DH+ diagnostic counters command** [161](#page-160-2) **Routing errors** [In local data highway plus \(DH+\) messaging](#page-26-2) 27 In remote data highwa[y plus \(DH+\)](#page-30-1)  messaging 31 **Routing limitations** For messages sent v[ia the 1756-DHRIO](#page-13-2)  module 14 **Routing tables** [46](#page-45-1) -[51](#page-50-1) Definition [46](#page-45-2) Example [47](#page-46-0) -48 [In data highw](#page-70-0)[a](#page-47-0)[y p](#page-74-0)[lu](#page-47-0)[s \(](#page-77-2)[D](#page-47-0)[H+](#page-85-0)[\) messaging](#page-92-0)[68](#page-67-0)[,](#page-92-0) [71](#page-70-0), [75](#page-74-0), [78](#page-77-2), [86](#page-85-0), [93](#page-92-0) In remote data highwa[y plus \(DH+\)](#page-28-2)  messaging 29 Pyramid integrator [46](#page-45-0)

#### **RSLinx**

Creating routing tables [46,](#page-45-1) [49-](#page-48-0)51 Routing table example[68](#page-67-0)[,](#page-50-0) [71](#page-70-0)[,](#page-50-0) [75](#page-74-0)[,](#page-50-0) [78](#page-77-2)[,](#page-50-0) [86](#page-85-0)[,](#page-50-0) [93](#page-92-0) Setting the controller slot 51 Using in data highway p[lus \(DH+\)](#page-44-1)  applications 45

#### **RSLogix 5**

[Using in data h](#page-44-2)ighway plus (DH+) messaging 45, [52](#page-51-0)-[54](#page-53-0), [69](#page-68-0), [76](#page-75-0), [78](#page-77-0), [82](#page-81-0)

#### **RSLogix 500**

[Using in data h](#page-44-3)ighway plus [\(DH+\) messaging](#page-86-1) 45, [55](#page-54-0)-[57](#page-56-0), [72](#page-71-1), 87

#### **S**

#### **Software**

[In block transfer](#page-148-0) appl[ications](#page-151-0)[120](#page-119-0)[-](#page-151-0)[133](#page-132-0)[,](#page-151-0) [147](#page-146-2)[-](#page-151-0) 149, [151](#page-150-0)-152 [In data highway plus \(DH+\) applications](#page-65-0) [45-](#page-44-0) <sup>66</sup> In remote I/O applications [113](#page-112-0)[-](#page-142-1)[120](#page-119-1)[,](#page-142-1) [136](#page-135-0)[,](#page-142-1) [139](#page-138-0)-[140](#page-139-0), [142](#page-141-0)[-143](#page-142-1) RSLogix 5[52](#page-51-0)[-54,](#page-53-0) [69,](#page-68-0) [76](#page-75-0)[,](#page-86-1) [78](#page-77-0)[, 82](#page-86-1) RSLogix 500 [55-](#page-54-0)[57,](#page-56-0) [72,](#page-71-1) 87 Setting the controller slot [51](#page-50-0) Studio 5000 [58](#page-57-0)[-61](#page-60-0), [91](#page-90-0), [94,](#page-93-1) [96,](#page-95-0) [98](#page-97-1) **Studio 5000** [Increasing the unconnected message buffers](#page-166-1) 167 Setting baud rates [116](#page-115-0), [124](#page-123-0) Setting electronic keying [116,](#page-115-1) [124](#page-123-1) [Setting the requ](#page-115-2)ested packet interval (RPI) 116, [119](#page-118-0), [124,](#page-123-2) 127 Using in block transfer applications [120](#page-119-0)[-](#page-151-0)[133](#page-132-0)[,](#page-151-0) [147](#page-146-2)-[149](#page-148-0), [151](#page-150-0)[-152](#page-151-0) [Using in data h](#page-44-4)ighway plus (DH+) [messaging](#page-97-1) 45, [58](#page-57-0)-[61](#page-60-0), [91](#page-90-0), [94](#page-93-1), [96](#page-95-0), 98 [Using in remote](#page-135-0) I[/O a](#page-138-0)[pplic](#page-139-0)[ation](#page-141-0)[s](#page-142-1)[113](#page-112-0)[-](#page-142-1)[120](#page-119-1)[,](#page-142-1) [136](#page-135-0), [139](#page-138-0)[-140,](#page-139-0) [142-](#page-141-0)[143](#page-142-1) **Switches** Setting on the 1756-DHRIO module [17](#page-16-0)

#### **T**

**Troubleshooting** [153-](#page-152-1)[156](#page-155-1) Power supply and module status [153](#page-152-2)[-155](#page-154-0) **Trunk line/drop line considerations** In a data highway plus ([DH+\) network](#page-102-1) [22](#page-21-1) In a remote I/O network 103

#### **U**

**Uncached connections** [163-](#page-162-2)[164,](#page-163-3) [170](#page-169-1)

# **Rockwell Automation Support**

Rockwell Automation provides technical information on the Web to assist you in using its products. At<http://www.rockwellautomation.com/support> you can find technical and application notes, sample code, and links to software service packs. You can also visit our Support Center at <https://rockwellautomation.custhelp.com/>for software updates, support chats and forums, technical information, FAQs, and to sign up for product notification updates.

In addition, we offer multiple support programs for installation, configuration, and troubleshooting. For more information, contact your local distributor or Rockwell Automation representative, or visit <http://www.rockwellautomation.com/services/online-phone>.

## **Installation Assistance**

If you experience a problem within the first 24 hours of installation, review the information that is contained in this manual. You can contact Customer Support for initial help in getting your product up and running.

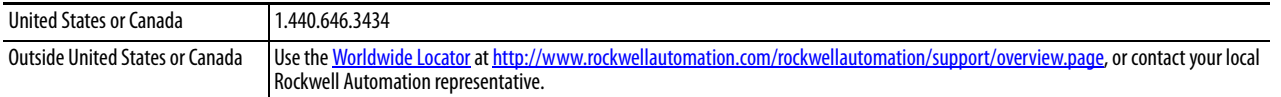

#### **New Product Satisfaction Return**

Rockwell Automation tests all of its products to help ensure that they are fully operational when shipped from the manufacturing facility. However, if your product is not functioning and needs to be returned, follow these procedures.

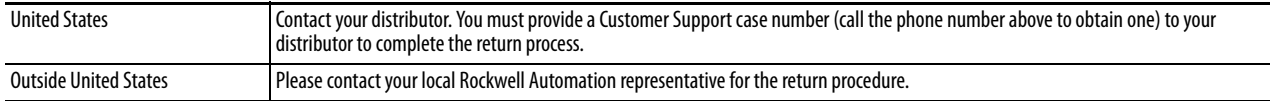

# **Documentation Feedback**

Your comments will help us serve your documentation needs better. If you have any suggestions on how to improve this document, complete this form, publication [RA-DU002,](http://literature.rockwellautomation.com/idc/groups/literature/documents/du/ra-du002_-en-e.pdf) available at <http://www.rockwellautomation.com/literature/>.

Rockwell Automation maintains current product environmental information on its website at [http://www.rockwellautomation.com/rockwellautomation/about-us/sustainability-ethics/product-environmental-compliance.page.](http://www.rockwellautomation.com/rockwellautomation/about-us/sustainability-ethics/product-environmental-compliance.page)

Rockwell Otomasyon Ticaret A.Ş., Kar Plaza İş Merkezi E Blok Kat:6 34752 İçerenköy, İstanbul, Tel: +90 (216) 5698400

#### www.rockwellautomation.com

#### Power, Control and Information Solutions Headquarters

Americas: Rockwell Automation, 1201 South Second Street, Milwaukee, WI 53204-2496 USA, Tel: (1) 414.382.2000, Fax: (1) 414.382.4444 Europe/Middle East/Africa: Rockwell Automation NV, Pegasus Park, De Kleetlaan 12a, 1831 Diegem, Belgium, Tel: (32) 2 663 0600, Fax: (32) 2 663 0640 Asia Pacific: Rockwell Automation, Level 14, Core F, Cyberport 3, 100 Cyberport Road, Hong Kong, Tel: (852) 2887 4788, Fax: (852) 2508 1846